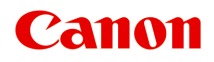

# **MG3500 series Online-Handbuch**

Drucken Kopieren

Deutsch (German)

# **Inhalt**

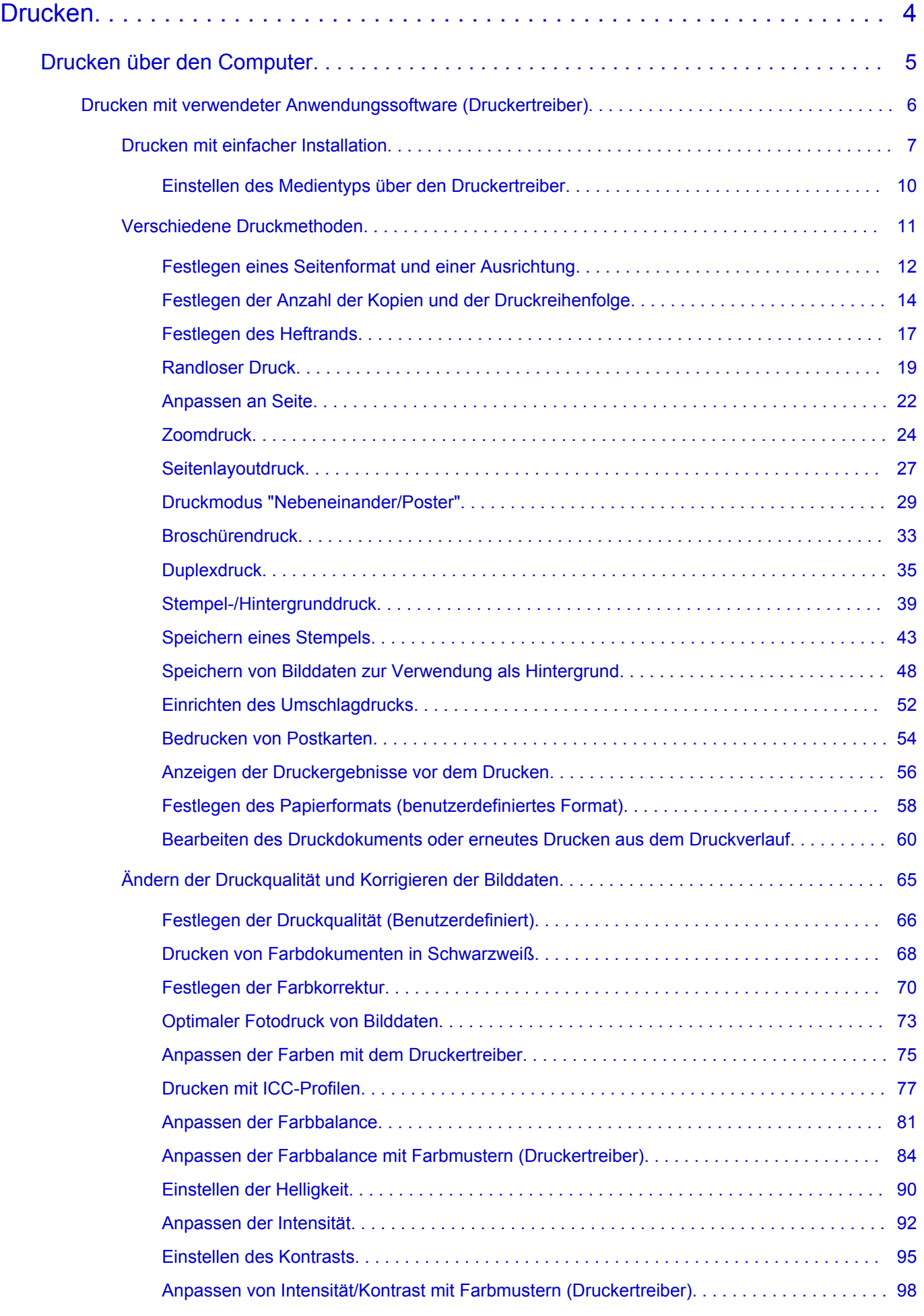

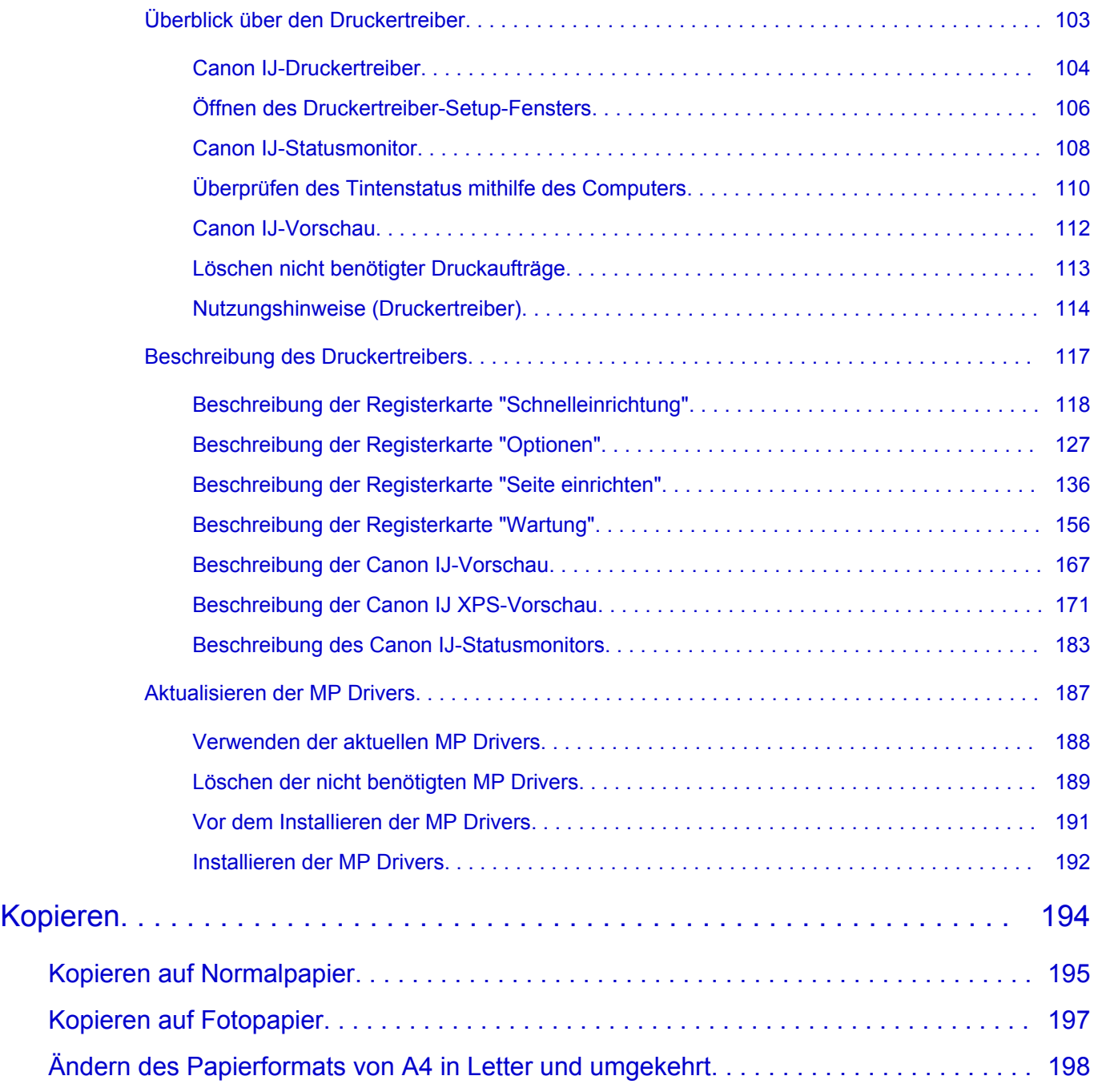

# <span id="page-3-0"></span>**Drucken**

[Drucken über den Computer](#page-4-0) [Drucken mit verwendeter Anwendungssoftware \(Druckertreiber\)](#page-5-0)

# <span id="page-4-0"></span>**Drucken über den Computer**

[Drucken mit verwendeter Anwendungssoftware \(Druckertreiber\)](#page-5-0)

# <span id="page-5-0"></span>**Drucken mit verwendeter Anwendungssoftware (Druckertreiber)**

- **e** [Drucken mit einfacher Installation](#page-6-0) **Grundlagen**
- [Verschiedene Druckmethoden](#page-10-0)
- [Ändern der Druckqualität und Korrigieren der Bilddaten](#page-64-0)
- [Überblick über den Druckertreiber](#page-102-0)
- [Beschreibung des Druckertreibers](#page-116-0)
- [Aktualisieren der MP Drivers](#page-186-0)

# <span id="page-6-0"></span>**Drucken mit einfacher Installation**

In diesem Abschnitt wird die einfache Vorgehensweise zum Festlegen der Einstellungen auf der [Registerkarte Schnelleinrichtung](#page-117-0) beschrieben. Diese ermöglichen Ihnen das richtige Drucken mit diesem Gerät.

- **1.** Überprüfen, ob das Gerät eingeschaltet ist
- **2.** Einlegen von Papier in das Gerät
- **3.** Öffnen des [Druckertreiber-Setup-Fensters](#page-105-0)
- **4.** Auswählen eines häufig verwendeten Profils

Wählen Sie unter **Häufig verwendete Einstellungen (Commonly Used Settings)** auf der Registerkarte **Schnelleinrichtung (Quick Setup)** ein für den jeweiligen Zweck geeignetes Druckprofil.

Wenn Sie ein Druckprofil auswählen, werden für die Einstellungen **Zusätzliche Funktionen (Additional Features)**, **Medientyp (Media Type)** und **Druckerpapierformat (Printer Paper Size)** automatisch vordefinierte Werte konfiguriert.

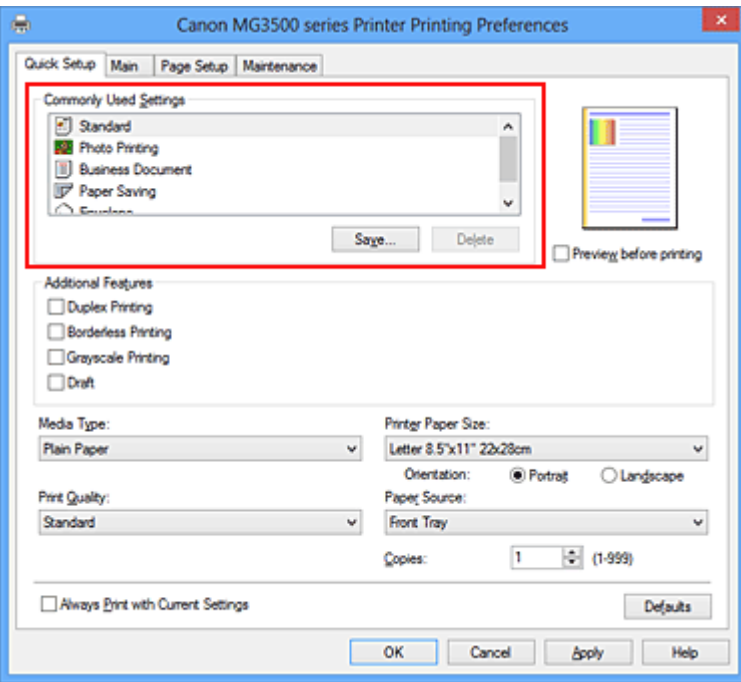

**5.** Auswählen der Druckqualität

Wählen Sie unter **Druckqualität (Print Quality)** je nach Druckvorhaben die Option **Hoch (High)**, **Standard** oder **Entwurf (Draft)** aus.

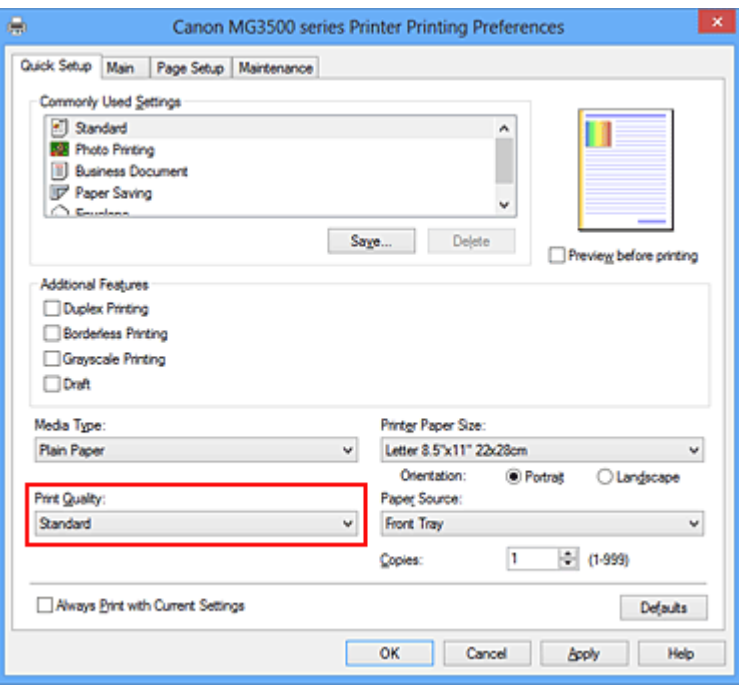

## **Wichtig**

- Welche Einstellungen für die Druckqualität ausgewählt werden können, kann je nach Druckprofil variieren.
- **6.** Abschließen der Konfiguration

Klicken Sie auf **OK**.

Wenn Sie den Druckvorgang ausführen, wird das Dokument mit den Einstellungen gedruckt, die Ihrem Zweck entsprechen.

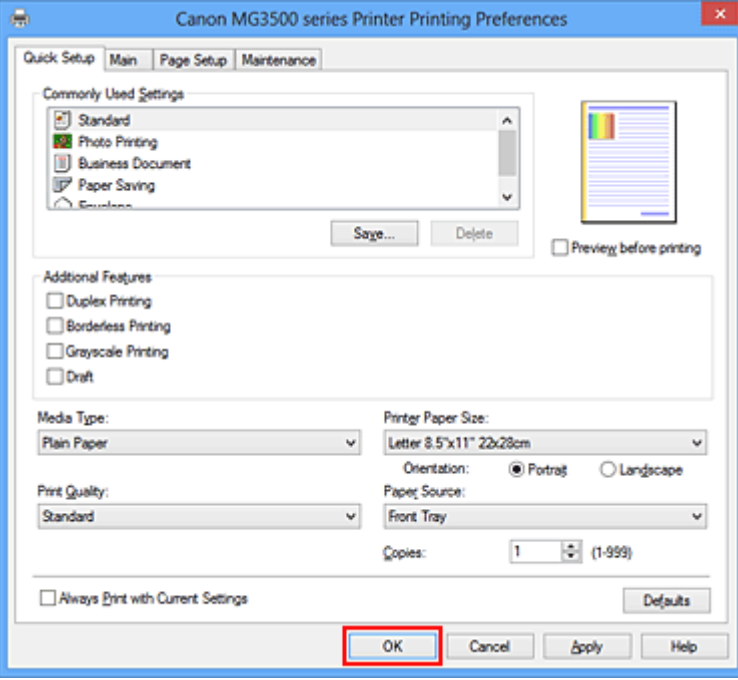

# **Wichtig**

- Wenn Sie das Kontrollkästchen **Immer mit aktuellen Einstellungen drucken (Always Print with Current Settings)** aktivieren, werden alle Einstellungen auf den Registerkarten **Schnelleinrichtung (Quick Setup)**, **Optionen (Main)** und **Seite einrichten (Page Setup)** gespeichert, so dass Sie beim nächsten Drucken mit denselben Einstellungen arbeiten können.
- Klicken Sie im Fenster **Häufig verwendete Einstellungen (Commonly Used Settings)** auf **Speichern... (Save...)** zum Speichern der festgelegten Einstellungen.

# <span id="page-9-0"></span>**Einstellen des Medientyps über den Druckertreiber**

Wenn Sie dieses Gerät verwenden, können Sie optimale Druckergebnisse erzielen, indem Sie einen für den Einsatzzweck geeigneten Medientyp auswählen. Mit diesem Gerät können Sie folgende Medientypen verwenden.

#### **Handelsübliches Papier**

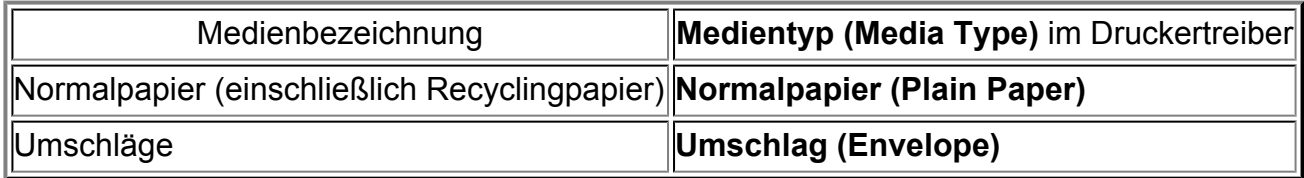

## **Originalpapiere von Canon (Fotodruck)**

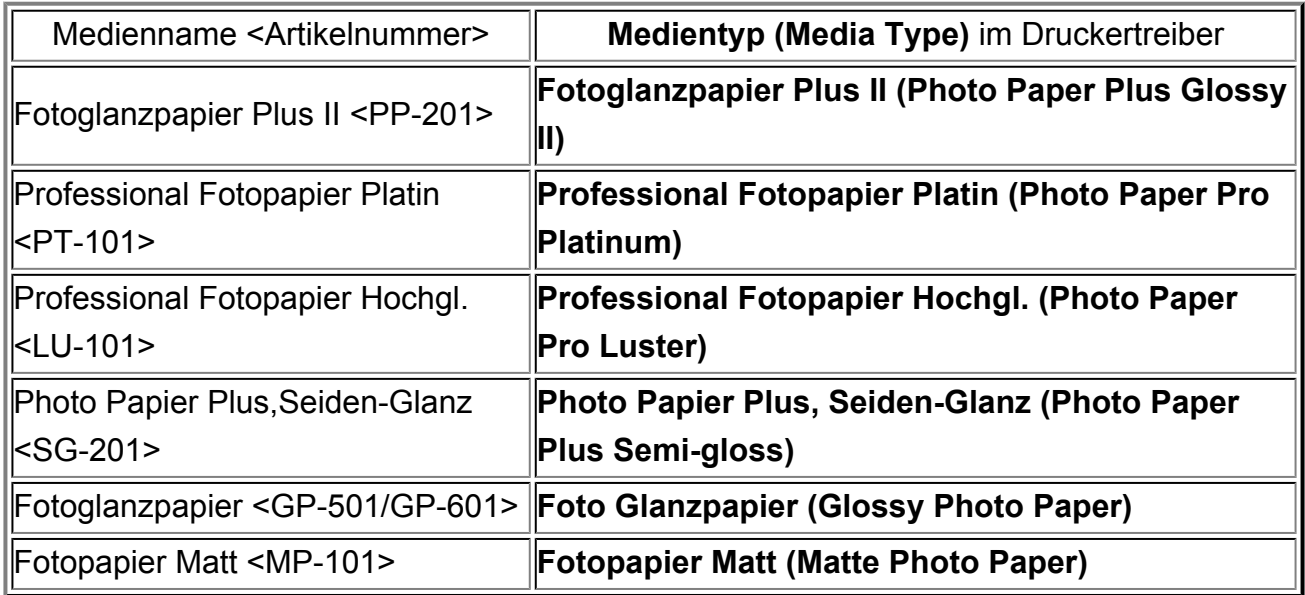

### **Originalpapiere von Canon (Drucken von Geschäftsbriefen)**

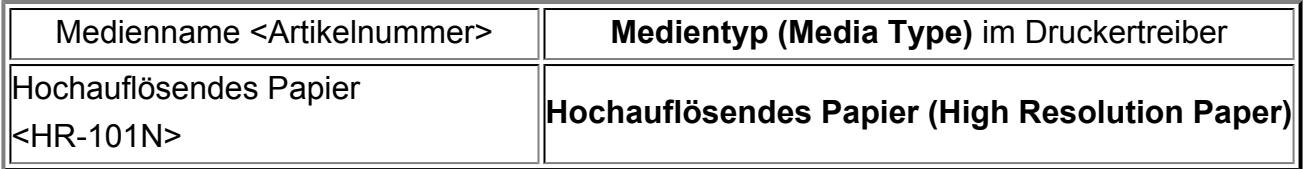

# **Originalpapiere von Canon (Originalprodukte)**

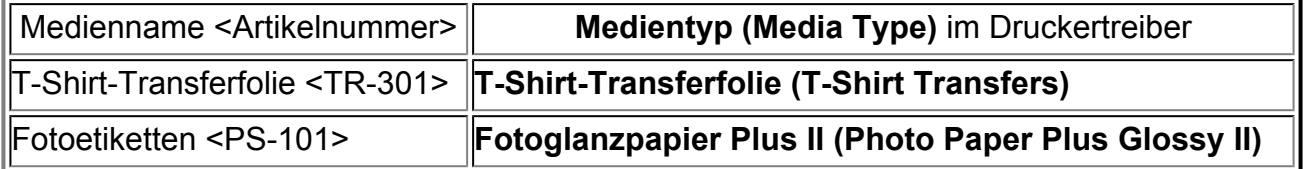

# <span id="page-10-0"></span>**Verschiedene Druckmethoden**

- [Festlegen eines Seitenformat und einer Ausrichtung](#page-11-0)
- [Festlegen der Anzahl der Kopien und der Druckreihenfolge](#page-13-0)
- **[Festlegen des Heftrands](#page-16-0)**
- [Randloser Druck](#page-18-0)
- [Anpassen an Seite](#page-21-0)
- [Zoomdruck](#page-23-0)
- [Seitenlayoutdruck](#page-26-0)
- [Druckmodus "Nebeneinander/Poster"](#page-28-0)
- **[Broschürendruck](#page-32-0)**
- **[Duplexdruck](#page-34-0)**
- [Stempel-/Hintergrunddruck](#page-38-0)
- **[Speichern eines Stempels](#page-42-0)**
- [Speichern von Bilddaten zur Verwendung als Hintergrund](#page-47-0)
- **[Einrichten des Umschlagdrucks](#page-51-0)**
- [Bedrucken von Postkarten](#page-53-0)
- [Anzeigen der Druckergebnisse vor dem Drucken](#page-55-0)
- [Festlegen des Papierformats \(benutzerdefiniertes Format\)](#page-57-0)
- [Bearbeiten des Druckdokuments oder erneutes Drucken aus dem Druckverlauf](#page-59-0)

# <span id="page-11-0"></span>**Festlegen eines Seitenformat und einer Ausrichtung**

Das Seitenformat und die Ausrichtung werden grundsätzlich in der Anwendungssoftware festgelegt. Wenn die Angaben zu **Seitenformat (Page Size)** und **Ausrichtung (Orientation)** auf der Registerkarte **Seite einrichten (Page Setup)** mit den entsprechenden Einstellungen in der Anwendungssoftware übereinstimmen, müssen sie nicht erneut auf der Registerkarte **Seite einrichten (Page Setup)** festgelegt werden.

Wenn Sie die Einstellungen in Ihrer Anwendungssoftware nicht vornehmen können, gehen Sie wie folgt vor, um das Seitenformat und die Ausrichtung anzugeben: Sie können das Seitenformat und die Ausrichtung auch auf der Registerkarte **Schnelleinrichtung (Quick Setup)** konfigurieren.

- **1.** Öffnen des [Druckertreiber-Setup-Fensters](#page-105-0)
- **2.** Auswählen des Papierformats

Wählen Sie ein Seitenformat in der Liste **Seitenformat (Page Size)** auf der Registerkarte **Seite einrichten (Page Setup)** aus.

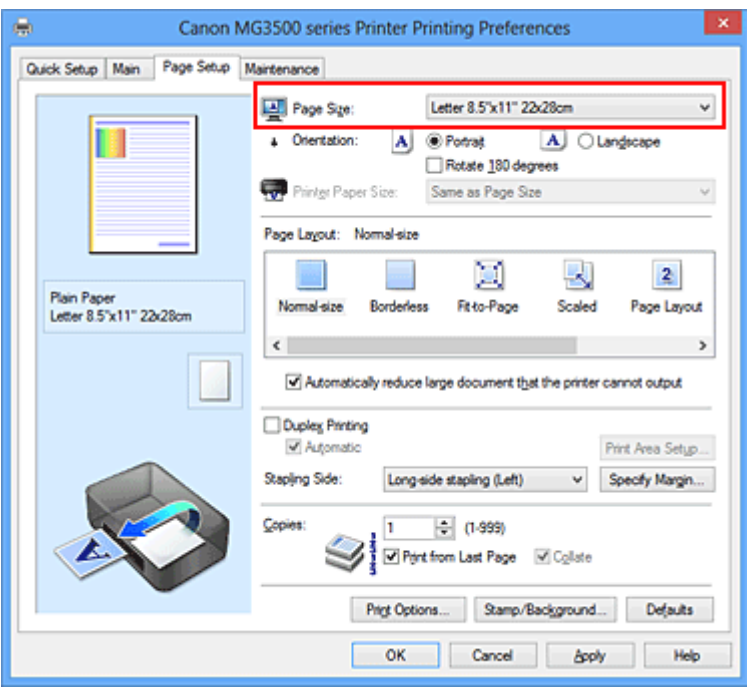

**3.** Einstellen der **Ausrichtung (Orientation)**

Wählen Sie für **Ausrichtung (Orientation)** die Einstellung **Hochformat (Portrait)** oder **Querformat (Landscape)**. Aktivieren Sie das Kontrollkästchen **Um 180 Grad drehen (Rotate 180 degrees)**, wenn das Original um 180 Grad gedreht ausgedruckt werden soll.

**4.** Abschließen der Konfiguration

Klicken Sie auf **OK**.

Beim Drucken wird das Dokument nun mit dem gewählten Seitenformat und der gewählten Ausrichtung gedruckt.

### **Hinweis**

 Wenn unter **Seitenlayout (Page Layout)** die Option **Normale Größe (Normal-size)** ausgewählt ist, wird **Großes Dokument, das Drucker nicht ausgeben kann, autom. reduzieren (Automatically reduce large document that the printer cannot output)** angezeigt.

In der Regel kann das Kontrollkästchen **Großes Dokument, das Drucker nicht ausgeben kann, autom. reduzieren (Automatically reduce large document that the printer cannot output)** aktiviert bleiben. Wenn Sie während des Druckens große Dokumente, die der Drucker nicht ausgeben kann, nicht verkleinern möchten, deaktivieren Sie dieses Kontrollkästchen.

# <span id="page-13-0"></span>**Festlegen der Anzahl der Kopien und der Druckreihenfolge**

So legen Sie die Anzahl der Kopien und die Druckreihenfolge fest: Sie können die Anzahl der Kopien bzw. Exemplare auf der Registerkarte **Schnelleinrichtung (Quick Setup)** einstellen.

- **1.** Öffnen des [Druckertreiber-Setup-Fensters](#page-105-0)
- **2.** Festlegen der Anzahl der zu druckenden Exemplare

Geben Sie die Anzahl der zu druckenden Exemplare unter **Kopien (Copies)** auf der Registerkarte **Seite einrichten (Page Setup)** an.

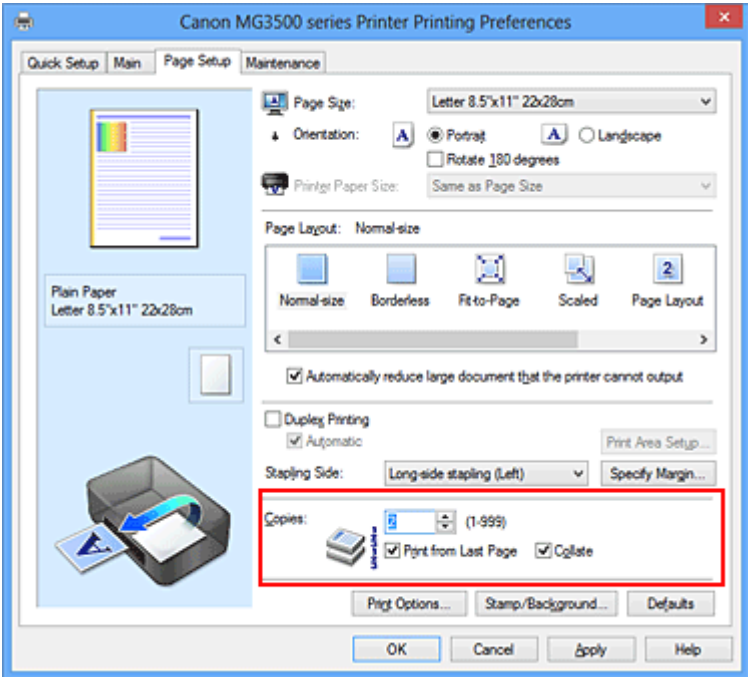

# **3.** Festlegen der Druckreihenfolge

Aktivieren Sie das Kontrollkästchen **Ab der letzten Seite drucken (Print from Last Page)**, wenn der Ausdruck mit der letzten Seite beginnen soll, und deaktivieren Sie das Kontrollkästchen, wenn der Ausdruck mit der ersten Seite beginnen soll. Aktivieren Sie das Kontrollkästchen **Sortieren (Collate)**, wenn Sie mehrere Exemplare eines Dokuments drucken und alle Seiten in kompletten Sätzen ausgedruckt werden sollen. Deaktivieren Sie diese Option, wenn jeweils die Seiten mit derselben Seitenzahl zusammen gedruckt werden sollen.

**•** Ab der letzten Seite drucken (Print from Last Page): **Ø** /Sortieren (Collate): **Ø** 

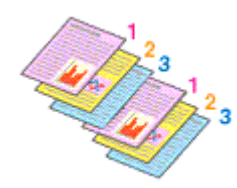

**•** Ab der letzten Seite drucken (Print from Last Page): **□** /Sortieren (Collate): **□** 

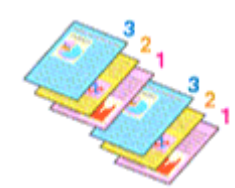

**•** Ab der letzten Seite drucken (Print from Last Page): **■ /Sortieren** (Collate): ■

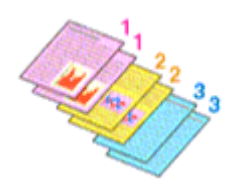

**•** Ab der letzten Seite drucken (Print from Last Page): **■/Sortieren** (Collate): ■

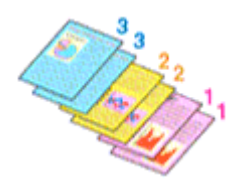

**4.** Abschließen der Konfiguration

Klicken Sie auf **OK**.

Beim Drucken wird die angegebene Anzahl an Kopien in der festgelegten Druckreihenfolge gedruckt.

## **Wichtig**

- Wenn die Anwendung, mit der Sie Ihr Dokument erstellt haben, dieselbe Funktion hat, nehmen Sie die Einstellungen im Druckertreiber vor. Ist das Druckergebnis in diesem Fall nicht annehmbar, legen Sie die Einstellungen in der Anwendung fest. Wenn Sie die Anzahl der Kopien und die Druckreihenfolge sowohl in der Anwendungssoftware als auch im Druckertreiber festlegen, wird möglicherweise ein Vielfaches der Werte in den beiden Einstellungen gedruckt oder die angegebene Reihenfolge nicht berücksichtigt.
- **Ab der letzten Seite drucken (Print from Last Page)** ist nicht verfügbar, wenn **Nebeneinander/Poster (Tiling/Poster)** unter **Seitenlayout (Page Layout)** ausgewählt ist.
- Wenn **Broschüre (Booklet)** für **Seitenlayout (Page Layout)** ausgewählt wurde, sind **Ab der letzten Seite drucken (Print from Last Page)** und **Sortieren (Collate)** nicht verfügbar.
- Wenn **Duplexdruck (Duplex Printing)** ausgewählt wurde, ist **Ab der letzten Seite drucken (Print from Last Page)** nicht verfügbar.

#### **Hinweis**

 Wenn Sie **Ab der letzten Seite drucken (Print from Last Page)** und **Sortieren (Collate)** auswählen, werden mehrseitige Dokumente so ausgegeben, dass sie nach dem Druckvorgang bereits in der richtigen Reihenfolge vorliegen. Diese Einstellungen können mit den Optionen **Normale Größe (Normal-size)**, **Randlos (Borderless)**, **An Seite anpassen (Fit-to-Page)**, **Skaliert (Scaled)**, **Seitenlayout (Page Layout)** und **Duplexdruck (Duplex Printing)** kombiniert werden.

# <span id="page-16-0"></span>**Festlegen des Heftrands**

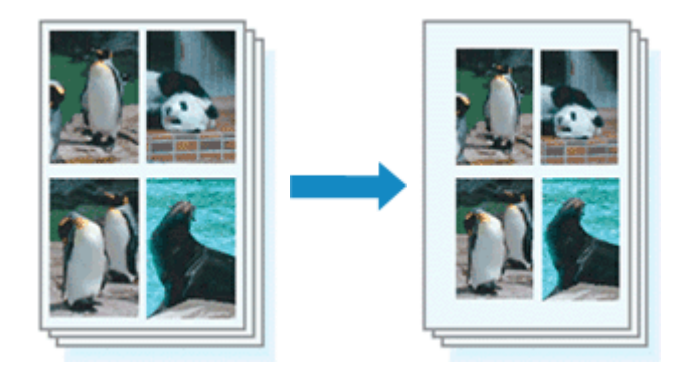

So legen Sie die Heftseite und die Randbreite fest:

- **1.** Öffnen des [Druckertreiber-Setup-Fensters](#page-105-0)
- **2.** Festlegen der Heftseite

Überprüfen Sie die Position des Heftrands unter **Heftseite (Stapling Side)** auf der Registerkarte **Seite einrichten (Page Setup)**.

Der Drucker analysiert die Einstellungen **Ausrichtung (Orientation)** und **Seitenlayout (Page Layout)** und wählt automatisch die beste Heftposition. Wählen Sie ggf. einen anderen Wert in der Liste aus.

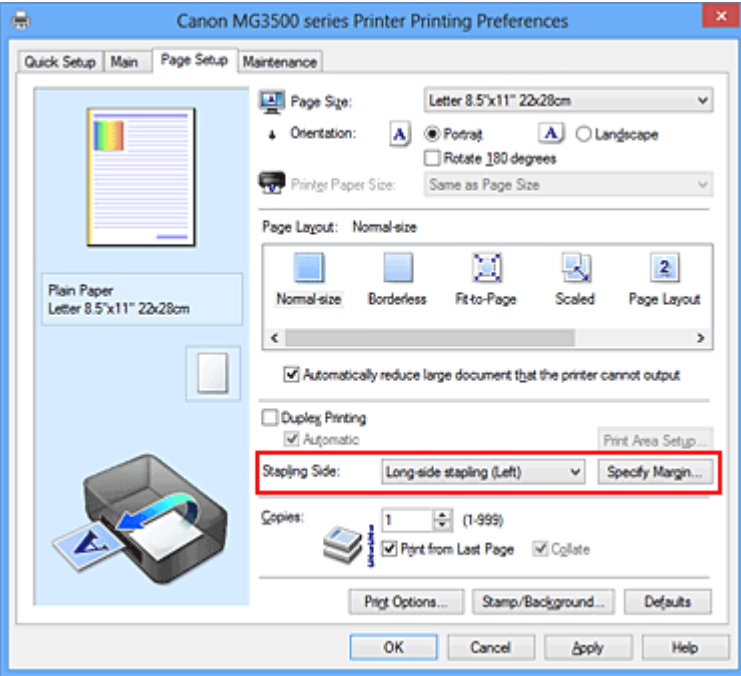

**3.** Festlegen der Randbreite

Klicken Sie bei Bedarf auf **Rand angeben... (Specify Margin...)** und legen Sie die Randbreite fest. Klicken Sie anschließend auf **OK**.

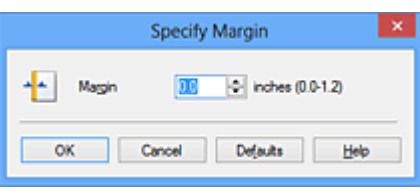

## **Hinweis**

 Der Drucker verringert den Druckbereich automatisch abhängig von der Position des Heftrands.

# **4.** Abschließen der Konfiguration

Klicken Sie auf **OK** auf der Registerkarte **Seite einrichten (Page Setup)**. Wenn Sie den Druckvorgang ausführen, werden die Daten mit der festgelegten Heftseite und Randbreite gedruckt.

# **Wichtig**

- **Heftseite (Stapling Side)** und **Rand angeben... (Specify Margin...)** sind in folgenden Fällen nicht verfügbar:
	- **•** Wenn **Randlos (Borderless)**, **Nebeneinander/Poster (Tiling/Poster)** oder **Broschüre (Booklet)** für **Seitenlayout (Page Layout)** ausgewählt ist
	- **•** Wenn **Skaliert (Scaled)** für **Seitenlayout (Page Layout)** ausgewählt ist (wenn **Duplexdruck (Duplex Printing)** ebenfalls ausgewählt ist, kann nur **Heftseite (Stapling Side)** festgelegt werden)

# <span id="page-18-0"></span>**Randloser Druck**

Die Funktion für das randlose Drucken erlaubt das Drucken ohne jeden Rand, indem die Daten vergrößert werden, sodass sie leicht über den Rand des Papiers hinausreichen. Beim Standarddruck werden um den Dokumentbereich Ränder erstellt. Beim randlosen Druck werden diese Ränder jedoch nicht erstellt. Wählen Sie den randlosen Druck, wenn Sie z. B. ein Foto ohne umgebenden Rand drucken wollen.

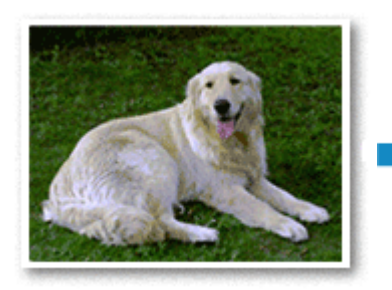

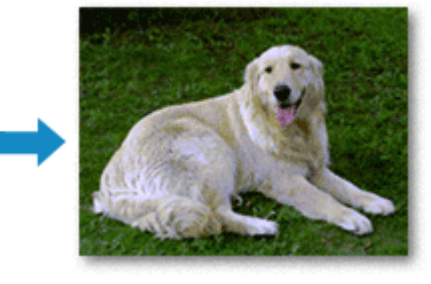

Die Funktion für randlosen Druck wird folgendermaßen eingestellt:

Sie können den randlosen Druck unter **Zusätzliche Funktionen (Additional Features)** auf der Registerkarte **Schnelleinrichtung (Quick Setup)** veranlassen.

## **Festlegen des randlosen Drucks**

- **1.** Öffnen des [Druckertreiber-Setup-Fensters](#page-105-0)
- **2.** Festlegen des randlosen Drucks

Wählen Sie **Randlos (Borderless)** in der Liste **Seitenlayout (Page Layout)** auf der Registerkarte **Seite einrichten (Page Setup)** aus.

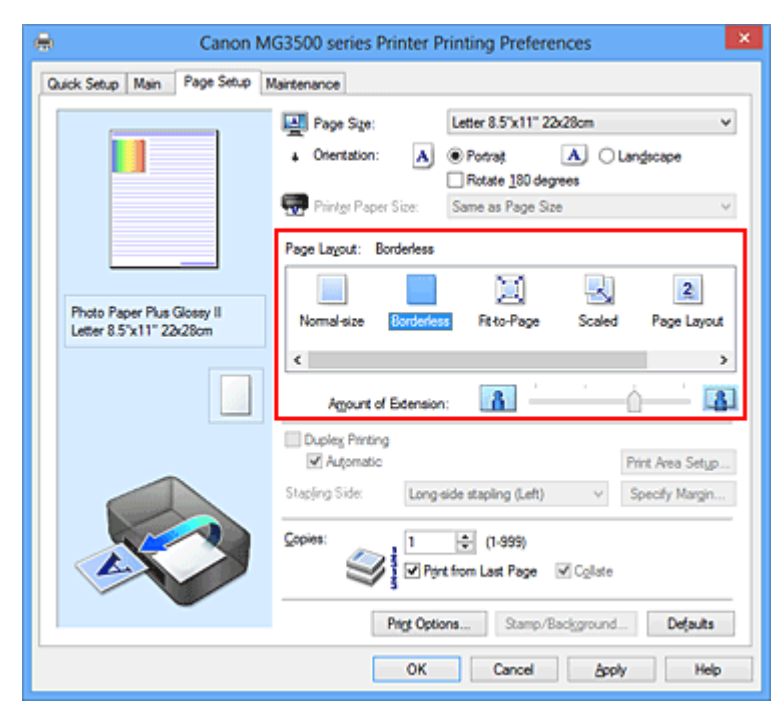

Klicken Sie auf **OK**, wenn die Bestätigungsmeldung angezeigt wird. Wenn eine Meldung erscheint, die zum Ändern des Medientyps auffordert, wählen Sie einen Medientyp in der Liste aus, und klicken Sie auf **OK**.

# **3.** Überprüfen des Seitenformats

Überprüfen Sie die Liste **Seitenformat (Page Size)**. Wählen Sie ggf. ein anderes Seitenformat in der Liste aus. Die Liste enthält ausschließlich Seitenformate, die für den randlosen Druck geeignet sind.

## **4.** Anpassen des Erweiterungsumfangs

Passen Sie den Erweiterungsumfang bei Bedarf mit dem Schieberegler

#### **Erweiterungsumfang (Amount of Extension)** an.

Wenn Sie den Regler nach rechts verschieben, wird der Umfang größer, wenn Sie ihn nach links verschieben, wird er kleiner.

In den meisten Fällen ist es empfehlenswert, den Schieberegler auf die zweite Position von rechts zu stellen.

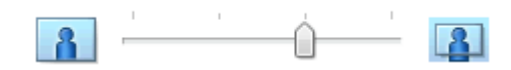

# **Wichtig**

 Wenn der Slider **Erweiterungsumfang (Amount of Extension)** ganz rechts steht, können sich auf der Rückseite des Papiers Verschmierungen zeigen.

**5.** Abschließen der Konfiguration

Klicken Sie auf **OK**.

Wenn Sie den Druckvorgang ausführen, werden die Daten ohne Rand auf das Papier gedruckt.

# **Wichtig**

- Wenn ein Seitenformat ausgewählt wird, das nicht für den randlosen Druck verwendet werden kann, wird es automatisch in das für den randlosen Druck gültige Format geändert.
- Wenn **Randlos (Borderless)** ausgewählt ist, sind die Optionen **Druckerpapierformat (Printer Paper Size)**, **Duplexdruck (Duplex Printing)**, **Heftseite (Stapling Side)** und die Schaltfläche **Stempel/Hintergrund... (Stamp/Background...)** (**Stempel... (Stamp...)**) auf der Registerkarte **Seite einrichten (Page Setup)** nicht verfügbar.
- Wenn **Hochauflösendes Papier (High Resolution Paper)**, **T-Shirt-Transferfolie (T-Shirt Transfers)** oder **Umschlag (Envelope)** in der Liste **Medientyp (Media Type)** auf der Registerkarte **Optionen (Main)** ausgewählt ist, können Sie keinen randlosen Druck durchführen.
- Je nach verwendetem Medientyp für den randlosen Druck kann die Druckqualität oben oder unten auf dem Blatt geringfügig abnehmen, oder das Blatt kann verschmutzt sein.
- Wenn sich das Verhältnis von Höhe zu Breite von den Bilddaten unterscheidet, wird abhängig vom Format des Mediums ein Teil des Bildes möglicherweise nicht gedruckt. Beschneiden Sie in diesem Fall die Bilddaten mit einer Anwendungssoftware entsprechend dem Papierformat.

#### **Hinweis**

 Wenn auf der Registerkarte **Optionen (Main)** für **Medientyp (Media Type)** die Option **Normalpapier (Plain Paper)** ausgewählt wurde, wird randloses Drucken nicht empfohlen. Daher wird die Meldung für die Medienauswahl angezeigt. Wenn Sie normales Papier für Testausdrucke verwenden, wählen Sie **Normalpapier (Plain Paper)**, und klicken Sie auf **OK**.

### **Erweitern der zu druckenden Bildfläche des Dokuments**

Wenn Sie einen großen Wert für die Erweiterung festlegen, können Sie ohne Probleme randlos drucken. Der Teil des Dokuments, der über den Papierbereich hinausragt, wird jedoch nicht gedruckt. Dies bedeutet, dass Objekte im Randbereich eines Fotos unter Umständen ausgeblendet werden.

Testen Sie den randlosen Druck einmal. Reduzieren Sie den Erweiterungswert, wenn Sie mit dem Ergebnis des randlosen Druckens nicht zufrieden sind. Der Erweiterungsumfang verringert sich, wenn der Schieberegler **Erweiterungsumfang (Amount of Extension)** nach links bewegt wird.

### **Wichtig**

 Wenn der Erweiterungsumfang verringert wird, kann je nach Papiergröße ein unerwünschter Rand auf dem Ausdruck erscheinen.

#### **Hinweis**

- Befindet sich der Schieberegler **Erweiterungsumfang (Amount of Extension)** ganz links, werden die Bilddaten nicht beschnitten. Wählen Sie diese Einstellung, wenn Sie die Adressseite einer Postkarte bedrucken, damit die Postleitzahl des Absenders an der richtigen Position gedruckt wird.
- Wenn **Vorschau vor dem Druckvorgang (Preview before printing)** auf der Registerkarte **Optionen (Main)** aktiviert ist, können Sie vor dem Druckvorgang prüfen, ob wirklich kein Rand vorhanden ist.

# <span id="page-21-0"></span>**Anpassen an Seite**

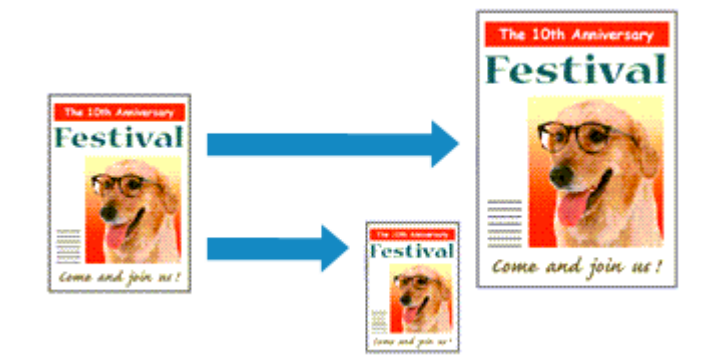

So drucken Sie ein Dokument mit automatisch vergrößerten oder verkleinerten und an die Papiergröße angepassten Seiten:

- **1.** Öffnen des [Druckertreiber-Setup-Fensters](#page-105-0)
- **2.** Festlegen von "An Seite anpassen"

Wählen Sie **An Seite anpassen (Fit-to-Page)** in der Liste **Seitenlayout (Page Layout)** auf der Registerkarte **Seite einrichten (Page Setup)** aus.

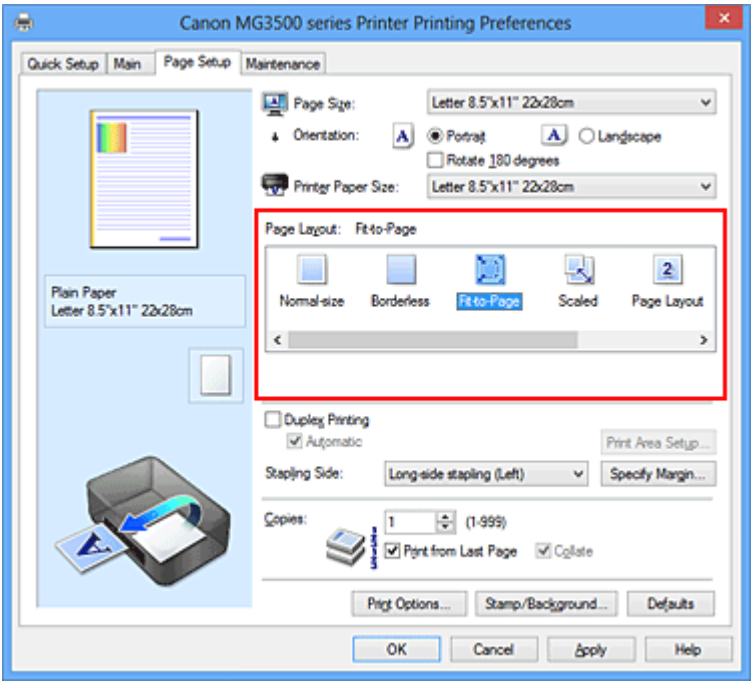

**3.** Auswählen des Papierformats des Dokuments

Wählen Sie unter **Seitenformat (Page Size)** das Papierformat aus, das in der Anwendungssoftware festgelegt ist.

**4.** Auswählen des Druckerpapierformats

Wählen Sie in der Liste **Druckerpapierformat (Printer Paper Size)** das in das Gerät eingelegte Papierformat aus.

Wenn das **Druckerpapierformat (Printer Paper Size)** kleiner als der unter **Seitenformat (Page Size)** angegebene Wert ist, wird das Seitenbild verkleinert. Wenn das **Druckerpapierformat (Printer Paper Size)** größer als der unter **Seitenformat (Page Size)** angegebene Wert ist, wird das Seitenbild vergrößert.

Die aktuellen Einstellungen werden im Vorschaufenster auf der linken Seite des Druckertreibers angezeigt.

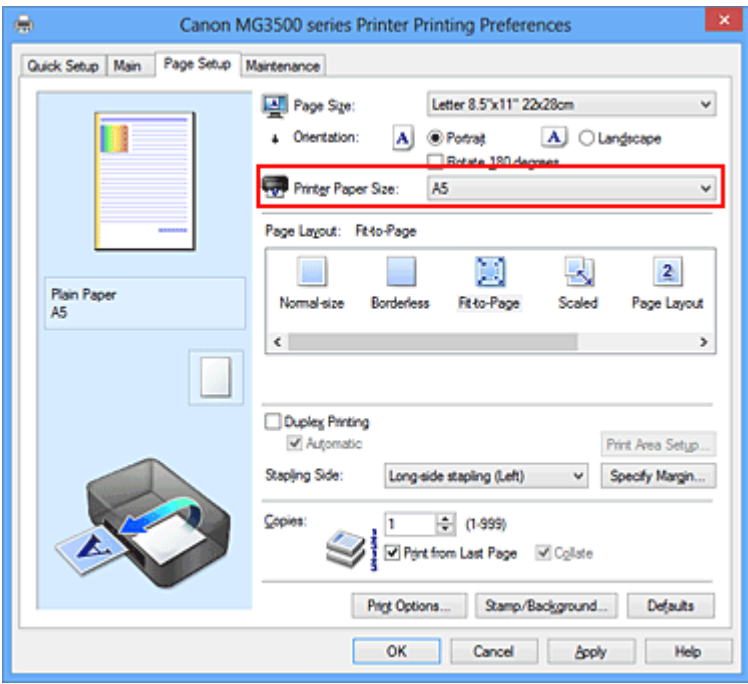

**5.** Abschließen der Konfiguration

Klicken Sie auf **OK**.

Beim Drucken wird das Dokument so vergrößert oder verkleinert, dass es auf die Seite passt.

# <span id="page-23-0"></span>**Zoomdruck**

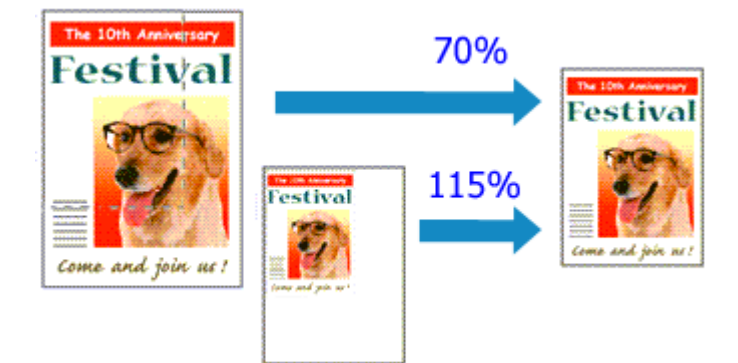

So drucken Sie ein Dokument mit vergrößerten oder verkleinerten Seiten:

- **1.** Öffnen des [Druckertreiber-Setup-Fensters](#page-105-0)
- **2.** Einstellen des Zoomdrucks

Wählen Sie **Skaliert (Scaled)** in der Liste **Seitenlayout (Page Layout)** auf der Registerkarte **Seite einrichten (Page Setup)** aus.

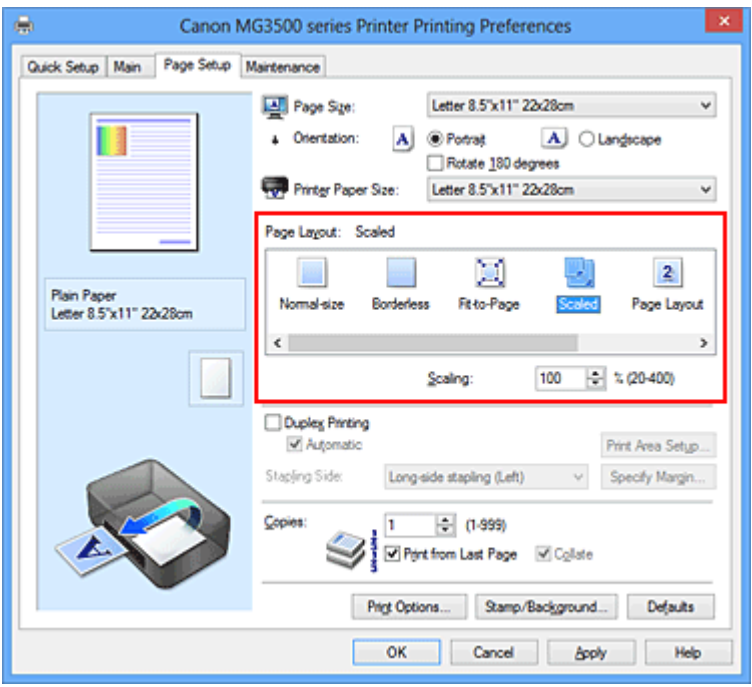

**3.** Auswählen des Papierformats des Dokuments

Wählen Sie unter **Seitenformat (Page Size)** das Papierformat aus, das in der Anwendungssoftware festgelegt ist.

- **4.** Festlegen der Skalierung mit einer der folgenden Methoden:
	- **• Auswählen eines Druckerpapierformat (Printer Paper Size)**

Wenn das Druckerpapierformat kleiner als das **Seitenformat (Page Size)** ist, wird das Seitenbild verkleinert. Wenn das Druckerpapierformat größer als das **Seitenformat (Page Size)** ist, wird das Seitenbild vergrößert.

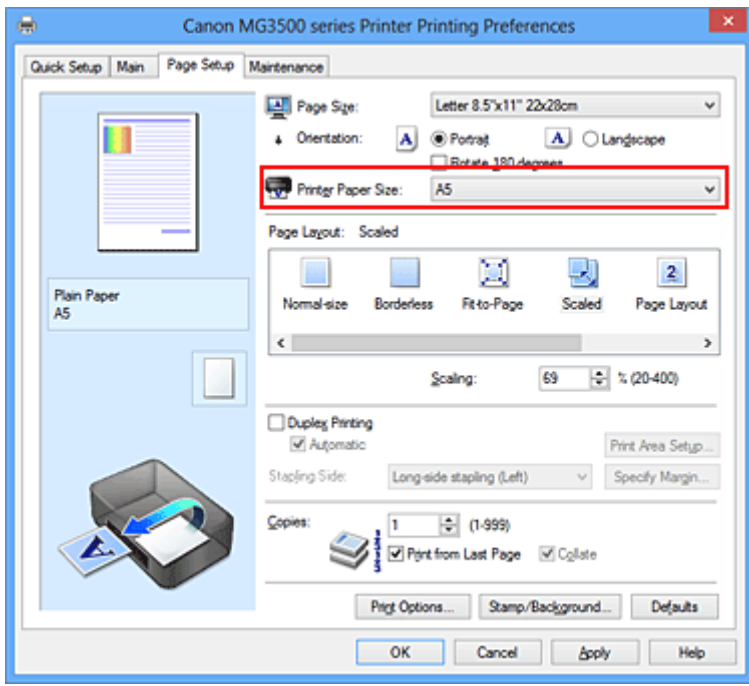

#### **• Festlegen eines Zoomfaktors**

Geben Sie den gewünschten Wert direkt in das Feld **Skalierung (Scaling)** ein.

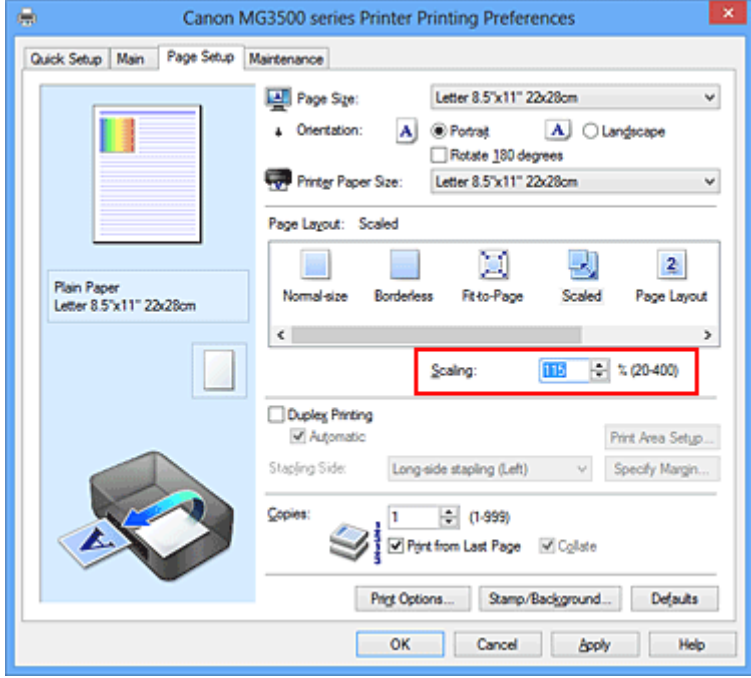

Die aktuellen Einstellungen werden im Vorschaufenster auf der linken Seite des Druckertreibers angezeigt.

**5.** Abschließen der Konfiguration

Klicken Sie auf **OK**. Das Dokument wird nun mit dem angegebenen Vergrößerungs- bzw. Verkleinerungsfaktor gedruckt.

## **Wichtig**

 Wenn die Anwendung, mit der Sie das Original erstellt haben, über eine Funktion zum skalierten Drucken verfügt, nehmen Sie die entsprechenden Einstellungen in Ihrer Anwendung vor. Sie müssen dieselbe Einstellung nicht zusätzlich im Druckertreiber konfigurieren.

## **Hinweis**

Wenn Sie **Skaliert (Scaled)** auswählen, wird der druckbare Bereich dadurch geändert.

# <span id="page-26-0"></span>**Seitenlayoutdruck**

Mit dem Seitenlayoutdruck können Sie mehrere Seiten auf einem Blatt Papier ausdrucken.

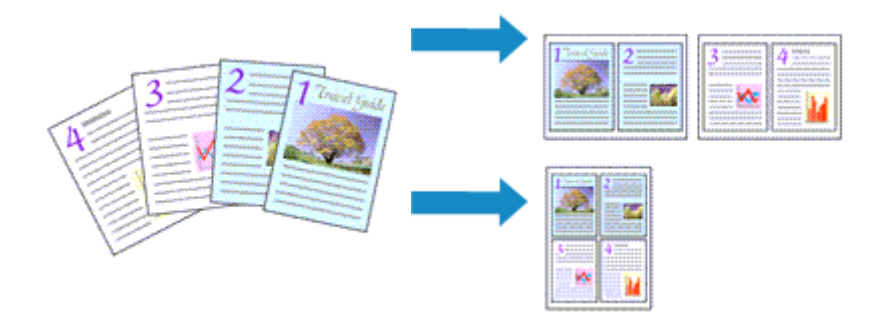

So verwenden Sie die Funktion Seitenlayoutdruck:

- **1.** Öffnen des [Druckertreiber-Setup-Fensters](#page-105-0)
- **2.** Festlegen des Seitenlayoutdrucks

Wählen Sie **Seitenlayout (Page Layout)** in der Liste **Seitenlayout (Page Layout)** auf der Registerkarte **Seite einrichten (Page Setup)** aus.

Die aktuellen Einstellungen werden im Vorschaufenster auf der linken Seite des Druckertreibers angezeigt.

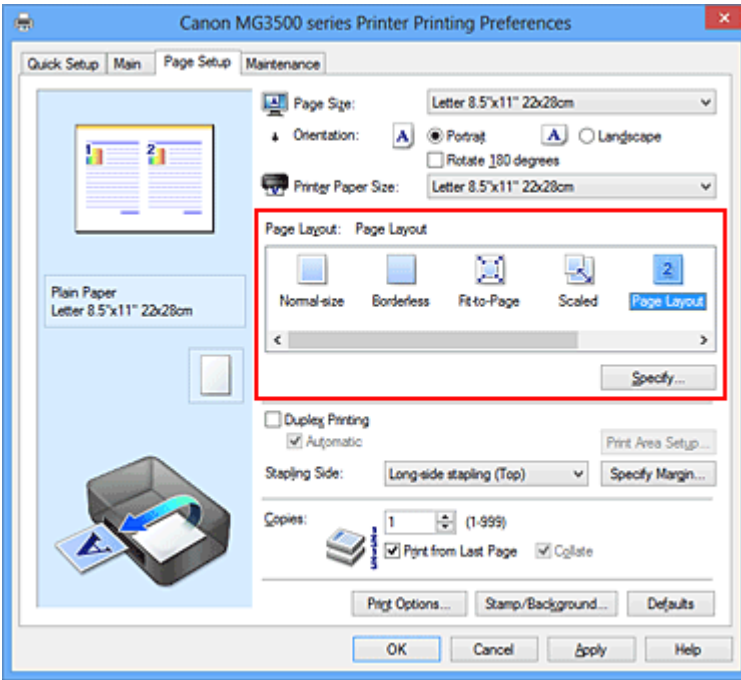

**3.** Auswählen des Druckerpapierformats

Wählen Sie in der Liste **Druckerpapierformat (Printer Paper Size)** das in das Gerät eingelegte Papierformat aus.

Die Einstellung des Layouts von zwei Seiten des Dokuments von links nach rechts ist abgeschlossen.

**4.** Festlegen der Anzahl der auf einem Blatt zu druckenden Seiten und der **Seitenreihenfolge** 

Klicken Sie bei Bedarf auf **Einstellen... (Specify...)** und nehmen Sie im Dialogfeld **Seitenlayoutdruck (Page Layout Printing)** die folgenden Einstellungen vor. Klicken Sie anschließend auf **OK**.

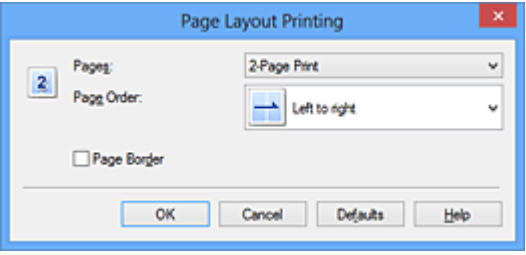

#### **Seiten (Pages)**

Um die Anzahl der auf einem Blatt zu druckenden Seiten zu ändern, wählen Sie die Anzahl in der Liste aus.

#### **Reihenfolge (Page Order)**

Wählen Sie in der Liste eine Positionierungsmethode aus, um die Anordnung der Seiten zu ändern.

#### **Seitenrand (Page Border)**

Um einen Seitenrand um jede Dokumentseite zu drucken, aktivieren Sie dieses Kontrollkästchen.

# **5.** Abschließen der Konfiguration

Klicken Sie auf **OK** auf der Registerkarte **Seite einrichten (Page Setup)**. Beim Drucken des Dokuments wird auf jedem Blatt die angegebene Anzahl an Seiten in der festgelegten Reihenfolge gedruckt.

# <span id="page-28-0"></span>**Druckmodus "Nebeneinander/Poster"**

Die Druckfunktion "Nebeneinander/Poster" vergrößert die Bilddaten, teilt sie auf mehrere Seiten auf und druckt diese Seiten dann auf separate Blätter. Die Seiten können auch zusammen eingefügt werden, um einen großen Druck wie ein Poster zu erstellen.

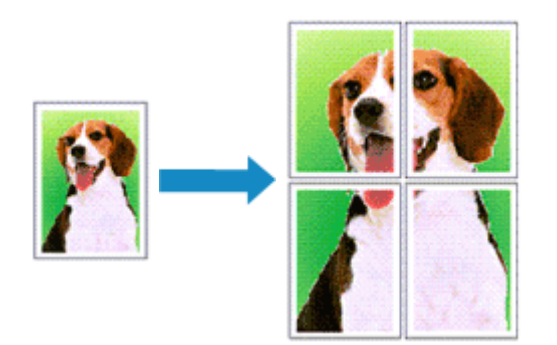

So verwenden Sie die Funktion:

# **Einstellen des Druckmodus "Nebeneinander/Poster"**

- **1.** Öffnen des [Druckertreiber-Setup-Fensters](#page-105-0)
- **2.** Einstellen des Druckmodus "Nebeneinander/Poster"

Wählen Sie **Nebeneinander/Poster (Tiling/Poster)** in der Liste **Seitenlayout (Page Layout)** auf der Registerkarte **Seite einrichten (Page Setup)** aus.

Die aktuellen Einstellungen werden im Vorschaufenster auf der linken Seite des Druckertreibers angezeigt.

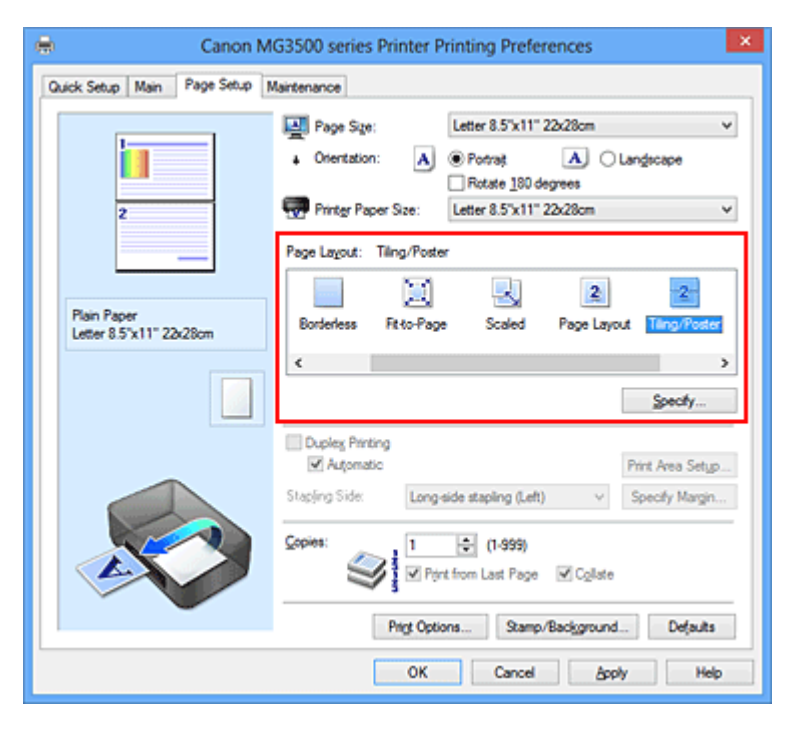

## **3.** Auswählen des Druckerpapierformats

Wählen Sie in der Liste **Druckerpapierformat (Printer Paper Size)** das in das Gerät eingelegte Papierformat aus.

Damit ist das Dokument in zwei Teile geteilt und die Vorbereitung für den Druck nebeneinander/als Poster abgeschlossen.

**4.** Festlegen der Anzahl der Bildunterteilungen und der zu druckenden Seiten

Klicken Sie bei Bedarf auf **Einstellen... (Specify...)** und nehmen Sie im Dialogfeld **Nebeneinander/Posterdruck (Tiling/Poster Printing)** die folgenden Einstellungen vor. Klicken Sie anschließend auf **OK**.

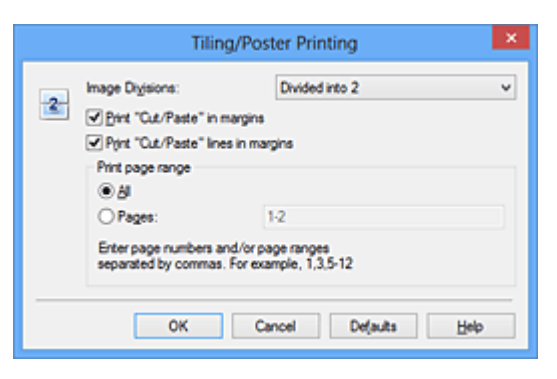

#### **Bildunterteilung (Image Divisions)**

Wählen Sie die gewünschte Unterteilung (vertikal x horizontal) aus. Die Anzahl der für den Druck benötigten Seiten steigt mit der Anzahl der Unterteilungen. Wenn Sie Seiten zusammen einfügen, um ein Poster zu erstellen, können Sie die Anzahl der Bildunterteilungen erhöhen, um ein größeres Poster zu drucken.

#### **Am Rand "Ausschneiden/Einfügen" drucken (Print "Cut/Paste" in margins)**

Deaktivieren Sie dieses Kontrollkästchen, um die Wörter "Ausschneiden" und "Einfügen" nicht zu drucken.

#### **Hinweis**

Diese Funktion ist bei Verwendung bestimmter Druckertreiber oder Betriebsumgebungen möglicherweise deaktiviert.

## **Am Rand "Ausschneiden/Einfügen"-Linien drucken (Print "Cut/Paste" lines in margins)**

Deaktivieren Sie dieses Kontrollkästchen, um Schnittlinien nicht zu drucken.

#### **Seitenbereich (Print page range)**

Gibt den Druckbereich an. Wählen Sie im Normalfall **Alles (All)**.

Um nur eine bestimmte Seite noch einmal zu drucken, wählen Sie **Seiten (Pages)**, und geben Sie die Seitennummer der zu druckenden Seite an. Zum Drucken

mehrerer Seiten geben Sie den Druckbereich durch Trennen der Seiten mit Kommas oder Eingabe eines Bindestriches zwischen den Seitenzahlen ein.

#### **Hinweis**

 Sie können den Druckbereich auch angeben, indem Sie im Vorschaufenster auf die Seiten klicken.

**5.** Abschließen der Konfiguration

Klicken Sie auf **OK** auf der Registerkarte **Seite einrichten (Page Setup)**. Wenn Sie den Druckvorgang ausführen, wird das Dokument beim Drucken auf mehrere Seiten aufgeteilt.

### **Drucken nur bestimmter Seiten**

Wenn der Ausdruck blass erscheint oder ein Tintenbehälter während des Druckvorgangs leer wird, können Sie nur die entsprechenden Seiten wie folgt erneut drucken:

**1.** Einstellen des Druckbereichs

Klicken Sie im Vorschaufenster auf der linken Seite der Registerkarte **Seite einrichten (Page Setup)** auf die Seiten, die nicht gedruckt werden müssen. Die Seiten werden gelöscht und nur die zu druckenden Seiten werden angezeigt.

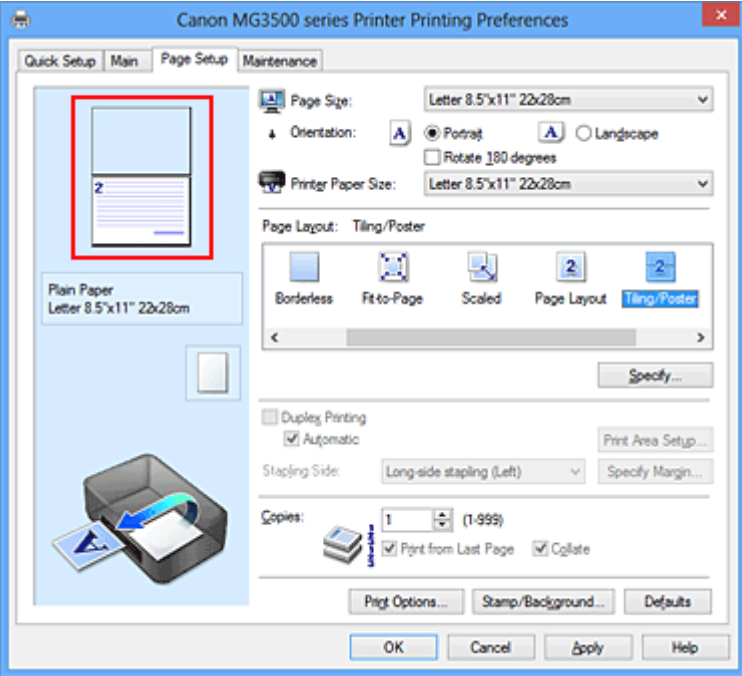

# **Hinweis**

Klicken Sie auf die gelöschten Seiten, um sie erneut anzuzeigen.

 Klicken Sie mit der rechten Maustaste auf das Vorschaufenster, um **Alle Seiten drucken (Print all pages)** oder **Alle Seiten löschen (Delete all pages)** auszuwählen.

## **2.** Abschließen der Konfiguration

Wenn Sie die Auswahl der Seiten abgeschlossen haben, klicken Sie auf **OK**. Beim Ausführen des Druckvorgangs werden nur die angegebenen Seiten gedruckt.

# **Wichtig**

 Da beim Nebeneinander-/Posterdruck die Dokumente vergrößert werden, werden die Druckergebnisse möglicherweise beeinträchtigt.

# <span id="page-32-0"></span>**Broschürendruck**

Mit der Funktion "Broschürendruck" können Sie Broschüren drucken. Daten werden auf beide Seiten des Papiers gedruckt. Bei diesem Druckvorgang wird sichergestellt, dass die gefalteten Broschürenblätter in der richtigen Reihenfolge zusammengelegt und in der Mitte geheftet werden können.

So stellen Sie die Funktion für den Broschürendruck ein:

- **1.** Öffnen des [Druckertreiber-Setup-Fensters](#page-105-0)
- **2.** Einstellen des Broschürendrucks

Wählen Sie **Broschüre (Booklet)** in der Liste **Seitenlayout (Page Layout)** auf der Registerkarte **Seite einrichten (Page Setup)** aus.

Die aktuellen Einstellungen werden im Vorschaufenster auf der linken Seite des Fensters angezeigt.

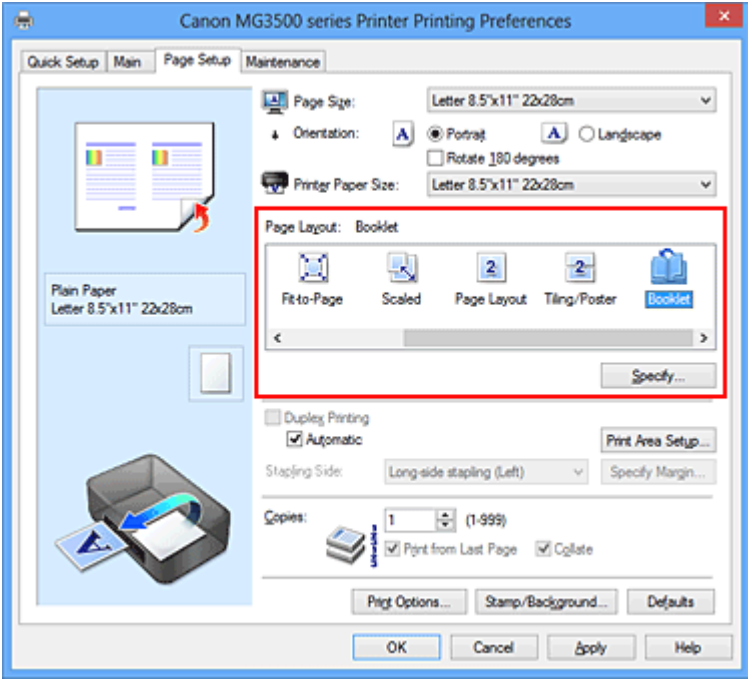

**3.** Auswählen des Druckerpapierformats

Wählen Sie in der Liste **Druckerpapierformat (Printer Paper Size)** das in das Gerät eingelegte Papierformat aus.

**4.** Festlegen des Rands zum Heften und der Randbreite

Klicken Sie auf **Einstellen... (Specify...)**, legen Sie die folgenden Einstellungen im Dialogfeld **Broschürendruck (Booklet Printing)** fest und klicken Sie anschließend auf **OK**.

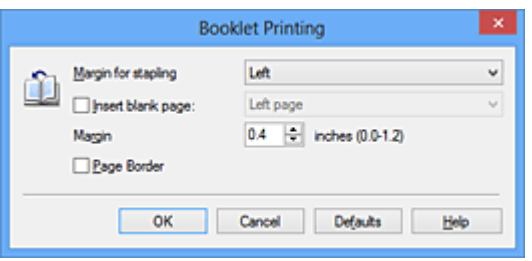

#### **Rand zum Heften (Margin for stapling)**

Wählen Sie für die gedruckte Broschüre die Seite für den Rand zum Heften aus.

#### **Leere Seite einfügen (Insert blank page)**

Um ein Blatt leer zu lassen, aktivieren Sie das Kontrollkästchen und wählen Sie die Seite aus, die leer bleiben soll.

#### **Rand (Margin)**

Geben Sie die Randbreite ein. Die eingegebene Breite ab der Mitte des Blatts wird die Randbreite für eine Seite.

### **Seitenrand (Page Border)**

Um einen Seitenrand um jede Dokumentseite zu drucken, aktivieren Sie das Kontrollkästchen.

### **5.** Abschließen der Konfiguration

Klicken Sie auf **OK** auf der Registerkarte **Seite einrichten (Page Setup)**.

Beim Starten des Druckvorgangs wird zunächst automatisch eine Seite des Papiers bedruckt und dann die andere.

Wenn der Druckvorgang abgeschlossen ist, falten Sie alle Blätter in der Mitte und heften Sie sie zu einer Broschüre zusammen.

# **Wichtig**

**Broschüre (Booklet)** kann nicht ausgewählt werden, wenn auf der Registerkarte **Optionen (Main)** unter **Medientyp (Media Type)** ein anderer Medientyp als **Normalpapier (Plain Paper)** ausgewählt ist.

### **Hinweis**

 Wenn das Kontrollkästchen **Leere Seite einfügen (Insert blank page)** für den Broschürendruck aktiviert ist, werden Stempel und Hintergrund nicht auf den Leerseiten gedruckt.

# <span id="page-34-0"></span>**Duplexdruck**

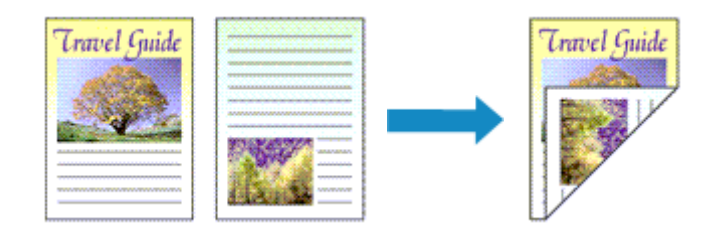

So drucken Sie Daten auf beiden Papierseiten:

Sie können den Duplexdruck unter **Zusätzliche Funktionen (Additional Features)** auf der Registerkarte **Schnelleinrichtung (Quick Setup)** veranlassen.

## **Automatischen Duplexdruck verwenden**

Der Duplexdruck kann ausgeführt werden, ohne dass das Papier umgedreht werden muss.

- **1.** Öffnen des [Druckertreiber-Setup-Fensters](#page-105-0)
- **2.** Stellen Sie den automatischen Duplexdruck ein

Das Kontrollkästchen **Duplexdruck (Duplex Printing)** und die Option **Automatisch (Automatic)** müssen auf der Registerkarte **Seite einrichten (Page Setup)** aktiviert sein.

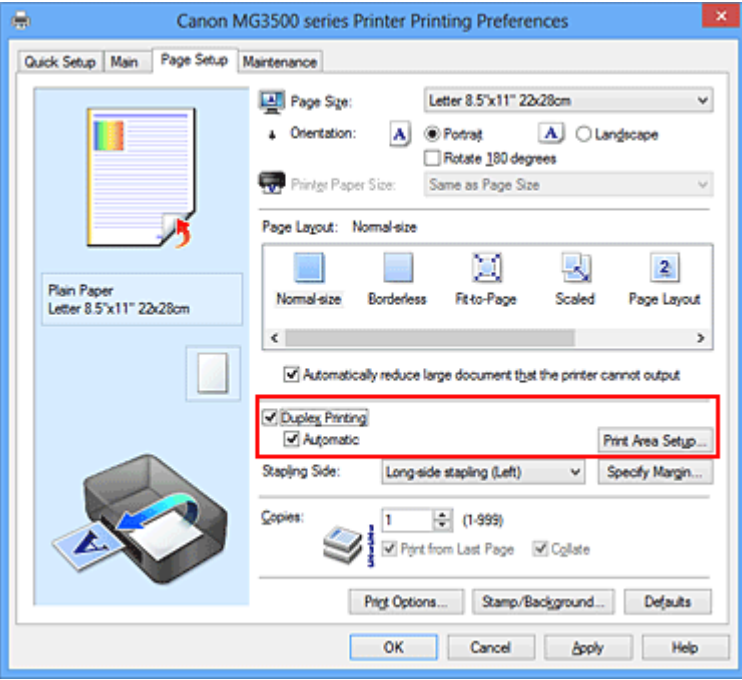

**3.** Auswählen des Layouts

Wählen Sie **Normale Größe (Normal-size)**, **An Seite anpassen (Fit-to-Page)**, **Skaliert (Scaled)** oder **Seitenlayout (Page Layout)** aus der Liste **Seitenlayout (Page Layout)** aus.

## **4.** Festlegen des Druckbereichs

Beim Duplexdruck ist der Druckbereich des Dokuments geringfügig kleiner und das Dokument passt möglicherweise nicht auf eine Seite.

Klicken Sie auf **Druckbereich einrichten... (Print Area Setup...)**, wählen Sie eine der folgenden Verarbeitungsmethoden, und klicken Sie dann auf **OK**.

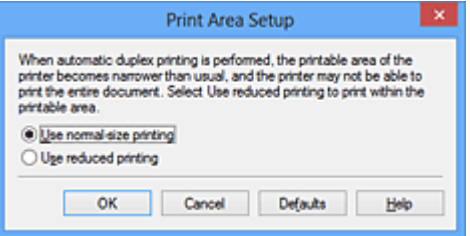

#### **Normale Druckgröße verwenden (Use normal-size printing)**

Die Seite wird in normaler Größe (ohne Verkleinerung) gedruckt.

#### **Verringerte Druckgröße verwenden (Use reduced printing)**

Die Seite wird während des Druckvorgangs geringfügig verkleinert.

**5.** Festlegen der Heftseite

Unter den Einstellungen **Ausrichtung (Orientation)** und **Seitenlayout (Page Layout)** wird automatisch die beste **Heftseite (Stapling Side)** ausgewählt. Wenn Sie die Einstellung ändern möchten, wählen in der Liste eine andere Heftseite aus.

**6.** Festlegen der Randbreite

Klicken Sie bei Bedarf auf **Rand angeben... (Specify Margin...)** und legen Sie die Randbreite fest. Klicken Sie anschließend auf **OK**.

**7.** Abschließen der Konfiguration

Klicken Sie auf **OK** auf der Registerkarte **Seite einrichten (Page Setup)**. Beim Drucken wird der Duplexdruck ausgeführt.

### **Manuellen Duplexdruck verwenden**

Sie können auch einen manuellen Duplexdruck ausführen.

**1.** Öffnen des [Druckertreiber-Setup-Fensters](#page-105-0)
## **2.** Festlegen des Duplexdrucks

Aktivieren Sie auf der Registerkarte **Seite einrichten (Page Setup)** das Kontrollkästchen **Duplexdruck (Duplex Printing)** und deaktivieren Sie das Kontrollkästchen **Automatisch (Automatic)**.

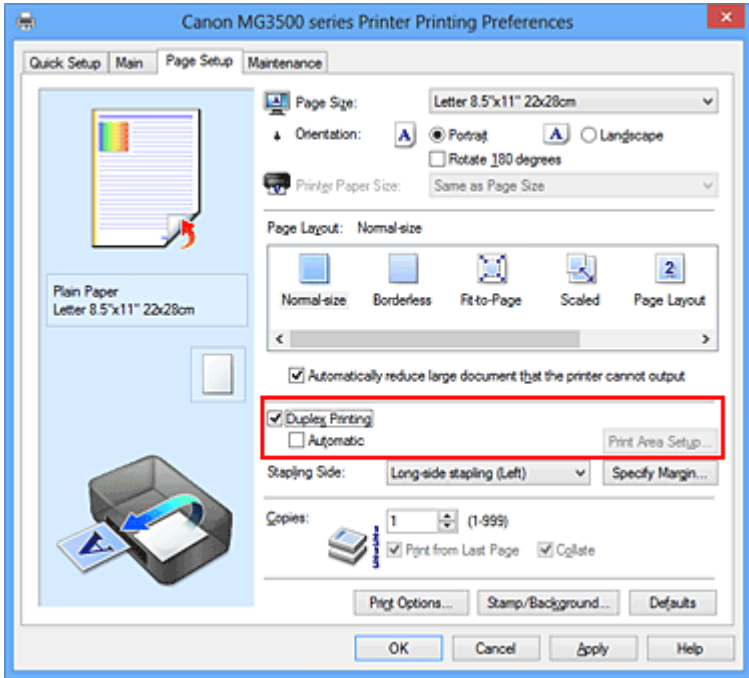

**3.** Auswählen des Layouts

Wählen Sie **Normale Größe (Normal-size)**, **An Seite anpassen (Fit-to-Page)**, **Skaliert (Scaled)** oder **Seitenlayout (Page Layout)** aus der Liste **Seitenlayout (Page Layout)** aus.

**4.** Festlegen der Heftseite

Unter den Einstellungen **Ausrichtung (Orientation)** und **Seitenlayout (Page Layout)** wird automatisch die beste **Heftseite (Stapling Side)** ausgewählt. Wenn Sie die Einstellung ändern möchten, wählen in der Liste eine andere Heftseite aus.

**5.** Festlegen der Randbreite

Klicken Sie bei Bedarf auf **Rand angeben... (Specify Margin...)** und legen Sie die Randbreite fest. Klicken Sie anschließend auf **OK**.

**6.** Abschließen der Konfiguration

Klicken Sie auf **OK** auf der Registerkarte **Seite einrichten (Page Setup)**.

Wenn Sie den Druckvorgang ausführen, wird das Dokument zuerst auf eine Seite des Papiers gedruckt. Nachdem eine Seite gedruckt wurde, legen Sie das Papier entsprechend der Meldung erneut ein.

Klicken Sie dann auf **Druckvorgang starten (Start Printing)**, um die andere Seite zu drucken.

## **Wichtig**

- **Duplexdruck (Duplex Printing)** ist in folgenden Situationen nicht verfügbar:
	- **•** Ein anderer Medientyp als **Normalpapier (Plain Paper)** ist in der Liste **Medientyp (Media Type)** ausgewählt.
	- **• Nebeneinander/Poster (Tiling/Poster)** und **Randlos (Borderless)** sind in der Liste **Seitenlayout (Page Layout)** ausgewählt.

 Wenn **Broschüre (Booklet)** in der Liste **Seitenlayout (Page Layout)** ausgewählt ist, sind die Optionen **Duplexdruck (Duplex Printing)** und **Heftseite (Stapling Side)** nicht verfügbar.

 Der **Duplexdruck (Duplex Printing)** kann nur ausgeführt werden, wenn unter **Seitenformat (Page Size)** auf der Registerkarte **Seite einrichten (Page Setup)** eines der folgenden Papierformate ausgewählt wird.

**• Letter 22x28cm 8.5"x11" (Letter 8.5"x11" 22x28cm)**, **A4**

 Nach dem Bedrucken der Vorderseite muss die Tinte eine Weile trocknen, bevor die Rückseite bedruckt werden kann. (Der Druckvorgang wird unterbrochen.) Berühren Sie das Papier während dieses Zeitraums nicht. Sie können die zum Trocknen der Tinte erforderliche Wartezeit unter **Benutzerdefinierte Einstellungen (Custom Settings)** auf der Registerkarte **Wartung (Maintenance)** ändern.

## **Hinweis**

- Sind beim Duplexdruck auf der Rückseite des Papiers Verschmierungen zu sehen, rufen Sie **Bodenplattenreinigung (Bottom Plate Cleaning)** auf der Registerkarte **Wartung (Maintenance)** auf.
- Wenn nach dem Einsetzen oder Austauschen einer Tintenpatrone keine Druckkopfausrichtung erfolgt, werden beim automatischen Duplexdruck unter Umständen nicht die gewünschten Druckergebnisse erzielt. Sind die Druckergebnisse unzureichend, finden Sie weitere Informationen unter "Ausrichten des Druckkopfs über den Computer". Richten Sie die Druckkopfposition dann ggf. aus.

## **Verwandte Themen**

- Reinigen des Geräteinnenraums
- Ändern des Betriebsmodus des Geräts

# **Stempel-/Hintergrunddruck**

Die Optionen **Stempel (Stamp)** oder **Hintergrund (Background)** sind bei Verwendung bestimmter Druckertreiber oder Betriebsumgebungen möglicherweise deaktiviert.

Mit der Funktion **Stempel (Stamp)** können Sie einen Stempeltext oder eine Bitmap über oder unter Dokumentdaten drucken. Überdies können auch das Datum, die Uhrzeit und der Benutzername gedruckt werden. Die Funktion **Hintergrund (Background)** ermöglicht es, Dokumentdaten mit einer Illustration zu hinterlegen.

So verwenden Sie die Funktion zum Drucken von Stempeln und Hintergründen:

## **Drucken von Stempeln**

"VERTRAULICH", "WICHTIG" und andere in Firmen oft verwendete Stempeltexte sind vorgespeichert.

- **1.** Öffnen des [Druckertreiber-Setup-Fensters](#page-105-0)
- **2.** Klicken auf **Stempel/Hintergrund... (Stamp/Background...)** (**Stempel... (Stamp...)**) auf der Registerkarte **Seite einrichten (Page Setup)**

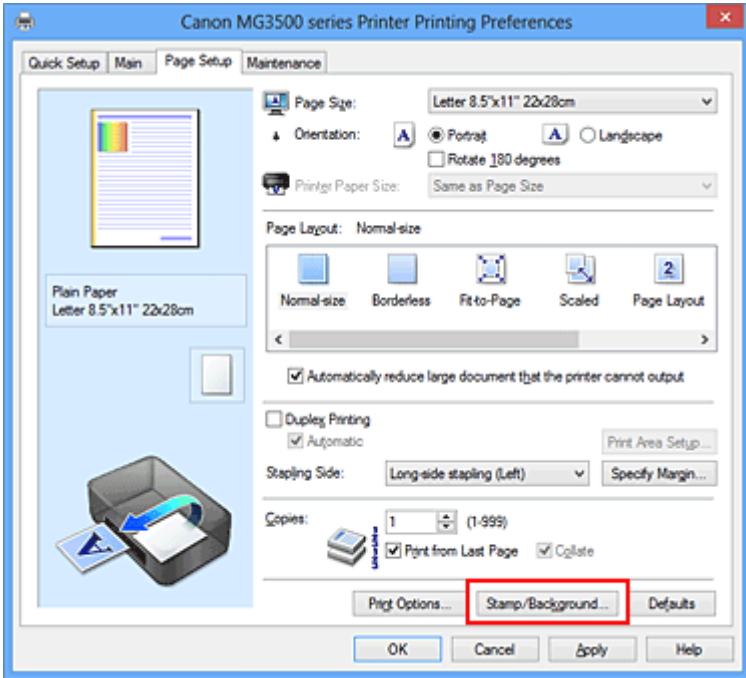

Das Dialogfeld **Stempel/Hintergrund (Stamp/Background)** (**Stempel (Stamp)**) wird geöffnet.

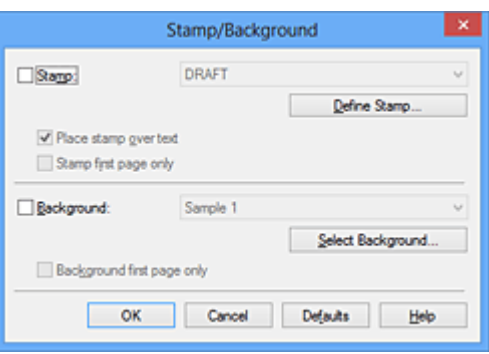

## **Hinweis**

 Bei Verwendung des XPS-Druckertreibers wird die Schaltfläche **Stempel/ Hintergrund... (Stamp/Background...)** zur Schaltfläche **Stempel... (Stamp...)** und es kann nur die Stempelfunktion verwendet werden.

#### **3.** Auswählen eines Stempels

Aktivieren Sie das Kontrollkästchen **Stempel (Stamp)**, und wählen Sie den zu verwendenden Stempel aus der Liste aus.

Die aktuellen Einstellungen werden im Vorschaufenster auf der linken Seite der Registerkarte **Seite einrichten (Page Setup)** angezeigt.

#### **4.** Festlegen der Stempeldetails

Nehmen Sie bei Bedarf die folgenden Einstellungen vor und klicken Sie auf **OK**.

#### **Schaltfläche Stempel definieren... (Define Stamp...)**

Klicken Sie zum [Ändern des Stempeltexts, der Bitmap oder Position](#page-42-0) auf diese Option.

#### **Über Text stempeln (Place stamp over text)**

Aktivieren Sie dieses Kontrollkästchen, um den Stempel auf die Vorderseite des Dokuments zu drucken.

#### **Hinweis**

■ Der Stempel wird nun im Vordergrund gedruckt, da er in den Bereichen, in denen Stempel- und Dokumentdaten überlappen, über die Dokumentdaten gedruckt wird. Wenn das Kontrollkästchen nicht aktiviert ist, wird der Stempel hinter die Dokumentdaten gedruckt und kann, je nach verwendeter Anwendungssoftware, in den überlappenden Bereichen verdeckt werden.

 Die Option **Über Text stempeln (Place stamp over text)** kann nicht zusammen mit dem XPS-Druckertreiber verwendet werden.

Bei Verwendung des XPS-Druckers wird der Stempel normalerweise im Vordergrund des Dokuments gedruckt.

#### **Halbdurchsichtigen Stempel drucken (Print semitransparent stamp)**

Aktivieren Sie dieses Kontrollkästchen, um einen halbdurchsichtigen Stempel auf die Vorderseite des Dokuments zu drucken.

Diese Funktion ist nur bei Verwendung des XP-Druckertreibers verfügbar.

#### **Nur erste Seite stempeln (Stamp first page only)**

Aktivieren Sie dieses Kontrollkästchen, um den Stempel nur auf die erste Seite des Dokuments zu drucken.

**5.** Abschließen der Konfiguration

Klicken Sie auf **OK** auf der Registerkarte **Seite einrichten (Page Setup)**. Wenn Sie den Druckvorgang ausführen, werden die Daten mit dem angegebenen Stempel gedruckt.

#### **Drucken eines Hintergrunds**

Zwei Bitmapdateien sind als Muster bereits vorgespeichert.

- **1.** Öffnen des [Druckertreiber-Setup-Fensters](#page-105-0)
- **2.** Klicken auf **Stempel/Hintergrund... (Stamp/Background...)** auf der Registerkarte **Seite einrichten (Page Setup)**

Das Dialogfeld **Stempel/Hintergrund (Stamp/Background)** wird geöffnet.

**3.** Auswählen des Hintergrunds

Aktivieren Sie das Kontrollkästchen **Hintergrund (Background)**, und wählen Sie den zu verwendenden Hintergrund in der Liste aus. Die aktuellen Einstellungen werden im Vorschaufenster auf der linken Seite der Registerkarte **Seite einrichten (Page Setup)** angezeigt.

**4.** Festlegen der Hintergrunddetails

Nehmen Sie bei Bedarf die folgenden Einstellungen vor und klicken Sie auf **OK**.

#### **Schaltfläche Hintergrund auswählen... (Select Background...)**

Klicken Sie auf diese Option, um [einen anderen Hintergrund zu verwenden oder das](#page-47-0) [Layout oder die Dichte eines Hintergrunds zu ändern](#page-47-0).

#### **Hintergrund nur erste Seite (Background first page only)**

Aktivieren Sie dieses Kontrollkästchen, um den Hintergrund nur auf die erste Seite des Dokuments zu drucken.

**5.** Abschließen der Konfiguration

Klicken Sie auf **OK** auf der Registerkarte **Seite einrichten (Page Setup)**. Wenn Sie den Druckvorgang ausführen, werden die Daten mit dem angegebenen Hintergrund gedruckt.

#### **Wichtig**

 Ist **Randlos (Borderless)** ausgewählt, ist die Schaltfläche **Stempel/Hintergrund... (Stamp/Background...)** (**Stempel... (Stamp...)**) nicht verfügbar.

#### **Hinweis**

 Wenn das Kontrollkästchen **Leere Seite einfügen (Insert blank page)** für den Broschürendruck aktiviert ist, werden Stempel und Hintergrund nicht auf den Leerseiten gedruckt.

#### **Verwandte Themen**

- [Speichern eines Stempels](#page-42-0)
- [Speichern von Bilddaten zur Verwendung als Hintergrund](#page-47-0)

# <span id="page-42-0"></span>**Speichern eines Stempels**

Diese Funktion ist bei Verwendung bestimmter Druckertreiber oder Betriebsumgebungen möglicherweise deaktiviert.

Sie können einen neuen Stempel erstellen und speichern. Sie können auch einen vorhandenen Stempel beliebig ändern und in geänderter Form erneut speichern. Nicht benötigte Stempel können jederzeit gelöscht werden.

So speichern Sie einen neuen Stempel:

#### **Speichern eines neuen Stempels**

- **1.** Öffnen des [Druckertreiber-Setup-Fensters](#page-105-0)
- **2.** Klicken auf **Stempel/Hintergrund... (Stamp/Background...)** (**Stempel... (Stamp...)**) auf der Registerkarte **Seite einrichten (Page Setup)**

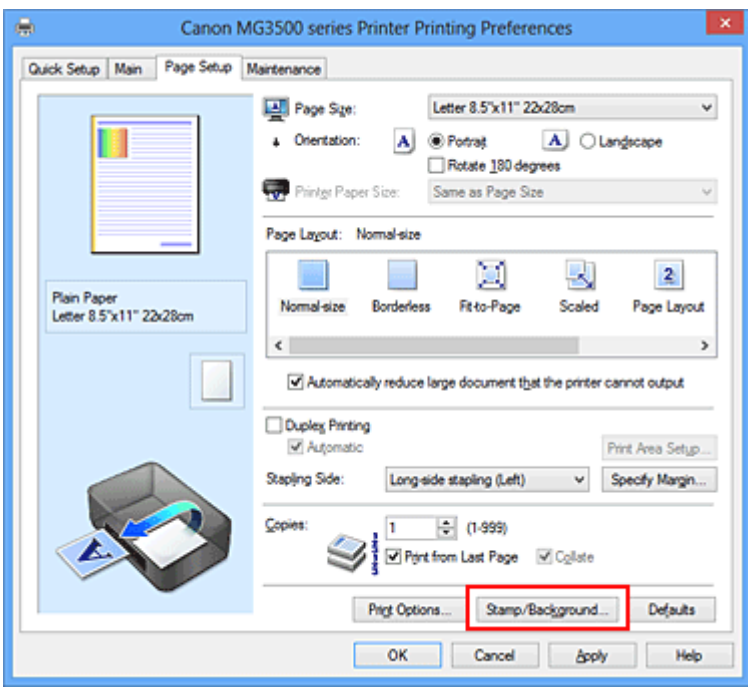

Das Dialogfeld **Stempel/Hintergrund (Stamp/Background)** (**Stempel (Stamp)**) wird geöffnet.

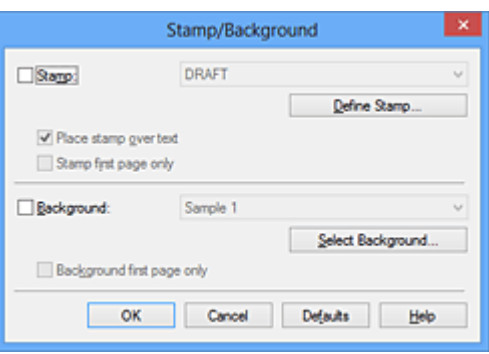

## **Hinweis**

- Bei Verwendung des XPS-Druckertreibers wird die Schaltfläche **Stempel/ Hintergrund... (Stamp/Background...)** zur Schaltfläche **Stempel... (Stamp...)** und es kann nur die Stempelfunktion verwendet werden.
- **3.** Klicken auf **Stempel definieren... (Define Stamp...)**

Das Dialogfeld **Stempeleinstellungen (Stamp Settings)** wird geöffnet.

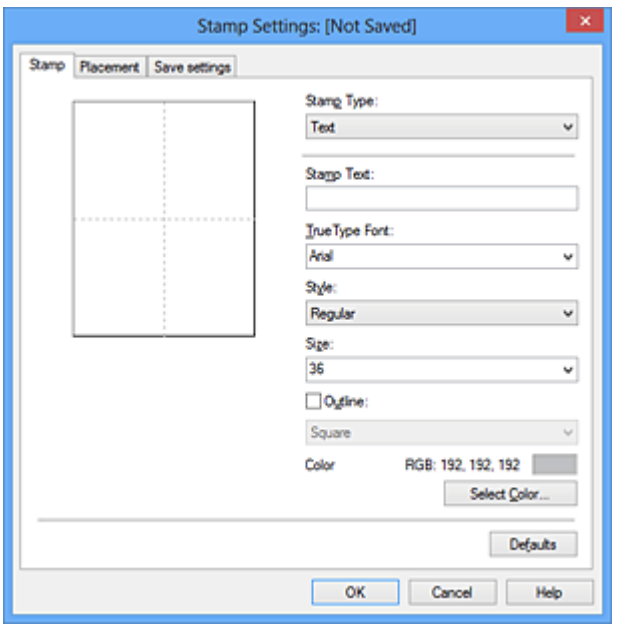

- **4.** Konfigurieren des Stempels im Vorschaufenster
	- **• Registerkarte Stempel (Stamp)**

Wählen Sie je nach dem beabsichtigten Zweck **Text**, **Bitmap** oder **Datum/ Uhrzeit/Benutzername (Date/Time/User Name)** unter **Stempeltyp (Stamp Type)**.

**•** Damit Sie einen Stempel vom Typ **Text** speichern können, müssen die Zeichen in das Feld **Stempeltext (Stamp Text)** eingetragen sein. Ändern Sie bei Bedarf die Einstellungen **TrueType-Schriftart (TrueType Font)**, **Stil**

**(Style)**, **Größe (Size)** und **Kontur (Outline)**. Die Farbe des Stempels können Sie durch Klicken auf **Farbe wählen... (Select Color...)** auswählen.

- **•** Klicken Sie bei **Bitmap** auf **Datei auswählen... (Select File...)**, und wählen Sie die zu verwendende Bitmapdatei (.bmp) aus. Ändern Sie bei Bedarf die Einstellungen für **Größe (Size)** und **Transparente weiße Fläche (Transparent white area)**.
- **•** Als **Datum/Uhrzeit/Benutzername (Date/Time/User Name)** werden unter **Stempeltext (Stamp Text)** das Datum und die Uhrzeit der Druckobjekterstellung sowie der Benutzername angezeigt. Ändern Sie bei Bedarf die Einstellungen **TrueType-Schriftart (TrueType Font)**, **Stil (Style)**, **Größe (Size)** und **Kontur (Outline)**. Die Farbe des Stempels können Sie durch Klicken auf **Farbe wählen... (Select Color...)** auswählen.

#### **Wichtig**

**Stempeltext (Stamp Text)** ist nicht verfügbar, wenn **Datum/Uhrzeit/ Benutzername (Date/Time/User Name)** ausgewählt ist.

#### **• Registerkarte Position (Placement)**

Wählen Sie die Stempelposition in der Liste **Position** aus. Sie können auch **Benutzerdefiniert (Custom)** in der Liste **Position** auswählen und die Koordinaten für **X-Position** und **Y-Position** festlegen.

Sie können die Stempelposition auch ändern, indem Sie den Stempel im Vorschaufenster an eine andere Position ziehen.

Um den Stempelpositionswinkel zu ändern, geben Sie einen Wert in das Feld **Ausrichtung (Orientation)** ein.

## **Wichtig**

**Ausrichtung (Orientation)** kann nicht geändert werden, wenn auf der Registerkarte **Stempel (Stamp)** für **Stempeltyp (Stamp Type)** die Option **Bitmap** ausgewählt wurde.

#### **5.** Speichern des Stempels

Klicken Sie auf die Registerkarte **Einstellungen speichern (Save settings)** und geben Sie einen Titel in das Feld **Titel (Title)** ein. Klicken Sie anschließend auf **Speichern (Save)**.

Klicken Sie auf **OK**, wenn die Bestätigungsmeldung angezeigt wird.

## **Hinweis**

 Am Anfang oder Ende eines Titels können keine Leerzeichen, Tabulatoren oder Zeilenwechsel eingegeben werden.

**6.** Abschließen der Konfiguration

Klicken Sie auf **OK**. Das Dialogfeld **Stempel/Hintergrund (Stamp/Background)** (**Stempel (Stamp)**) wird erneut geöffnet. Der gespeicherte Titel wird in der Liste **Stempel (Stamp)** angezeigt.

## **Ändern und Speichern von Stempeleinstellungen**

**1.** Auswählen des Stempels, für den die Einstellungen geändert werden sollen

Aktivieren Sie das Kontrollkästchen **Stempel (Stamp)** im Dialogfeld **Stempel/ Hintergrund (Stamp/Background)** (**Stempel (Stamp)**). Wählen Sie dann in der Liste den Titel des zu ändernden Stempels aus.

**2.** Klicken auf **Stempel definieren... (Define Stamp...)**

Das Dialogfeld **Stempeleinstellungen (Stamp Settings)** wird geöffnet.

- **3.** Konfigurieren des Stempels im Vorschaufenster
- **4.** Speichern des Stempels mit Überschreiben

Klicken Sie auf der Registerkarte **Einstellungen speichern (Save settings)** auf **Überschreibung speichern (Save overwrite)**.

Wenn Sie den Stempel unter einem anderen Titel speichern möchten, geben Sie in das Feld **Titel (Title)** einen neuen Titel ein, und klicken Sie auf **Speichern (Save)**. Klicken Sie auf **OK**, wenn die Bestätigungsmeldung angezeigt wird.

**5.** Abschließen der Konfiguration

Klicken Sie auf **OK**. Das Dialogfeld **Stempel/Hintergrund (Stamp/Background)** (**Stempel (Stamp)**) wird erneut geöffnet. Der gespeicherte Titel wird in der Liste **Stempel (Stamp)** angezeigt.

## **Löschen nicht mehr benötigter Stempel**

**1.** Klicken Sie im Dialogfeld **Stempel/Hintergrund (Stamp/Background)** (**Stempel (Stamp)**) auf **Stempel definieren... (Define Stamp...)**.

Das Dialogfeld **Stempeleinstellungen (Stamp Settings)** wird geöffnet.

**2.** Auswählen des zu löschenden Stempels

Wählen Sie in der Liste **Stempel (Stamps)** auf der Registerkarte **Einstellungen speichern (Save settings)** den Titel des zu löschenden Stempels aus. Klicken Sie anschließend auf **Löschen (Delete)**.

Klicken Sie auf **OK**, wenn die Bestätigungsmeldung angezeigt wird.

**3.** Abschließen der Konfiguration

Klicken Sie auf **OK**. Das Dialogfeld **Stempel/Hintergrund (Stamp/Background)** (**Stempel (Stamp)**) wird erneut geöffnet.

# <span id="page-47-0"></span>**Speichern von Bilddaten zur Verwendung als Hintergrund**

Diese Funktion ist bei Verwendung bestimmter Druckertreiber oder Betriebsumgebungen möglicherweise deaktiviert.

Sie können eine Bitmapdatei (.bmp) wählen und diese als neuen Hintergrund speichern. Sie können auch einen vorhandenen Hintergrund ändern und in geänderter Form speichern. Ein nicht benötigter Hintergrund kann gelöscht werden.

So speichern Sie die als Hintergrund zu verwendenden Bilddaten:

## **Speichern eines neuen Hintergrunds**

- **1.** Öffnen des [Druckertreiber-Setup-Fensters](#page-105-0)
- **2.** Klicken auf **Stempel/Hintergrund... (Stamp/Background...)** auf der Registerkarte **Seite einrichten (Page Setup)**

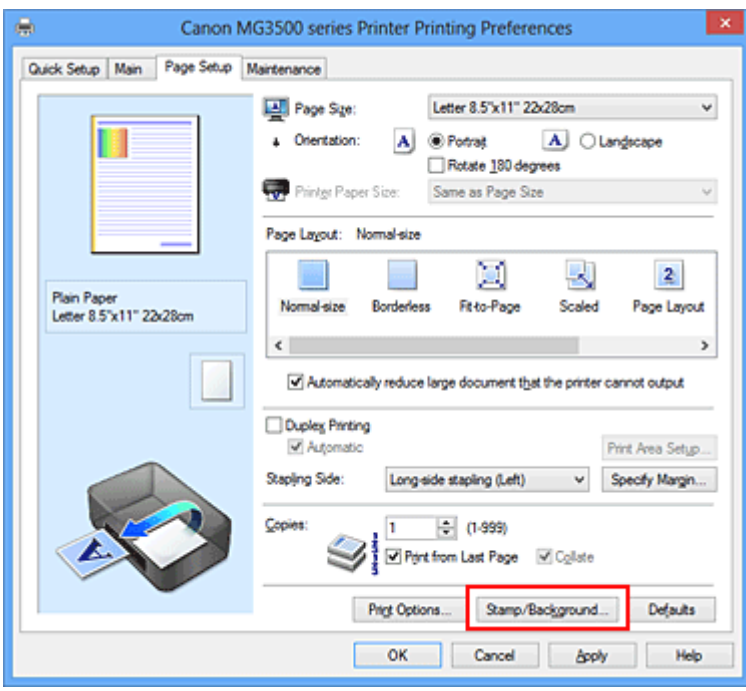

Das Dialogfeld **Stempel/Hintergrund (Stamp/Background)** wird geöffnet.

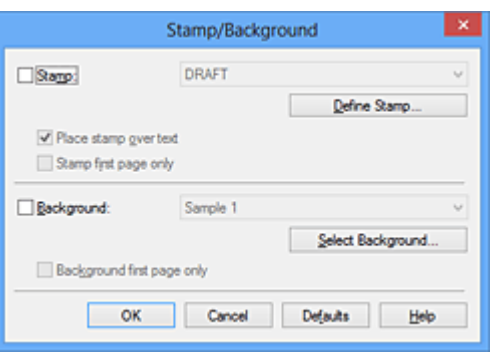

## **Hinweis**

- Bei Verwendung des XPS-Druckertreibers wird die Schaltfläche **Stempel/ Hintergrund... (Stamp/Background...)** zur Schaltfläche **Stempel... (Stamp...)**, und die Schaltfläche **Hintergrund (Background)** kann nicht verwendet werden.
- **3.** Klicken auf **Hintergrund auswählen... (Select Background...)**

Das Dialogfeld **Hintergrundeinstellungen (Background Settings)** wird geöffnet.

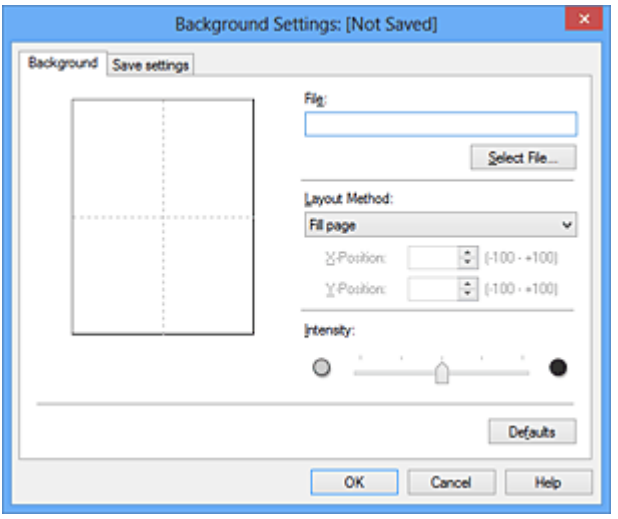

**4.** Die Bilddaten auswählen, die für den Hintergrund registriert werden sollen

Klicken Sie auf **Datei auswählen... (Select File...)**. Wählen Sie die gewünschte Bitmapdatei (.bmp) aus, und klicken Sie auf **Öffnen (Open)**.

**5.** Vornehmen der folgenden Einstellungen, während das Vorschaufenster angezeigt wird

#### **Layoutmethode (Layout Method)**

Legen Sie fest, wie die als Hintergrund verwendeten Bilddaten auf das Papier gedruckt werden sollen.

Wenn Sie **Benutzerdefiniert (Custom)** auswählen, können Sie die Koordinaten für **X-Position** und **Y-Position** angeben.

Sie können die Hintergrundposition auch ändern, indem Sie das Bild im Vorschaufenster an eine andere Stelle ziehen.

#### **Intensität (Intensity)**

Legen Sie die Intensität der Hintergrundbilddaten mit dem Schieberegler **Intensität (Intensity)** fest. Wenn Sie den Schieberegler nach rechts verschieben, wird der Hintergrund dunkler, wenn Sie ihn nach links verschieben, wird der Hintergrund heller. Zum Drucken des Hintergrunds mit Original-Bitmap-Intensität bewegen Sie den Schieberegler ganz nach rechts.

#### **6.** Speichern des Hintergrunds

Klicken Sie auf die Registerkarte **Einstellungen speichern (Save settings)** und geben Sie einen Titel in das Feld **Titel (Title)** ein. Klicken Sie anschließend auf **Speichern (Save)**.

Klicken Sie auf **OK**, wenn die Bestätigungsmeldung angezeigt wird.

#### **Hinweis**

 Am Anfang oder Ende eines Titels können keine Leerzeichen, Tabulatoren oder Zeilenwechsel eingegeben werden.

## **7.** Abschließen der Konfiguration

Klicken Sie auf **OK**, dann wird das Dialogfeld **Stempel/Hintergrund (Stamp/ Background)** wieder angezeigt.

Der gespeicherte Titel erscheint in der Liste **Hintergrund (Background)**.

## **Ändern und Speichern von Hintergrundeinstellungen**

**1.** Auswählen des Hintergrunds, für den die Einstellungen geändert werden sollen

Aktivieren Sie das Kontrollkästchen **Hintergrund (Background)** im Dialogfeld **Stempel/Hintergrund (Stamp/Background)**. Wählen Sie dann in der Liste den Titel des zu ändernden Hintergrunds aus.

- **2.** Klicken auf **Hintergrund auswählen... (Select Background...)** Das Dialogfeld **Hintergrundeinstellungen (Background Settings)** wird geöffnet.
- **3.** Festlegen jedes Elements auf der Registerkarte **Hintergrund (Background)**, während das Vorschaufenster angezeigt wird

#### **4.** Speichern des Hintergrunds

Klicken Sie auf der Registerkarte **Einstellungen speichern (Save settings)** auf **Überschreibung speichern (Save overwrite)**. Wenn Sie den Hintergrund unter einem anderen Titel speichern möchten, geben Sie in das Feld **Titel (Title)** einen neuen Titel ein, und klicken Sie auf **Speichern (Save)**.

Klicken Sie auf **OK**, wenn die Bestätigungsmeldung angezeigt wird.

**5.** Abschließen der Konfiguration

Klicken Sie auf **OK**, dann wird das Dialogfeld **Stempel/Hintergrund (Stamp/ Background)** wieder angezeigt. Der gespeicherte Titel erscheint in der Liste **Hintergrund (Background)**.

## **Löschen eines nicht mehr benötigten Hintergrunds**

**1.** Klicken auf **Hintergrund auswählen... (Select Background...)** im Dialogfeld **Stempel/Hintergrund (Stamp/Background)**

Das Dialogfeld **Hintergrundeinstellungen (Background Settings)** wird geöffnet.

**2.** Wählen Sie den zu löschenden Hintergrund aus

Wählen Sie in der Liste **Hintergründe (Backgrounds)** auf der Registerkarte **Einstellungen speichern (Save settings)** den Titel des zu löschenden Hintergrunds aus. Klicken Sie anschließend auf **Löschen (Delete)**. Klicken Sie auf **OK**, wenn die Bestätigungsmeldung angezeigt wird.

**3.** Abschließen der Konfiguration

Klicken Sie auf **OK**, dann wird das Dialogfeld **Stempel/Hintergrund (Stamp/ Background)** wieder angezeigt.

# **Einrichten des Umschlagdrucks**

Wenn Sie den XPS-Druckertreiber verwenden, ersetzen Sie beim Lesen dieser Informationen "Canon IJ-Statusmonitor" durch "Canon IJ XPS-Statusmonitor".

So verwenden Sie die Funktion zum Drucken von Umschlägen:

- **1.** Einlegen von Umschlägen in das Gerät
- **2.** Öffnen des [Druckertreiber-Setup-Fensters](#page-105-0)
- **3.** Auswählen des Medientyps

Wählen Sie die Option **Umschlag (Envelope)** unter **Häufig verwendete Einstellungen (Commonly Used Settings)** auf der Registerkarte **Schnelleinrichtung (Quick Setup)**.

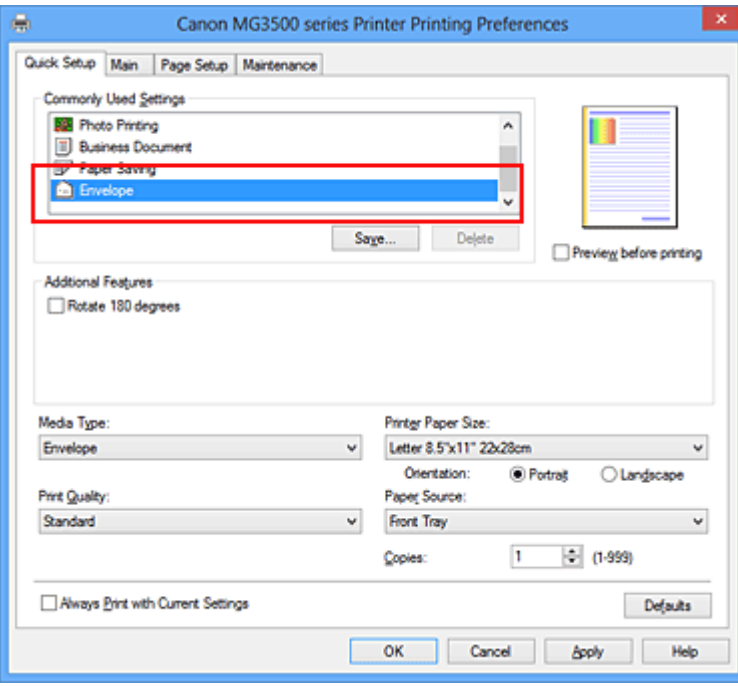

**4.** Auswählen des Papierformats

Wenn das Dialogfeld **Umschlagformateinstellung (Envelope Size Setting)** angezeigt wird, wählen Sie **Geschäftsbrief-Umschlag 10 (Envelope Com 10)**, **DL Umschlag (Envelope DL)**, **Yougata 4 105x235mm (Yougata 4 4.13"x9.25")** oder **Yougata 6 98x190mm (Yougata 6 3.86"x7.48")** aus, und klicken Sie dann auf **OK**.

**5.** Einstellen der Ausrichtung

Um den Empfänger horizontal zu drucken, wählen Sie **Querformat (Landscape)** als **Ausrichtung (Orientation)** aus.

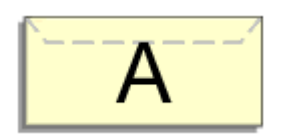

**6.** Auswählen der Druckqualität

Wählen Sie die Option **Hoch (High)** oder **Standard** aus, die hinsichtlich **Druckqualität (Print Quality)** Ihrem Zweck am besten entspricht.

**7.** Abschließen der Konfiguration

Klicken Sie auf **OK**.

Wenn Sie den Druckvorgang ausführen, werden die Informationen auf den Umschlag gedruckt.

## **Wichtig**

 Wenn Sie den Umschlag drucken, werden Anleitungsmeldungen angezeigt. Wenn Sie die Anleitungsmeldungen ausblenden möchten, aktivieren Sie das Kontrollkästchen **Diese Meldung nicht mehr anzeigen (Do not show this message again)**.

Wenn Sie die Anleitung wieder einblenden möchten, klicken Sie auf die Schaltfläche **Druckerstatus anzeigen (View Printer Status)** auf der Registerkarte **Wartung (Maintenance)**, und starten Sie den Canon IJ-Statusmonitor.

Klicken Sie anschließend im Menü **Optionen (Option)** unter **Anleitungsmeldung anzeigen (Display Guide Message)** auf **Drucken von Umschlägen (Envelope Printing)**, um die Einstellung zu aktivieren.

## **Bedrucken von Postkarten**

In diesem Abschnitt wird die Vorgehensweise für den Postkartendruck beschrieben.

- **1.** Einlegen von Postkarten in das Gerät
- **2.** Öffnen des [Druckertreiber-Setup-Fensters](#page-105-0)
- **3.** Auswählen häufig verwendeter Einstellungen

Zeigen Sie die Registerkarte **Schnelleinrichtung (Quick Setup)** an, und wählen Sie **Standard** für **Häufig verwendete Einstellungen (Commonly Used Settings)** aus.

**4.** Auswählen des Medientyps

Wählen Sie **Hagaki A**, **Ink Jet Hagaki**, **Hagaki K** oder **Hagaki** als Einstellung für **Medientyp (Media Type)** aus.

## **Wichtig**

 Das Gerät kann nicht auf Postkarten drucken, die mit Fotos oder Etiketten versehen sind.

 Wenn Sie die Seiten von Postkarten separat bedrucken, erzielen Sie ein besseres Druckergebnis, wenn Sie zuerst die Mitteilungsseite und anschließend die Adressseite drucken.

**5.** Auswählen des Papierformats

Wählen Sie **Hagaki 100x148mm** oder **Hagaki 2 200x148mm** als Einstellung für **Druckerpapierformat (Printer Paper Size)** aus.

#### **Wichtig**

- Antwortkarten können nur verwendet werden, wenn sie über den Computer gedruckt werden.
- Setzen Sie beim Drucken einer Antwortkarte das Papierformat über die Anwendungssoftware oder den Druckertreiber stets auf **Hagaki 2 200x148mm**.
- Falten Sie die Antwortkarte nicht. Bei einer Knickfalte kann das Gerät die Postkarte nicht ordnungsgemäß einziehen, was zu einem Papierstau oder versetzt gedruckten Zeilen führen kann.
- Der randlose Druck ist bei Antwortkarten nicht verfügbar.
- **6.** Festlegen der Ausrichtung für den Druckvorgang

Um die Adresse horizontal zu drucken, setzen Sie **Ausrichtung (Orientation)** auf **Querformat (Landscape)**.

#### **7.** Auswählen der Druckqualität

Wählen Sie für **Druckqualität (Print Quality)** je nach Zweck entweder **Hoch (High)** oder **Standard** aus.

**8.** Abschließen der Konfiguration

Klicken Sie auf **OK**.

Beim Ausführen des Druckvorgangs werden die Daten auf die Postkarte gedruckt.

#### **Wichtig**

Beim Postkartendruck wird eine Anleitungsmeldung angezeigt.

Wenn die Anleitungsmeldung angezeigt wird, können Sie **Diese Meldung nicht mehr anzeigen (Do not show this message again)** auswählen, um die Anzeige von Anleitungsmeldungen zu deaktivieren.

Wenn Sie die Anleitungsmeldungen wieder anzeigen möchten, öffnen Sie die Registerkarte **Wartung (Maintenance)**, und klicken Sie auf **Druckerstatus anzeigen (View Printer Status)**, um den Canon IJ-Statusmonitor zu starten.

Wählen Sie **Anleitungsmeldung anzeigen (Display Guide Message)** im Menü **Optionen (Option)**, und klicken Sie auf **Hagaki-Druck (Hagaki Printing)**, um die Einstellung zu aktivieren.

 Wenn Sie andere Medien als Postkarten bedrucken, legen Sie die Medien jeweils entsprechend der Verwendung ein, und klicken Sie auf **Druckvorgang starten (Start Printing)**.

# <span id="page-55-0"></span>**Anzeigen der Druckergebnisse vor dem Drucken**

Wenn Sie den XPS-Druckertreiber verwenden, ersetzen Sie beim Lesen dieser Informationen "Canon IJ-Vorschau" durch "Canon IJ XPS-Vorschau".

Sie können das Druckergebnis vor dem Drucken anzeigen und prüfen.

So zeigen Sie das Druckergebnis vor dem Drucken an:

Sie können die Anzeige der Druckergebnisse auf der Registerkarte **Schnelleinrichtung (Quick Setup)** konfigurieren.

- **1.** Öffnen des [Druckertreiber-Setup-Fensters](#page-105-0)
- **2.** Einstellen der Vorschau

Aktivieren Sie das Kontrollkästchen **Vorschau vor dem Druckvorgang (Preview before printing)** auf der Registerkarte **Optionen (Main)**.

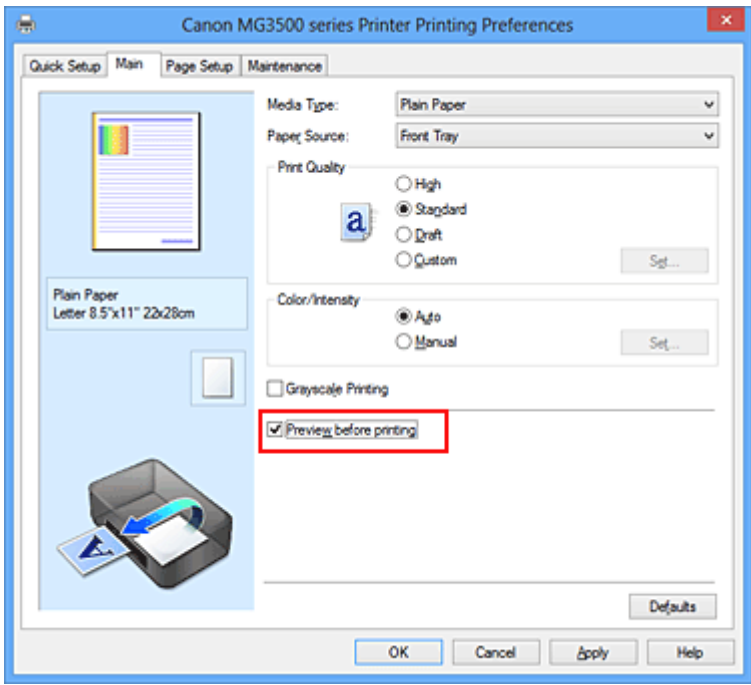

**3.** Abschließen der Konfiguration

Klicken Sie auf **OK**.

Wenn Sie den Druckvorgang starten, wird die Canon IJ-Vorschau geöffnet, und die Druckergebnisse werden angezeigt.

## **Wichtig**

 Im Dialogfeld **Manuelle Farbeinstellung (Manual Color Adjustment)** auf der Registerkarte **Farbeinstellung (Color Adjustment)** befindet sich das Kontrollkästchen **Muster für Farbanpassung drucken (Print a pattern for color adjustment)**. Wenn

dieses Kontrollkästchen aktiviert ist, ist die Option **Vorschau vor dem Druckvorgang (Preview before printing)** nicht verfügbar.

## **Verwandtes Thema**

[Canon IJ-Vorschau](#page-111-0)

# **Festlegen des Papierformats (benutzerdefiniertes Format)**

Sie können Höhe und Breite des Papiers angeben, wenn das Papierformat nicht im Menü **Seitenformat (Page Size)** verfügbar ist. Ein solches Papierformat wird "benutzerdefiniertes Format" genannt.

So richten Sie ein benutzerdefiniertes Papierformat ein:

Sie können benutzerdefinierte Formate auch unter **Druckerpapierformat (Printer Paper Size)** auf der Registerkarte **Schnelleinrichtung (Quick Setup)** konfigurieren.

**1.** Festlegen des benutzerdefinierten Formats in der Anwendungssoftware

Geben Sie das gewünschte benutzerdefinierte Format mit der entsprechenden Funktion Ihrer Anwendungssoftware an.

#### **Wichtig**

 Wenn Sie in der Anwendungssoftware, mit der Sie Ihr Dokument erstellt haben, Werte für die Höhe und Breite angeben können, legen Sie diese Werte in der Anwendung fest. Wenn Sie diese Werte in der Anwendungssoftware nicht angeben können, legen Sie die Werte im Druckertreiber fest.

**2.** Öffnen des [Druckertreiber-Setup-Fensters](#page-105-0)

#### **3.** Auswählen des Papierformats

Wählen Sie **Benutzerdefiniert... (Custom...)** unter **Seitenformat (Page Size)** auf der Registerkarte **Seite einrichten (Page Setup)** aus.

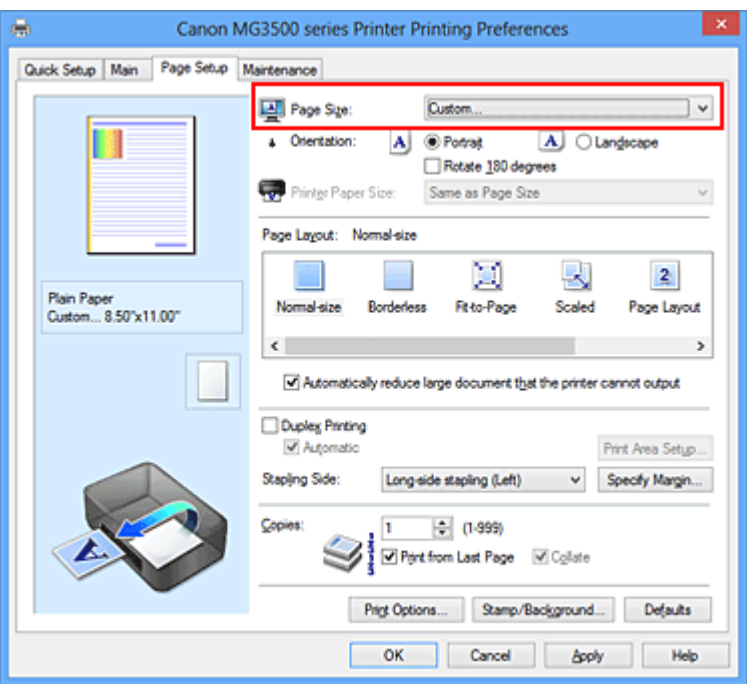

Das Dialogfeld **Benutzerdefiniertes Papierformat (Custom Paper Size)** wird angezeigt.

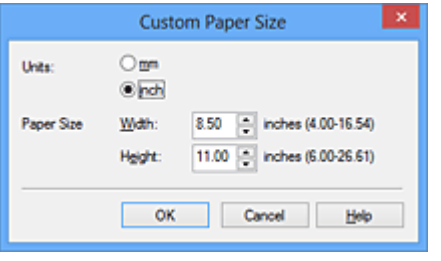

**4.** Festlegen des benutzerdefinierten Druckpapierformats

Legen Sie **Einheiten (Units)** fest und geben Sie **Breite (Width)** und **Höhe (Height)** des zu verwendenden Papiers an. Klicken Sie anschließend auf **OK**.

**5.** Abschließen der Konfiguration

Klicken Sie auf **OK** auf der Registerkarte **Seite einrichten (Page Setup)**. Wenn Sie den Druckvorgang ausführen, werden die Daten mit dem angegebenen Papierformat gedruckt.

# **Bearbeiten des Druckdokuments oder erneutes Drucken aus dem Druckverlauf**

Diese Funktion ist bei Verwendung des IJ-Standarddruckertreibers nicht verfügbar.

Im Canon IJ XPS-Vorschaufenster können Sie das Druckdokument bearbeiten oder den Dokumentdruckverlauf abrufen, um das Dokument zu drucken.

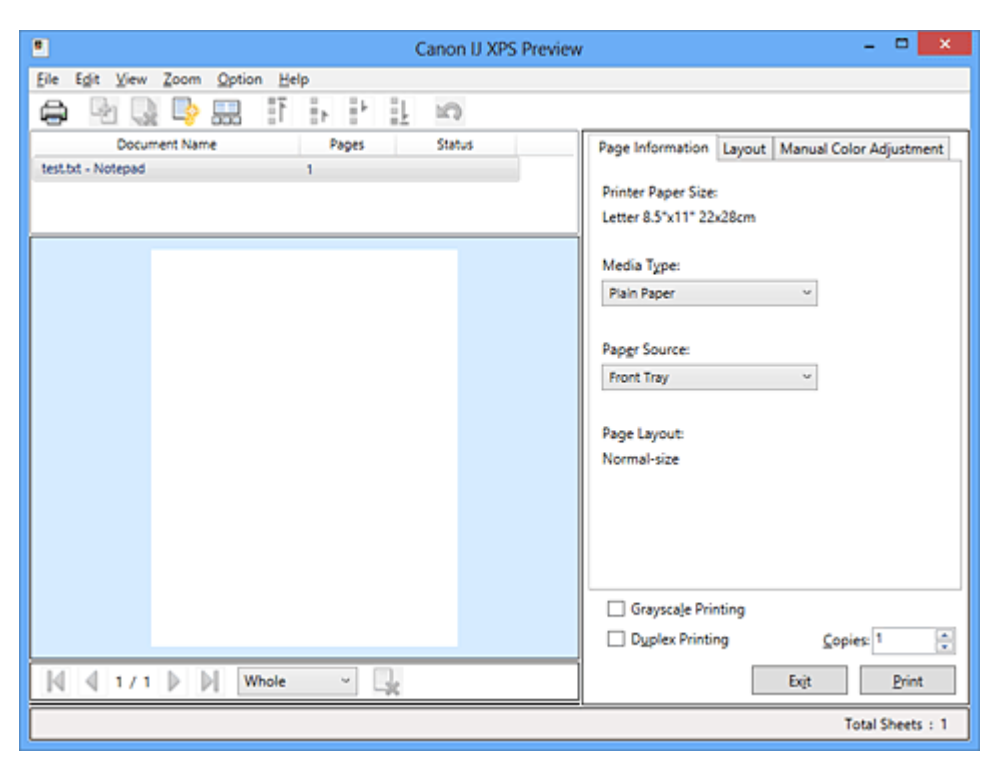

So verwenden Sie die Canon IJ XPS-Vorschau:

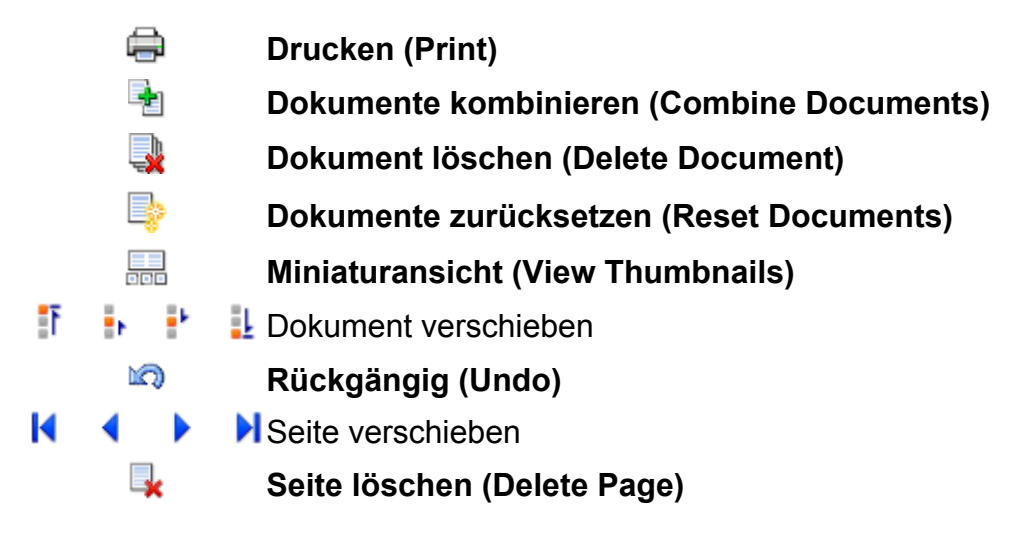

#### **Hinweis**

 Klicken Sie auf **Miniaturansicht (View Thumbnails)**, um alle Druckseiten des Druckdokuments anzuzeigen, die Sie in der Liste **Dokumentname (Document Name)** ausgewählt haben.

Klicken Sie zum Ausblenden der Druckseiten erneut auf **Miniaturansicht (View Thumbnails)**.

■ Durch Klicken auf **Rückgängig (Undo)** werden die soeben vorgenommenen Änderungen widerrufen.

#### **Bearbeiten und Drucken eines Druckdokuments**

Beim Drucken mehrerer Dokumente oder Seiten können Sie Dokumente verbinden, die Druckreihenfolge der Dokumente oder Seiten ändern und Dokumente oder Seiten löschen.

- **1.** Öffnen des [Druckertreiber-Setup-Fensters](#page-105-0)
- **2.** Einstellen der Vorschau

Aktivieren Sie das Kontrollkästchen **Vorschau vor dem Druckvorgang (Preview before printing)** auf der Registerkarte **Optionen (Main)**.

**3.** Abschließen der Konfiguration

Klicken Sie auf **OK**.

Die Canon IJ XPS-Vorschau zeigt vor dem Drucken das zu erwartende Ergebnis an.

#### **4.** Bearbeiten von Druckdokumenten und Druckseiten

#### **• Verbinden von Druckdokumenten**

Sie können mehrere Druckdokumente zu einem einzigen Dokument verbinden. Halten Sie zum Auswählen mehrerer Druckdokumente die Strg-Taste gedrückt, und klicken Sie auf die zu verbindenden Dokumente, oder halten Sie die Umschalttaste gedrückt, und verwenden Sie die Nach-oben- oder Nach-unten-Pfeiltaste.

Sie können auch in einen leeren Bereich der Dokumentliste klicken und durch Ziehen mit der Maus mehrere Dokumente auswählen.

Indem Sie Druckdokumente verbinden, können Sie verhindern, dass beim Duplexdruck oder Seitenlayoutdruck leere Seiten eingefügt werden.

Wählen Sie in der Liste **Dokumentname (Document Name)** die Dokumente, die Sie verbinden möchten. Wählen Sie im Menü **Bearbeiten (Edit)** unter **Dokumente (Documents)** die Option **Dokumente kombinieren (Combine**

**Documents)**, um die Dokumente in der aufgeführten Reihenfolge zu verbinden. Wenn Sie Dokumente verbinden, werden die vor dem Verbinden ausgewählten Dokumente aus der Liste gelöscht, und das verbundene Dokument wird zur Liste hinzugefügt.

#### **• Ändern der Reihenfolge von Druckdokumenten oder Druckseiten**

**•** Um die Reihenfolge der Druckdokumente zu ändern, wechseln Sie zur Liste **Dokumentname (Document Name)**, und wählen Sie das zu verschiebende Druckdokument aus. Wählen Sie dann im Menü **Bearbeiten (Edit)** unter **Dokumente (Documents)** die Option **Dokument verschieben (Move Document)**, und wählen Sie das entsprechende Element aus. Die Druckreihenfolge der Dokumente kann auch durch Klicken und Ziehen verändert werden.

- **•** Um die Reihenfolge der Druckseiten zu ändern, klicken Sie im Menü **Optionen (Option)** auf **Miniaturansicht (View Thumbnails)**, und wählen Sie die zu verschiebende Druckseite aus. Wählen Sie dann im Menü **Bearbeiten (Edit)** unter **Seiten (Pages)** die Option **Seite verschieben (Move Page)**, und wählen Sie das entsprechende Element aus. Die Druckreihenfolge der Seiten kann auch durch Klicken und Ziehen verändert werden.
- **• Löschen von Druckdokumenten und Druckseiten**
	- **•** Zum Löschen eines Druckdokuments wählen Sie das Zieldokument in der Liste **Dokumentname (Document Name)** aus und wählen dann im Menü **Bearbeiten (Edit)** die Option **Dokumente (Documents)** und danach **Dokument löschen (Delete Document)**.
	- **•** Klicken Sie zum Löschen einer Druckseite im Menü **Optionen (Option)** auf **Miniaturansicht (View Thumbnails)**, und wählen Sie die zu löschende Druckseite aus. Wählen Sie dann im Menü **Bearbeiten (Edit)** unter **Seiten (Pages)** die Option **Seite löschen (Delete Page)**.
- **• Wiederherstellung von Druckseiten**

Seiten, die mit **Seite löschen (Delete Page)** gelöscht wurden, lassen sich wiederherstellen.

Aktivieren Sie zum Wiederherstellen von Seiten das Kontrollkästchen **Gelöschte Seiten anzeigen (View Deleted Pages)** im Menü **Optionen (Option)**, und wählen Sie die wiederherzustellenden Seiten aus der Miniaturansicht aus. Wählen Sie dann im Menü **Bearbeiten (Edit)** den Befehl **Seiten (Pages)** und dann **Seite wiederherstellen (Restore Page)**.

Nachdem Sie die Druckdokumente oder Druckseiten bearbeitet haben, können Sie die Druckeinstellungen auf den Registerkarten **Seiteninformationen (Page Information)**, **Layout** und **Manuelle Farbeinstellung (Manual Color Adjustment)** wie gewünscht ändern.

## **Wichtig**

 Um die zum Verbinden ausgewählten Dokumente in der Liste anzuzeigen, öffnen Sie die Vorschau, und führen Sie den Druckvorgang erneut aus.

- Um den ursprünglichen Zustand der Druckdokumente vor der Bearbeitung in der Vorschau wiederherzustellen, wählen Sie im Menü **Bearbeiten (Edit)** unter **Dokumente (Documents)** die Option **Dokumente zurücksetzen (Reset Documents)**.
- Wenn die Druckeinstellungen der zu verbindenden Dokumente unterschiedlich sind, wird möglicherweise eine Meldung angezeigt.

Überprüfen Sie diese Meldung, bevor Sie die Dokumente verbinden.

 Wenn die Ausgabepapierformate der zu verbindenden Dokumente unterschiedlich sind und ein Duplexdruck oder Seitenlayoutdruck durchgeführt werden soll, gibt der Drucker für bestimmte Druckseiten möglicherweise nicht das erwartete Druckergebnis aus.

Überprüfen Sie vor dem Drucken die Vorschau.

 Je nach den Druckeinstellungen des Druckdokuments sind einige Funktionen in der Canon IJ XPS-Vorschau möglicherweise nicht verfügbar.

## **Hinweis**

 Sie können Namen unter **Dokumentname (Document Name)** durch einen beliebigen Namen ersetzen.

**5.** Drucken

Klicken Sie auf **Drucken (Print)**.

Wenn Sie den Druckvorgang ausführen, verwendet der Drucker die angegebenen Einstellungen zum Drucken der Daten.

## **Erneutes Drucken aus dem Druckverlauf**

Wenn Sie im Menü **Datei (File)** auf **Druckverlauf speichern (Save Print History)** klicken, um diese Einstellung zu aktivieren, wird das aus der Vorschau gedruckte Dokument gespeichert, und Sie können das Dokument mit denselben Einstellungen erneut drucken.

## **1.** Anzeigen des Druckverlaufs

Öffnen Sie das [Druckertreiber-Setup-Fensters](#page-105-0). Wählen Sie dann auf der Registerkarte **Wartung (Maintenance)** die Option **Druckverlauf anzeigen (View Print History)** aus.

Das gespeicherte Druckdokument wird in der Vorschau angezeigt.

## **Wichtig**

- Um die Anzahl der Einträge im Druckverlauf zu begrenzen, klicken Sie im Menü **Datei (File)** auf **Verlaufseingabelimit (History Entry Limit)**.
- Wenn die Anzahl der zulässigen Einträge überschritten wird, werden die Einträge des Druckverlaufs beginnend beim ältesten Eintrag gelöscht.

**2.** Auswählen eines Druckdokuments

Wählen Sie in der Liste **Dokumentname (Document Name)** das Dokument, das Sie drucken möchten.

**3.** Drucken

Klicken Sie auf **Drucken (Print)**.

## **Verwandtes Thema**

[Anzeigen der Druckergebnisse vor dem Drucken](#page-55-0)

# **Ändern der Druckqualität und Korrigieren der Bilddaten**

- [Festlegen der Druckqualität \(Benutzerdefiniert\)](#page-65-0)
- [Drucken von Farbdokumenten in Schwarzweiß](#page-67-0)
- [Festlegen der Farbkorrektur](#page-69-0)
- [Optimaler Fotodruck von Bilddaten](#page-72-0)
- [Anpassen der Farben mit dem Druckertreiber](#page-74-0)
- [Drucken mit ICC-Profilen](#page-76-0)
- [Anpassen der Farbbalance](#page-80-0)
- [Anpassen der Farbbalance mit Farbmustern \(Druckertreiber\)](#page-83-0)
- [Einstellen der Helligkeit](#page-89-0)
- [Anpassen der Intensität](#page-91-0)
- [Einstellen des Kontrasts](#page-94-0)
- [Anpassen von Intensität/Kontrast mit Farbmustern \(Druckertreiber\)](#page-97-0)

# <span id="page-65-0"></span>**Festlegen der Druckqualität (Benutzerdefiniert)**

Die Druckqualität kann unter **Benutzerdefiniert (Custom)** festgelegt werden.

So legen Sie die Druckqualität fest:

- **1.** Öffnen des [Druckertreiber-Setup-Fensters](#page-105-0)
- **2.** Auswählen der Druckqualität

Wählen Sie auf der Registerkarte **Optionen (Main)** unter **Benutzerdefiniert (Custom)** die Option **Druckqualität (Print Quality)** aus. Klicken Sie anschließend auf **Einstellen... (Set...)**.

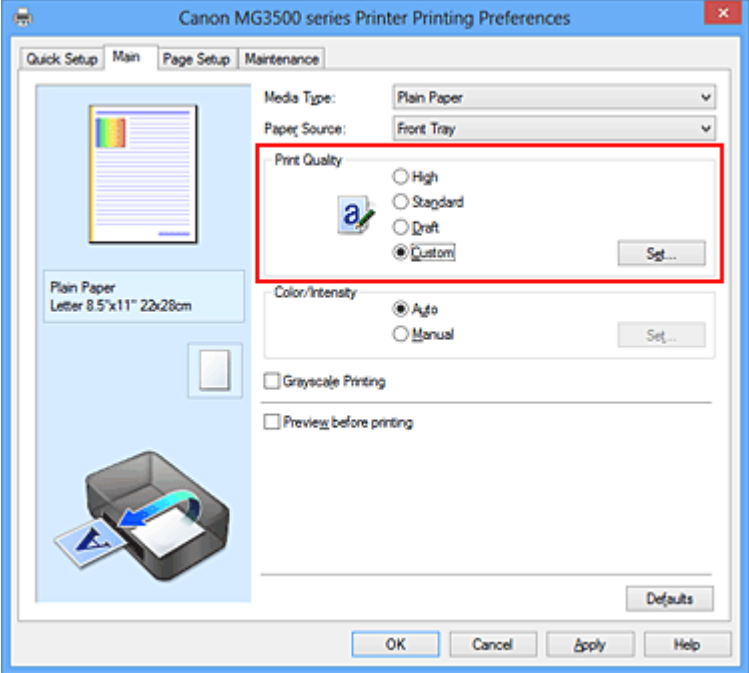

Das Dialogfeld **Benutzerdefiniert (Custom)** wird geöffnet.

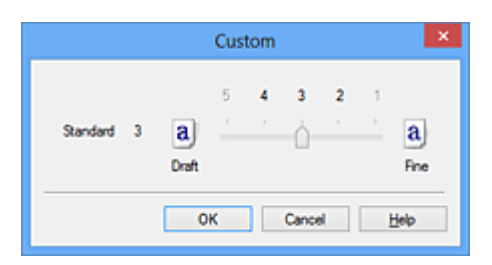

**3.** Festlegen der Druckqualität

Bewegen Sie den Schieberegler an die gewünschte Position und klicken Sie auf **OK**.

**4.** Abschließen der Konfiguration

Klicken Sie auf der Registerkarte **Optionen (Main)** auf **OK**. Wenn Sie den Druckvorgang ausführen, werden die Bilddaten mit der ausgewählten Druckqualität gedruckt.

#### **Wichtig**

 Bestimmte Druckqualitätsoptionen sind je nach den unter **Medientyp (Media Type)** gewählten Einstellungen nicht verfügbar.

#### **Verwandte Themen**

- [Festlegen der Farbkorrektur](#page-69-0)
- [Anpassen der Farbbalance](#page-80-0)
- [Einstellen der Helligkeit](#page-89-0)
- [Anpassen der Intensität](#page-91-0)
- [Einstellen des Kontrasts](#page-94-0)

# <span id="page-67-0"></span>**Drucken von Farbdokumenten in Schwarzweiß**

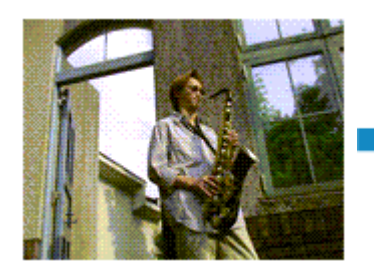

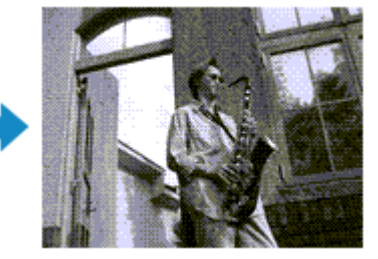

So drucken Sie ein farbiges Dokument schwarzweiß:

Sie können das Drucken von Graustufen unter **Zusätzliche Funktionen (Additional Features)** auf der Registerkarte **Schnelleinrichtung (Quick Setup)** veranlassen.

- **1.** Öffnen des [Druckertreiber-Setup-Fensters](#page-105-0)
- **2.** Festlegen des Druckens von Graustufen

Aktivieren Sie das Kontrollkästchen **Graustufen drucken (Grayscale Printing)** auf der Registerkarte **Optionen (Main)**.

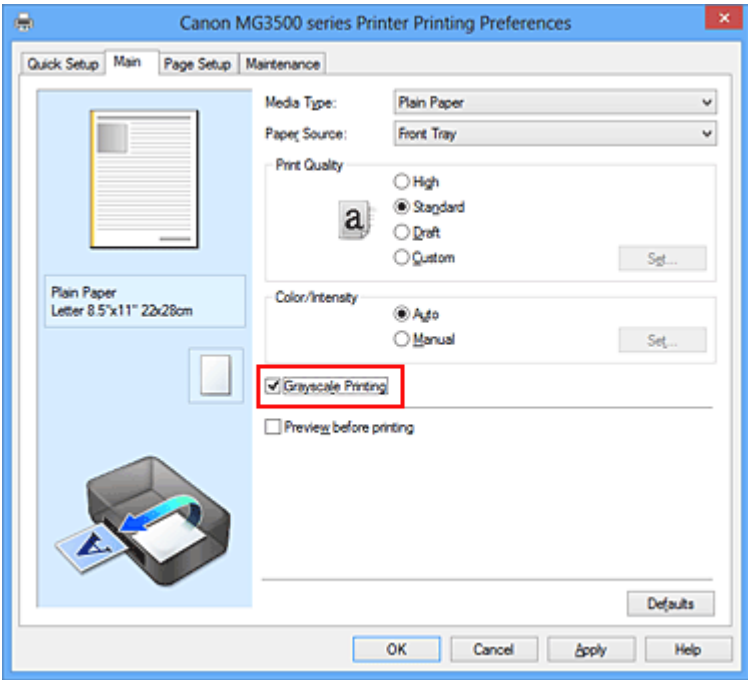

**3.** Abschließen der Konfiguration

Klicken Sie auf **OK**.

Wenn Sie den Druckvorgang ausführen, wird das Dokument in ein Graustufendokument umgewandelt. So können Sie ein Farbdokument schwarzweiß drucken.

## **Wichtig**

 Wenn das Kontrollkästchen **Graustufen drucken (Grayscale Printing)** aktiviert ist, verarbeitet der Druckertreiber die Bilddaten als sRGB-Daten. In diesem Fall können die gedruckten Farben von den Original-Bilddaten abweichen. Wenn Sie die Funktion zum Drucken von Graustufen zum Drucken von Adobe RGB-Daten verwenden, konvertieren Sie die Daten mit einer Anwendungssoftware in sRGB-Daten.

#### **Hinweis**

 Bei der Funktion **Graustufen drucken (Grayscale Printing)** werden neben der schwarzen Tinte u. U. auch die Farbtinten verwendet.

# <span id="page-69-0"></span>**Festlegen der Farbkorrektur**

Sie können die Farbkorrekturmethode festlegen, die dem zu druckenden Dokument entspricht.

Normalerweise passt der Druckertreiber die Farben mithilfe von Canon Digital Photo Color an, damit die Daten mit den Farbtönen gedruckt werden, die von den meisten Menschen bevorzugt werden. Diese Methode ist zum Drucken von sRGB-Daten geeignet.

Wählen Sie **ICM** (**ICC Profilabgleich (ICC Profile Matching)**), wenn Sie den Farbraum (Adobe RGB oder sRGB) der Bilddaten beim Drucken effizient nutzen möchten. Wählen Sie **Keine (None)**, wenn Sie das ICC-Druckprofil mit einer Anwendungssoftware angeben wollen.

So legen Sie die Methode der Farbkorrektur fest:

Sie können die Farbkorrektur auch auf der Registerkarte **Schnelleinrichtung (Quick Setup)** einstellen, indem Sie zunächst **Fotodruck (Photo Printing)** unter **Häufig verwendete Einstellungen (Commonly Used Settings)** und anschließend **Farbe/ Intensität Manuelle Einstellung (Color/Intensity Manual Adjustment)** unter **Zusätzliche Funktionen (Additional Features)** wählen.

- **1.** Öffnen des [Druckertreiber-Setup-Fensters](#page-105-0)
- **2.** Auswählen der manuellen Farbeinstellung

Wählen Sie auf der Registerkarte **Optionen (Main)** unter **Farbe/Intensität (Color/ Intensity)** die Option **Manuell (Manual)**. Klicken Sie anschließend auf **Einstellen... (Set...)**.

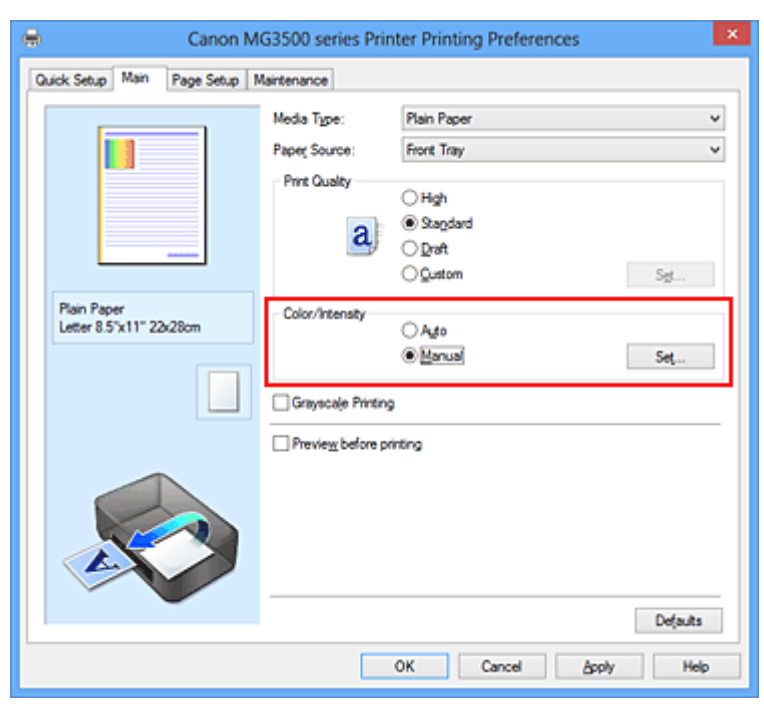

Das Dialogfeld **Manuelle Farbeinstellung (Manual Color Adjustment)** wird geöffnet.

#### **3.** Auswählen der Farbkorrektur

Klicken Sie auf die Registerkarte **Abstimmung (Matching)** und wählen Sie aus den folgenden Werten für **Farbkorrektur (Color Correction)** den aus, der Ihrem Zweck entspricht. Klicken Sie anschließend auf **OK**.

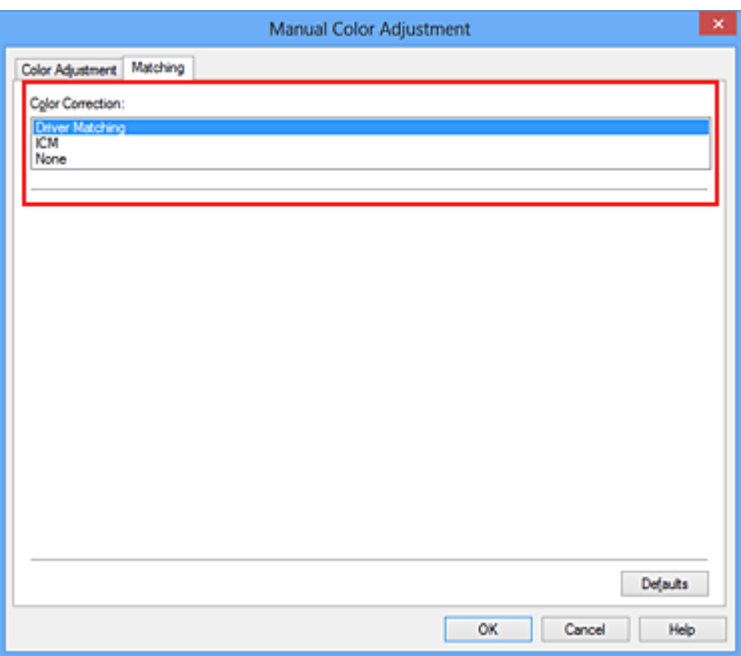

#### **Treiberabgleich (Driver Matching)**

Wenn Sie Canon Digital Photo Color verwenden, können Sie sRGB-Daten in den Farbtönen drucken, die von den meisten Personen bevorzugt werden.

#### **ICM (ICC Profilabgleich (ICC Profile Matching))**

Passt die Farben während des Druckens mithilfe eines ICC-Profils an. Geben Sie das zu verwendende Eingabeprofil an.

#### **Keine (None)**

Der Druckertreiber nimmt keine Farbkorrektur vor. Wählen Sie diesen Wert, wenn Sie in einer Anwendungssoftware zum Drucken ein von Ihnen erstelltes ICC-Druckprofil angegeben haben.

#### **4.** Abschließen der Konfiguration

Klicken Sie auf der Registerkarte **Optionen (Main)** auf **OK**. Wenn Sie den Druckvorgang ausführen, werden die Dokumentdaten mit der angegebenen Farbkorrektur gedruckt.

## **Wichtig**

- Wenn ICM in der Anwendungssoftware deaktiviert ist, steht **ICM** unter **Farbkorrektur (Color Correction)** nicht zur Verfügung, und der Drucker kann die Bilddaten möglicherweise nicht ordnungsgemäß drucken.
- Wenn das Kontrollkästchen **Graustufen drucken (Grayscale Printing)** auf der Registerkarte **Optionen (Main)** aktiviert ist, ist die Option **Farbkorrektur (Color Correction)** nicht verfügbar.

## **Verwandte Themen**

- [Optimaler Fotodruck von Bilddaten](#page-72-0)
- [Anpassen der Farben mit dem Druckertreiber](#page-74-0)
- [Drucken mit ICC-Profilen](#page-76-0)
# **Optimaler Fotodruck von Bilddaten**

Beim Drucken von Bildern, die mit einer Digitalkamera aufgenommen wurden, entsteht gelegentlich der Eindruck, dass sich die Farbtöne auf dem Ausdruck von den Farbtönen im eigentlichen Bild oder von den auf dem Bildschirm angezeigten Farbtönen unterscheiden. Um Druckergebnisse zu erhalten, die den gewünschten Farbtönen möglichst ähnlich sind, müssen Sie ein Druckverfahren wählen, das sich für die Anwendungssoftware bzw. Ihre Anforderungen am besten eignet.

### **Farbmanagement**

Geräte wie Digitalkameras, Scanner, Monitore und Drucker handhaben Farben unterschiedlich. Das Farbmanagement (Farbabgleich) ist eine Methode, mit der geräteabhängige "Farben" als allgemeiner Farbraum verwaltet werden.

In Windows ist ein Farbmanagementsystem namens "ICM" in das Betriebssystem integriert. Adobe RGB und sRGB werden in der Regel als allgemeine Farbräume verwendet. Adobe RGB verfügt über einen breiteren Farbraum als sRGB.

ICC-Profile konvertieren geräteabhängige "Farben" in allgemeine Farbräume. Mithilfe eines ICC-Profils und des Farbmanagements können Sie den Farbraum der Bilddaten innerhalb des vom Drucker unterstützten Farbreproduktionsbereichs erweitern.

## **Für Bilddaten geeignetes Druckverfahren auswählen**

Das empfohlene Druckverfahren hängt von dem Farbraum (Adobe RGB oder sRGB) der Bilddaten oder der zu verwendenden Anwendungssoftware ab.

Es gibt zwei typische Druckverfahren.

Ermitteln Sie den Farbraum (Adobe RGB oder sRGB) der Bilddaten sowie die zu verwendende Anwendungssoftware und wählen Sie das für Ihren Zweck geeignete Druckverfahren.

#### **[Anpassen der Farben mit dem Druckertreiber](#page-74-0)**

Beschreibt die Prozedur zum Drucken von sRGB-Daten mithilfe der Farbkorrekturfunktion des Druckertreibers.

• **So drucken Sie unter Verwendung von Canon Digital Photo Color**

Der Drucker druckt die Daten in den Farbtönen, die von den meisten Menschen bevorzugt werden. Dabei werden die Farben der ursprünglichen Bilddaten reproduziert und dreidimensionale Effekte sowie scharfe Kontraste erzeugt.

• **So drucken Sie direkt unter Zuweisung der Bearbeitungsergebnisse einer Anwendungssoftware**

Beim Drucken stellt der Drucker auch kleinste Farbdifferenzen zwischen dunklen und hellen Bereichen dar, ohne die dunkelsten und hellsten Bereiche selbst zu verändern. Beim Drucken berücksichtigt der Drucker das Ergebnis der Optimierung, also z. B. die veränderte Helligkeit, die mit einer Anwendungssoftware eingestellt wurde.

#### **[Drucken mit ICC-Profilen](#page-76-0)**

Beschreibt das Verfahren zum Drucken unter Verwendung des Farbraums von Adobe RGB oder sRGB.

Sie können mit einem allgemeinen Farbraum drucken, indem Sie Anwendungssoftware und Druckertreiber so einrichten, dass das Farbmanagement dem ICC-Eingabeprofil der Bilddaten entspricht.

Die Methode zum Einrichten des Druckertreibers ist je nach verwendeter Anwendungssoftware unterschiedlich.

## <span id="page-74-0"></span>**Anpassen der Farben mit dem Druckertreiber**

Sie können die Farbkorrekturfunktion des Druckertreibers angeben, um durch die Verwendung von Canon Digital Photo Color sRGB-Daten mit den Farbtönen zu drucken, die von den meisten Menschen bevorzugt werden.

Verwenden Sie beim Drucken aus einer Anwendungssoftware, die ICC-Profile identifizieren kann und deren Angabe erlaubt, die Anwendungssoftware zur Angabe eines ICC-Druckprofil und der Einstellungen für das Farbmanagement.

So passen Sie die Farben mit dem Druckertreiber an:

- **1.** Öffnen des [Druckertreiber-Setup-Fensters](#page-105-0)
- **2.** Auswählen der manuellen Farbeinstellung

Wählen Sie auf der Registerkarte **Optionen (Main)** unter **Farbe/Intensität (Color/ Intensity)** die Option **Manuell (Manual)**. Klicken Sie anschließend auf **Einstellen... (Set...)**.

Das Dialogfeld **Manuelle Farbeinstellung (Manual Color Adjustment)** wird geöffnet.

**3.** Auswählen der Farbkorrektur

Klicken Sie auf die Registerkarte **Abstimmung (Matching)** und wählen Sie **Treiberabgleich (Driver Matching)** für **Farbkorrektur (Color Correction)**.

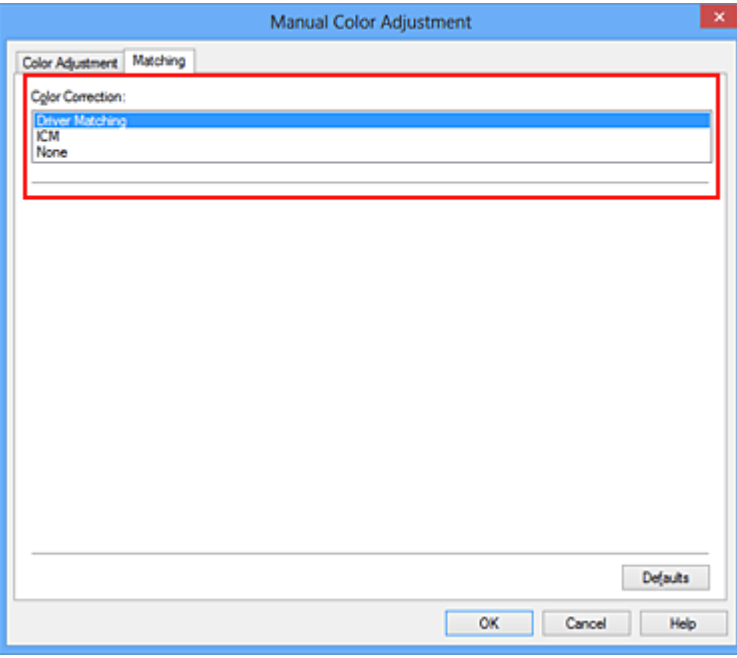

**4.** Einstellen weiterer Elemente

Klicken Sie ggf. auf die Registerkarte **Farbeinstellung (Color Adjustment)**, und passen Sie die Farbbalance (**Cyan**, **Magenta** und **Gelb (Yellow)**) sowie die Einstellungen für **Helligkeit (Brightness)**, **Intensität (Intensity)** und **Kontrast (Contrast)** an. Klicken Sie anschließend auf **OK**.

**5.** Abschließen der Konfiguration

Klicken Sie auf der Registerkarte **Optionen (Main)** auf **OK**. Wenn Sie den Druckvorgang ausführen, passt der Druckertreiber die Farben beim Druck der Daten an.

- [Festlegen der Druckqualität \(Benutzerdefiniert\)](#page-65-0)
- [Festlegen der Farbkorrektur](#page-69-0)
- [Anpassen der Farbbalance](#page-80-0)
- [Einstellen der Helligkeit](#page-89-0)
- [Anpassen der Intensität](#page-91-0)
- [Einstellen des Kontrasts](#page-94-0)

## <span id="page-76-0"></span>**Drucken mit ICC-Profilen**

Wenn für die Bilddaten ein ICC-Eingabeprofil angegeben ist, können Sie mit dem Farbraum (Adobe RGB oder sRGB) der Daten effektiv drucken.

Die Methode zum Einrichten des Druckertreibers ist je nach verwendeter Anwendungssoftware unterschiedlich.

## **Angeben eines ICC-Profils in der Anwendungssoftware und Drucken der Daten**

Wenn Sie die Bearbeitungsergebnisse von Adobe Photoshop, Canon Digital Photo Professional oder einer anderen Anwendungssoftware drucken, mit der Sie ICC-Eingabeprofile und ICC-Druckprofile angeben können, können Sie den Farbraum des in den Bilddaten angegebenen ICC-Druckprofils beim Drucken optimal nutzen.

Geben Sie für diese Druckmethode mit der Anwendungssoftware die Farbmanagementeinstellungen sowie ICC-Eingabeprofil und ICC-Druckprofil in den Bilddaten an.

Beim Drucken mit einem ICC-Druckprofil, das Sie selbst in Ihrer Anwendungssoftware erstellt haben, müssen Sie die Farbmanagementeinstellungen in der Anwendungssoftware vornehmen.

Eine Anleitung enthält das Handbuch der verwendeten Anwendungssoftware.

- **1.** Öffnen des [Druckertreiber-Setup-Fensters](#page-105-0)
- **2.** Auswählen der manuellen Farbeinstellung

Wählen Sie auf der Registerkarte **Optionen (Main)** unter **Farbe/Intensität (Color/ Intensity)** die Option **Manuell (Manual)**. Klicken Sie anschließend auf **Einstellen... (Set...)**.

Das Dialogfeld **Manuelle Farbeinstellung (Manual Color Adjustment)** wird geöffnet.

**3.** Auswählen der Farbkorrektur

Klicken Sie auf die Registerkarte **Abstimmung (Matching)** und wählen Sie **Keine (None)** für **Farbkorrektur (Color Correction)** aus.

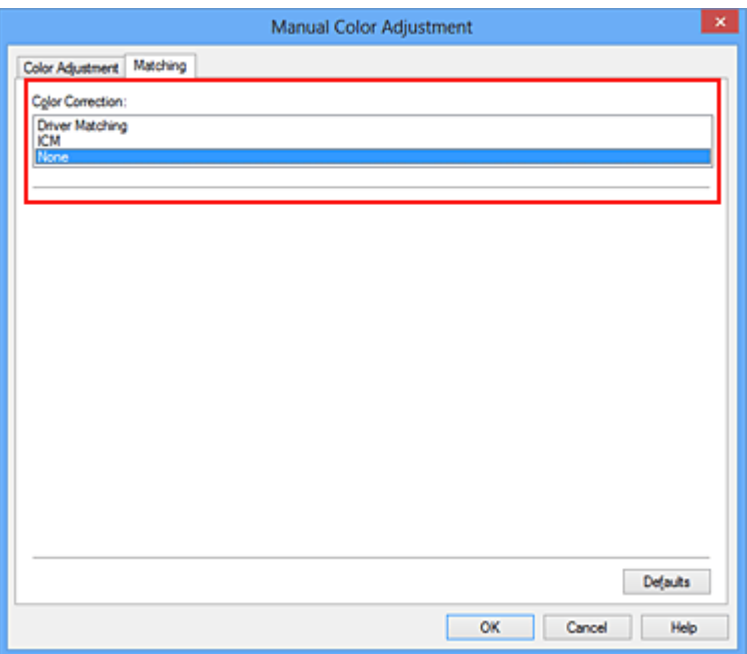

### **4.** Einstellen weiterer Elemente

Klicken Sie ggf. auf die Registerkarte **Farbeinstellung (Color Adjustment)**, und passen Sie die Farbbalance (**Cyan**, **Magenta** und **Gelb (Yellow)**) sowie die Einstellungen für **Helligkeit (Brightness)**, **Intensität (Intensity)** und **Kontrast (Contrast)** an. Klicken Sie anschließend auf **OK**.

**5.** Abschließen der Konfiguration

Klicken Sie auf der Registerkarte **Optionen (Main)** auf **OK**. Wenn Sie den Druckvorgang ausführen, verwendet das Gerät den Farbraum der Bilddaten.

## **Angeben eines ICC-Profils mit dem Druckertreiber und Drucken der Daten**

Drucken Sie aus einer Anwendungssoftware, die keine ICC-Eingabeprofile identifizieren kann oder die Angabe nur eines Profils unter Verwendung des Farbraums erlaubt, der in dem ICC-Profil (sRGB) definiert ist, das in den Daten angegeben wurde. Beim Drucken von Adobe RGB-Daten können Sie die Daten auch dann mit dem Adobe RGB-Farbraum drucken, wenn die Anwendungssoftware Adobe RGB nicht unterstützt.

- **1.** Öffnen des [Druckertreiber-Setup-Fensters](#page-105-0)
- **2.** Auswählen der manuellen Farbeinstellung

Wählen Sie auf der Registerkarte **Optionen (Main)** unter **Farbe/Intensität (Color/ Intensity)** die Option **Manuell (Manual)**. Klicken Sie anschließend auf **Einstellen...** **(Set...)**.

Das Dialogfeld **Manuelle Farbeinstellung (Manual Color Adjustment)** wird geöffnet.

**3.** Auswählen der Farbkorrektur

Klicken Sie auf die Registerkarte **Abstimmung (Matching)**, und wählen Sie **ICM** (**ICC Profilabgleich (ICC Profile Matching)**) für **Farbkorrektur (Color Correction)**.

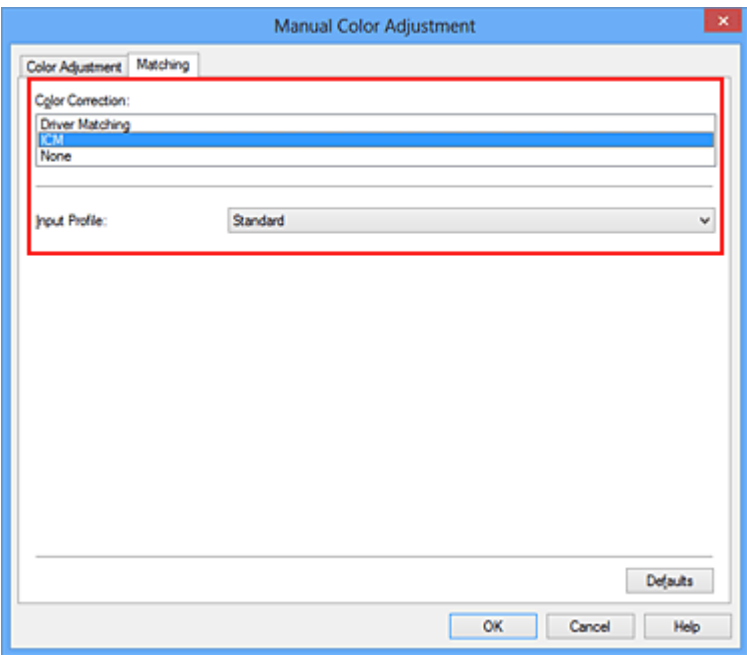

**4.** Auswählen des Eingabeprofils

Wählen Sie ein **Eingabeprofil (Input Profile)**, das dem Farbraum der Bilddaten entspricht.

**• Für sRGB-Daten oder Daten ohne ICC-Eingabeprofil:**

Wählen Sie **Standard**.

**• Für Adobe RGB-Daten:**

Wählen Sie **Adobe RGB (1998)**.

## **Wichtig**

 Wenn die Anwendungssoftware ein Eingabeprofil angibt, hat dieses Vorrang vor der Eingabeprofileinstellung des Druckertreibers.

 Wenn keine ICC-Eingabeprofile auf Ihrem Computer installiert sind, wird **Adobe RGB (1998)** nicht angezeigt.

**5.** Einstellen weiterer Elemente

Klicken Sie ggf. auf die Registerkarte **Farbeinstellung (Color Adjustment)**, und passen Sie die Farbbalance (**Cyan**, **Magenta** und **Gelb (Yellow)**) sowie die Einstellungen für **Helligkeit (Brightness)**, **Intensität (Intensity)** und **Kontrast (Contrast)** an. Klicken Sie anschließend auf **OK**.

**6.** Abschließen der Konfiguration

Klicken Sie auf der Registerkarte **Optionen (Main)** auf **OK**. Wenn Sie den Druckvorgang ausführen, verwendet das Gerät den Farbraum der Bilddaten.

- [Festlegen der Druckqualität \(Benutzerdefiniert\)](#page-65-0)
- [Festlegen der Farbkorrektur](#page-69-0)
- [Anpassen der Farbbalance](#page-80-0)
- [Einstellen der Helligkeit](#page-89-0)
- [Anpassen der Intensität](#page-91-0)
- [Einstellen des Kontrasts](#page-94-0)

## <span id="page-80-0"></span>**Anpassen der Farbbalance**

Sie können die Farbtöne beim Drucken anpassen.

Da diese Funktion die Farbbalance der Druckausgabe durch Veränderung des Tintenmenge jeder einzelnen Farbe anpasst, ändert sich auch die Farbbalance des Dokuments insgesamt. Verwenden Sie die Anwendungssoftware, wenn Sie die Farbbalance grundlegend ändern wollen. Verwenden Sie den Druckertreiber nur für kleine Korrekturen der Farbbalance.

Im folgenden Beispiel wurde mithilfe der Farbbalance Cyan intensiviert und Gelb abgeschwächt, sodass die Farben insgesamt gleichmäßiger werden.

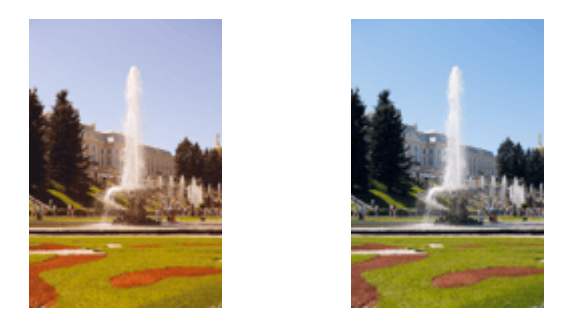

Keine AnpassungAnpassen der Farbbalance

So passen Sie die Farbbalance an:

Sie können die Farbbalance auch auf der Registerkarte **Schnelleinrichtung (Quick Setup)** einstellen, indem Sie zunächst **Fotodruck (Photo Printing)** unter **Häufig verwendete Einstellungen (Commonly Used Settings)** und anschließend **Farbe/Intensität Manuelle Einstellung (Color/Intensity Manual Adjustment)** unter **Zusätzliche Funktionen (Additional Features)** einstellen.

- **1.** Öffnen des [Druckertreiber-Setup-Fensters](#page-105-0)
- **2.** Auswählen der manuellen Farbeinstellung

Wählen Sie auf der Registerkarte **Optionen (Main)** unter **Farbe/Intensität (Color/ Intensity)** die Option **Manuell (Manual)**. Klicken Sie anschließend auf **Einstellen... (Set...)**.

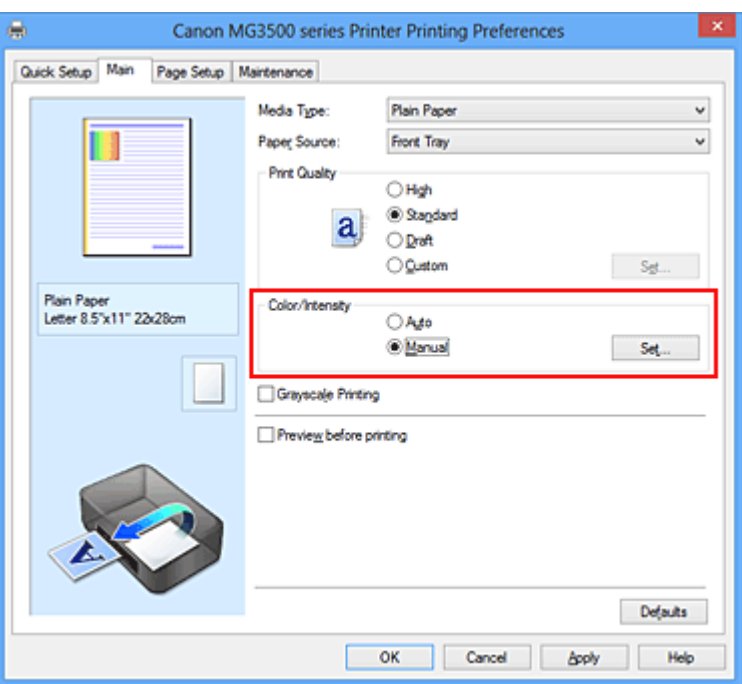

Das Dialogfeld **Manuelle Farbeinstellung (Manual Color Adjustment)** wird geöffnet.

### **3.** Anpassen der Farbbalance

Es gibt separate Schieberegler für **Cyan**, **Magenta** und **Gelb (Yellow)**. Jede Farbe wird betont, wenn der entsprechende Regler nach rechts geschoben wird, und schwächer, wenn der Regler nach links geschoben wird. Wenn Cyan reduziert wird, wird beispielsweise Rot betont.

Sie können auch direkt einen Wert für den Schieberegler eingeben. Geben Sie einen Wert zwischen -50 und 50 ein. Die aktuellen Einstellungen werden im Vorschaufenster auf der linken Seite des Druckertreibers angezeigt.

Manual Color Adjustment Color Adjustment Matching **Oran:**  $0$   $\div$  $\overline{\mathbf{r}}$ Hgh  $\overline{0}$  $\left\vert \phi\right\rangle$ **CONTRACT** Magenta Hgh Los  $0$   $\div$ Yellow тĀ. High **ABCDEF Brightness** Nomal 1234567 Sample Type  $0$   $\div$  $\circ$ Intensity Dark Standard Light  $^{\circ}$  $\bullet$ Vew Color Pattern Contrast  $0$   $\rightarrow$ Low High Print a pattern for color adjust Pattern Print preferences... Defaults **OK** Cancel Help

Klicken Sie nach dem Anpassen der Farben auf **OK**.

## **Wichtig**

- Schieben Sie den Schieberegler langsam in die gewünschte Richtung.
- **4.** Abschließen der Konfiguration

Klicken Sie auf der Registerkarte **Optionen (Main)** auf **OK**. Wenn Sie den Druckvorgang ausführen, wird das Dokument mit der angepassten Farbbalance gedruckt.

#### **Wichtig**

 Wenn das Kontrollkästchen **Graustufen drucken (Grayscale Printing)** auf der Registerkarte **Optionen (Main)** aktiviert ist, ist die Farbbalance (**Cyan**, **Magenta**, **Gelb (Yellow)**) nicht verfügbar.

- [Festlegen der Druckqualität \(Benutzerdefiniert\)](#page-65-0)
- [Festlegen der Farbkorrektur](#page-69-0)
- [Anpassen der Farbbalance mit Farbmustern \(Druckertreiber\)](#page-83-0)
- [Einstellen der Helligkeit](#page-89-0)
- [Anpassen der Intensität](#page-91-0)
- [Einstellen des Kontrasts](#page-94-0)
- [Anpassen von Intensität/Kontrast mit Farbmustern \(Druckertreiber\)](#page-97-0)

# <span id="page-83-0"></span>**Anpassen der Farbbalance mit Farbmustern (Druckertreiber)**

Sie können die Druckergebnisse eines Musterdrucks prüfen und die Farbbalance anpassen.

Wenn Sie die Farbbalance oder Intensität/Kontrast eines Dokuments ändern, werden die Anpassungsergebnisse über die Musterdruckfunktion zusammen mit den Anpassungswerten in einer Liste gedruckt.

Im Folgenden finden Sie die Vorgehensweise zum Anpassen der Farbbalance durch Prüfen des Musters.

- **1.** Öffnen des [Druckertreiber-Setup-Fensters](#page-105-0)
- **2.** Auswählen der manuellen Farbeinstellung

Wählen Sie auf der Registerkarte **Optionen (Main)** unter **Farbe/Intensität (Color/ Intensity)** die Option **Manuell (Manual)**. Klicken Sie anschließend auf **Einstellen... (Set...)**.

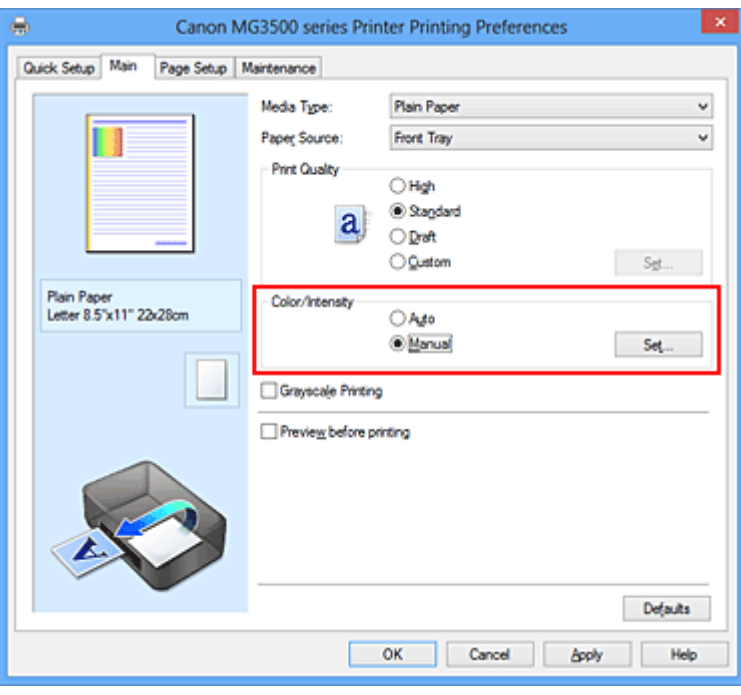

Das Dialogfeld **Manuelle Farbeinstellung (Manual Color Adjustment)** wird geöffnet.

**3.** Auswählen des Musterdrucks

Aktivieren Sie das Kontrollkästchen **Muster für Farbanpassung drucken (Print a pattern for color adjustment)** auf der Registerkarte **Farbeinstellung (Color**

**Adjustment)**, und klicken Sie auf **Musterdruck-Einstellungen... (Pattern Print preferences...)**.

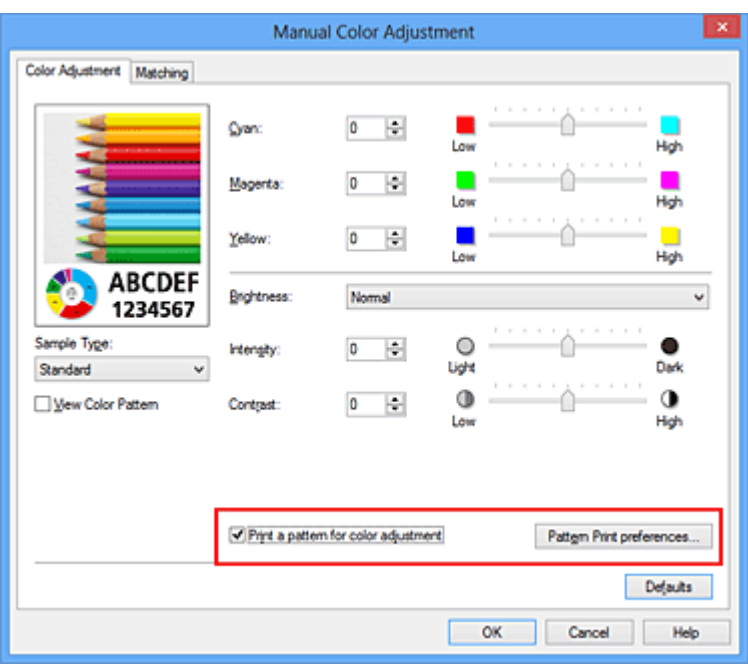

### **4.** Festlegen des Musterdrucks

Wenn das Dialogfeld **Musterdruck (Pattern Print)** geöffnet wird, legen Sie die folgenden Elemente fest, und klicken Sie dann auf **OK**.

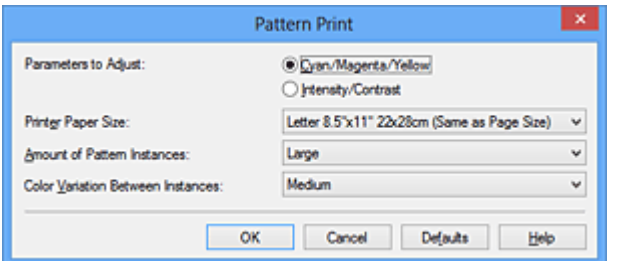

**Anzupassende Parameter (Parameters to Adjust)** Wählen Sie **Cyan/Magenta/Gelb (Cyan/Magenta/Yellow)**.

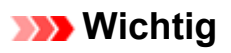

 Wenn das Kontrollkästchen **Graustufen drucken (Grayscale Printing)** auf der Registerkarte **Optionen (Main)** aktiviert ist, ist **Cyan/Magenta/Gelb (Cyan/ Magenta/Yellow)** nicht verfügbar.

#### **Druckerpapierformat (Printer Paper Size)**

Wählen Sie das Papierformat, das für den Musterdruck verwendet werden soll.

## **Hinweis**

 Abhängig von dem auf der Registerkarte **Seite einrichten (Page Setup)** ausgewählten Papierformat stehen einige Formate möglicherweise nicht zur Auswahl.

### **Anzahl Musterinstanzen (Amount of Pattern Instances)**

Wählen Sie **Größte (Largest)**, **Groß (Large)** oder **Klein (Small)**, um die Anzahl der zu druckenden Muster festzulegen.

### **Hinweis**

**Größte (Largest)** und **Groß (Large)** stehen nicht zur Auswahl, wenn bestimmte Papierformate oder Ausgabepapierformate gewählt wurden.

#### **Farbabweichung zwischen Instanzen (Color Variation Between Instances)**

Legen Sie den Umfang der Farbänderung zwischen angrenzenden Mustern fest.

## **Hinweis**

**Groß (Large)** ist ungefähr doppelt so groß wie **Mittel (Medium)**, und **Klein (Small)** ist ungefähr halb so groß wie **Mittel (Medium)**.

### **5.** Prüfen der Druckergebnisse des Musterdrucks

Wählen Sie **OK** auf der Registerkarte **Farbeinstellung (Color Adjustment)**, um das Dialogfeld **Manuelle Farbeinstellung (Manual Color Adjustment)** zu schließen. Wählen Sie **OK** auf der Registerkarte **Optionen (Main)**, und führen Sie den Druckvorgang aus. Das Gerät druckt ein Muster, bei dem die von Ihnen festgelegte Farbbalance den mittleren Wert darstellt.

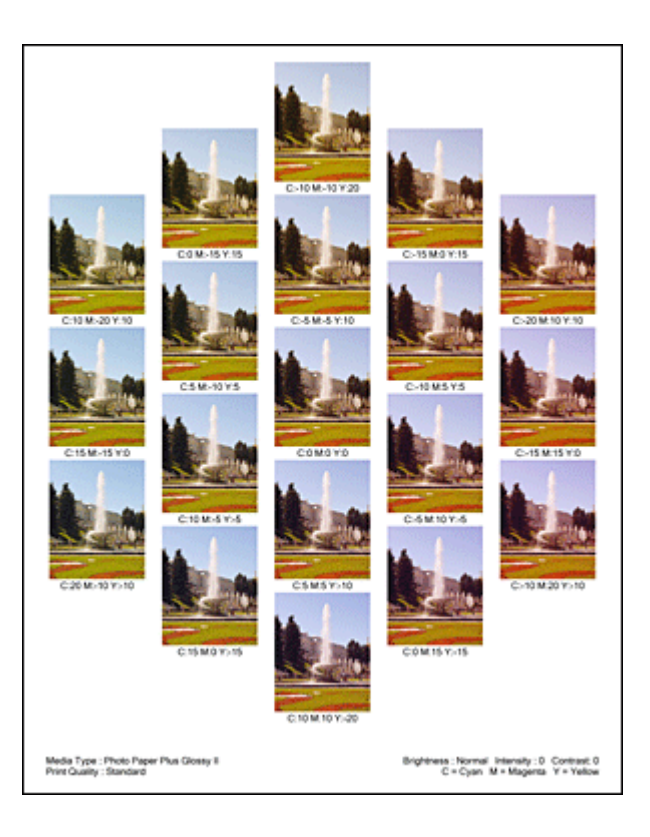

## **Wichtig**

In der Regel werden die Muster mit den Farbbalanceeinstellungen als Mittenwerte gedruckt. Wenn jedoch auf der Registerkarte **Wartung (Maintenance)** für **Tintenpatroneneinstellungen (Ink Cartridge Settings)** die Option **Nur Schwarz (Black Only)** ausgewählt wurde, werden die Farbbalanceeinstellungen nicht für den Musterdruck übernommen.

## **6.** Anpassen der Farbbalance

Prüfen Sie die Druckergebnisse, und wählen Sie das Bild aus, das Ihnen am besten gefällt. Geben Sie anschließend die Zahlen für die Farbbalance, die sich unter diesem Bild befinden, auf der Registerkarte **Farbeinstellung (Color Adjustment)** in die Felder **Cyan**, **Magenta** und **Gelb (Yellow)** ein.

Deaktivieren Sie das Kontrollkästchen **Muster für Farbanpassung drucken (Print a pattern for color adjustment)**, und klicken Sie auf **OK**.

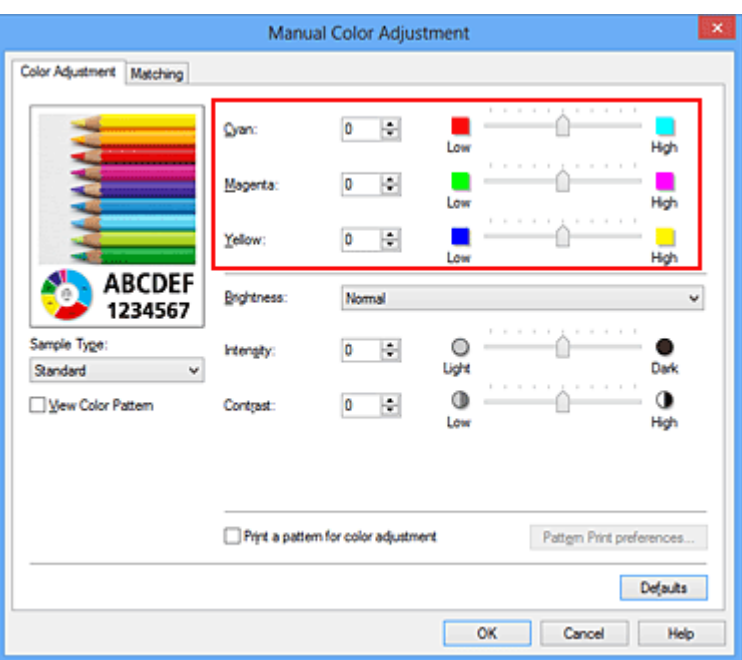

#### **Hinweis**

- Sie können die Farbbalance auch auf der Registerkarte **Schnelleinrichtung (Quick Setup)** einstellen, indem Sie zunächst **Fotodruck (Photo Printing)** unter **Häufig verwendete Einstellungen (Commonly Used Settings)** und anschließend **Farbe/Intensität Manuelle Einstellung (Color/Intensity Manual Adjustment)** unter **Zusätzliche Funktionen (Additional Features)** einstellen.
- **7.** Abschließen der Konfiguration

Klicken Sie auf der Registerkarte **Optionen (Main)** auf **OK**. Wenn Sie den Druckvorgang ausführen, wird das Dokument mit der Farbbalance gedruckt, die durch die Musterdruckfunktion angepasst wurde.

### **Wichtig**

- Wenn das Kontrollkästchen **Muster für Farbanpassung drucken (Print a pattern for color adjustment)** auf der Registerkarte **Farbeinstellung (Color Adjustment)** aktiviert ist, sind die folgenden Optionen abgeblendet und können nicht festgelegt werden:
	- **• Vorschau vor dem Druckvorgang (Preview before printing)** auf der Registerkarte **Optionen (Main)**
	- **• Heftseite (Stapling Side)** und **Rand angeben... (Specify Margin...)** auf der Registerkarte **Seite einrichten (Page Setup)** (Wenn **Duplexdruck (Duplex Printing)** festgelegt ist, kann nur **Heftseite (Stapling Side)** ausgewählt werden.)
- Sie können nur ein Muster drucken, wenn die Einstellung **Seitenlayout (Page Layout)** auf der Registerkarte **Seite einrichten (Page Setup) Normale Größe (Normal-size)** oder **Randlos (Borderless)** lautet.
- Wenn das Kontrollkästchen **Graustufen drucken (Grayscale Printing)** auf der Registerkarte **Optionen (Main)** aktiviert ist, stehen **Cyan**, **Magenta** und **Gelb (Yellow)** nicht zur Verfügung.
- Die Verfügbarkeit dieser Funktion ist von der verwendeten Anwendungssoftware abhängig.

- [Anpassen der Farbbalance](#page-80-0)
- [Anpassen der Intensität](#page-91-0)
- [Einstellen des Kontrasts](#page-94-0)
- [Anpassen von Intensität/Kontrast mit Farbmustern \(Druckertreiber\)](#page-97-0)

# <span id="page-89-0"></span>**Einstellen der Helligkeit**

Sie können die Helligkeit der Bilddaten beim Drucken ändern.

Diese Funktion ändert nicht reines Weiß oder reines Schwarz, sondern nur die Helligkeit der dazwischen liegenden Farben.

Die folgenden Beispiele zeigen das Druckergebnis bei Änderung der Helligkeitseinstellung.

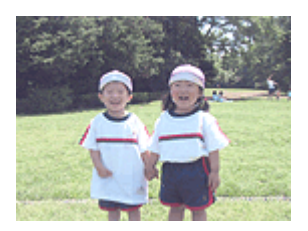

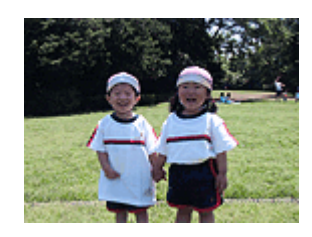

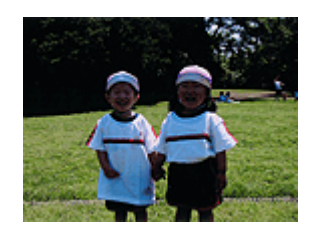

**Hell (Light)** ist ausgewählt**Normal** ist ausgewählt**Dunkel (Dark)** ist ausgewählt

So passen Sie die Helligkeit an:

Sie können die Helligkeit auch auf der Registerkarte **Schnelleinrichtung (Quick Setup)** einstellen, indem Sie zunächst **Fotodruck (Photo Printing)** unter **Häufig verwendete Einstellungen (Commonly Used Settings)** und anschließend **Farbe/Intensität Manuelle Einstellung (Color/Intensity Manual Adjustment)** unter **Zusätzliche Funktionen (Additional Features)** wählen.

- **1.** Öffnen des [Druckertreiber-Setup-Fensters](#page-105-0)
- **2.** Auswählen der manuellen Farbeinstellung

Wählen Sie auf der Registerkarte **Optionen (Main)** unter **Farbe/Intensität (Color/ Intensity)** die Option **Manuell (Manual)**. Klicken Sie anschließend auf **Einstellen... (Set...)**.

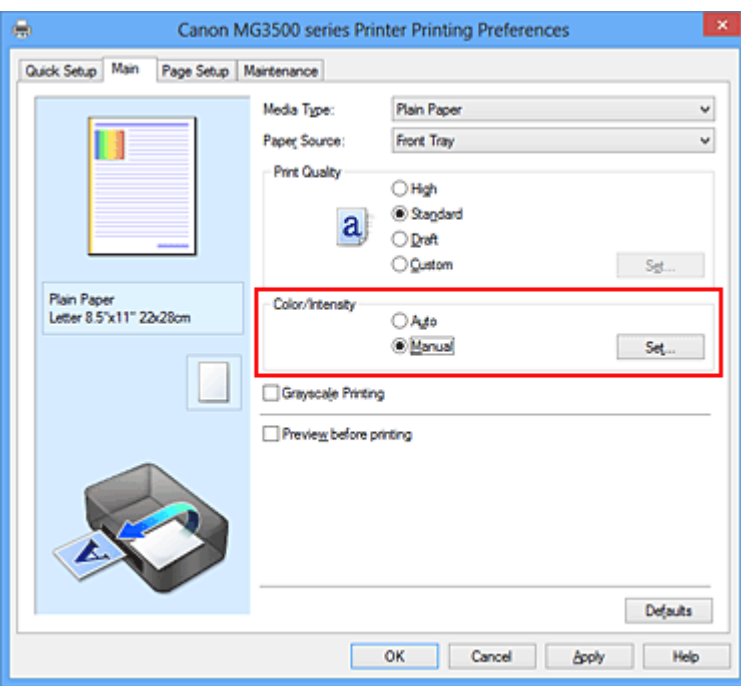

Das Dialogfeld **Manuelle Farbeinstellung (Manual Color Adjustment)** wird geöffnet.

**3.** Einstellen der Helligkeit

Wählen Sie unter **Helligkeit (Brightness)** die Option **Hell (Light)**, **Normal** oder **Dunkel (Dark)** und klicken Sie auf **OK**. Die aktuellen Einstellungen werden im Vorschaufenster auf der linken Seite des Druckertreibers angezeigt.

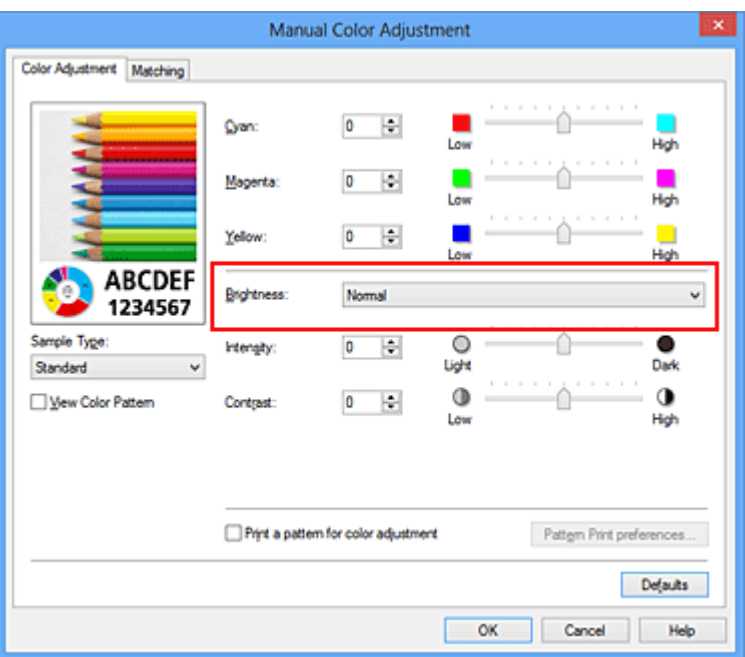

**4.** Abschließen der Konfiguration

Klicken Sie auf der Registerkarte **Optionen (Main)** auf **OK**. Wenn Sie den Druckvorgang ausführen, werden die Daten mit der eingestellten Helligkeit gedruckt.

- [Festlegen der Druckqualität \(Benutzerdefiniert\)](#page-65-0)
- [Festlegen der Farbkorrektur](#page-69-0)
- [Anpassen der Farbbalance](#page-80-0)
- [Anpassen der Intensität](#page-91-0)
- [Einstellen des Kontrasts](#page-94-0)

## <span id="page-91-0"></span>**Anpassen der Intensität**

Sie können Bilddaten für den Ausdruck abschwächen (aufhellen) oder verstärken (dunkler machen).

Im folgenden Beispiel wurde die Intensität erhöht, so dass alle Farben intensiver gedruckt werden.

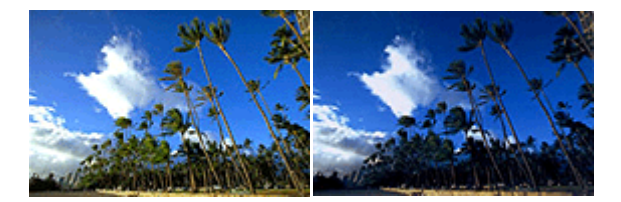

Keine Anpassung Höhere Intensität

So passen Sie die Intensität an:

Sie können die Intensität auch auf der Registerkarte **Schnelleinrichtung (Quick Setup)** einstellen, indem Sie zunächst **Fotodruck (Photo Printing)** unter **Häufig verwendete Einstellungen (Commonly Used Settings)** und anschließend **Farbe/Intensität Manuelle Einstellung (Color/Intensity Manual Adjustment)** unter **Zusätzliche Funktionen (Additional Features)** wählen.

- **1.** Öffnen des [Druckertreiber-Setup-Fensters](#page-105-0)
- **2.** Auswählen der manuellen Farbeinstellung

Wählen Sie auf der Registerkarte **Optionen (Main)** unter **Farbe/Intensität (Color/ Intensity)** die Option **Manuell (Manual)**. Klicken Sie anschließend auf **Einstellen... (Set...)**.

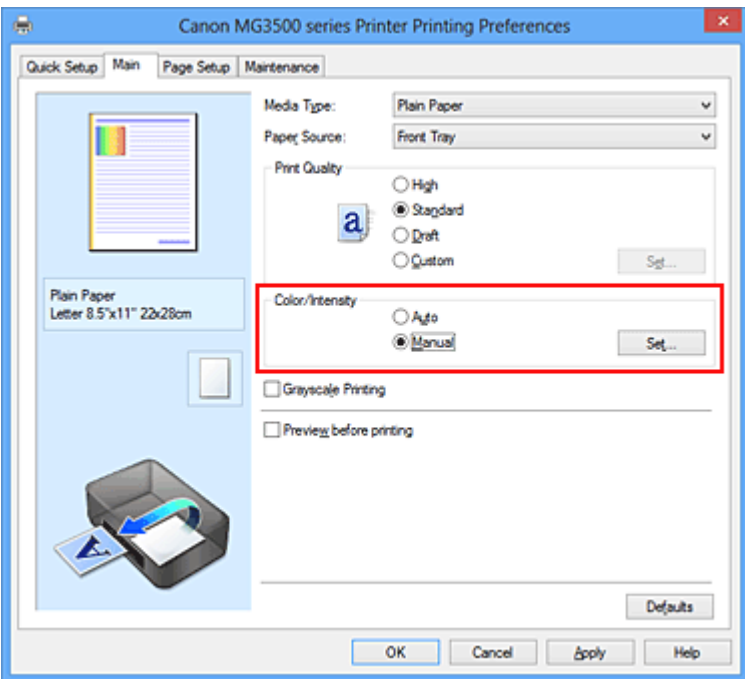

Das Dialogfeld **Manuelle Farbeinstellung (Manual Color Adjustment)** wird geöffnet.

**3.** Anpassen der Intensität

Ziehen Sie den Schieberegler **Intensität (Intensity)** nach rechts, um die Farben zu verstärken (dunkler erscheinen zu lassen). Ziehen Sie den Schieberegler nach links, um die Farben abzuschwächen (heller erscheinen zu lassen).

Sie können auch direkt einen Wert für den Schieberegler eingeben. Geben Sie einen Wert zwischen -50 und 50 ein. Die aktuellen Einstellungen werden im Vorschaufenster auf der linken Seite des Druckertreibers angezeigt.

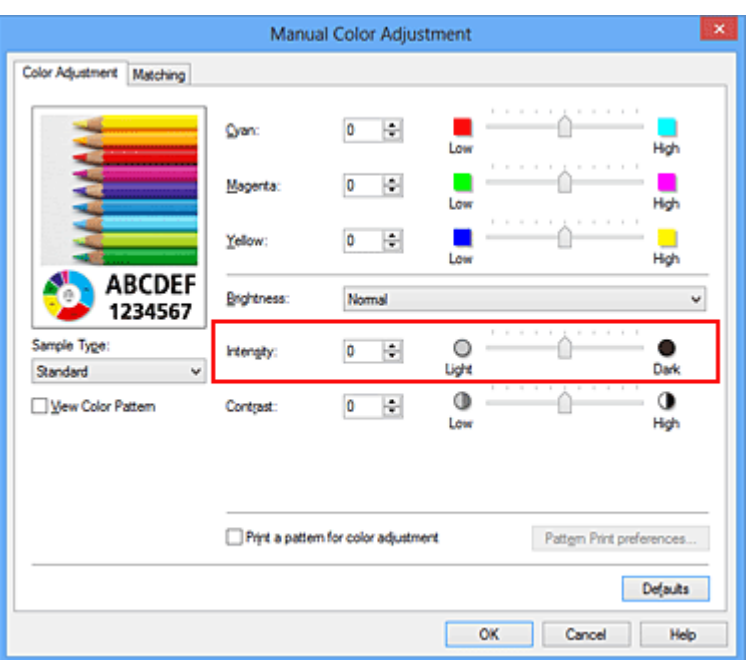

Klicken Sie nach dem Anpassen der Farben auf **OK**.

## **Wichtig**

- Schieben Sie den Schieberegler langsam in die gewünschte Richtung.
- **4.** Abschließen der Konfiguration

Klicken Sie auf der Registerkarte **Optionen (Main)** auf **OK**.

Wenn Sie den Druckvorgang ausführen, werden die Bilddaten mit der angepassten Intensität gedruckt.

- [Festlegen der Druckqualität \(Benutzerdefiniert\)](#page-65-0)
- [Festlegen der Farbkorrektur](#page-69-0)
- [Anpassen der Farbbalance](#page-80-0)
- [Anpassen der Farbbalance mit Farbmustern \(Druckertreiber\)](#page-83-0)
- [Einstellen der Helligkeit](#page-89-0)
- [Einstellen des Kontrasts](#page-94-0)
- [Anpassen von Intensität/Kontrast mit Farbmustern \(Druckertreiber\)](#page-97-0)

## <span id="page-94-0"></span>**Einstellen des Kontrasts**

Sie können den Bildkontrast während des Druckvorgangs anpassen. Erhöhen Sie den Kontrast, um die Unterschiede zwischen den hellen und dunklen Bereichen von Bildern stärker hervorzuheben. Verringern Sie den Kontrast, wenn die Unterschiede zwischen den hellen und dunklen Bereichen von Bildern nicht so deutlich sein sollen.

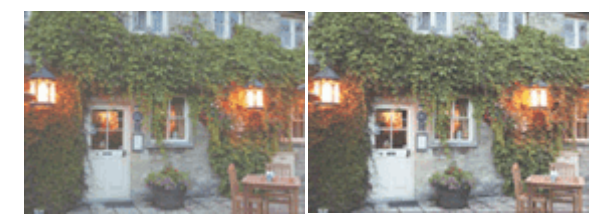

Keine Anpassung Kontrast einstellen

So passen Sie den Kontrast an:

Sie können den Kontrast auch auf der Registerkarte **Schnelleinrichtung (Quick Setup)** einstellen, indem Sie zunächst **Fotodruck (Photo Printing)** unter **Häufig verwendete Einstellungen (Commonly Used Settings)** und anschließend **Farbe/Intensität Manuelle Einstellung (Color/Intensity Manual Adjustment)** unter **Zusätzliche Funktionen (Additional Features)** wählen.

- **1.** Öffnen des [Druckertreiber-Setup-Fensters](#page-105-0)
- **2.** Auswählen der manuellen Farbeinstellung

Wählen Sie auf der Registerkarte **Optionen (Main)** unter **Farbe/Intensität (Color/ Intensity)** die Option **Manuell (Manual)**. Klicken Sie anschließend auf **Einstellen... (Set...)**.

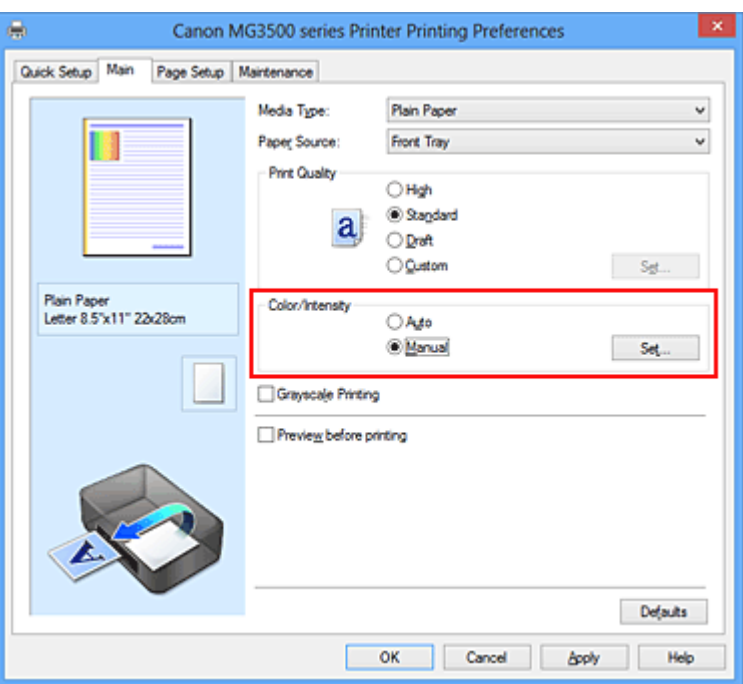

Das Dialogfeld **Manuelle Farbeinstellung (Manual Color Adjustment)** wird geöffnet.

**3.** Kontrast einstellen

Wenn Sie den Schieberegler **Kontrast (Contrast)** nach rechts verschieben, wird der Kontrast verstärkt, wenn Sie ihn nach links verschieben, wird der Kontrast verringert. Sie können auch direkt einen Wert für den Schieberegler eingeben. Geben Sie einen Wert zwischen -50 und 50 ein. Die aktuellen Einstellungen werden im Vorschaufenster auf der linken Seite des Druckertreibers angezeigt.

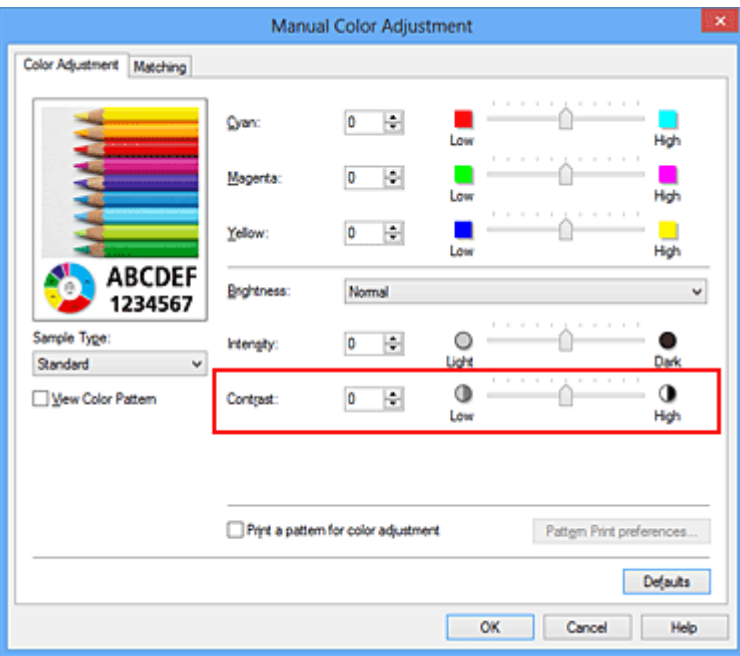

Klicken Sie nach dem Anpassen der Farben auf **OK**.

## **Wichtig**

- Schieben Sie den Schieberegler langsam in die gewünschte Richtung.
- **4.** Abschließen der Konfiguration

Klicken Sie auf der Registerkarte **Optionen (Main)** auf **OK**. Wenn Sie den Druckvorgang ausführen, wird das Bild mit dem angepassten Kontrast gedruckt.

- [Festlegen der Druckqualität \(Benutzerdefiniert\)](#page-65-0)
- [Festlegen der Farbkorrektur](#page-69-0)
- [Anpassen der Farbbalance](#page-80-0)
- [Anpassen der Farbbalance mit Farbmustern \(Druckertreiber\)](#page-83-0)
- [Einstellen der Helligkeit](#page-89-0)
- [Anpassen der Intensität](#page-91-0)
- [Anpassen von Intensität/Kontrast mit Farbmustern \(Druckertreiber\)](#page-97-0)

# <span id="page-97-0"></span>**Anpassen von Intensität/Kontrast mit Farbmustern (Druckertreiber)**

Sie können die Druckergebnisse eines Musterdrucks prüfen und Intensität/Kontrast anpassen.

Wenn Sie die Farbbalance oder Intensität/Kontrast eines Dokuments ändern, werden die Anpassungsergebnisse über die Musterdruckfunktion zusammen mit den Anpassungswerten in einer Liste gedruckt.

Im Folgenden finden Sie die Vorgehensweise zum Anpassen von Intensität/Kontrast durch Prüfen des Musters.

- **1.** Öffnen des [Druckertreiber-Setup-Fensters](#page-105-0)
- **2.** Auswählen der manuellen Farbeinstellung

Wählen Sie auf der Registerkarte **Optionen (Main)** unter **Farbe/Intensität (Color/ Intensity)** die Option **Manuell (Manual)**. Klicken Sie anschließend auf **Einstellen... (Set...)**.

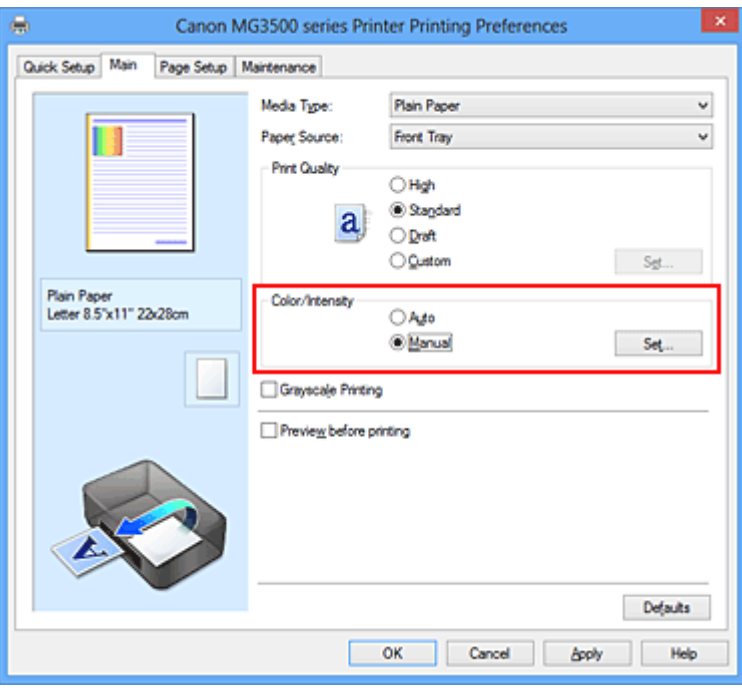

Das Dialogfeld **Manuelle Farbeinstellung (Manual Color Adjustment)** wird geöffnet.

**3.** Auswählen des Musterdrucks

Aktivieren Sie das Kontrollkästchen **Muster für Farbanpassung drucken (Print a pattern for color adjustment)** auf der Registerkarte **Farbeinstellung (Color**

**Adjustment)**, und klicken Sie auf **Musterdruck-Einstellungen... (Pattern Print preferences...)**.

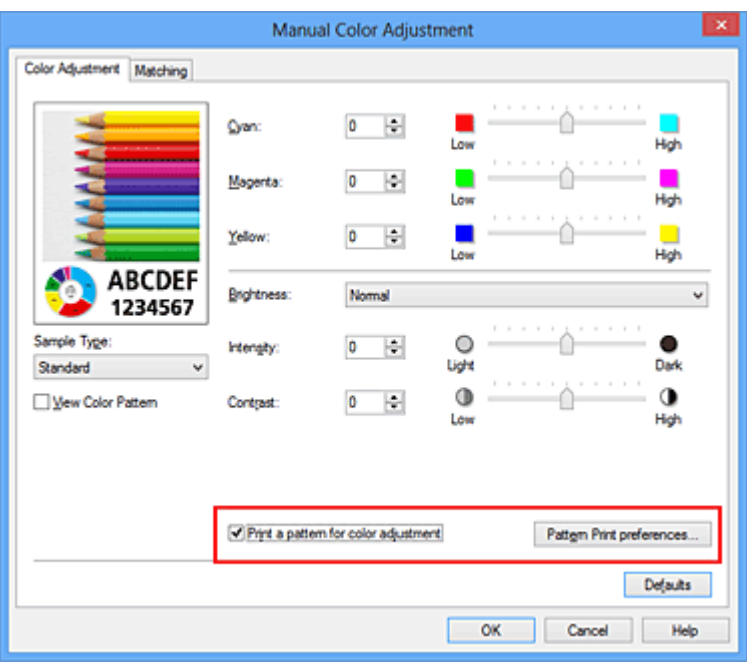

### **4.** Festlegen des Musterdrucks

Wenn das Dialogfeld **Musterdruck (Pattern Print)** geöffnet wird, legen Sie die folgenden Elemente fest, und klicken Sie dann auf **OK**.

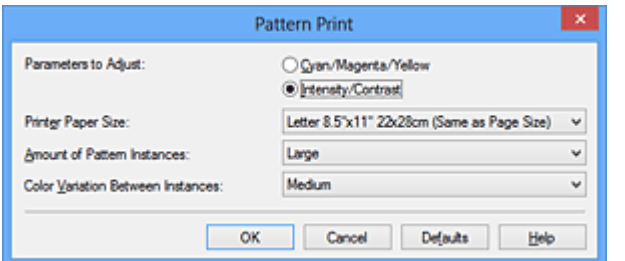

**Anzupassende Parameter (Parameters to Adjust)** Wählen Sie **Intensität/Kontrast (Intensity/Contrast)**.

#### **Druckerpapierformat (Printer Paper Size)**

Wählen Sie das Papierformat, das für den Musterdruck verwendet werden soll.

### **Hinweis**

 Abhängig von dem auf der Registerkarte **Seite einrichten (Page Setup)** ausgewählten Papierformat stehen einige Formate möglicherweise nicht zur Auswahl.

#### **Anzahl Musterinstanzen (Amount of Pattern Instances)**

Wählen Sie **Größte (Largest)**, **Groß (Large)** oder **Klein (Small)**, um die Anzahl der zu druckenden Muster festzulegen.

## **Hinweis**

**Größte (Largest)** und **Groß (Large)** stehen nicht zur Auswahl, wenn bestimmte Papierformate oder Ausgabepapierformate gewählt wurden.

**Farbabweichung zwischen Instanzen (Color Variation Between Instances)** Legen Sie den Umfang der Farbänderung zwischen angrenzenden Mustern fest.

#### **Hinweis**

- **Groß (Large)** ist ungefähr doppelt so groß wie **Mittel (Medium)**, und **Klein (Small)** ist ungefähr halb so groß wie **Mittel (Medium)**.
- **5.** Prüfen der Druckergebnisse des Musterdrucks

Wählen Sie **OK** auf der Registerkarte **Farbeinstellung (Color Adjustment)**, um das Dialogfeld **Manuelle Farbeinstellung (Manual Color Adjustment)** zu schließen. Wählen Sie **OK** auf der Registerkarte **Optionen (Main)**, und führen Sie den Druckvorgang aus. Das Gerät druckt ein Muster, bei dem die von Ihnen vorgenommene Einstellung für Intensität/Kontrast den mittleren Wert darstellt.

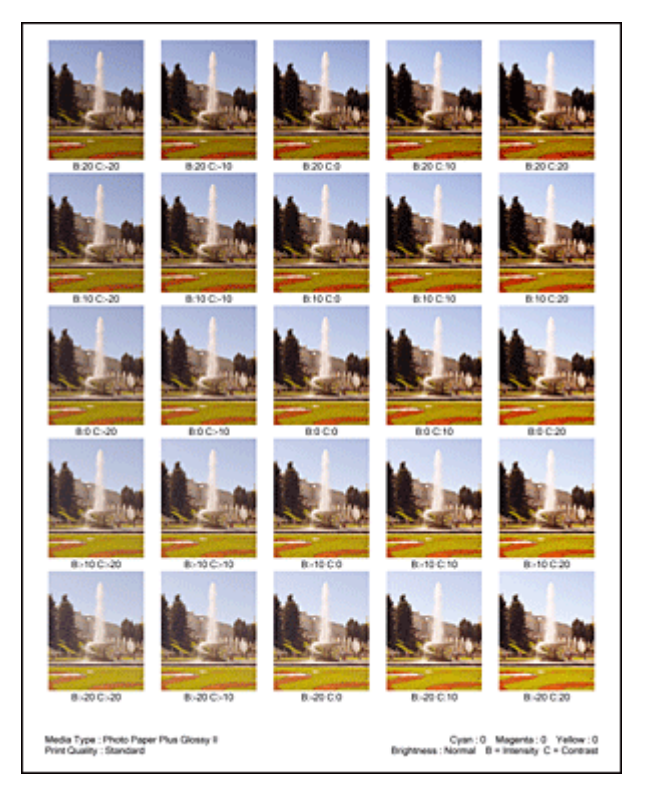

### **6.** Anpassen von Intensität/Kontrast

Prüfen Sie die Druckergebnisse, und wählen Sie das Bild aus, das Ihnen am besten gefällt. Geben Sie anschließend die Zahlen für Intensität und Kontrast, die sich unter diesem Bild befinden, auf der Registerkarte **Farbeinstellung (Color Adjustment)** in die Felder **Intensität (Intensity)** und **Kontrast (Contrast)** ein.

Deaktivieren Sie das Kontrollkästchen **Muster für Farbanpassung drucken (Print a pattern for color adjustment)**, und klicken Sie auf **OK**.

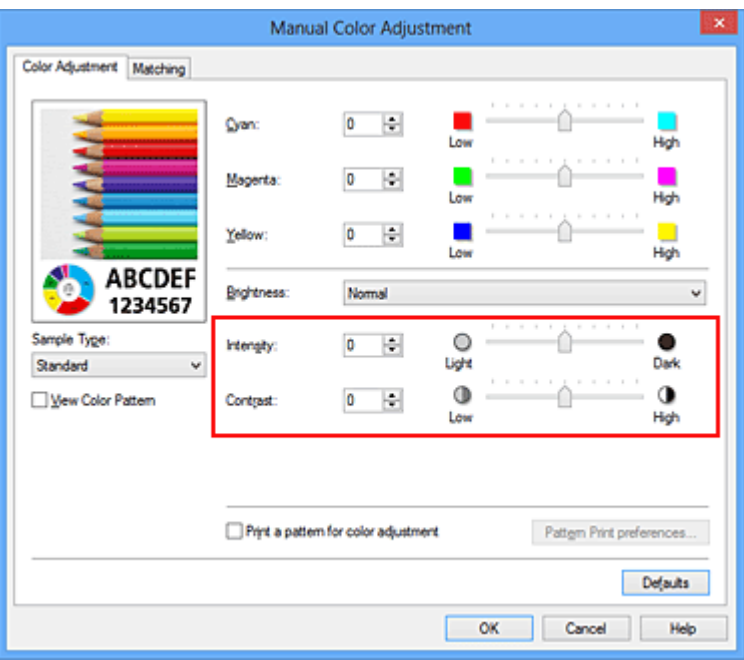

### **Hinweis**

- Sie können Intensität/Kontrast auch auf der Registerkarte **Schnelleinrichtung (Quick Setup)** angeben, indem Sie zunächst **Fotodruck (Photo Printing)** unter **Häufig verwendete Einstellungen (Commonly Used Settings)** wählen und dann **Farbe/Intensität Manuelle Einstellung (Color/Intensity Manual Adjustment)** unter **Zusätzliche Funktionen (Additional Features)** wählen.
- **7.** Abschließen der Konfiguration

Klicken Sie auf der Registerkarte **Optionen (Main)** auf **OK**. Wenn Sie den Druckvorgang ausführen, wird das Dokument mit den durch die Musterdruckfunktion angepassten Einstellungen für Intensität/Kontrast gedruckt.

## **Wichtig**

- Wenn das Kontrollkästchen **Muster für Farbanpassung drucken (Print a pattern for color adjustment)** auf der Registerkarte **Farbeinstellung (Color Adjustment)** aktiviert ist, sind die folgenden Optionen abgeblendet und können nicht festgelegt werden:
	- **• Vorschau vor dem Druckvorgang (Preview before printing)** auf der Registerkarte **Optionen (Main)**
	- **• Heftseite (Stapling Side)** und **Rand angeben... (Specify Margin...)** auf der Registerkarte **Seite einrichten (Page Setup)** (Wenn **Duplexdruck (Duplex Printing)** festgelegt ist, kann nur **Heftseite (Stapling Side)** ausgewählt werden.)
- Sie können nur ein Muster drucken, wenn die Einstellung **Seitenlayout (Page Layout)** auf der Registerkarte **Seite einrichten (Page Setup) Normale Größe (Normal-size)** oder **Randlos (Borderless)** lautet.

 Die Verfügbarkeit dieser Funktion ist von der verwendeten Anwendungssoftware abhängig.

- [Anpassen der Farbbalance](#page-80-0)
- [Anpassen der Farbbalance mit Farbmustern \(Druckertreiber\)](#page-83-0)
- [Anpassen der Intensität](#page-91-0)
- [Einstellen des Kontrasts](#page-94-0)

# **Überblick über den Druckertreiber**

- [Canon IJ-Druckertreiber](#page-103-0)
- [Öffnen des Druckertreiber-Setup-Fensters](#page-105-0)
- [Canon IJ-Statusmonitor](#page-107-0)
- [Überprüfen des Tintenstatus mithilfe des Computers](#page-109-0)
- [Canon IJ-Vorschau](#page-111-0)
- [Löschen nicht benötigter Druckaufträge](#page-112-0)
- [Nutzungshinweise \(Druckertreiber\)](#page-113-0)

## <span id="page-103-0"></span>**Canon IJ-Druckertreiber**

Der Canon IJ-Druckertreiber (im Folgenden bezeichnet als Druckertreiber) ist eine Softwarekomponente, die auf Ihrem Computer installiert wird. Sie wird zum Drucken von Daten auf diesem Gerätbenötigt.

Der Druckertreiber wandelt die von Ihrer Anwendungssoftware erstellten Druckdaten in Daten um, die vom Drucker interpretiert werden können, und sendet diese Daten an den **Drucker** 

Da unterschiedliche Modelle jeweils andere Formate der Druckdaten unterstützen, benötigen Sie einen Druckertreiber für das von Ihnen verwendete Modell.

### **Druckertreibertypen**

Unter Windows Vista SP1 oder höher können Sie zusätzlich zum normalen Druckertreiber den XPS-Druckertreiber installieren.

Der XPS-Druckertreiber kann zum Drucken aus Anwendungen verwendet werden, die den XPS-Druck unterstützen.

### **Wichtig**

■ Damit der XPS-Druckertreiber verwendet werden kann, muss der Standarddruckertreiber auf dem Computer installiert sein.

## **Installieren des Druckertreibers**

- Zur Installation des normalen Druckertreibers legen Sie die im Lieferumfang des Geräts enthaltene Installations-CD-ROM ein und wählen unter **Setup erneut starten (Start Setup Again)** die Option zum Installieren des Treibers aus.
- Zur Installation des XPS-Druckertreibers legen Sie die im Lieferumfang des Geräts enthaltene Installations-CD-ROM ein und wählen unter **Software hinzufügen (Add Software)** die Option **XPS-Treiber (XPS Driver)** aus.

## **Auswählen des Druckertreibers**

Um den Druckertreiber festzulegen, öffnen Sie das Dialogfeld **Drucken (Print)** der verwendeten Anwendungssoftware, und wählen Sie für den normalen Druckertreiber "XXX Printer" (wobei "XXX" dem Modellnamen entspricht) oder für den XPS-Druckertreiber "XXX Printer XPS" (wobei "XXX" dem Modellnamen entspricht) aus.

## **Anzeigen des Handbuchs über den Druckertreiber**

Um eine Beschreibung einer Registerkarte im Druckertreiber-Setup-Fenster anzuzeigen, klicken Sie auf die Schaltfläche **Hilfe (Help)** auf der Registerkarte.

## **Verwandtes Thema**

[Öffnen des Druckertreiber-Setup-Fensters](#page-105-0)

# <span id="page-105-0"></span>**Öffnen des Druckertreiber-Setup-Fensters**

Sie können das Druckertreiber-Setup-Fenster aus der verwendeten Anwendungssoftware heraus oder über das Druckersymbol anzeigen.

## **Öffnen des Druckertreiber-Setup-Fensters über die Anwendungssoftware**

Führen Sie die nachfolgenden Schritte aus, um das Druckprofil vor dem Druckvorgang zu konfigurieren.

- **1.** Wählen Sie den Befehl zum Drucken in der Anwendungssoftware In der Regel wird mit dem Befehl **Drucken (Print)** im Menü **Datei (File)** das Dialogfeld **Drucken (Print)** aufgerufen.
- **2.** Wählen Sie den Namen Ihres Druckers aus und klicken Sie auf die Option **Einstellungen (Preferences)** (oder **Eigenschaften (Properties)**) Das Druckertreiber-Setup-Fenster wird geöffnet.

### **Hinweis**

 Je nachdem, welche Anwendung Sie verwenden, können die Befehle oder Menünamen unterschiedlich lauten, und es können mehr Schritte erforderlich sein als hier angegeben. Weitere Informationen finden Sie im Benutzerhandbuch zu Ihrer Anwendungssoftware.

## **Öffnen des Druckertreiber-Setup-Fensters über das Druckersymbol**

Führen Sie die folgenden Schritte aus, um Wartungsarbeiten wie eine Druckkopfreinigung am Gerät durchzuführen oder um ein Druckprofil zu konfigurieren, das für alle Anwendungen gilt.

- **1.** Auswahl wie folgt:
	- **•** Wählen Sie unter Windows 8 über die Charms auf dem Desktop die Optionen **Einstellungen (Settings)** -> **Systemsteuerung (Control Panel)** -> **Hardware und Sound (Hardware and Sound)** -> **Geräte und Drucker (Devices and Printers)**.
	- **•** Wählen Sie unter Windows 7 **Start** -> **Geräte und Drucker (Devices and Printers)**.
- **•** Wählen Sie unter Windows Vista **Start** -> **Systemsteuerung (Control Panel)** -> **Hardware und Sound (Hardware and Sound)** -> **Drucker (Printers)**.
- **•** Wählen Sie unter Windows XP **start** -> **Systemsteuerung (Control Panel)** -> **Drucker und andere Hardware (Printers and Other Hardware)** -> **Drucker und Faxgeräte (Printers and Faxes)**.
- **2.** Klicken Sie mit der rechten Maustaste auf das Symbol für den Namen Ihres Druckermodells und wählen Sie im angezeigten Menü die Option **Druckeinstellungen (Printing preferences)** aus.

Das Druckertreiber-Setup-Fenster wird geöffnet.

### **Wichtig**

 Wenn Sie das Druckertreiber-Setup-Fenster über **Druckereigenschaften (Printer properties)** (Windows 8, Windows 7) oder **Eigenschaften (Properties)** (Windows Vista, Windows XP) öffnen, werden Registerkarten für Windows-Funktionen wie **Anschlüsse (Ports)** (oder **Erweitert (Advanced)**) angezeigt. Diese Registerkarten werden nicht angezeigt, wenn Sie es über den Befehl **Druckeinstellungen (Printing preferences)** oder über die Anwendungssoftware öffnen. Informationen zu den Registerkarten mit Windows-Funktionen finden Sie im Windows-Benutzerhandbuch.

## <span id="page-107-0"></span>**Canon IJ-Statusmonitor**

Wenn Sie den XPS-Druckertreiber verwenden, ersetzen Sie beim Lesen dieser Informationen "Canon IJ-Statusmonitor" durch "Canon IJ XPS-Statusmonitor".

Der Canon IJ-Statusmonitor ist eine Anwendungssoftware, die den Gerätestatus und den Fortschritt des Druckauftrags anzeigt. Der Status des Geräts wird mithilfe von Grafiken, Symbolen und Meldungen angezeigt.

### **Starten des Canon IJ-Statusmonitors**

Der Canon IJ-Statusmonitor wird automatisch gestartet, wenn Druckdaten an das Gerät gesendet werden. Nach dem Start wird der Canon IJ-Statusmonitor als Schaltfläche in der Taskleiste angezeigt.

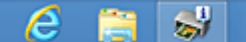

Klicken Sie auf die Schaltfläche für den Statusmonitor in der Taskleiste. Der Canon IJ-Statusmonitor wird angezeigt.

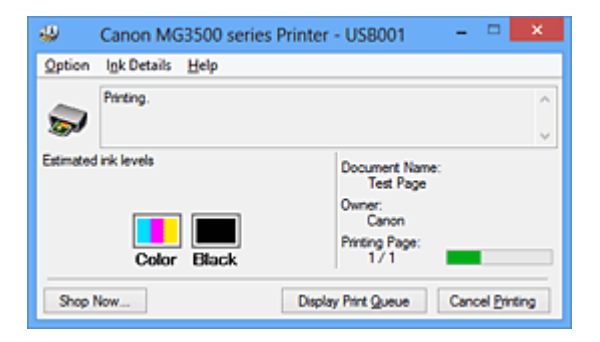

### **Hinweis**

 Um den Canon IJ-Statusmonitor zu öffnen, wenn das Gerät nicht druckt, öffnen Sie das [Druckertreiber-Setup-Fensters](#page-105-0) und klicken auf der Registerkarte **Wartung**

**(Maintenance)** auf **Druckerstatus anzeigen (View Printer Status)**.

 Die auf dem Canon IJ-Statusmonitor angezeigten Informationen variieren je nach Land oder Region, in dem/der Sie das Gerät verwenden.

### **Wenn Fehler auftreten**

Der Canon IJ-Statusmonitor wird automatisch angezeigt, wenn ein Fehler auftritt (z. B. wenn im Drucker kein Papier mehr oder nur noch wenig Tinte vorhanden ist).
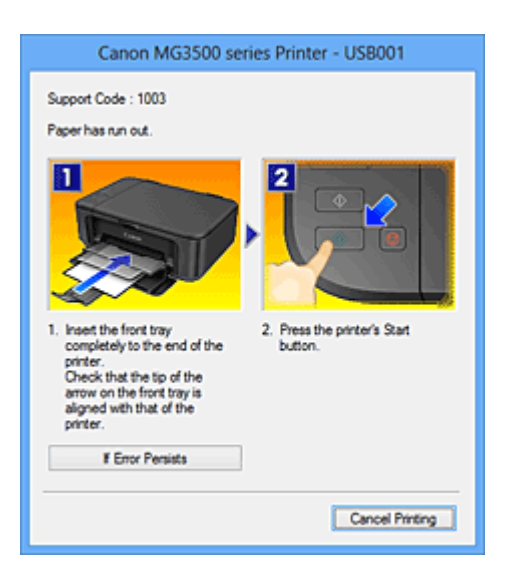

Führen Sie in diesen Fällen die beschriebenen Schritte durch.

# **Überprüfen des Tintenstatus mithilfe des Computers**

Wenn Sie den XPS-Druckertreiber verwenden, ersetzen Sie beim Lesen dieser Informationen "Canon IJ-Statusmonitor" durch "Canon IJ XPS-Statusmonitor".

Sie können den verbleibenden Tintenstand und den Typ der FINE-Patrone für Ihr Modell überprüfen.

- **1.** Öffnen des [Druckertreiber-Setup-Fensters](#page-105-0)
- **2.** Starten des Canon IJ-Statusmonitors

Klicken Sie auf der Registerkarte **Wartung (Maintenance)** auf **Druckerstatus anzeigen (View Printer Status)**.

Der Canon IJ-Statusmonitor wird geöffnet und enthält eine Abbildung des Tintenstatus.

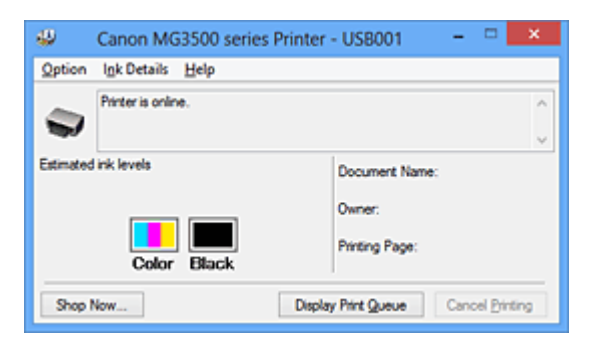

# **Hinweis**

 Die auf dem Canon IJ-Statusmonitor angezeigten Informationen variieren je nach Land oder Region, in dem/der Sie das Gerät verwenden.

 Wenn Sie eine Meldung zum verbleibenden Tintenstand erhalten, wird ein Hinweis über dem Tintensymbol angezeigt.

Beispiel: **O** 

Die Tinte ist fast aufgebraucht. Bereiten Sie eine neue Tintenpatrone vor.

# **3.** Klicken Sie gegebenenfalls auf **Details zur Tinte (Ink Details)**.

Sie können die tintenspezifische Informationen überprüfen.

Wenn eine Warnmeldung bezüglich der verbliebenen Tintenmenge angezeigt wird, wird im Dialogfeld **Details zur Tinte (Ink Details)** oben in der Abbildung ein Benachrichtigungssymbol angezeigt.

Führen Sie in diesen Fällen die auf dem Bildschirm beschriebenen Schritte durch.

# **Hinweis**

 Sie können zudem das Dialogfeld **Details zur Tinte (Ink Details)** anzeigen, indem Sie im Canon IJ-Statusmonitor das Tintensymbol auswählen.

# **Canon IJ-Vorschau**

Die Canon IJ-Vorschau ist eine Anwendung, mit der Sie in einer Vorschau anzeigen können, welche Ergebnisse ein Druckauftrag liefert, bevor Sie den Druck eines Dokuments tatsächlich starten.

Die Vorschau wird entsprechend den Einstellungen angezeigt, die Sie im Druckertreiber gewählt haben, und ermöglicht Ihnen, das Dokumentenlayout, die Druckreihenfolge und die Anzahl der Seiten zu überprüfen. Sie können die Medientypeinstellungen ändern.

Wenn Sie vor dem Druckvorgang eine Vorschau anzeigen möchten, öffnen Sie das [Druckertreiber-Setup-Fensters,](#page-105-0) klicken Sie auf die Registerkarte **Optionen (Main)**, und aktivieren Sie das Kontrollkästchen **Vorschau vor dem Druckvorgang (Preview before printing)**.

Wenn Sie keine Vorschau anzeigen möchten, deaktivieren Sie das Kontrollkästchen.

# **Wichtig**

 Wenn Sie den XPS-Druckertreiber verwenden, finden Sie weitere Informationen unter ["Bearbeiten des Druckdokuments oder erneutes Drucken aus dem Druckverlauf"](#page-59-0).

# **Verwandtes Thema**

[Anzeigen der Druckergebnisse vor dem Drucken](#page-55-0)

# **Löschen nicht benötigter Druckaufträge**

Wenn Sie den XPS-Druckertreiber verwenden, ersetzen Sie beim Lesen dieser Informationen "Canon IJ-Statusmonitor" durch "Canon IJ XPS-Statusmonitor".

Wenn der Druckvorgang vom Drucker nicht gestartet wird, sind möglicherweise noch Daten von abgebrochenen oder fehlgeschlagenen Druckaufträgen vorhanden. Löschen Sie die nicht benötigten Druckaufträge mithilfe des Canon IJ-Statusmonitors.

**1.** Anzeigen des Canon IJ-Statusmonitors

Klicken Sie auf die Schaltfläche für den Statusmonitor in der Taskleiste. Der Canon IJ-Statusmonitor wird angezeigt.

**2.** Anzeigen der Druckaufträge

Klicken Sie auf **Druckwarteschlange anzeigen (Display Print Queue)**. Das Fenster "Druckwarteschlange" (Print Queue) wird geöffnet.

**3.** Löschen von Druckaufträgen

Wählen Sie im Menü **Drucker (Printer)** die Option **Alle Druckaufträge abbrechen (Cancel All Documents)**.

Klicken Sie auf **Ja (Yes)**, wenn die Bestätigungsmeldung angezeigt wird.

Das Löschen des Druckauftrags ist abgeschlossen.

# **Wichtig**

 Benutzer, die nicht zur Druckerverwaltung berechtigt sind, können Druckaufträge anderer Benutzer nicht löschen.

# **Hinweis**

 Beim Durchführen dieses Verfahrens werden alle Druckaufträge gelöscht. Wenn einer der Aufträge in der Druckwarteschlange benötigt wird, müssen Sie den Druckvorgang neu starten.

# **Nutzungshinweise (Druckertreiber)**

Für den Druckertreiber gelten die nachfolgend beschriebenen Beschränkungen. Beachten Sie diese Beschränkungen, wenn Sie mit dem Druckertreiber arbeiten.

# **Beschränkungen für den Druckertreiber**

- Bei einigen Anwendungen ist die Einstellung **Kopien (Copies)** auf der Registerkarte **Seite einrichten (Page Setup)** des Druckertreibers möglicherweise deaktiviert. Verwenden Sie in diesem Fall die Einstellung für Kopien im Dialogfeld **Drucken (Print)** der Anwendungssoftware.
- Falls die ausgewählte **Sprache (Language)** auf der Registerkarte **Wartung (Maintenance)** im Dialogfeld **Info (About)** nicht mit der im Betriebssystem ausgewählten Sprache der Benutzeroberfläche übereinstimmt, wird das Druckertreiber-Setup-Fenster u. U. nicht ordnungsgemäß angezeigt.
- Nehmen Sie keine Änderungen an den Druckereigenschaften auf der Registerkarte **Erweitert (Advanced)** vor. Wenn Sie die Druckereigenschaften ändern, werden die nachfolgenden Funktionen nicht mehr ordnungsgemäß durchgeführt. Eine Ausführung der folgenden Funktionen ist ebenfalls nicht möglich, wenn im Dialogfeld **Drucken (Print)** der Anwendungssoftware die Option **Ausgabe in Datei (Print to file)** ausgewählt ist, oder Sie mit Anwendungen arbeiten, die das EMF-Spoolen nicht unterstützen, z. B. Adobe Photoshop LE und MS Photo Editor.
	- **Vorschau vor dem Druckvorgang (Preview before printing)** auf der Registerkarte **Optionen (Main)**
	- **Vermeiden von Druckdatenverlust (Prevention of Print Data Loss)** im Dialogfeld **Druckoptionen (Print Options)** auf der Registerkarte **Seite einrichten (Page Setup)**
	- **Seitenlayout (Page Layout)**, **Nebeneinander/Poster (Tiling/Poster)**, **Broschüre (Booklet)**, **Duplexdruck (Duplex Printing)**, **Rand angeben... (Specify Margin...)**, **Ab der letzten Seite drucken (Print from Last Page)**, **Sortieren (Collate)** und **Stempel/Hintergrund... (Stamp/Background...)** (**Stempel... (Stamp...)**) auf der Registerkarte **Seite einrichten (Page Setup)**
	- **Muster für Farbanpassung drucken (Print a pattern for color adjustment)** auf der Registerkarte **Farbeinstellung (Color Adjustment)** im Dialogfeld **Manuelle Farbeinstellung (Manual Color Adjustment)**
- Da die Auflösung, die Sie im Vorschaufenster sehen, nicht der gedruckten Auflösung entspricht, können Text und Linien im Vorschaufenster und im tatsächlichen Ausdruck unterschiedlich aussehen.
- Bei einigen Anwendungen wird der Druckvorgang in mehrere Druckaufträge unterteilt. Um den Druckvorgang abzubrechen, löschen Sie alle unterteilten Druckaufträge.
- Wenn Bilddaten nicht ordnungsgemäß gedruckt werden, öffnen Sie das Dialogfeld **Druckoptionen (Print Options)** über die Registerkarte **Seite einrichten (Page Setup)**, und ändern Sie die Einstellung für **Von Anwendung geforderte ICM-Funktion deaktivieren (Disable ICM required from the application software)**. So lässt sich das Problem möglicherweise beheben.

# **Hinweis**

- Die Option **Von Anwendung geforderte ICM-Funktion deaktivieren (Disable ICM required from the application software)** kann nicht zusammen mit dem XPS-Druckertreiber verwendet werden.
- Starten Sie das Canon IJ Network Tool nicht während eines Druckvorgangs.
- Drucken Sie nicht, wenn das Canon IJ Network Tool ausgeführt wird.

# **Einschränkungen im Zusammenhang mit Anwendungen**

- In Microsoft Word (Microsoft Corporation) gelten folgende Beschränkungen.
	- Wenn Microsoft Word über dieselben Druckfunktionen wie der Druckertreiber verfügt, legen Sie die Funktionen in Word fest.
	- Wenn **An Seite anpassen (Fit-to-Page)**, **Skaliert (Scaled)** oder **Seitenlayout (Page Layout)** für **Seitenlayout (Page Layout)** auf der Registerkarte **Seite einrichten (Page Setup)** des Druckertreibers verwendet wird, wird das Dokument in einigen Versionen von Word möglicherweise nicht normal gedruckt.
	- Wenn Seitenformat (Page Size) in Word auf "XXX Vergrößern/Verkleinern" eingestellt ist, wird das Dokument in einigen Versionen von Word möglicherweise nicht normal gedruckt.

Falls dieses Problem auftritt, führen Sie die folgenden Schritte aus.

- 1. Öffnen Sie in Word das Dialogfeld **Drucken (Print)**.
- 2. Öffnen Sie das [Druckertreiber-Setup-Fensters](#page-105-0), und legen Sie auf der Registerkarte **Seite einrichten (Page Setup)** unter **Seitenformat (Page Size)** das gleiche Papierformat wie in Word fest.
- 3. Legen Sie die gewünschte Einstellung für **Seitenlayout (Page Layout)** fest, und klicken Sie dann auf **OK**, um das Fenster zu schließen.
- 4. Schließen Sie das Dialogfeld **Drucken (Print)**, ohne den Druckvorgang zu starten.
- 5. Öffnen Sie in Word das Dialogfeld **Drucken (Print)** erneut.
- 6. Öffnen Sie das Druckertreiber-Setup-Fenster erneut und klicken Sie auf **OK**.
- 7. Starten Sie den Druckvorgang.
- Wenn der Bitmap-Druck in Adobe Illustrator (Adobe Systems Incorporated) aktiviert ist, kann der Druckvorgang einige Zeit dauern, oder es werden nicht alle Daten gedruckt. Drucken Sie erst, nachdem Sie das Kontrollkästchen **Bitmap-Druck (Bitmap Printing)** im Dialogfeld **Drucken (Print)** deaktiviert haben.

# **Beschreibung des Druckertreibers**

- [Beschreibung der Registerkarte "Schnelleinrichtung"](#page-117-0)
- [Beschreibung der Registerkarte "Optionen"](#page-126-0)
- [Beschreibung der Registerkarte "Seite einrichten"](#page-135-0)
- [Beschreibung der Registerkarte "Wartung"](#page-155-0)
- [Beschreibung der Canon IJ-Vorschau](#page-166-0)
- [Beschreibung der Canon IJ XPS-Vorschau](#page-170-0)
- [Beschreibung des Canon IJ-Statusmonitors](#page-182-0)

# <span id="page-117-0"></span>**Beschreibung der Registerkarte "Schnelleinrichtung"**

Die Registerkarte **Schnelleinrichtung (Quick Setup)** dient zum Speichern von häufig verwendeten Druckeinstellungen. Wenn Sie eine gespeicherte Einstellung auswählen, wechselt das Gerät automatisch zu den voreingestellten Elementen.

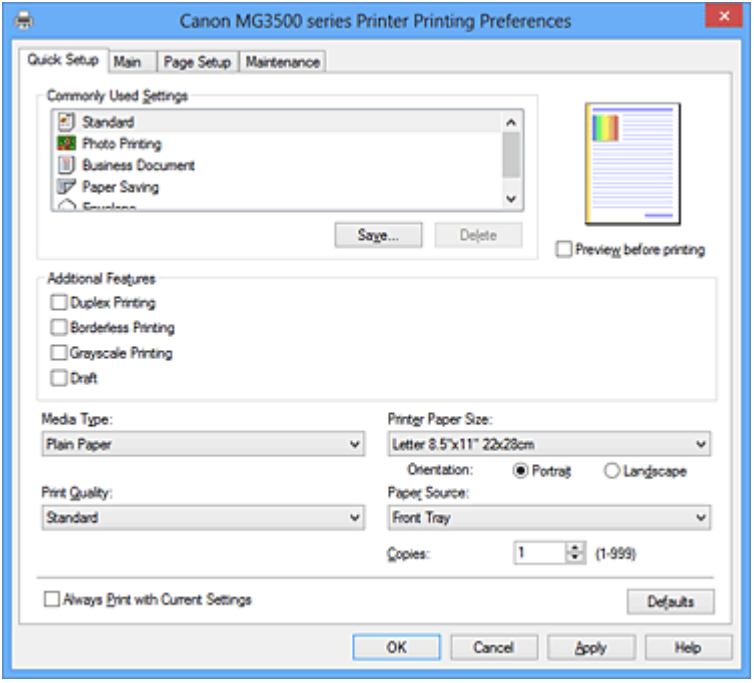

#### **Häufig verwendete Einstellungen (Commonly Used Settings)**

Die Namen und Symbole von häufig verwendeten Druckprofilen werden gespeichert. Wenn Sie ein Druckprofil gemäß dem Zweck des Dokuments auswählen, werden die dem Zweck entsprechenden Einstellungen angewendet.

Darüber hinaus werden nützliche Funktionen für das ausgewählte Druckprofil unter **Zusätzliche Funktionen (Additional Features)** angezeigt.

Sie können ein Druckprofil auch ändern und unter einem neuen Namen speichern. Sie können das gespeicherte Druckprofil löschen.

Sie können die Profile neu anordnen, indem Sie die einzelnen Profile an die gewünschte Position ziehen, oder indem Sie die Strg-Taste gedrückt halten und die Nach-oben- oder Nach-unten-Pfeiltaste drücken.

#### **Standard**

Hierbei handelt es sich um die Werkseinstellungen.

Wenn **Seitenformat (Page Size)**, **Ausrichtung (Orientation)** und **Kopien (Copies)** in der Anwendungssoftware festgelegt wurden, haben diese Einstellungen Priorität.

#### **Fotodruck (Photo Printing)**

Wenn Sie diese Einstellung beim Drucken von Fotos auswählen, werden das Fotopapier und die Fotogröße festgelegt, die normalerweise verwendet werden. Das Kontrollkästchen **Randloser Druck (Borderless Printing)** wird automatisch aktiviert. Wenn **Ausrichtung (Orientation)** und **Kopien (Copies)** in der Anwendungssoftware festgelegt wurden, haben diese Einstellungen Priorität.

# **Geschäftliches Dokument (Business Document)**

Verwenden Sie die Einstellung beim Drucken eines normalen Dokuments.

Wenn **Seitenformat (Page Size)**, **Ausrichtung (Orientation)** und **Kopien (Copies)** in der Anwendungssoftware festgelegt wurden, haben diese Einstellungen Priorität.

# **Papiereinsparung (Paper Saving)**

Verwenden Sie die Einstellung beim Drucken eines normalen Dokuments, um Papier zu sparen. Die Kontrollkästchen **2 Seiten pro Blatt (2-on-1 Printing)** und **Duplexdruck (Duplex Printing)** werden automatisch aktiviert.

Wenn **Seitenformat (Page Size)**, **Ausrichtung (Orientation)** und **Kopien (Copies)** in der Anwendungssoftware festgelegt wurden, haben diese Einstellungen Priorität.

# **Umschlag (Envelope)**

Wenn Sie diese Einstellung beim Drucken von Umschlägen auswählen, wird für **Medientyp (Media Type)** automatisch **Umschlag (Envelope)** festgelegt. Wählen Sie im Dialogfeld **Umschlagformateinstellung (Envelope Size Setting)** die Größe des zu verwendenden Umschlags aus.

# **Hinweis**

 Die Kombination von **Zusätzliche Funktionen (Additional Features)**, die für das beim Speichern des hinzugefügten Druckprofils ausgewählte Druckprofil angezeigt wurde, wird ebenfalls angezeigt, wenn dieses hinzugefügte Druckprofil ausgewählt wird.

## **Speichern... (Save...)**

Zeigt das Dialogfeld Häufig verwendete Einstellungen speichern (Save Commonly Used Settings) an.

Klicken Sie auf diese Schaltfläche, wenn Sie die auf den Registerkarten

**Schnelleinrichtung (Quick Setup)**, **Optionen (Main)** und **Seite einrichten (Page Setup)** festgelegten Informationen unter **Häufig verwendete Einstellungen (Commonly Used Settings)** speichern möchten.

# **Dialogfeld Häufig verwendete Einstellungen speichern (Save Commonly Used Settings)**

Mit diesem Dialogfeld können Sie die auf den Registerkarten **Schnelleinrichtung (Quick Setup)**, **Optionen (Main)** und **Seite einrichten (Page Setup)** festgelegten Informationen speichern und diese der Liste **Häufig verwendete Einstellungen (Commonly Used Settings)** auf der Registerkarte **Schnelleinrichtung (Quick Setup)** hinzufügen.

#### **Name**

Geben Sie den Namen des Druckprofils an, das Sie speichern möchten. Sie können bis zu 255 Zeichen eingeben.

Der Name wird mit dem zugehörigen Symbol in der Liste **Häufig verwendete Einstellungen (Commonly Used Settings)** auf der Registerkarte **Schnelleinrichtung (Quick Setup)** angezeigt.

#### **Optionen... (Options...)**

Öffnet das Dialogfeld Häufig verwendete Einstellungen speichern (Save Commonly Used Settings).

Ändert die Details für das zu speichernde Druckprofil.

# **Dialogfeld Häufig verwendete Einstellungen speichern (Save Commonly Used Settings)**

Wählen Sie die Symbole der Druckprofile aus, die unter **Häufig verwendete Einstellungen (Commonly Used Settings)** gespeichert werden sollen, und ändern Sie die in den Druckprofilen zu speichernden Elemente.

## **Symbol (Icon)**

Wählen Sie das Symbol des zu speichernden Druckprofils aus. Das ausgewählte Symbol wird zusammen mit seinem Namen in der Liste **Häufig verwendete Einstellungen (Commonly Used Settings)** auf der Registerkarte **Schnelleinrichtung (Quick Setup)** angezeigt.

# **Papierformateinstellung speichern (Save the paper size setting)** Speichert das Papierformat im Druckprofil unter **Häufig verwendete Einstellungen (Commonly Used Settings)**.

Aktivieren Sie dieses Kontrollkästchen, um das gespeicherte Papierformat anzuwenden, wenn das Druckprofil ausgewählt ist.

Ist das Kontrollkästchen deaktiviert, wird das Papierformat nicht gespeichert. In diesem Fall wird die Papierformateinstellung nicht angewendet, wenn das Druckprofil ausgewählt wird. Stattdessen wendet der Drucker beim Druckvorgang das mit der Anwendungssoftware festgelegte Papierformat an.

# **Ausrichtungseinstellung speichern (Save the orientation setting)**

Speichert die Einstellung für **Ausrichtung (Orientation)** im Druckprofil unter **Häufig verwendete Einstellungen (Commonly Used Settings)**.

Aktivieren Sie dieses Kontrollkästchen, um die gespeicherte Ausrichtung für den Druckvorgang anzuwenden, wenn das Druckprofil ausgewählt wird. Ist das Kontrollkästchen deaktiviert, wird die Ausrichtung für den Druckvorgang nicht gespeichert. In diesem Fall wird die Einstellung für **Ausrichtung (Orientation)** nicht angewendet, wenn das Druckprofil

ausgewählt wird. Stattdessen druckt der Drucker mit der Ausrichtung, die mit der Anwendungssoftware festgelegt wurde.

#### **Kopieneinstellung speichern (Save the copies setting)**

Speichert die Einstellung für **Kopien (Copies)** im Druckprofil unter **Häufig verwendete Einstellungen (Commonly Used Settings)**.

Aktivieren Sie dieses Kontrollkästchen, um die gespeicherte Einstellung für Kopien anzuwenden, wenn das Druckprofil ausgewählt wird. Ist das Kontrollkästchen deaktiviert, wird die Einstellung für Kopien nicht gespeichert. In diesem Fall wird die Einstellung für **Kopien (Copies)** nicht angewendet, wenn das Druckprofil ausgewählt wird. Stattdessen wendet der Drucker die mit der Anwendungssoftware festgelegte Einstellung für Kopien

# **Löschen (Delete)**

Löscht ein gespeichertes Druckprofil.

an.

Wählen Sie den Namen der Einstellung, die aus **Häufig verwendete Einstellungen (Commonly Used Settings)** gelöscht werden soll, und klicken Sie auf **Löschen (Delete)**. Wenn eine Bestätigungsmeldung angezeigt wird, klicken Sie auf **OK**, um das angegebene Druckprofil zu löschen.

# **Hinweis**

 In den ursprünglichen Einstellungen gespeicherte Druckprofile können nicht gelöscht werden.

## **Vorschaufenster**

In der Abbildung wird angezeigt, wie das Original auf einem Blatt Papier platziert wird. Sie können das Layout insgesamt überprüfen.

## **Vorschau vor dem Druckvorgang (Preview before printing)**

Zeigt das Druckergebnis vor dem Ausdrucken der Daten in einer Vorschau an. Aktivieren Sie dieses Kontrollkästchen, um eine Vorschau vor dem Druckvorgang anzuzeigen.

Deaktivieren Sie dieses Kontrollkästchen, wenn keine Vorschau angezeigt werden soll.

# **Wichtig**

 Um die Canon IJ XPS-Vorschau zu verwenden, muss Microsoft .NET Framework 4 Client Profile auf Ihrem Computer installiert sein.

## **Zusätzliche Funktionen (Additional Features)**

Zeigt die häufig verwendeten, praktischen Funktionen des Druckprofils an, das Sie unter **Häufig verwendete Einstellungen (Commonly Used Settings)** auf der Registerkarte **Schnelleinrichtung (Quick Setup)** ausgewählt haben.

Wenn Sie den Mauszeiger in die Nähe einer Funktion bewegen, die geändert werden kann, wird eine Beschreibung dieser Funktion angezeigt.

Um eine Funktion zu aktivieren, aktivieren Sie das entsprechende Kontrollkästchen. Deaktivieren Sie das Kontrollkästchen, um eine Funktion zu deaktivieren. Für einige Funktionen können Sie detaillierte Einstellungen über die Registerkarten **Optionen (Main)** und **Seite einrichten (Page Setup)** festlegen.

# **2 Seiten pro Blatt (2-on-1 Printing)**

Druckt zwei Seiten des Dokuments nebeneinander auf ein Blatt Papier. Klicken Sie zum Ändern der Seitenreihenfolge auf die Registerkarte **Seite einrichten (Page Setup)**, um **Seitenlayout (Page Layout)** für **Seitenlayout (Page Layout)** auszuwählen, und klicken Sie auf **Einstellen... (Specify...)**. Nehmen Sie dann im angezeigten [Dialogfeld Seitenlayoutdruck \(Page Layout Printing\)](#page-138-0) die Einstellung für **Reihenfolge (Page Order)** vor.

## **4 Seiten pro Blatt (4-on-1 Printing)**

Druckt vier Seiten des Dokuments nebeneinander auf ein Blatt Papier. Klicken Sie zum Ändern der Seitenreihenfolge auf die Registerkarte **Seite einrichten (Page Setup)**, um **Seitenlayout (Page Layout)** für **Seitenlayout (Page Layout)** auszuwählen, und klicken Sie auf **Einstellen... (Specify...)**. Nehmen Sie dann im angezeigten [Dialogfeld Seitenlayoutdruck \(Page Layout Printing\)](#page-138-0) die Einstellung für **Reihenfolge (Page Order)** vor.

## **Duplexdruck (Duplex Printing)**

Legt fest, ob das Dokument auf beide Seiten des Papiers oder nur auf eine Seite gedruckt werden soll.

Legen Sie zum Ändern der Heftseite oder der Ränder die neuen Werte über die Registerkarte **Seite einrichten (Page Setup)** fest.

## **Randloser Druck (Borderless Printing)**

Führt einen randlosen Druck ohne Ränder durch.

Beim randlosen Druck wird das zu druckende Dokument vergrößert, sodass es leicht über den Rand des Papiers hinausreicht. Mit anderen Worten wird das Dokument ohne Ränder gedruckt.

Um einzustellen, wie weit das Dokument über das Papier hinausreicht, klicken Sie auf die Registerkarte **Seite einrichten (Page Setup)**, wählen Sie **Randlos (Borderless)** aus und geben Sie den Wert unter **Erweiterungsumfang (Amount of Extension)** ein.

## **Graustufen drucken (Grayscale Printing)**

Diese Funktion wandelt die Daten beim Drucken des Dokuments in Schwarzweißdaten um.

# **Entwurf (Draft)**

Diese Einstellung ist für Testdrucke geeignet.

### **Um 180 Grad drehen (Rotate 180 degrees)**

Beim Drucken des Dokuments wird es um 180 Grad gegen die Papierzufuhrrichtung gedreht.

Die in einer anderen Anwendungssoftware konfigurierte Breite des Druckbereichs und der Erweiterungsumfang werden vertikal und horizontal umgekehrt.

**Farbe/Intensität Manuelle Einstellung (Color/Intensity Manual Adjustment)** Wählen Sie diese Option, wenn Sie die Methode für die **Farbkorrektur (Color Correction)** und individuelle Einstellungen wie **Cyan**, **Magenta**, **Gelb (Yellow)**, **Helligkeit (Brightness)**, **Intensität (Intensity)**, **Kontrast (Contrast)** usw. festlegen.

# **Wichtig**

 Abhängig von den in **Häufig verwendete Einstellungen (Commonly Used Settings)** ausgewählten Druckprofilen werden bestimmte Funktionen möglicherweise abgeblendet und können nicht geändert werden.

## **Medientyp (Media Type)**

Wählt einen Druckpapiertyp aus.

Wählen Sie einen Medientyp aus, der dem in den Drucker eingelegten Papier entspricht. Hierdurch wird sichergestellt, dass der Druckvorgang für das angegebene Papier ordnungsgemäß ausgeführt wird.

## **Druckerpapierformat (Printer Paper Size)**

Wählt das Format des in das Gerät eingelegten Papiers aus.

In der Regel wird das Papierformat automatisch entsprechend der Einstellung für das Ausgabepapierformat festgelegt, und das Dokument wird ohne Skalierung gedruckt. Wenn Sie **2 Seiten pro Blatt (2-on-1 Printing)** oder **4 Seiten pro Blatt (4-on-1 Printing)** unter **Zusätzliche Funktionen (Additional Features)** festlegen, können Sie das Papierformat manuell über **Seitenformat (Page Size)** auf der Registerkarte **Seite einrichten (Page Setup)** festlegen.

Bei der Auswahl eines Papierformats, das kleiner als **Seitenformat (Page Size)** ist, wird das Seitenbild verkleinert.

Bei der Auswahl eines Papierformats, das größer als **Seitenformat (Page Size)** ist, wird das Seitenbild vergrößert.

## **Dialogfeld Benutzerdefiniertes Papierformat (Custom Paper Size)**

In diesem Dialogfeld können Sie die Größe (Breite und Höhe) des benutzerdefinierten Papiers angeben.

## **Einheiten (Units)**

Wählen Sie die Einheit für die Eingabe eines benutzerdefinierten Papierformats aus.

# **Papierformat (Paper Size)**

Legt die **Breite (Width)** und **Höhe (Height)** des benutzerdefinierten Papiers fest. Die Angabe erfolgt in den Maßeinheiten, die unter **Einheiten (Units)** festgelegt sind.

## **Ausrichtung (Orientation)**

Wählt die Ausrichtung für den Druckvorgang aus.

Wenn die zum Erstellen des Dokuments verwendete Anwendung über eine ähnliche Funktion verfügt, wählen Sie dieselbe Ausrichtung aus, die Sie in der Anwendung ausgewählt haben.

# **Hochformat (Portrait)**

Beim Drucken des Dokuments bleiben dessen obere und untere Position unverändert (relativ zur Papierzufuhrrichtung). Dies ist die Standardeinstellung.

## **Querformat (Landscape)**

Beim Drucken des Dokuments wird es um 90 Grad gedreht (relativ zur Papierzufuhrrichtung).

Sie können die Drehrichtung ändern, indem Sie auf die Registerkarte **Wartung (Maintenance)** klicken, das Dialogfeld **Benutzerdefinierte Einstellungen (Custom Settings)** öffnen und das Kontrollkästchen **Um 90 Grad nach links drehen, wenn die Ausrichtung [Querformat] ist (Rotate 90 degrees left when orientation is [Landscape])** aktivieren bzw. deaktivieren.

Um das Dokument beim Drucken um 90 Grad nach links zu drehen, aktivieren Sie das Kontrollkästchen **Um 90 Grad nach links drehen, wenn die Ausrichtung**

**[Querformat] ist (Rotate 90 degrees left when orientation is [Landscape])**. Um das Dokument beim Drucken um 90 Grad nach rechts zu drehen, deaktivieren Sie das Kontrollkästchen **Um 90 Grad nach links drehen, wenn die Ausrichtung**

**[Querformat] ist (Rotate 90 degrees left when orientation is [Landscape])**.

# **Druckqualität (Print Quality)**

Wählt die gewünschte Druckqualität aus.

Wählen Sie eine der folgenden Optionen, um die für den Zweck geeignete Druckqualität einzustellen.

Um die Druckqualität manuell festzulegen, klicken Sie auf die Registerkarte **Optionen (Main)**, und wählen Sie für **Druckqualität (Print Quality)** die Option **Benutzerdefiniert (Custom)** aus. Die Option **Einstellen... (Set...)** wird aktiviert. Klicken Sie auf **Einstellen... (Set...)**, um das [Dialogfeld Benutzerdefiniert \(Custom\)](#page-127-0) zu öffnen und die gewünschten Einstellungen festzulegen.

# **Hoch (High)**

Gibt der Druckqualität Vorrang vor der Druckgeschwindigkeit.

# **Standard**

Druckt mit durchschnittlicher Geschwindigkeit und Qualität.

### **Entwurf (Draft)**

Diese Einstellung ist für Testdrucke geeignet.

#### **Papierzufuhr (Paper Source)**

Zeigt die Papierquelle an.

#### **Kopien (Copies)**

Legt die Anzahl der zu druckenden Exemplare fest. Sie können einen Wert von 1 bis 999 angeben.

# **Wichtig**

 Wenn die Anwendung, mit der Sie Ihr Dokument erstellt haben, dieselbe Funktion hat, nehmen Sie die Einstellungen im Druckertreiber vor. Ist das Druckergebnis in diesem Fall nicht annehmbar, legen Sie die Einstellungen in der Anwendung fest.

**Immer mit aktuellen Einstellungen drucken (Always Print with Current Settings)** Druckt Dokumente mit den aktuellen Einstellungen ab dem nächsten Druckvorgang. Wenn Sie diese Funktion auswählen und anschließend das [Druckertreiber-Setup-Fensters](#page-105-0) schließen, werden die auf den Registerkarten **Schnelleinrichtung (Quick Setup)**, **Optionen (Main)** und **Seite einrichten (Page Setup)** festgelegten Informationen gespeichert. Ab dem nächsten Druckvorgang kann dann mit denselben Einstellungen gedruckt werden.

# **Wichtig**

- Wenn Sie sich mit einem anderen Benutzernamen anmelden, werden die Einstellungen, die festgelegt wurden, während diese Funktion aktiviert war, nicht in den Druckeinstellungen angezeigt.
- Wenn eine Einstellung mit der Anwendungssoftware festgelegt wurde, hat sie Priorität.

## **Standard (Defaults)**

Setzt alle geänderten Einstellungen auf die Standardwerte zurück. Klicken Sie auf diese Schaltfläche, um alle Einstellungen auf den Registerkarten **Schnelleinrichtung (Quick Setup)**, **Optionen (Main)**, und **Seite einrichten (Page Setup)** auf ihre Standardwerte (Werkseinstellungen) zurückzusetzen.

# **Verwandte Themen**

- [Drucken mit einfacher Installation](#page-6-0)
- [Festlegen eines Seitenformat und einer Ausrichtung](#page-11-0)
- [Festlegen der Anzahl der Kopien und der Druckreihenfolge](#page-13-0)
- [Randloser Druck](#page-18-0)
- **[Duplexdruck](#page-34-0)**
- **[Einrichten des Umschlagdrucks](#page-51-0)**
- [Bedrucken von Postkarten](#page-53-0)
- [Anzeigen der Druckergebnisse vor dem Drucken](#page-55-0)
- [Festlegen des Papierformats \(benutzerdefiniertes Format\)](#page-57-0)
- [Drucken von Farbdokumenten in Schwarzweiß](#page-67-0)
- [Festlegen der Farbkorrektur](#page-69-0)
- [Anpassen der Farbbalance](#page-80-0)
- [Anpassen der Farbbalance mit Farbmustern \(Druckertreiber\)](#page-83-0)
- [Einstellen der Helligkeit](#page-89-0)
- [Anpassen der Intensität](#page-91-0)
- [Einstellen des Kontrasts](#page-94-0)
- [Anpassen von Intensität/Kontrast mit Farbmustern \(Druckertreiber\)](#page-97-0)
- Speichern von häufig verwendeten Druckprofilen

# <span id="page-126-0"></span>**Beschreibung der Registerkarte "Optionen"**

Auf der Registerkarte **Optionen (Main)** können Sie die grundlegenden Druckeinstellungen für den jeweiligen Medientyp festlegen. Solange kein spezielles Druckverfahren erforderlich ist, reichen die Einstellungen auf dieser Registerkarte für den normalen Druckbetrieb aus.

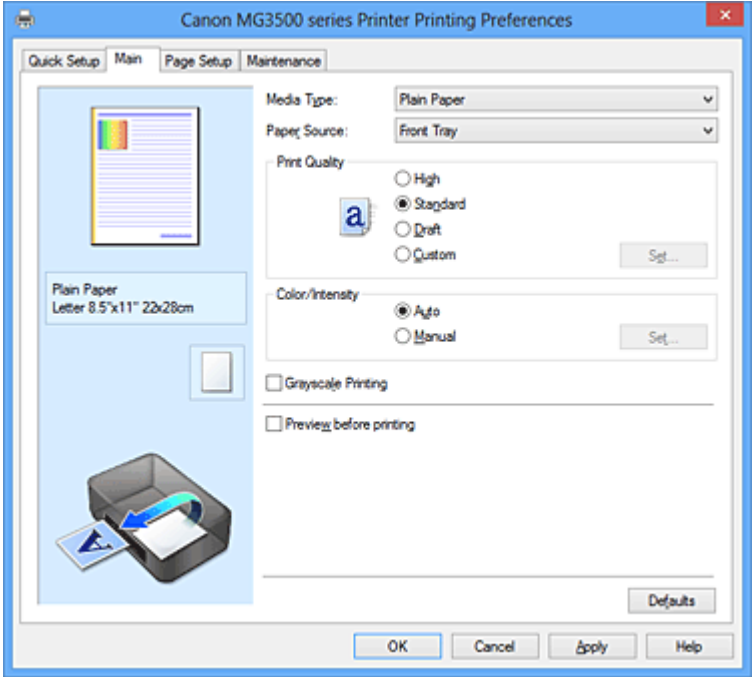

#### **Vorschaufenster**

In der Abbildung wird angezeigt, wie das Original auf einem Blatt Papier platziert wird. Sie können das Layout insgesamt überprüfen.

#### **Medientyp (Media Type)**

Wählt einen Druckpapiertyp aus.

Wählen Sie einen Medientyp aus, der dem in das Gerät eingelegten Papier entspricht. Hierdurch wird sichergestellt, dass der Druckvorgang für das angegebene Papier ordnungsgemäß ausgeführt wird.

#### **Papierzufuhr (Paper Source)**

Zeigt die Papierquelle an.

#### **Druckqualität (Print Quality)**

Wählt die gewünschte Druckqualität aus.

Wählen Sie eine der folgenden Optionen, um die für den Zweck geeignete Druckqualität einzustellen.

#### **Hoch (High)**

Gibt der Druckqualität Vorrang vor der Druckgeschwindigkeit.

# <span id="page-127-0"></span>**Standard**

Druckt mit durchschnittlicher Geschwindigkeit und Qualität.

### **Entwurf (Draft)**

Diese Einstellung ist für Testdrucke geeignet.

#### **Benutzerdefiniert (Custom)**

Wählen Sie diese Option, um die Druckqualität individuell festzulegen. **Einstellen... (Set...)** ist aktiviert, und Sie können das Dialogfeld Benutzerdefiniert (Custom) öffnen, um benutzerdefinierte Einstellungen festzulegen.

#### **Einstellen... (Set...)**

Öffnen Sie das Dialogfeld **Benutzerdefiniert (Custom)**. Anschließend können Sie die Druckqualität individuell einstellen.

Wählen Sie **Benutzerdefiniert (Custom)** für **Druckqualität (Print Quality)** aus, um die Schaltfläche zu aktivieren.

#### **Dialogfeld Benutzerdefiniert (Custom)**

Legen Sie die Qualität fest, und wählen Sie die gewünschte Druckqualität aus.

#### **Qualität**

Sie können die Druckqualität mit dem Schieberegler anpassen.

# **Wichtig**

 Bestimmte Druckqualitätsoptionen sind je nach den unter **Medientyp (Media Type)** gewählten Einstellungen nicht verfügbar.

## **Hinweis**

 Die Druckqualitätsmodi **Hoch (High)**, **Standard** und **Entwurf (Draft)** sind mit dem Schieberegler verknüpft. Wenn der Schieberegler bewegt wird, werden die entsprechende Qualität und der Wert daher auf der linken Seite angezeigt. Dasselbe wird mit der Auswahl des entsprechenden Optionsfelds für **Druckqualität (Print Quality)** auf der Registerkarte **Optionen (Main)** bewirkt.

## **Farbe/Intensität (Color/Intensity)**

Wählt die Methode zur Farbeinstellung.

#### **Autom. (Auto)**

**Cyan**, **Magenta**, **Gelb (Yellow)**, **Helligkeit (Brightness)**, **Intensität (Intensity)** sowie **Kontrast (Contrast)** usw. werden automatisch eingestellt.

#### **Manuell (Manual)**

Wählen Sie diese Option, wenn Sie die Methode für die **Farbkorrektur (Color Correction)** und individuelle Einstellungen wie **Cyan**, **Magenta**, **Gelb (Yellow)**, **Helligkeit (Brightness)**, **Intensität (Intensity)**, **Kontrast (Contrast)** usw. festlegen. **Einstellen... (Set...)** ist aktiviert, und Sie können die Registerkarte Farbeinstellung und die [Registerkarte Abstimmung](#page-132-0) des Dialogfelds **Manuelle Farbeinstellung (Manual Color Adjustment)** zum Festlegen der gewünschten Einstellungen verwenden.

### **Einstellen... (Set...)**

Sie können im Dialogfeld **Manuelle Farbeinstellung (Manual Color Adjustment)** individuelle Farbeinstellungen wie **Cyan**, **Magenta**, **Gelb (Yellow)**, **Helligkeit (Brightness)**, **Intensität (Intensity)** und **Kontrast (Contrast)** auf der Registerkarte **Farbeinstellung (Color Adjustment)** vornehmen und die Methode für die **Farbkorrektur (Color Correction)** auf der Registerkarte **Abstimmung (Matching)** festlegen.

# **Hinweis**

 Wenn Sie ein ICC-Profil zum Anpassen von Farben verwenden möchten, stellen Sie das Profil im Dialogfeld **Manuelle Farbeinstellung (Manual Color Adjustment)** ein.

### **Registerkarte Farbeinstellung (Color Adjustment)**

Auf dieser Registerkarte können Sie die Farbbalance anpassen, indem Sie die Einstellungen für **Cyan**, **Magenta**, **Gelb (Yellow)**, **Helligkeit (Brightness)**, **Intensität (Intensity)** und **Kontrast (Contrast)** ändern.

#### **Vorschau**

Zeigt die Auswirkungen der Farbanpassung an.

Farbe und Helligkeit werden bei der Einstellung der einzelnen Elemente geändert. Sie können den Status der Farbeinstellung einfach prüfen, indem Sie mit **Beispieltyp (Sample Type)** ein Vorschaubild auswählen, das dem gewünschten Ausdruck entspricht.

## **Beispieltyp (Sample Type)**

Wählt ein Vorschaubild zur Anzeige auf der Registerkarte **Farbeinstellung (Color Adjustment)** aus.

Wählen Sie ggf. ein dem vorgesehenen Ausdruck entsprechendes Vorschaubild aus **Standard**, **Porträt (Portrait)**, **Landschaft (Landscape)** und **Grafiken (Graphics)** aus.

## **Farbmuster anzeigen (View Color Pattern)**

Zeigt ein Muster zur Überprüfung der bei der Farbanpassung vorgenommenen Farbänderungen an.

Aktivieren Sie dieses Kontrollkästchen, wenn Sie das Vorschaubild mit einem Farbmuster anzeigen möchten.

Deaktivieren Sie dieses Kontrollkästchen, wenn Sie das Vorschaubild mit einem Beispieltyp anzeigen möchten.

#### **Hinweis**

 Die Grafik ist einfarbig, wenn das Kontrollkästchen **Graustufen drucken (Grayscale Printing)** aktiviert ist.

#### **Cyan / Magenta / Gelb (Yellow)**

#### Passt die Intensität von **Cyan**, **Magenta** und **Gelb (Yellow)** an.

Wenn Sie den Schieberegler nach rechts verschieben, wird eine Farbe kräftiger, wenn Sie ihn nach links verschieben, wird eine Farbe schwächer.

Sie können auch direkt einen Wert für den Schieberegler eingeben. Geben Sie einen Wert zwischen -50 und 50 ein.

Durch diese Anpassung wird die relative Tintenmenge jeder verwendeten Farbe geändert, was sich auf die gesamte Farbbalance des Dokuments auswirkt. Verwenden Sie Ihre Anwendung, wenn Sie die Farbbalance insgesamt grundlegend ändern wollen. Verwenden Sie den Druckertreiber nur für geringe Korrekturen der Farbbalance.

#### **Helligkeit (Brightness)**

Wählt die Helligkeit des Ausdrucks aus.

Sie können die Level von reinem Weiß und reinem Schwarz nicht ändern. Die Helligkeit der Farben zwischen Weiß und Schwarz kann jedoch geändert werden.

#### **Intensität (Intensity)**

Passt die Intensität des Ausdrucks insgesamt an.

Wenn Sie den Schieberegler nach rechts verschieben, erhöht sich die Intensität, wenn Sie ihn nach links verschieben, verringert sich die Intensität. Sie können auch direkt einen Wert für den Schieberegler eingeben. Geben Sie einen Wert zwischen -50 und 50 ein.

#### **Kontrast (Contrast)**

Passt den Kontrast zwischen Hell und Dunkel in dem zu druckenden Bild an. Wenn Sie den Schieberegler nach rechts verschieben, wird der Kontrast verstärkt, wenn Sie ihn nach links verschieben, wird der Kontrast verringert. Sie können auch direkt einen Wert für den Schieberegler eingeben. Geben Sie einen Wert zwischen -50 und 50 ein.

# **Wichtig**

 Ist **Graustufen drucken (Grayscale Printing)** auf der Registerkarte **Optionen (Main)** aktiviert, sind die Optionen **Cyan**, **Magenta** und **Gelb (Yellow)** nicht verfügbar.

#### **Muster für Farbanpassung drucken**

Wenn Sie die Farbbalance oder Intensität/Kontrast ändern, werden die Anpassungsergebnisse über die Musterdruckfunktion zusammen mit den Anpassungswerten in einer Liste gedruckt.

Wählen Sie diese Funktion beim Drucken eines Musters für die Farbeinstellung. Die Option **Musterdruck-Einstellungen... (Pattern Print preferences...)** wird aktiviert, das Dialogfeld Musterdruck (Pattern Print) wird geöffnet, und es kann ein Muster festgelegt werden.

#### **Musterdruck-Einstellungen... (Pattern Print preferences...)**

Das Dialogfeld **Musterdruck (Pattern Print)** wird geöffnet. Hier können Sie Anpassungsoptionen und Einstellungen für den Musterdruck, wie die Anzahl der Muster, festlegen.

#### **Dialogfeld Musterdruck (Pattern Print)**

Führt die Einrichtung für den Druck von Mustern durch, mithilfe derer Sie Farbbalance und Intensität/Kontrast von Dokumenten überprüfen können.

#### **Anzupassende Parameter (Parameters to Adjust)**

Wählen Sie die durch den Musterdruck zu überprüfende Option aus.

#### **Cyan/Magenta/Gelb (Cyan/Magenta/Yellow)**

Druckt ein Muster, mit dem Sie die Balance von Cyan/Magenta/Gelb überprüfen können.

#### **Intensität/Kontrast (Intensity/Contrast)**

Druckt ein Muster, mit dem Sie die Balance von Intensität/Kontrast überprüfen können.

## **Wichtig**

# Ist **Graustufen drucken (Grayscale Printing)** auf der Registerkarte **Optionen (Main)** aktiviert, sind die Optionen **Cyan/ Magenta/Gelb (Cyan/Magenta/Yellow)** nicht verfügbar.

#### **Druckerpapierformat (Printer Paper Size)**

Wählt das Papierformat aus, das für den Musterdruck verwendet werden soll.

Die Einstellung ist mit **Druckerpapierformat (Printer Paper Size)** auf der Registerkarte **Seite einrichten (Page Setup)** verknüpft.

## **Hinweis**

 Abhängig von dem auf der Registerkarte **Seite einrichten (Page Setup)** ausgewählten Papierformat stehen einige Formate möglicherweise nicht zur Auswahl.

#### **Anzahl Musterinstanzen (Amount of Pattern Instances)**

Legt die Anzahl der zu druckenden Muster fest. Sie können zwischen **Größte (Largest)**, **Groß (Large)** und **Klein (Small)** wählen. Die folgende Anzahl an Mustern kann bei der Auswahl folgender Mustergrößen gedruckt werden:

**Größte (Largest) Cyan/Magenta/Gelb (Cyan/Magenta/Yellow)** 37 **Intensität/Kontrast (Intensity/Contrast)** 49

**Groß (Large) Cyan/Magenta/Gelb (Cyan/Magenta/Yellow)** 19 **Intensität/Kontrast (Intensity/Contrast)** 25

**Klein (Small) Cyan/Magenta/Gelb (Cyan/Magenta/Yellow)** 7 **Intensität/Kontrast (Intensity/Contrast)** 9

#### **Hinweis**

**Größte (Largest)** und **Groß (Large)** stehen nicht zur Auswahl, wenn bestimmte Papierformate oder Ausgabepapierformate gewählt wurden.

 Im Vorschaufenster auf der Registerkarte **Optionen (Main)** wird ein Bild angezeigt, mit dem Sie das Layout insgesamt prüfen können.

## **Farbabweichung zwischen Instanzen (Color Variation Between Instances)**

Legt den Umfang der Farbänderung zwischen angrenzenden Mustern fest.

Wählen Sie zwischen **Groß (Large)**, **Mittel (Medium)** und **Klein (Small)**. Bei der Auswahl von **Groß (Large)** ist die Änderung groß, bei der Auswahl von **Klein (Small)** ist die Änderung gering.

# **Hinweis**

**Groß (Large)** ist ungefähr doppelt so groß wie **Mittel (Medium)**, und **Klein (Small)** ist ungefähr halb so groß wie **Mittel (Medium)**.

#### <span id="page-132-0"></span>**Registerkarte Abstimmung (Matching)**

Hiermit können Sie die Methode zum Anpassen von Farben gemäß dem Typ des zu druckenden Dokuments auswählen.

#### **Farbkorrektur (Color Correction)**

Hiermit können Sie **Treiberabgleich (Driver Matching)**, **ICM** (**ICC Profilabgleich (ICC Profile Matching)**) oder **Keine (None)** gemäß dem Zweck des Druckvorgangs auswählen.

#### **Treiberabgleich (Driver Matching)**

Wenn Sie Canon Digital Photo Color verwenden, können Sie sRGB-Daten in den Farbtönen drucken, die von den meisten Personen bevorzugt werden.

#### **ICM (ICC Profilabgleich (ICC Profile Matching))**

Passt die Farben während des Druckens mithilfe eines ICC-Profils an. Geben Sie das zu verwendende Eingabeprofil an.

#### **Keine (None)**

Deaktiviert die Farbeinstellung mit dem Druckertreiber.

## **Hinweis**

**Im XPS-Druckertreiber wird die Option ICM zur Option ICC Profilabgleich (ICC Profile Matching)**.

#### **Eingabeprofil (Input Profile)**

Legt das zu verwendende Eingabeprofil fest, wenn Sie **ICM** (**ICC Profilabgleich (ICC Profile Matching)**) unter **Farbkorrektur (Color Correction)** auswählen.

#### **Standard**

Es wird das Standarddruckerprofil (sRGB) verwendet, das den Farbraum von ICM unterstützt. Dies ist die Standardeinstellung.

#### **Adobe RGB (1998)**

Es wird das Adobe RGB-Profil verwendet, das einen breiteren Farbraum als sRGB unterstützt.

## **Wichtig**

**Adobe RGB (1998)** wird nicht angezeigt, wenn keine Adobe RGB-Eingabeprofile installiert sind.

# **Hinweis**

 Im XPS-Druckertreiber wird die Option **ICM** zur Option **ICC Profilabgleich (ICC Profile Matching)**.

# **Wichtig**

 Wenn die Anwendungssoftware so eingestellt ist, dass ICM deaktiviert ist, ist **ICM** unter **Farbkorrektur (Color Correction)** nicht verfügbar, und der Drucker kann die Bilddaten möglicherweise nicht ordnungsgemäß drucken.

 Wenn das Kontrollkästchen **Graustufen drucken (Grayscale Printing)** auf der Registerkarte **Optionen (Main)** aktiviert ist, ist **Farbkorrektur (Color Correction)** nicht verfügbar.

## **Graustufen drucken (Grayscale Printing)**

Diese Funktion wandelt die Daten beim Drucken des Dokuments in Schwarzweißdaten um. Aktivieren Sie das Kontrollkästchen, um ein Farbdokument in Schwarzweiß zu drucken. Deaktivieren Sie das Kontrollkästchen, um ein Farbdokument in Farbe zu drucken.

# **Wichtig**

 Abhängig von den Einstellungen für **Medientyp (Media Type)** sind die Druckergebnisse möglicherweise unverändert, selbst wenn **Druckqualität (Print Quality)** geändert wird.

## **Vorschau vor dem Druckvorgang (Preview before printing)**

Zeigt das Druckergebnis vor dem Ausdrucken der Daten in einer Vorschau an. Aktivieren Sie dieses Kontrollkästchen, um eine Vorschau vor dem Druckvorgang anzuzeigen.

Deaktivieren Sie dieses Kontrollkästchen, wenn keine Vorschau angezeigt werden soll.

# **Wichtig**

 Um die Canon IJ XPS-Vorschau zu verwenden, muss Microsoft .NET Framework 4 Client Profile auf Ihrem Computer installiert sein.

#### **Standard (Defaults)**

Setzt alle geänderten Einstellungen auf die Standardwerte zurück.

Wenn Sie auf diese Schaltfläche klicken, werden alle Einstellungen auf dem aktuellen Bildschirm auf die Standardwerte (Werkseinstellungen) zurückgesetzt.

# **Funktionen**

- [Festlegen der Druckqualität \(Benutzerdefiniert\)](#page-65-0)
- [Anpassen der Farbbalance](#page-80-0)
- [Einstellen der Helligkeit](#page-89-0)
- [Anpassen der Intensität](#page-91-0)
- [Einstellen des Kontrasts](#page-94-0)
- [Anpassen der Farbbalance mit Farbmustern \(Druckertreiber\)](#page-83-0)
- [Anpassen von Intensität/Kontrast mit Farbmustern \(Druckertreiber\)](#page-97-0)
- [Festlegen der Farbkorrektur](#page-69-0)
- [Anpassen der Farben mit dem Druckertreiber](#page-74-0)
- [Drucken mit ICC-Profilen](#page-76-0)
- [Drucken von Farbdokumenten in Schwarzweiß](#page-67-0)
- [Anzeigen der Druckergebnisse vor dem Drucken](#page-55-0)

# <span id="page-135-0"></span>**Beschreibung der Registerkarte "Seite einrichten"**

Auf der Registerkarte **Seite einrichten (Page Setup)** können Sie festlegen, auf welche Weise ein Dokument auf dem Papier angeordnet werden soll. Darüber hinaus können Sie auf dieser Registerkarte die Anzahl der zu druckenden Exemplare und die Druckreihenfolge festlegen. Wenn die Anwendung, die zum Erstellen des Dokuments verwendet wurde, über eine ähnliche Funktion verfügt, legen Sie diese Einstellungen in der Anwendung fest.

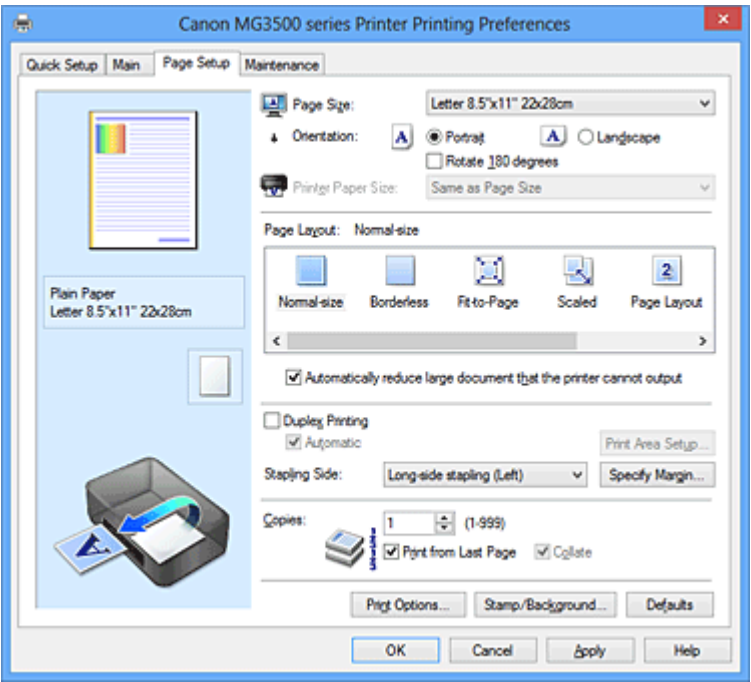

#### **Vorschaufenster**

In der Abbildung wird angezeigt, wie das Original auf einem Blatt Papier platziert wird. Sie können das Layout insgesamt überprüfen.

#### **Seitenformat (Page Size)**

Wählt ein Seitenformat aus.

Stellen Sie sicher, dass Sie dasselbe Seitenformat auswählen, das Sie in der Anwendung ausgewählt haben.

#### **Dialogfeld Benutzerdefiniertes Papierformat (Custom Paper Size)**

In diesem Dialogfeld können Sie die Größe (Breite und Höhe) des benutzerdefinierten Papiers angeben.

#### **Einheiten (Units)**

Wählen Sie die Einheit für die Eingabe eines benutzerdefinierten Papierformats aus.

#### **Papierformat (Paper Size)**

Legt die **Breite (Width)** und **Höhe (Height)** des benutzerdefinierten Papiers fest. Die Angabe erfolgt in den Maßeinheiten, die unter **Einheiten (Units)** festgelegt sind.

# **Ausrichtung (Orientation)**

Wählt die Ausrichtung für den Druckvorgang aus.

Wenn die zum Erstellen des Dokuments verwendete Anwendung über eine ähnliche Funktion verfügt, wählen Sie dieselbe Ausrichtung aus, die Sie in der Anwendung ausgewählt haben.

# **Hochformat (Portrait)**

Beim Drucken des Dokuments bleiben dessen obere und untere Position unverändert (relativ zur Papierzufuhrrichtung). Dies ist die Standardeinstellung.

## **Querformat (Landscape)**

Beim Drucken des Dokuments wird es um 90 Grad gedreht (relativ zur Papierzufuhrrichtung).

Sie können die Drehrichtung ändern, indem Sie auf die Registerkarte **Wartung (Maintenance)** klicken, das Dialogfeld **Benutzerdefinierte Einstellungen (Custom Settings)** öffnen und das Kontrollkästchen **Um 90 Grad nach links drehen, wenn die Ausrichtung [Querformat] ist (Rotate 90 degrees left when orientation is [Landscape])** aktivieren bzw. deaktivieren.

Um das Dokument beim Drucken um 90 Grad nach links zu drehen, aktivieren Sie das Kontrollkästchen **Um 90 Grad nach links drehen, wenn die Ausrichtung [Querformat] ist (Rotate 90 degrees left when orientation is [Landscape])**. Um das Dokument beim Drucken um 90 Grad nach rechts zu drehen, deaktivieren Sie das Kontrollkästchen **Um 90 Grad nach links drehen, wenn die Ausrichtung [Querformat] ist (Rotate 90 degrees left when orientation is [Landscape])**.

# **Um 180 Grad drehen (Rotate 180 degrees)**

Beim Drucken des Dokuments wird es um 180 Grad gegen die Papierzufuhrrichtung gedreht.

Die in einer anderen Anwendungssoftware konfigurierte Breite des Druckbereichs und der Erweiterungsumfang werden vertikal und horizontal umgekehrt.

# **Druckerpapierformat (Printer Paper Size)**

Wählt das Format des in das Gerät eingelegten Papiers aus.

Für Druckvorgänge mit normalen Formaten lautet die Standardeinstellung **Wie**

# **Seitenformat (Same as Page Size)**.

Sie können ein Druckerpapierformat auswählen, wenn Sie **An Seite anpassen (Fit-to-**

**Page)**, **Skaliert (Scaled)**, **Seitenlayout (Page Layout)**, **Nebeneinander/Poster (Tiling/ Poster)** oder **Broschüre (Booklet)** für **Seitenlayout (Page Layout)** festlegen.

Bei der Auswahl eines Papierformats, das kleiner als das **Seitenformat (Page Size)** ist, wird die Dokumentgröße verkleinert. Bei der Auswahl eines Papierformats, das größer als das **Seitenformat (Page Size)** ist, wird die Dokumentgröße vergrößert.

### **Seitenlayout**

Wählt die Größe des zu druckenden Dokuments sowie die Art des Druckvorgangs aus.

### **Normale Größe (Normal-size)**

Hierbei handelt es sich um die normale Druckmethode. Wählen Sie diese Option, wenn Sie kein Seitenlayout festlegen.

# **Großes Dokument, das Drucker nicht ausgeben kann, autom. reduzieren (Automatically reduce large document that the printer cannot output)**

Kann der Drucker das Papierformat eines Dokuments nicht drucken, kann das Gerät die Größe beim Drucken des Dokuments automatisch reduzieren. Aktivieren Sie dieses Kontrollkästchen, um die Größe beim Drucken des Dokuments zu reduzieren.

Deaktivieren Sie dieses Kontrollkästchen, um die ursprüngliche Dokumentgröße beim Druckvorgang beizubehalten.

#### **Randlos (Borderless)**

Legt fest, ob formatfüllend ohne Seitenränder oder mit Seitenrändern gedruckt wird. Beim randlosem Druck werden Originale vergrößert, sodass sie leicht über den Rand des Papiers hinausreichen. Daher kann das Drucken ohne Ränder (Rahmen) erfolgen. Geben Sie mit **Erweiterungsumfang (Amount of Extension)** an, wie weit das Dokument beim randlosen Druck über das Papier hinausreichen soll.

## **Erweiterungsumfang (Amount of Extension)**

Legt fest, wie weit das Dokument beim randlosen Druck über das Papier hinausreichen soll.

Wenn Sie den Schieber nach rechts bewegen, wird der Erweiterungsumfang vergrößert, und Sie können problemlos randlos drucken.

Wenn Sie den Schieber nach links bewegen, wird der Erweiterungsumfang reduziert und die zu druckende Bildfläche des Dokuments erweitert.

#### **An Seite anpassen (Fit-to-Page)**

Mit dieser Funktion können Sie Dokumente automatisch vergrößern oder verkleinern, um diese an das Format des in den Drucker eingelegten Papiers anzupassen, ohne das in der Anwendungssoftware festgelegte Papierformat zu ändern.

## **Skaliert (Scaled)**

Dokumente können für den Druckvorgang vergrößert oder verkleinert werden. Geben Sie das Format unter **Druckerpapierformat (Printer Paper Size)** an, oder geben Sie das Skalierungsverhältnis in das Feld **Skalierung (Scaling)** ein.

## **Skalierung (Scaling)**

Legt ein Vergrößerungs-/Verkleinerungsverhältnis für das zu druckende Dokument fest.

### <span id="page-138-0"></span>**Seitenlayout (Page Layout)**

Mehrere Seiten eines Dokuments können auf ein Blatt Papier gedruckt werden. Klicken Sie auf **Einstellen... (Specify...)**, um das Dialogfeld Seitenlayoutdruck (Page Layout Printing) anzuzeigen und die Anordnung der Seiten festzulegen.

#### **Einstellen... (Specify...)**

Öffnet das Dialogfeld **Seitenlayoutdruck (Page Layout Printing)**.

Klicken Sie auf diese Schaltfläche, um Details zum Seitenlayoutdruck festzulegen.

#### **Dialogfeld Seitenlayoutdruck (Page Layout Printing)**

In diesem Dialogfeld können Sie die Anzahl der Dokumentseiten festlegen, die auf ein Blatt Papier gedruckt werden sollen. Zudem können Sie die Reihenfolge der Seiten festlegen und auswählen, ob eine Linie am Seitenrand um jede Dokumentseite gedruckt werden soll.

Die in diesem Dialogfeld festgelegten Einstellungen können im Vorschaufenster des Druckertreibers überprüft werden.

#### **Vorschausymbol**

Zeigt die im Dialogfeld **Seitenlayoutdruck (Page Layout Printing)** vorgenommenen Einstellungen an.

Sie können das Druckergebnis vor dem Ausdrucken der Daten in einer Vorschau überprüfen.

#### **Seiten (Pages)**

Legt die Anzahl der Dokumentseiten fest, die auf einem Blatt Papier platziert werden sollen.

## **Reihenfolge (Page Order)**

Gibt die Ausrichtung des Dokuments für den Druck auf ein Blatt Papier an.

#### **Seitenrand (Page Border)**

Druckt eine Linie am Seitenrand um jede Dokumentseite. Aktivieren Sie dieses Kontrollkästchen, um die Linie am Seitenrand zu

drucken.

Deaktivieren Sie dieses Kontrollkästchen, wenn keine Linie gedruckt werden soll.

#### **Nebeneinander/Poster (Tiling/Poster)**

Mit dieser Funktion können Sie die Bilddaten vergrößern und die vergrößerten Daten für den Druckvorgang auf mehrere Seiten aufteilen. Sie können diese Seiten dann zusammenfügen, um ein großes Druckerzeugnis wie z. B. ein Poster zu erstellen. Klicken Sie auf **Einstellen... (Specify...)**, um das [Dialogfeld Nebeneinander/](#page-139-0) [Posterdruck \(Tiling/Poster Printing\)](#page-139-0) anzuzeigen und die Anzahl der Seiten festzulegen, auf die die Bilddaten aufgeteilt werden sollen.

#### <span id="page-139-0"></span>**Einstellen... (Specify...)**

Öffnet das Dialogfeld **Nebeneinander/Posterdruck (Tiling/Poster Printing)**. Klicken Sie auf diese Schaltfläche, um Details für Nebeneinander/Posterdruck festzulegen.

#### **Dialogfeld Nebeneinander/Posterdruck (Tiling/Poster Printing)**

In diesem Dialogfeld können Sie die Größe des zu druckenden Bilds auswählen. Zudem können Sie Einstellungen für Schnittlinien und Einfügemarkierungen vornehmen, die beim Zusammenfügen der Seiten zu einem Poster nützlich sind. Die in diesem Dialogfeld festgelegten Einstellungen können im Vorschaufenster des Druckertreibers überprüft werden.

#### **Vorschausymbol**

Zeigt die Einstellungen des Dialogfelds **Nebeneinander/Posterdruck (Tiling/Poster Printing)** an.

Sie können prüfen, wie das Druckergebnis ausfallen wird.

#### **Bildunterteilung (Image Divisions)**

Wählen Sie die gewünschte Unterteilung (vertikal x horizontal) aus. Die Anzahl der für den Druck benötigten Seiten steigt mit der Anzahl der Unterteilungen. Wenn Sie Seiten zusammen einfügen, um ein Poster zu erstellen, können Sie die Anzahl der Bildunterteilungen erhöhen, um ein größeres Poster zu drucken.

# **Am Rand "Ausschneiden/Einfügen" drucken (Print "Cut/Paste" in margins)**

Legt fest, ob die Wörter "Ausschneiden" und "Einfügen" in den Rändern angezeigt werden. Diese Wörter helfen beim Zusammenfügen der Seiten zu einem Poster.

Aktivieren Sie dieses Kontrollkästchen, um die Wörter zu drucken. Deaktivieren Sie dieses Kontrollkästchen, wenn die Wörter nicht gedruckt werden sollen.

## **Hinweis**

 Je nach Art des verwendeten Druckertreibers und der Umgebung ist diese Funktion möglicherweise nicht verfügbar.

# **Am Rand "Ausschneiden/Einfügen"-Linien drucken (Print "Cut/Paste" lines in margins)**

Legt fest, ob Schnittlinien, die beim Zusammenfügen der Seiten zu einem Poster nützlich sind, gedruckt werden.

Aktivieren Sie dieses Kontrollkästchen, um die Schnittlinien zu drucken.

Deaktivieren Sie dieses Kontrollkästchen, wenn keine Linien gedruckt werden sollen.

### **Seitenbereich (Print page range)**

Gibt den Druckbereich an. Wählen Sie im Normalfall **Alles (All)**. Wählen Sie **Seiten (Pages)** zur Angabe einer bestimmten Seite oder eines bestimmten Bereichs.

# **Hinweis**

 Wenn einige Seiten nicht ordnungsgemäß gedruckt wurden, geben Sie die Seiten an, die nicht gedruckt werden müssen, indem Sie im Vorschaufenster der Registerkarte **Seite einrichten (Page Setup)** auf diese Seiten klicken. In diesem Fall werden nur die auf dem Bildschirm angezeigten Seiten gedruckt. Sie können ebenfalls **Seiten (Pages)** unter **Seitenbereich (Print page range)** auswählen und den Seitenbereich angeben.

## **Broschüre (Booklet)**

Der Broschürendruck ist eine praktische Funktion zur Erstellung von Broschüren. Daten werden auf beide Seiten eines Blatts Papier gedruckt. Bei diesem Druckvorgang wird sichergestellt, dass die gefalteten Broschürenblätter in der richtigen Reihenfolge zusammengelegt und in der Mitte geheftet werden können.

Klicken Sie auf **Einstellen... (Specify...)**, um das Dialogfeld Broschürendruck (Booklet Printing) anzuzeigen und das Falten festzulegen.

#### **Einstellen... (Specify...)**

Öffnet das Dialogfeld **Broschürendruck (Booklet Printing)**.

Klicken Sie auf diese Schaltfläche, um Details für den Broschürendruck festzulegen.

#### **Dialogfeld Broschürendruck (Booklet Printing)**

In diesem Dialogfeld können Sie festlegen, wie das Dokument als Broschüre gebunden werden soll. Das einseitige Drucken und das Drucken eines Seitenrands kann ebenfalls in diesem Dialogfeld festgelegt werden. Die in diesem Dialogfeld festgelegten Einstellungen können im Vorschaufenster des Druckertreibers überprüft werden.

#### **Vorschausymbol**

Zeigt die im Dialogfeld **Broschürendruck (Booklet Printing)** vorgenommenen Einstellungen an. Sie können prüfen, wie das Dokument nach dem Broschürendruck aussehen wird.

#### **Rand zum Heften (Margin for stapling)**

Legt fest, welche Seite der Broschüre geheftet wird.

## **Leere Seite einfügen (Insert blank page)**

Legt fest, ob das Dokument auf eine oder beide Seiten der Broschüre gedruckt werden soll.

Aktivieren Sie dieses Kontrollkästchen, um das Dokument auf eine Seite der Broschüre zu drucken, und wählen Sie die Seite aus der Liste aus, die leer bleiben soll.

Deaktivieren Sie dieses Kontrollkästchen, um das Dokument auf beide Seiten der Broschüre zu drucken.

#### **Rand (Margin)**

Gibt die Breite des Heftrands an. Die eingegebene Breite ab der Mitte des Blatts wird zum Heftrand.

#### **Seitenrand (Page Border)**

Druckt eine Linie am Seitenrand um jede Dokumentseite. Aktivieren Sie dieses Kontrollkästchen, um die Linie am Seitenrand zu drucken.

Deaktivieren Sie dieses Kontrollkästchen, wenn keine Linie gedruckt werden soll.

## **Duplexdruck (Duplex Printing)**

Legt fest, ob das Dokument automatisch auf beide Seiten des Papiers oder nur auf eine Seite gedruckt werden soll.

Aktivieren Sie dieses Kontrollkästchen, um das Dokument auf beide Seiten zu drucken. Deaktivieren Sie dieses Kontrollkästchen, um das Dokument nur auf eine Seite zu drucken. Diese Funktion kann nur verwendet werden, wenn **Normalpapier (Plain Paper)**, **Hagaki A** oder **Hagaki** unter Medientyp und eine der folgenden Optionen ausgewählt ist: **Normale Größe (Normal-size)**, **An Seite anpassen (Fit-to-Page)**, **Skaliert (Scaled)** oder **Seitenlayout (Page Layout)**.

#### **Automatisch (Automatic)**

Legt fest, ob Duplexdruck automatisch oder manuell ausgeführt wird. Dieses Kontrollkästchen wird aktiviert, wenn in der Liste **Seitenlayout (Page Layout)** die Option **Broschüre (Booklet)** ausgewählt ist, oder wenn das Kontrollkästchen **Duplexdruck (Duplex Printing)** aktiviert ist.

Aktivieren Sie dieses Kontrollkästchen, wenn Duplexdruck automatisch durchgeführt werden soll.

Deaktivieren Sie dieses Kontrollkästchen, wenn Duplexdruck manuell durchgeführt werden soll.

## **Druckbereich einrichten... (Print Area Setup...)**

Öffnet das [Dialogfeld Druckbereich einrichten \(Print Area Setup\),](#page-142-0) in dem Sie den Druckbereich für den automatischen Duplexdruck konfigurieren können.

<span id="page-142-0"></span>Diese Schaltfläche wird aktiviert, wenn automatischer Duplexdruck eingestellt und **Randlos (Borderless)** nicht ausgewählt ist.

# **Dialogfeld Druckbereich einrichten (Print Area Setup)**

Beim Duplexdruck ist der Druckbereich des Dokuments geringfügig kleiner. Deshalb kann ein Dokument mit kleinen Rändern möglicherweise nicht auf eine Seite gedruckt werden.

In diesem Dialogfeld können Sie festlegen, ob die Seite beim Drucken verkleinert werden soll, damit das Dokument auf eine Seite passt.

# **Normale Druckgröße verwenden (Use normal-size printing)**

Druckt die Seiten des Dokuments, ohne sie zu verkleinern. Dies ist die Standardeinstellung.

## **Verringerte Druckgröße verwenden (Use reduced printing)**

Verkleinert die einzelnen Dokumentseiten geringfügig, sodass sie beim Drucken auf ein Blatt Papier passen.

Wählen Sie diese Einstellung aus, wenn Sie ein Dokument mit kleinen Rändern unter Verwendung des automatischen Duplexdrucks drucken.

# **Heftseite (Stapling Side)**

Wählt die Position des Heftrands aus.

Der Drucker analysiert die Einstellungen **Ausrichtung (Orientation)** und **Seitenlayout (Page Layout)** und wählt automatisch die beste Position für den Heftrand aus. Überprüfen Sie **Heftseite (Stapling Side)**, und wählen Sie zur Änderung eine Option aus der Liste aus.

Sie können die Breite des Heftrands im Dialogfeld Rand angeben (Specify Margin) festlegen, das angezeigt wird, wenn Sie auf **Rand angeben... (Specify Margin...)** klicken.

## **Rand angeben... (Specify Margin...)**

Öffnet das Dialogfeld **Rand angeben (Specify Margin)**.

Sie können die Breite des Heftrands angeben.

# **Dialogfeld Rand angeben (Specify Margin)**

In diesem Dialogfeld können Sie die Randbreite für die Heftseite angeben. Falls ein Dokument nicht auf eine Seite passt, wird das Dokument beim Drucken verkleinert.

# **Rand (Margin)**

Gibt die Breite des Heftrands an.

Die Breite der Seite, die unter **Heftseite (Stapling Side)** festgelegt wurde, wird zum Heftrand.

## **Kopien (Copies)**

Legt die Anzahl der zu druckenden Exemplare fest. Sie können einen Wert von 1 bis 999 angeben.

# **Wichtig**

 Wenn die zum Erstellen des Dokuments verwendete Anwendung über eine ähnliche Funktion verfügt, geben Sie die Anzahl der Exemplare in der Anwendung an, statt sie hier festzulegen.

#### **Ab der letzten Seite drucken/Sortieren**

Gibt die Reihenfolge für den Druck der Dokumentseiten an.

#### **Ab der letzten Seite drucken (Print from Last Page)**

Aktivieren Sie das Kontrollkästchen, wenn der Ausdruck mit der letzten Seite beginnen soll. Auf diese Weise liegen die Seiten nach der Ausgabe in der richtigen Reihenfolge vor und brauchen nicht sortiert zu werden.

Deaktivieren Sie das Kontrollkästchen, wenn der Ausdruck des Dokuments mit der ersten Seite beginnen soll.

#### **Sortieren (Collate)**

Aktivieren Sie dieses Kontrollkästchen, um die Seiten jedes Exemplars zu gruppieren, wenn Sie mehrere Exemplare drucken möchten.

Deaktivieren Sie dieses Kontrollkästchen, wenn jeweils die Seiten mit derselben Seitenzahl gruppiert gedruckt werden sollen.

### **Wichtig**

■ Wenn die Anwendung, mit der Sie Ihr Dokument erstellt haben, dieselbe Funktion hat, nehmen Sie die Einstellungen im Druckertreiber vor. Ist das Druckergebnis in diesem Fall nicht annehmbar, legen Sie die Einstellungen in der Anwendung fest. Wenn Sie die Anzahl der Kopien und die Druckreihenfolge sowohl in der Anwendung als auch im Druckertreiber festlegen, wird möglicherweise ein Vielfaches der Werte in den beiden Einstellungen gedruckt oder die angegebene Reihenfolge nicht berücksichtigt.

#### **Druckoptionen... (Print Options...)**

Öffnet das Dialogfeld Druckoptionen (Print Options).

Ändert detaillierte Druckertreibereinstellungen für von Anwendungen gesendete Druckdaten.

#### **Dialogfeld Druckoptionen (Print Options)**

Nimmt Änderungen an Druckdaten vor, die an den Drucker gesendet werden.

Je nach Art des verwendeten Druckertreibers und der Umgebung ist diese Funktion möglicherweise nicht verfügbar.
## **Von Anwendung geforderte ICM-Funktion deaktivieren (Disable ICM required from the application software)**

Deaktiviert die von der Anwendungssoftware benötigte ICM-Funktion. Wenn eine Anwendungssoftware für das Drucken von Daten Windows ICM verwendet, können unerwartete Farben erzeugt oder die Druckgeschwindigkeit reduziert werden. Falls diese Probleme auftreten, können sie möglicherweise durch die Aktivierung dieses Kontrollkästchens behoben werden.

# **Wichtig**

Deaktivieren Sie dieses Kontrollkästchen im Normalfall.

 Diese Funktion kann nicht verwendet werden, wenn im Dialogfeld **Manuelle Farbeinstellung (Manual Color Adjustment)** auf der Registerkarte **Abstimmung (Matching)** für **Farbkorrektur (Color Correction)** die Option **ICM** ausgewählt ist.

### **Hinweis**

 Die Registerkarte **Von Anwendung geforderte ICM-Funktion deaktivieren (Disable ICM required from the application software)** kann nicht zusammen mit dem XPS-Druckertreiber verwendet werden.

## **Farbprofileinstellung der Anwendungssoftware deaktivieren (Disable the color profile setting of the application software)**

Wenn dieses Kontrollkästchen aktiviert wird, werden die Informationen im Farbprofil deaktiviert, die in der Anwendungssoftware festgelegt wurden.

Wenn die in der Anwendungssoftware festgelegten Farbprofilinformationen an den Druckertreiber gesendet werden, kann das Druckergebnis unerwartete Farben aufweisen. In diesem Fall kann das Problem unter Umständen durch die Aktivierung dieses Kontrollkästchens behoben werden.

# **Wichtig**

- Selbst bei aktiviertem Kontrollkästchen wird nur ein Teil der Informationen im Farbprofil deaktiviert. Das Farbprofil kann weiterhin zum Drucken verwendet werden.
- Deaktivieren Sie dieses Kontrollkästchen im Normalfall.

### **Papiergruppierung aufheben (Ungroup Papers)**

Legt die Anzeigemethode von **Medientyp (Media Type)**, **Seitenformat (Page Size)** und **Druckerpapierformat (Printer Paper Size)** fest.

Um die Optionen einzeln anzuzeigen, aktivieren Sie das Kontrollkästchen.

Um die Optionen in einer Gruppe anzuzeigen, deaktivieren Sie das Kontrollkästchen.

## **Anwendungssoftware zum Komprimieren von Druckdaten nicht zulassen (Do not allow application software to compress print data)**

Die Komprimierung von Druckdaten der Anwendungssoftware ist unzulässig. Wenn im Druckergebnis Bilddaten fehlen oder unerwünschte Farben auftreten, kann das Problem unter Umständen durch das Aktivieren dieses Kontrollkästchens verbessert werden.

### **Wichtig**

Deaktivieren Sie dieses Kontrollkästchen im Normalfall.

### **Hinweis**

 Die Registerkarte **Anwendungssoftware zum Komprimieren von Druckdaten nicht zulassen (Do not allow application software to compress print data)** kann nicht zusammen mit dem XPS-Druckertreiber verwendet werden.

### **Nach Erstellung von Druckdaten nach Seite drucken (Print after creating print data by page)**

Die Druckdaten werden in Seiteneinheiten erstellt, und der Druckvorgang wird gestartet, nachdem die Verarbeitung einer Druckdatenseite abgeschlossen ist. Wenn das gedruckte Dokument unerwünschte Effekte wie Streifen aufweist, können die Druckergebnisse unter Umständen durch das Aktivieren dieses Kontrollkästchens verbessert werden.

# **Wichtig**

Deaktivieren Sie dieses Kontrollkästchen im Normalfall.

### **Bilder mithilfe von Point Sampling skalieren (Scale images using nearestneighbor interpolation)**

Wenn ein Bild beim Drucken vergrößert oder verkleinert werden soll, wendet der Drucker einen einfachen Interpolationsvorgang zur Bildvergrößerung oder verkleinerung an.

Ist der Druck von Bilddaten in einem gedruckten Dokument nicht deutlich, werden die Ergebnisse unter Umständen durch das Aktivieren dieses Kontrollkästchens verbessert.

# **Wichtig**

Deaktivieren Sie dieses Kontrollkästchen im Normalfall.

# **Hinweis**

■ Bilder mithilfe von Point Sampling skalieren (Scale images using nearest**neighbor interpolation)** kann nur zusammen mit dem XPS-Druckertreiber verwendet werden.

### **Vermeiden von Druckdatenverlust (Prevention of Print Data Loss)**

Sie können die Größe der mithilfe der Anwendungssoftware erstellten Druckdaten reduzieren und die Daten dann ausdrucken.

Je nach verwendeter Anwendungssoftware werden die Bilddaten möglicherweise abgeschnitten oder nicht ordnungsgemäß gedruckt. Wählen Sie in diesem Fall **Ein (On)** aus. Wenn Sie diese Option nicht verwenden, wählen Sie **Aus (Off)** aus.

# **Wichtig**

 Bei der Verwendung dieser Funktion kann es je nach Druckdaten zu einer Verschlechterung der Druckqualität kommen.

### **Einheit der Druckdatenverarbeitung (Unit of Print Data Processing)**

Wählt die Verarbeitungseinheit der Druckdaten, die an das Gerät gesendet werden sollen.

Wählen Sie im Normalfall **Empfohlen (Recommended)** aus.

# **Wichtig**

Bestimmte Einstellungen können einen großen Teil des Arbeitsspeichers belegen.

Ändern Sie die Einstellung nicht, falls Ihr Computer nur über einen geringen Arbeitsspeicher verfügt.

### **Hinweis**

 Die Registerkarte **Einheit der Druckdatenverarbeitung (Unit of Print Data Processing)** kann nicht zusammen mit dem XPS-Druckertreiber verwendet werden.

### **Stempel/Hintergrund... (Stamp/Background...) (Stempel... (Stamp...))**

Öffnet das [Dialogfeld Stempel/Hintergrund \(Stempel\).](#page-147-0)

Mit der Funktion **Stempel (Stamp)** können Sie einen Stempeltext oder eine Bitmap über oder unter Dokumentdaten drucken. Überdies können auch das Datum, die Uhrzeit und der Benutzername gedruckt werden. Die Funktion **Hintergrund (Background)** ermöglicht es, Dokumentdaten mit einer Illustration zu hinterlegen.

### <span id="page-147-0"></span>**Hinweis**

 Bei Verwendung des XPS-Druckertreibers wird die Schaltfläche **Stempel/ Hintergrund... (Stamp/Background...)** zur Schaltfläche **Stempel... (Stamp...)** und es kann nur die Stempelfunktion verwendet werden.

Je nach Art des verwendeten Druckertreibers und der Umgebung sind die Funktionen **Stempel (Stamp)** und **Hintergrund (Background)** möglicherweise nicht verfügbar.

**Dialogfeld Stempel/Hintergrund (Stamp/Background) (Stempel... (Stamp...))** Mit dem Dialogfeld **Stempel/Hintergrund (Stamp/Background)** (**Stempel... (Stamp...)**) können Sie einen Stempel und/oder Hintergrund über oder unter Dokumentdaten drucken. Abgesehen von den vorgespeicherten Stempeln und Hintergründen können Sie auch Ihre eigenen verwenden.

### **Hinweis**

 Bei Verwendung des XPS-Druckertreibers wird die Schaltfläche **Stempel/ Hintergrund... (Stamp/Background...)** zur Schaltfläche **Stempel... (Stamp...)** und es kann nur die Stempelfunktion verwendet werden.

### **Stempel (Stamp)**

Mit der Stempeldruckfunktion wird ein Stempel auf ein Dokument gedruckt.

Aktivieren Sie dieses Kontrollkästchen, und wählen Sie einen Titel aus der Liste, um einen Stempel zu drucken.

Klicken Sie auf **Stempel definieren... (Define Stamp...)**, um das Dialogfeld **Stempeleinstellungen (Stamp Settings)** zu öffnen und die Details für den Stempel zu konfigurieren.

Deaktivieren Sie dieses Kontrollkästchen, wenn kein Stempel gedruckt werden soll.

### **Stempel definieren... (Define Stamp...)**

Öffnet das Dialogfeld **Stempeleinstellungen (Stamp Settings)**. Sie können die Details für einen ausgewählten Stempel prüfen oder einen neuen Stempel speichern.

### **Registerkarte Stempel (Stamp)**

Mit der Registerkarte Stempel können Sie den Text und die Bitmap-Datei (.bmp) zur Verwendung für einen Stempel festlegen.

#### **Vorschaufenster**

Zeigt den Status des auf den einzelnen Registerkarten konfigurierten Stempels an.

### **Stempeltyp (Stamp Type)**

Gibt den Stempeltyp an.

Wählen Sie die Option **Text** aus, um einen Stempel mit Zeichen zu erstellen. Wählen Sie die Option **Bitmap** aus, um einen Stempel mit einer Bitmap-Datei zu erstellen. Wählen Sie **Datum/Uhrzeit/Benutzername (Date/Time/ User Name)** aus, um Erstellungsdatum/-uhrzeit und den Benutzernamen für das gedruckte Dokument anzuzeigen.

Die Einstellungselemente auf der Registerkarte **Stempel (Stamp)** ändern sich je nach ausgewähltem Typ.

### **Wenn für Stempeltyp (Stamp Type) die Option Text oder Datum/Uhrzeit/ Benutzername (Date/Time/User Name) festgelegt ist**

### **Stempeltext (Stamp Text)**

Gibt die Textzeichenfolge für den Stempel an. Sie können bis zu 64 Zeichen eingeben.

Als **Datum/Uhrzeit/Benutzername (Date/Time/User Name)** werden unter **Stempeltext (Stamp Text)** das Datum und die Uhrzeit der Druckobjekterstellung sowie der Benutzername angezeigt.

### **Wichtig**

**Stempeltext (Stamp Text)** ist nicht verfügbar, wenn **Datum/Uhrzeit/ Benutzername (Date/Time/User Name)** ausgewählt ist.

### **TrueType-Schriftart (TrueType Font)**

Wählt die Schriftart für die Textzeichenfolge des Stempels aus.

### **Stil (Style)**

Wählt den Schriftschnitt für die Textzeichenfolge des Stempels aus.

### **Größe (Size)**

Wählt die Schriftgröße für die Textzeichenfolge des Stempels aus.

### **Kontur (Outline)**

Wählt einen Rahmen aus, der die Textzeichenfolge des Stempels umgibt. Ist eine große Schriftgröße unter **Größe (Size)** ausgewählt, können die Zeichen über den Rand des Stempels hinausragen.

### **Farbe (Color)/Farbe wählen... (Select Color...)**

Zeigt die aktuelle Farbe des Stempels an.

Klicken Sie zur Auswahl einer anderen Farbe auf **Farbe wählen... (Select Color...)**, um das Dialogfeld **Farbe (Color)** zu öffnen, und wählen oder erstellen Sie eine Farbe, die Sie für einen Stempel verwenden möchten.

### **Wenn für Stempeltyp (Stamp Type) die Option Bitmap ausgewählt ist**

### **Datei (File)**

Gibt den Namen der Bitmap-Datei an, die als Stempel verwendet werden soll.

### **Datei auswählen... (Select File...)**

Öffnet das Dialogfeld zum Auswählen einer Datei. Klicken Sie auf diese Schaltfläche, um eine als Stempel zu verwendende Bitmap-Datei auszuwählen.

### **Größe (Size)**

Passt die Größe der Bitmap-Datei an, die als Stempel verwendet werden soll.

Wenn Sie den Schieberegler nach rechts verschieben, nimmt die Größe zu, wenn Sie ihn nach links verschieben, nimmt die Größe ab.

### **Transparente weiße Fläche (Transparent white area)**

Legt fest, ob die weißen Bereiche der Bitmap in transparente Bereiche umgewandelt werden sollen.

Aktivieren Sie dieses Kontrollkästchen, um die weißen Bereiche der Bitmap in transparente Bereiche umzuwandeln.

Deaktivieren Sie dieses Kontrollkästchen, wenn die weißen Bereiche der Bitmap nicht in transparente Bereiche geändert werden sollen.

### **Hinweis**

 Klicken Sie auf **Standard (Defaults)**, um **Stempeltyp (Stamp Type)** auf Text, **Stempeltext (Stamp Text)** auf Leer, **TrueType-Schriftart (TrueType Font)** auf Arial, **Stil (Style)** auf Standard, **Größe (Size)** auf 36 Punkte einzustellen sowie **Kontur (Outline)** zu deaktivieren und **Farbe (Color)** auf Grau mit den RGB-Werten (192, 192, 192) festzulegen.

### **Registerkarte Position (Placement)**

Mit der Registerkarte Position können Sie die Stelle festlegen, an der der Stempel gedruckt werden soll.

### **Vorschaufenster**

Zeigt den Status des auf den einzelnen Registerkarten konfigurierten Stempels an.

### **Position**

Gibt die Stempelposition auf der Seite an.

Wenn Sie **Benutzerdefiniert (Custom)** aus der Liste auswählen, können Sie Werte für die Koordinaten **X-Position** und **Y-Position** direkt eingeben.

### **Ausrichtung (Orientation)**

Gibt den Drehwinkel für den Stempel an. Der Winkel kann durch die Eingabe einer Gradzahl festgelegt werden.

Bei negativen Werten wird der Stempel im Uhrzeigersinn gedreht.

### **Hinweis**

**Ausrichtung (Orientation)** ist nur aktiviert, wenn **Text** oder **Datum/ Uhrzeit/Benutzername (Date/Time/User Name)** für **Stempeltyp (Stamp Type)** auf der Registerkarte **Stempel (Stamp)** ausgewählt ist.

### **Hinweis**

 Klicken Sie auf **Standard (Defaults)**, um die Stempelposition auf **Zentrieren (Center)** und die Ausrichtung auf 0 einzustellen.

### **Registerkarte Einstellungen speichern (Save settings)**

Auf der Registerkarte **Einstellungen speichern (Save settings)** können Sie einen neuen Stempel speichern oder einen nicht benötigten Stempel löschen.

### **Titel (Title)**

Geben Sie den Titel zum Speichern des erstellten Stempels ein. Sie können bis zu 64 Zeichen eingeben.

### **Hinweis**

 Am Anfang oder Ende eines Titels können keine Leerzeichen, Tabulatoren oder Zeilenwechsel eingegeben werden.

#### **Stempel (Stamps)**

Zeigt eine Liste der gespeicherten Stempeltitel an. Geben Sie einen Titel an, um den entsprechenden Stempel unter **Titel (Title)** anzuzeigen.

### **Speichern (Save)/Überschreibung speichern (Save overwrite)**

Speichert den Stempel.

Geben Sie einen Titel unter **Titel (Title)** ein, und klicken Sie auf die Schaltfläche.

### **Löschen (Delete)**

Löscht einen nicht benötigten Stempel.

Geben Sie den Titel eines nicht benötigten Stempels in der Liste **Stempel (Stamps)** an, und klicken Sie auf die Schaltfläche.

### **Über Text stempeln (Place stamp over text)**

Legt fest, wie der Stempel auf das Dokument gedruckt werden soll. Aktivieren Sie das Kontrollkästchen **Stempel (Stamp)**, um die Funktion zu aktivieren.

Aktivieren Sie dieses Kontrollkästchen, um einen Stempel auf die gedruckte Dokumentseite zu drucken. Die gedruckten Daten werden möglicherweise unter dem Stempel verborgen.

Deaktivieren Sie dieses Kontrollkästchen, um die Dokumentdaten über den Stempel zu drucken. Die gedruckten Daten werden nicht unter dem Stempel verborgen.

# **Hinweis**

 Der Stempel wird nun im Vordergrund gedruckt, da er in den Bereichen, in denen Stempel- und Dokumentdaten überlappen, über die Dokumentdaten gedruckt wird. Wenn das Kontrollkästchen nicht aktiviert ist, wird der Stempel hinter die Dokumentdaten gedruckt und kann, je nach verwendeter Anwendungssoftware, in den überlappenden Bereichen verdeckt werden.

### **Halbdurchsichtigen Stempel drucken (Print semitransparent stamp)**

Legt fest, wie der Stempel auf das Dokument gedruckt werden soll. Aktivieren Sie das Kontrollkästchen **Stempel (Stamp)**, um die Funktion zu aktivieren.

Aktivieren Sie dieses Kontrollkästchen, um einen halbtransparenten Stempel auf die gedruckte Dokumentseite zu drucken.

Deaktivieren Sie dieses Kontrollkästchen, um den Stempel über die Dokumentdaten zu drucken. Die gedruckten Daten werden möglicherweise unter dem Stempel verborgen.

### **Hinweis**

 Sie können die Option **Halbdurchsichtigen Stempel drucken (Print semitransparent stamp)** nur zusammen mit dem XPS-Druckertreiber verwenden.

### **Nur erste Seite stempeln (Stamp first page only)**

Legt fest, ob der Stempel nur auf die erste Seite oder auf alle Seiten des Dokuments gedruckt werden soll, wenn es sich um ein mehrseitiges Dokument handelt.

Aktivieren Sie das Kontrollkästchen **Stempel (Stamp)**, um die Funktion zu aktivieren.

Aktivieren Sie dieses Kontrollkästchen, um einen Stempel nur auf die erste Seite zu drucken.

Deaktivieren Sie dieses Kontrollkästchen, um einen Stempel auf alle Seiten zu drucken.

### **Hintergrund (Background)**

Mit dem Hintergrunddruck können Sie ein Dokument mit einer Illustration oder einem ähnlichen Objekt (Bitmap usw.) hinterlegen.

Aktivieren Sie dieses Kontrollkästchen, um einen Hintergrund zu drucken, und wählen Sie einen Titel aus der Liste aus.

Klicken Sie auf **Hintergrund auswählen... (Select Background...)**, um das Dialogfeld **Hintergrundeinstellungen (Background Settings)** zu öffnen und die Details für den Hintergrund zu konfigurieren.

Deaktivieren Sie dieses Kontrollkästchen, wenn kein Hintergrund gedruckt werden soll.

#### **Hintergrund auswählen... (Select Background...)**

Öffnet das Dialogfeld **Hintergrundeinstellungen (Background Settings)**. Sie können eine Bitmap als Hintergrund speichern und die Layoutmethode und Intensität des ausgewählten Hintergrunds ändern.

### **Registerkarte Hintergrund (Background)**

Auf der Registerkarte Hintergrund können Sie eine Bitmap-Datei (.bmp) zur Verwendung als Hintergrund auswählen oder festlegen, wie der ausgewählte Hintergrund gedruckt werden soll.

#### **Vorschaufenster**

Zeigt den Status der auf der Registerkarte **Hintergrund (Background)** festgelegten Bitmap an.

### **Datei (File)**

Gibt den Namen der Bitmap-Datei an, die als Hintergrund verwendet werden soll.

#### **Datei auswählen... (Select File...)**

Öffnet das Dialogfeld zum Auswählen einer Datei. Klicken Sie auf diese Schaltfläche, um eine als Hintergrund zu verwendende Bitmap-Datei (.bmp) auszuwählen.

#### **Layoutmethode (Layout Method)**

Legt fest, wie das Hintergrundbild auf dem Papier platziert werden soll. Wenn Sie **Benutzerdefiniert (Custom)** auswählen, können Sie die Koordinaten für **X-Position** und **Y-Position** angeben.

#### **Intensität (Intensity)**

Passt die Intensität der als Hintergrund zu verwendenden Bitmap an. Wenn Sie den Schieberegler nach rechts verschieben, erhöht sich die Intensität, wenn Sie ihn nach links verschieben, verringert sich die Intensität. Zum Drucken des Hintergrunds mit Original-Bitmap-Intensität bewegen Sie den Schieberegler ganz nach rechts.

### **Hinweis**

- Je nach Art des verwendeten Druckertreibers und der Umgebung ist diese Funktion möglicherweise nicht verfügbar.
- Klicken Sie auf **Standard (Defaults)**, um **Datei (File)** auf Leer,
- **Layoutmethode (Layout Method)** auf **Seite ausfüllen (Fill page)** und den Schieberegler **Intensität (Intensity)** in die Mitte zu stellen.

### **Registerkarte Einstellungen speichern (Save settings)**

Auf der Registerkarte **Einstellungen speichern (Save settings)** können Sie einen neuen Hintergrund speichern oder einen nicht benötigten Hintergrund löschen.

### **Titel (Title)**

Geben Sie den Titel zum Speichern des angegebenen Hintergrundbilds ein. Sie können bis zu 64 Zeichen eingeben.

### **Hinweis**

- Am Anfang oder Ende eines Titels können keine Leerzeichen,
- Tabulatoren oder Zeilenwechsel eingegeben werden.

### **Hintergründe (Backgrounds)**

Zeigt eine Liste der gespeicherten Hintergrundtitel an. Geben Sie einen Titel an, um den entsprechenden Hintergrund unter **Titel (Title)** anzuzeigen.

### **Speichern (Save)/Überschreibung speichern (Save overwrite)**

Speichert die Bilddaten als Hintergrund.

Klicken Sie auf diese Schaltfläche, nachdem Sie den **Titel (Title)** eingefügt haben.

### **Löschen (Delete)**

Löscht einen nicht benötigten Hintergrund. Geben Sie den Titel eines nicht benötigten Hintergrunds in der Liste **Hintergründe (Backgrounds)** an, und klicken Sie auf diese Schaltfläche.

### **Hintergrund nur erste Seite (Background first page only)**

Legt fest, ob der Hintergrund nur auf die erste Seite oder auf alle Seiten des Dokuments gedruckt werden soll, wenn es sich um ein mehrseitiges Dokument handelt.

Aktivieren Sie das Kontrollkästchen **Hintergrund (Background)**, um die Funktion

zu aktivieren.

Aktivieren Sie dieses Kontrollkästchen, um einen Hintergrund nur auf die erste Seite zu drucken.

Deaktivieren Sie dieses Kontrollkästchen, um einen Hintergrund auf alle Seiten zu drucken.

# **Beschreibung der Registerkarte "Wartung"**

Über die Registerkarte **Wartung (Maintenance)** können Sie die Funktionen zur Gerätewartung aufrufen und die Einstellungen des Geräts ändern.

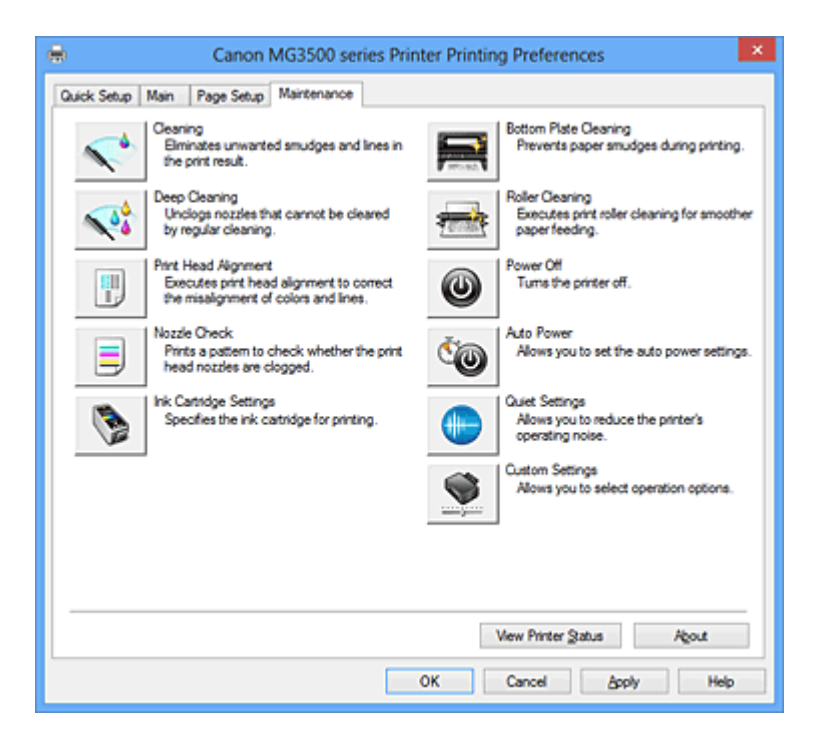

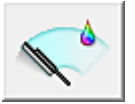

# **Reinigung (Cleaning)**

Führt die Druckkopfreinigung aus.

Bei der Druckkopfreinigung werden Verstopfungen in den Druckkopfdüsen beseitigt. Führen Sie eine Reinigung durch, wenn der Ausdruck blass ist oder eine einzelne Farbe nicht gedruckt wird, obwohl ausreichend Tinte für jede Farbe vorhanden ist.

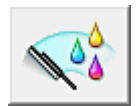

# **Intensivreinigung (Deep Cleaning)**

Führt eine Intensivreinigung durch.

Führen Sie eine Intensivreinigung durch, wenn das Druckkopfproblem durch eine zweimalige Reinigung nicht behoben wurde.

### **Hinweis**

 Bei der **Intensivreinigung (Deep Cleaning)** wird mehr Tinte verbraucht als bei der **Reinigung (Cleaning)**.

Durch häufiges Reinigen der Druckköpfe wird der Tintenvorrat des Druckers schnell aufgebraucht. Führen Sie daher eine Reinigung nur aus, wenn sie erforderlich ist.

### **Tintengruppe (Ink Group)**

Wenn Sie auf **Reinigung (Cleaning)** oder **Intensivreinigung (Deep Cleaning)** klicken, wird das Fenster **Tintengruppe (Ink Group)** angezeigt.

Wählt die Tintengruppe mit dem zu reinigenden Druckkopf aus.

Klicken Sie auf **Anfangstest der Objekte (Initial Check Items)**, um die vor der Reinigung oder Intensivreinigung zu prüfenden Elemente anzuzeigen.

### **Anfangstest der Objekte (Initial Check Items)**

Stellen Sie sicher, dass das Gerät eingeschaltet ist, und öffnen Sie die Abdeckung des Geräts.

Prüfen Sie Folgendes für jede Tinte. Führen Sie anschließend ggf. die Funktion **Düsentest (Nozzle Check)** oder **Reinigung (Cleaning)** aus.

- [Überprüfen Sie den Tintenstand](#page-109-0) der Patrone.
- Stellen Sie sicher, dass Sie die Tintenpatrone richtig einsetzen, sodass beim Einrasten ein Klickgeräusch zu hören ist.
- Ist die Tintenpatrone mit einem orangefarbenen Klebeband versehen, ziehen Sie dieses vollständig ab.

Wenn das Band nicht vollständig entfernt wird, kann die Tinte nicht ordnungsgemäß austreten.

• Überprüfen Sie, ob jede Tintenpatrone an der richtigen Position eingesetzt ist.

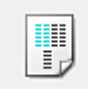

# **Druckkopfausrichtung (Print Head Alignment)**

Bei der Druckkopfausrichtung werden die Positionen der Druckköpfe im Gerät korrigiert und Probleme wie Farbabweichungen und falsch ausgerichtete Zeilen behoben. Richten Sie den Druckkopf sofort nach dem Einsetzen aus.

### **Dialogfeld Druckkopfausrichtung starten (Start Print Head Alignment)**

Wenn Sie auf **Druckkopfausrichtung (Print Head Alignment)** klicken, wird das Dialogfeld **Druckkopfausrichtung starten (Start Print Head Alignment)** angezeigt. In diesem Dialogfeld können Sie die Position des Druckkopfs anpassen oder den aktuellen Einstellungswert für die Druckkopfposition drucken.

### **Druckkopf ausrichten (Align Print Head)**

Richtet den Druckkopf aus.

Bei der Druckkopfausrichtung werden die Positionen der Druckköpfe im Gerät korrigiert und Probleme wie Farbabweichungen und falsch ausgerichtete Zeilen behoben.

Richten Sie den Druckkopf sofort nach dem Einsetzen aus.

### **Ausrichtungswert drucken (Print Alignment Value)**

Klicken Sie auf diese Schaltfläche, um den aktuellen Einstellungswert der Druckkopfposition zu prüfen.

Druckt den aktuellen Einstellungswert der Druckkopfposition.

### **Dialogfeld Druckkopfausrichtung (Print Head Alignment)**

Klicken Sie zur manuellen Druckkopfausrichtung auf **Druckkopf ausrichten (Align Print Head)** im Dialogfeld **Druckkopfausrichtung starten (Start Print Head Alignment)**, und befolgen Sie die Anleitungen in den Meldungen. Anschließend wird das Dialogfeld **Druckkopfausrichtung (Print Head Alignment)** angezeigt. In diesem Dialogfeld können Sie das gedruckte Muster prüfen und die Position des Druckkopfs anpassen.

### **Vorschaufenster**

Zeigt das Muster der **Druckkopfausrichtung (Print Head Alignment)** an, und prüft die Position des ausgewählten Musters.

Sie können die Einstellung auch ändern, indem Sie direkt auf das Muster auf dem Bildschirm klicken.

### **Auswahl der Musternummer**

Vergleichen Sie die gedruckten Ausrichtungsmuster, und geben Sie die Nummer des Musters mit den am wenigsten sichtbaren Strichen bzw. horizontalen Streifen in das entsprechende Feld ein.

### **Hinweis**

 Wenn Sie sich nicht sicher sind, wie das gedruckte Muster zu analysieren ist, finden Sie weitere Informationen unter Ausrichten des Druckkopfs über den Computer.

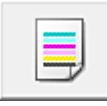

### **Düsentest (Nozzle Check)**

Druckt ein Düsentestmuster.

Verwenden Sie diese Funktion, falls der Ausdruck blass ist oder eine einzelne Farbe nicht gedruckt wird. Drucken Sie ein Düsentestmuster, und prüfen Sie, ob der Druckkopf ordnungsgemäß funktioniert. Falls eine einzelne Farbe im Ausdruck blass erscheint oder das Druckergebnis nicht gedruckte Abschnitte enthält, klicken Sie auf **Reinigung (Cleaning)**, um den Druckkopf zu reinigen.

Um eine Liste der Elemente anzuzeigen, die Sie vor dem Drucken des Düsentestmusters prüfen sollten, klicken Sie auf **Anfangstest der Objekte (Initial Check Items)**.

### **Prüfmuster drucken (Print Check Pattern)**

Mit dieser Funktion können Sie durch Ausdrucken eines Musters überprüfen, ob die Düsen verstopft sind.

Klicken Sie auf **Prüfmuster drucken (Print Check Pattern)**. Wenn die Bestätigungsmeldung angezeigt wird, klicken Sie auf **OK**. Anschließend wird das Dialogfeld **Musterüberprüfung (Pattern Check)** angezeigt.

### **Bitmap links (gut)**

Die Druckkopfdüsen sind nicht verstopft.

### **Bitmap rechts (schlecht)**

Die Druckkopfdüsen sind möglicherweise verstopft.

### **Beenden (Exit)**

Schließt das Dialogfeld **Musterüberprüfung (Pattern Check)** und kehrt zur Registerkarte **Wartung (Maintenance)** zurück.

### **Reinigung (Cleaning)**

Führt die Druckkopfreinigung aus.

Bei der Druckkopfreinigung werden Verstopfungen in den Druckkopfdüsen beseitigt. Führen Sie eine Reinigung durch, wenn der Ausdruck blass ist oder eine einzelne Farbe nicht gedruckt wird, obwohl ausreichend Tinte für jede Farbe vorhanden ist.

### **Anfangstest der Objekte (Initial Check Items)**

Stellen Sie sicher, dass das Gerät eingeschaltet ist, und öffnen Sie die Abdeckung des Geräts.

Prüfen Sie Folgendes für jede Tinte. Führen Sie anschließend ggf. die Funktion **Düsentest (Nozzle Check)** oder **Reinigung (Cleaning)** aus.

- [Überprüfen Sie den Tintenstand](#page-109-0) der Patrone.
- Stellen Sie sicher, dass Sie die Tintenpatrone richtig einsetzen, sodass beim Einrasten ein Klickgeräusch zu hören ist.
- Ist die Tintenpatrone mit einem orangefarbenen Klebeband versehen, ziehen Sie dieses vollständig ab.

Wenn das Band nicht vollständig entfernt wird, kann die Tinte nicht ordnungsgemäß austreten.

• Überprüfen Sie, ob jede Tintenpatrone an der richtigen Position eingesetzt ist.

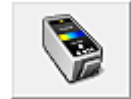

### **Tintenpatroneneinstellungen (Ink Cartridge Settings)**

Öffnet das [Dialogfeld Tintenpatroneneinstellungen \(Ink Cartridge Settings\)](#page-159-0). Geben Sie mit dieser Funktion die zu verwendende FINE-Patrone an.

### <span id="page-159-0"></span>**Dialogfeld Tintenpatroneneinstellungen (Ink Cartridge Settings)**

Wenn Sie auf **Tintenpatroneneinstellungen (Ink Cartridge Settings)** klicken, wird das Dialogfeld **Tintenpatroneneinstellungen (Ink Cartridge Settings)** angezeigt.

Mit dieser Funktion können Sie entsprechend dem jeweiligen Verwendungszweck unter den installierten Tintenpatronen die am besten geeignete FINE-Patrone angeben. Wenn eine der FINE-Patronen leer wird und nicht sofort durch eine neue ersetzt werden kann, können Sie die andere FINE-Patrone angeben, die noch Tinte enthält, und weiterdrucken.

### **Tintenpatrone (Ink Cartridge)**

Wählt die zum Drucken verwendete FINE-Patrone aus.

### **Nur Farbe (Color Only)**

Verwendet nur die FINE-Patrone mit Farbtinten.

### **Nur Schwarz (Black Only)**

Verwendet nur die FINE-Patrone mit schwarzer Tinte.

### **Schwarz und Farbe (Both Black and Color)**

Verwendet die im Gerät eingesetzten FINE-Patronen mit schwarzer Tinte und Farbtinten.

# **Wichtig**

- Mit den folgenden Einstellungen ist **Nur Schwarz (Black Only)** nicht funktionsfähig, da das Gerät Dokumente über die FINE-Patrone mit den Farbtinten druckt.
	- **•** Ein anderer Typ als **Normalpapier (Plain Paper)**, **Umschlag (Envelope)**, **Hagaki A** oder **Hagaki** ist für **Medientyp (Media Type)** auf der Registerkarte **Optionen (Main)** ausgewählt
	- **•** In der Liste **Seitenlayout (Page Layout)** auf der Registerkarte **Seite einrichten (Page Setup)** ist **Randlos (Borderless)** ausgewählt
- Nehmen Sie eine nicht verwendete FINE-Patrone nicht heraus. Es kann nicht gedruckt werden, wenn eine der FINE-Patronen herausgenommen wird.

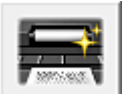

# **Bodenplattenreinigung (Bottom Plate Cleaning)**

Führt die Reinigung der Bodenplatte des Geräts durch.

Um Verschmierungen auf der Rückseite des Papiers zu verhindern, führen Sie die

**Bodenplattenreinigung (Bottom Plate Cleaning)** durch, bevor Sie den Duplexdruck starten.

Führen Sie die **Bodenplattenreinigung (Bottom Plate Cleaning)** auch dann aus, wenn

auf den ausgedruckten Seiten Verschmierungen zu sehen sind, die nicht von den Druckdaten herrühren.

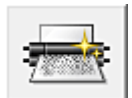

### **Reinigung der Papiereinzugwalzen (Roller Cleaning)**

Hiermit werden die Papiereinzugwalzen gereinigt.

Der Papiereinzug kann unter Umständen fehlschlagen, wenn sich Staub an den Papiereinzugwalzen des Druckers angesammelt hat. In diesem Fall sollten Sie die Papiereinzugwalzen reinigen, um das Druckergebnis zu verbessern.

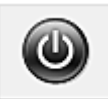

### **Ausschalten (Power Off)**

Schaltet das Gerät über den Treiber aus.

Verwenden Sie diese Funktion zum Ausschalten des Geräts, wenn Sie die Taste EIN (POWER) am Drucker nicht drücken können, da sich das Gerät außerhalb Ihrer Reichweite befindet.

Nachdem Sie auf diese Schaltfläche geklickt haben, müssen Sie zum erneuten Einschalten des Geräts die Taste EIN (POWER) am Drucker drücken. Bei Verwendung dieser Funktion kann der Drucker nicht über den Druckertreiber eingeschaltet werden.

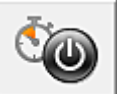

### **Autom. Ein/Aus (Auto Power)**

Öffnet das Dialogfeld Autom. Ein/Aus-Einstellungen (Auto Power Settings).

Geben Sie die Einstellungen zum automatischen Ein-/Ausschalten des Geräts an. Verwenden Sie diese Funktion, wenn Sie die automatischen Ein/Aus-Einstellungen ändern möchten.

### **Hinweis**

 Wenn das Gerät ausgeschaltet oder die Kommunikation zwischen dem Gerät und dem Computer deaktiviert ist, wird möglicherweise eine Fehlermeldung angezeigt, da der Computer den Gerätestatus nicht ermitteln kann.

Klicken Sie in diesem Fall auf **OK**, um die zuletzt mit dem Computer festgelegten Einstellungen anzuzeigen.

### **Dialogfeld Autom. Ein/Aus-Einstellungen (Auto Power Settings)**

Wenn Sie auf **Autom. Ein/Aus (Auto Power)** klicken, wird das Dialogfeld **Autom. Ein/ Aus-Einstellungen (Auto Power Settings)** angezeigt.

Dieses Dialogfeld ermöglicht das Ein- bzw. Ausschalten des Geräts über den Druckertreiber.

### **Automatisches Einschalten (Auto Power On)**

Legt die Einstellung zum automatischen Einschalten fest.

Legen Sie **Deaktiviert (Disable)** fest, um zu verhindern, dass sich das Gerät automatisch einschaltet, wenn es Druckdaten empfängt.

Stellen Sie sicher, dass der Drucker eingeschaltet ist, und klicken Sie auf **OK**, um die Geräteeinstellungen zu ändern.

Legen Sie **Aktiviert (Enable)** fest, um das Gerät automatisch einzuschalten, wenn es Druckdaten empfängt.

### **Automatisches Ausschalten (Auto Power Off)**

Legt die Einstellung zum automatischen Ausschalten fest.

Wenn in einem bestimmten Zeitraum keine Daten vom Druckertreiber oder vom Gerät empfangen werden, schaltet sich das Gerät aus.

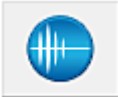

### **Geräuscharme Einstellungen (Quiet Settings)**

Öffnet das Dialogfeld Geräuscharme Einstellungen (Quiet Settings).

Im Dialogfeld **Geräuscharme Einstellungen (Quiet Settings)** können Sie eine Einstellung zur Senkung des Geräuschpegels des Geräts wählen. Dieser Modus ist praktisch, wenn Sie die Betriebsgeräusche des Geräts reduzieren müssen, z. B. wenn Sie nachts drucken. Verwenden Sie diese Funktion, wenn Sie die Einstellung für den geräuscharmen Modus ändern möchten.

### **Dialogfeld Geräuscharme Einstellungen (Quiet Settings)**

Wenn Sie auf **Geräuscharme Einstellungen (Quiet Settings)** klicken, wird das Dialogfeld **Geräuscharme Einstellungen (Quiet Settings)** angezeigt. Im Dialogfeld **Geräuscharme Einstellungen (Quiet Settings)** können Sie eine Einstellung zur Senkung des Geräuschpegels des Geräts wählen. Wählen Sie die Funktion, wenn Sie das Betriebsgeräusch des Geräts nachts und in anderen Situationen, in denen es stören könnte, reduzieren möchten. Die Verwendung dieser Funktion kann den Druckvorgang verlangsamen.

### **Geräuscharmen Modus nicht verwenden (Do not use quiet mode)**

Wählen Sie diese Option, wenn das Gerät mit normalem Geräuschpegel drucken soll.

### **Geräuscharmen Modus immer verwenden (Always use quiet mode)**

Wählen Sie diese Option, um den Geräuschpegel des Geräts beim Drucken zu senken.

### **Geräuscharmen Modus im angegebenen Zeitraum verwenden (Use quiet mode during specified hours)**

Wählen Sie diese Option, um den Geräuschpegel des Geräts zu festgelegten Zeiten zu senken.

Wählen Sie **Startzeit (Start time)** und **Ende (End time)** für die Aktivierung des gewünschten geräuscharmen Modus aus. Wenn beide Einstellungen auf die gleiche Zeit eingestellt sind, kann der geräuscharme Modus nicht aktiviert werden.

# **Wichtig**

Der geräuscharme Modus kann über das Bedienfeld des Geräts, den Druckertreiber oder ScanGear (Scanner-Treiber) eingestellt werden. Der geräuscharme Modus wird sowohl auf Vorgänge angewendet, die über das Bedienfeld des Geräts ausgeführt werden, als auch auf Druck- und Scanvorgänge, die über den Computer ausgeführt werden, unabhängig davon, auf welche Weise der Modus eingestellt wurde.

 Wenn Sie eine Zeit unter **Geräuscharmen Modus im angegebenen Zeitraum verwenden (Use quiet mode during specified hours)** festlegen, wird der geräuscharme Modus nicht auf Vorgänge angewendet, die direkt über das Gerät ausgeführt werden (Kopieren, Direktdruck usw.).

### **Benutzerdefinierte Einstellungen (Custom Settings)**

Öffnet das Dialogfeld Benutzerdefinierte Einstellungen (Custom Settings). Verwenden Sie diese Funktion, wenn Sie die Einstellungen dieses Druckers ändern möchten.

### **Hinweis**

 Wenn der Drucker ausgeschaltet oder die bidirektionale Kommunikation deaktiviert ist, wird möglicherweise eine Fehlermeldung angezeigt, dass der Druckerstatus nicht ermittelt werden kann.

Klicken Sie in diesem Fall auf **OK**, um die zuletzt mit dem Computer festgelegten Einstellungen anzuzeigen.

### **Dialogfeld Benutzerdefinierte Einstellungen (Custom Settings)**

Wenn Sie auf **Benutzerdefinierte Einstellungen (Custom Settings)** klicken, wird das Dialogfeld **Benutzerdefinierte Einstellungen (Custom Settings)** angezeigt. Wechseln Sie bei Bedarf zwischen verschiedenen Betriebsmodi des Geräts.

### **Papierabrieb verhindern (Prevent paper abrasion)**

Der Drucker kann den Abstand zwischen dem Druckkopf und dem Papier beim Drucken mit hoher Dichte vergrößern, um Papierabrieb zu verhindern. Aktivieren Sie das Kontrollkästchen, um diese Funktion zu aktivieren.

Deaktivieren Sie dieses Kontrollkästchen, wenn Sie diese Funktion nicht aktivieren möchten.

### **Druckköpfe manuell ausrichten (Align heads manually)**

Die Funktion **Druckkopfausrichtung (Print Head Alignment)** auf der Registerkarte **Wartung (Maintenance)** ist normalerweise für die automatische Ausrichtung konfiguriert. Sie können aber zum manuellen Modus wechseln. Wenn Sie mit den Druckergebnissen nicht zufrieden sind, obwohl die automatische Druckkopfausrichtung vorgenommen wurde, führen Sie eine manuelle Druckkopfausrichtung aus. Aktivieren Sie dieses Kontrollkästchen, wenn Sie eine manuelle Druckkopfausrichtung durchführen möchten. Deaktivieren Sie dieses Kontrollkästchen, um die automatische

Druckkopfausrichtung zu veranlassen.

### **Doppelten Papiereinzug vermeiden (Prevent paper double-feed)**

Aktivieren Sie dieses Kontrollkästchen nur, wenn das Gerät mehrere Blätter Normalpapier gleichzeitig einzieht.

# **Wichtig**

Die Verwendung dieser Funktion verlangsamt den Druckvorgang.

### **Um 90 Grad nach links drehen, wenn die Ausrichtung [Querformat] ist (Rotate 90 degrees left when orientation is [Landscape])**

Sie können die Drehrichtung von **Querformat (Landscape)** unter **Ausrichtung (Orientation)** auf der Registerkarte **Seite einrichten (Page Setup)** ändern.

Um das Dokument beim Drucken um 90 Grad nach links zu drehen, aktivieren Sie das Kontrollkästchen.

Um das Dokument beim Drucken um 90 Grad nach rechts zu drehen, deaktivieren Sie das Kontrollkästchen.

### **Papierbreite beim Drucken vom Computer erkennen (Detect the paper width when printing from computer)**

Beim Drucken über den Computer wird durch diese Funktion das in das Gerät eingelegte Papier identifiziert.

Wenn die vom Gerät erkannte Papierbreite von der unter **Seitenformat (Page Size)** auf der Registerkarte **Seite einrichten (Page Setup)** angegebenen abweicht, wird eine Meldung angezeigt.

Aktivieren Sie zur Verwendung der Papierbreitenerkennung beim Drucken über den Computer das Kontrollkästchen.

# **Wichtig**

 Wenn Sie benutzerdefiniertes Papier verwenden, stellen Sie das Format des in das Gerät eingelegten Papiers korrekt über **Benutzerdefiniertes Papierformat (Custom Paper Size)** ein.

Wenn eine Fehlermeldung angezeigt wird, obwohl Papier des eingestellten Formats eingelegt wurde, deaktivieren Sie das Kontrollkästchen.

### **Wartezeit für Tintentrocknung (Ink Drying Wait Time)**

Das Gerät kann beim Drucken nach jeder Seite eine Pause einlegen. Wenn Sie den Schieberegler nach rechts verschieben, erhöht sich die Wartezeit, wenn Sie ihn nach links verschieben, verringert sich die Wartezeit.

Wenn das Papier verschmutzt ist, weil die nächste Seite ausgegeben wird, bevor die Tinte auf der aktuellen Seite vollständig getrocknet ist, sollte die Wartezeit verlängert werden.

Durch Verringerung der Wartezeit wird die Druckgeschwindigkeit gesteigert.

### **Druckverlauf anzeigen (View Print History)**

Mit dieser Funktion wird die Canon IJ XPS-Vorschau gestartet und der Druckverlauf angezeigt.

### **Hinweis**

Sie können diese Funktion nur zusammen mit dem XPS-Druckertreiber verwenden.

### **Druckerstatus anzeigen (View Printer Status)**

Startet den Canon IJ-Statusmonitor.

Verwenden Sie diese Funktion, wenn Sie den Druckerstatus und den Fortschritt eines Druckauftrags prüfen möchten.

### **Hinweis**

 Wenn Sie den XPS-Druckertreiber verwenden, ersetzen Sie "Canon IJ-Statusmonitor" durch "Canon IJ XPS-Statusmonitor".

### **Info (About)**

### Öffnet das Dialogfeld Info (About).

Hier können Sie die Version des Druckertreibers und einen Copyright-Hinweis prüfen. Zudem kann die zu verwendende Sprache geändert werden.

### **Dialogfeld Info (About)**

Wenn Sie auf **Info (About)** klicken, wird das Dialogfeld **Info (About)** angezeigt. In diesem Dialogfeld werden die Version, Copyright-Informationen und die Modulliste des Druckertreibers angezeigt. Sie können die zu verwendende Sprache auswählen und die im Setup-Fenster angezeigte Sprache ändern.

### **Module**

Führt die Druckertreibermodule auf.

### **Sprache (Language)**

Legt die im [Druckertreiber-Setup-Fensters](#page-105-0) zu verwendende Sprache fest.

## **Wichtig**

 Wenn die Schriftart für die Anzeige der von Ihnen gewählten Sprache nicht in Ihrem System installiert ist, werden die Zeichen nicht ordnungsgemäß angezeigt.

### **Funktionen**

- Reinigen der Druckköpfe über den Computer
- Ausrichten des Druckkopfs über den Computer
- Verwenden des Computers zum Drucken eines Düsentestmusters
- **Festlegen der zu verwendenden Tintenpatrone**
- Reinigen des Geräteinnenraums
- Reinigen der Papiereinzugwalzen über den Computer
- Verwalten der Leistung des Geräts

### **Verwandte Themen**

- Senken des Geräuschpegels des Geräts
- Ändern des Betriebsmodus des Geräts

# **Beschreibung der Canon IJ-Vorschau**

Die Canon IJ-Vorschau ist eine Anwendung, mit der Sie in einer Vorschau anzeigen können, welche Ergebnisse ein Druckauftrag liefert, bevor Sie den Druck eines Dokuments tatsächlich starten.

Die Vorschau wird entsprechend den Einstellungen angezeigt, die Sie im Druckertreiber gewählt haben, und ermöglicht Ihnen, das Dokumentenlayout, die Druckreihenfolge und die Anzahl der Seiten zu überprüfen. Sie können ebenfalls den Medientyp ändern. Wenn Sie vor dem Druckvorgang eine Vorschau anzeigen möchten, öffnen Sie das [Druckertreiber-Setup-Fensters,](#page-105-0) und aktivieren Sie das Kontrollkästchen **Vorschau vor dem Druckvorgang (Preview before printing)** auf der Registerkarte **Optionen (Main)**. Wenn Sie vor dem Druckvorgang keine Vorschau anzeigen möchten, deaktivieren Sie das Kontrollkästchen.

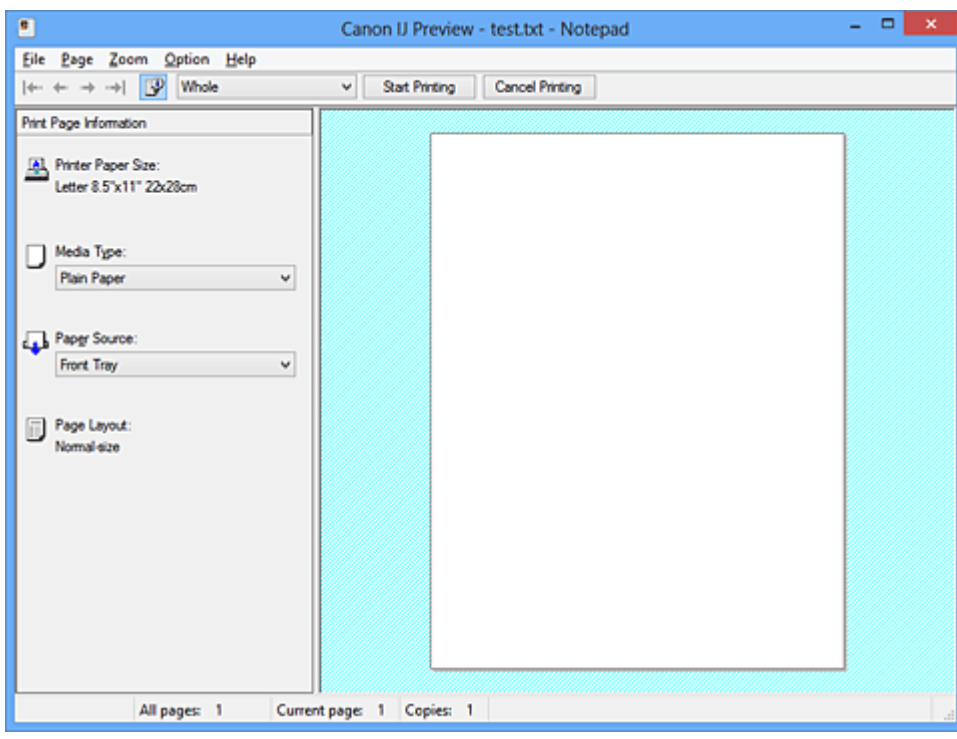

### **Menü Datei (File)**

Wählt den Druckvorgang aus.

### **Druckvorgang starten (Start Printing)**

Beendet die Canon IJ-Vorschau und startet dann den Druck des Dokuments, das auf dem Vorschaubildschirm angezeigt wird.

Dieser Befehl hat dieselbe Funktion wie die Option **Druckvorgang starten (Start Printing)** auf der Symbolleiste.

### **Druckvorgang abbrechen (Cancel Printing)**

Beendet die Canon IJ-Vorschau und bricht den Druck des Dokuments ab, das auf dem Vorschaubildschirm angezeigt wird.

Dieser Befehl hat dieselbe Funktion wie die Option **Druckvorgang abbrechen (Cancel Printing)** auf der Symbolleiste.

### **Beenden (Exit)**

Beendet die Canon IJ-Vorschau.

### **Menü Seite (Page)**

Dieses Menü enthält die folgenden Befehle für die Auswahl der anzuzeigenden Seite. Mit Ausnahme des Befehls zur Seitenauswahl können alle Befehle auch über die Symbolleiste ausgewählt werden.

### **Erste Seite (First Page)**

Zeigt die erste Seite des Dokuments an. Ist die derzeit angezeigte Seite die erste Seite, ist dieser Befehl abgeblendet und kann nicht ausgewählt werden.

### **Vorherige Seite (Previous Page)**

Zeigt die Seite an, die sich vor der derzeit angezeigten Seite befindet. Ist die derzeit angezeigte Seite die erste Seite, ist dieser Befehl abgeblendet und kann nicht ausgewählt werden.

### **Nächste Seite (Next Page)**

Zeigt die Seite an, die sich nach der derzeit angezeigten Seite befindet. Ist die derzeit angezeigte Seite die letzte Seite, ist dieser Befehl abgeblendet und kann nicht ausgewählt werden.

### **Letzte Seite (Last Page)**

Zeigt die letzte Seite des Dokuments an. Ist die derzeit angezeigte Seite die letzte Seite, ist dieser Befehl abgeblendet und kann nicht ausgewählt werden.

### **Seitenauswahl... (Page Selection...)**

Zeigt das Dialogfeld **Seitenauswahl (Page Selection)** an.

Mit diesem Befehl können Sie die Seitenzahl der anzuzeigenden Seite angeben.

# **Hinweis**

Wenn die Seiten gespoolt werden, wird die letzte gespoolte Seite zur letzten Seite.

 Wenn die Einstellung **Seitenlayout (Page Layout)** auf der Registerkarte **Seite einrichten (Page Setup)** auf **Seitenlayout (Page Layout)**, **Nebeneinander/Poster (Tiling/Poster)** oder **Broschüre (Booklet)** festgelegt ist, ist die Seitenanzahl ausschlaggebend für die Anzahl der für den Druckvorgang zu verwendenden Blätter und nicht die Anzahl der Seiten im Originaldokument, das mit der Anwendungssoftware erstellt wurde.

 Wurde der manuelle Duplexdruck festgelegt, werden die Vorderseiten, die zuerst gedruckt werden, alle zusammen angezeigt. Anschließend werden die Rückseiten angezeigt.

### **Menü Zoom**

Wählt das Verhältnis für die Anzeige des zu druckenden Dokuments als Vorschaubild aus. Sie können das Verhältnis ebenfalls aus der Dropdownliste auf der Symbolleiste auswählen.

### **Ganz (Whole)**

Zeigt die ganze Datenseite als eine Seite an.

### **50%**

Die Anzeige der Daten wird auf 50 % der tatsächlichen Druckgröße reduziert.

### **100%**

Die Anzeige der Daten entspricht der tatsächlichen Druckgröße.

### **200%**

Die Anzeige der Daten wird auf 200 % der tatsächlichen Druckgröße vergrößert.

### **400%**

Die Anzeige der Daten wird auf 400 % der tatsächlichen Druckgröße vergrößert.

### **Menü Optionen (Option)**

Dieses Menü enthält den folgenden Befehl:

### **Druckseiten-Informationen anzeigen (Displays Print Page Information)**

Zeigt die Druckeinstellungsinformationen (z. B. Druckerpapierformat, Medientyp und Seitenlayout) für jede Seite links auf dem Vorschaubildschirm an. In diesem Bildschirm können Sie auch den Medientyp und die Papierzufuhreinstellungen ändern.

### **Menü Hilfe (Help)**

Wenn Sie diesen Menüeintrag auswählen, wird das Hilfe-Fenster für die Canon IJ-Vorschau angezeigt, und Sie können die Version und Copyright-Informationen prüfen.

### **Schaltfläche Druckvorgang starten (Start Printing)**

Druckt die in der Dokumentliste ausgewählten Dokumente. Die gedruckten Dokumente werden aus der Liste gelöscht. Nach dem Drucken aller Dokumente wird die Canon IJ XPS-Vorschau geschlossen.

### **Schaltfläche Druckvorgang abbrechen (Cancel Printing)**

Beendet die Canon IJ-Vorschau und bricht den Druck des Dokuments ab, das auf dem Vorschaubildschirm angezeigt wird.

Sie können während des Spool-Vorgangs auf die Schaltfläche klicken.

### **Bildschirm Druckseiten-Informationen (Print Page Information)**

Zeigt die Druckeinstellungsinformationen für jede Seite links auf dem Vorschaubildschirm an.

In diesem Bildschirm können Sie auch den Medientyp und die Papierzufuhreinstellungen ändern.

### **Druckerpapierformat (Printer Paper Size)**

Zeigt das Papierformat des zu druckenden Dokuments an.

### **Medientyp (Media Type)**

Zeigt den Medientyp des zu druckenden Dokuments an.

### **Papierzufuhr (Paper Source)**

Zeigt die Papierzufuhr des zu druckenden Dokuments an.

### **Seitenlayout (Page Layout)**

Zeigt das Seitenlayout des zu druckenden Dokuments an.

### **Wichtig**

 Werden Medientyp und Papierzufuhr über die Anwendungssoftware eingestellt, haben diese Einstellungen Priorität, und die geänderten Einstellungen werden unter Umständen unwirksam.

# **Beschreibung der Canon IJ XPS-Vorschau**

Die Canon IJ XPS-Vorschau ist eine Anwendung, mit der Sie in einer Vorschau anzeigen können, welche Ergebnisse ein Druckauftrag liefert, bevor Sie den Druck eines Dokuments tatsächlich starten.

Die Vorschau wird entsprechend den Einstellungen angezeigt, die Sie im Druckertreiber gewählt haben, und ermöglicht Ihnen, das Dokumentenlayout, die Druckreihenfolge und die Anzahl der Seiten zu überprüfen. Die Vorschau ermöglicht Ihnen auch die Bearbeitung des Druckdokuments und der Druckseiten, die Änderung der Druckeinstellungen und das Ausführen anderer Funktionen.

Wenn Sie vor dem Druckvorgang eine Vorschau anzeigen möchten, öffnen Sie das [Druckertreiber-Setup-Fensters,](#page-105-0) und aktivieren Sie das Kontrollkästchen **Vorschau vor dem Druckvorgang (Preview before printing)** auf der Registerkarte **Optionen (Main)**. Wenn Sie vor dem Druckvorgang keine Vorschau anzeigen möchten, deaktivieren Sie das Kontrollkästchen.

### **Wichtig**

 Um die Canon IJ XPS-Vorschau zu verwenden, muss Microsoft .NET Framework 4 Client Profile auf Ihrem Computer installiert sein.

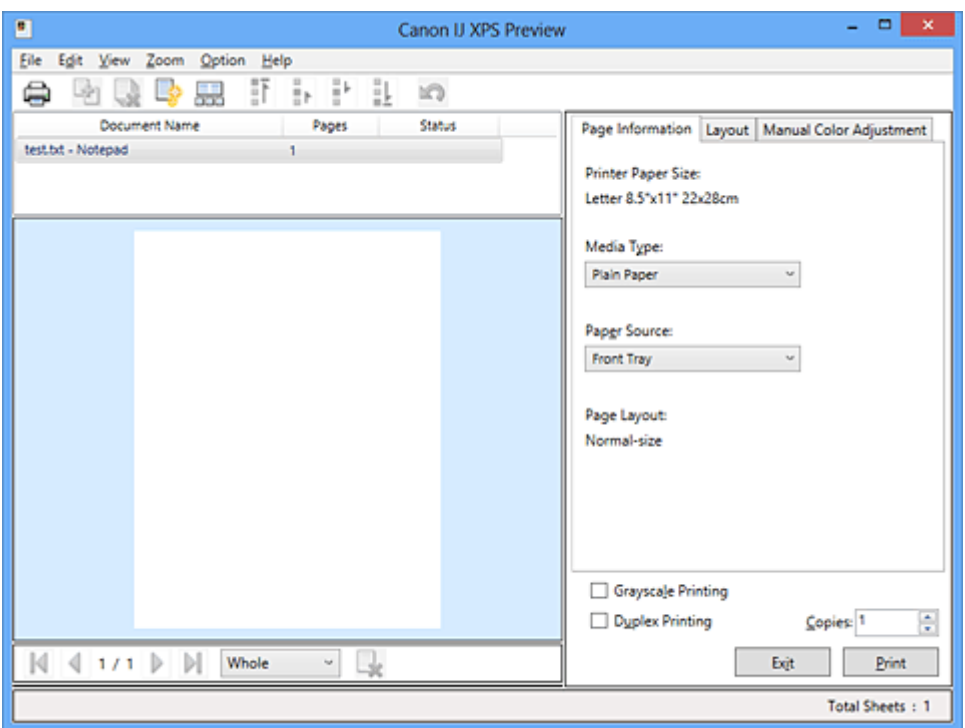

### **Menü Datei (File)**

Wählt einen Druckvorgang und druckt die Verlaufseinstellungen:

### **Drucken (Print)**

Druckt die in der Dokumentliste ausgewählten Dokumente.

Die gedruckten Dokumente werden aus der Liste gelöscht. Nach dem Drucken aller

Dokumente wird die Canon IJ XPS-Vorschau geschlossen. Dieser Befehl hat dieselbe Funktion wie die Option **Drucken (Print)** auf der Symbolleiste und (Drucken) im Druckeinstellungsbereich.

### **Alle Dokumente drucken (Print All Documents)**

Druckt alle Dokumente in der Dokumentliste und schließt die Canon IJ XPS-Vorschau.

### **Druckverlauf speichern (Save Print History)**

Legt fest, ob die über die Canon IJ XPS-Vorschau gedruckten Dokumente als Einträge im Druckverlauf gespeichert werden.

### **Verlaufseingabelimit (History Entry Limit)**

Hiermit können Sie die maximale Anzahl der Einträge im Druckverlauf ändern. Wählen Sie **10 Eingaben (10 Entries)**, **30 Eingaben (30 Entries)** oder **100 Eingaben (100 Entries)**.

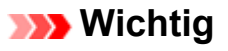

 Wenn die Anzahl der zulässigen Einträge überschritten wird, werden die Einträge des Druckverlaufs beginnend beim ältesten Eintrag gelöscht.

### **Dokumente aus Verlauf zur Liste hinzufügen (Add documents from history to the list)**

Fügt das im Druckverlauf gespeicherte Dokument zur Dokumentliste hinzu.

### **Beenden (Exit)**

Beendet die Canon IJ XPS-Vorschau. Die in der Dokumentliste verbleibenden Dokumente werden aus der Liste gelöscht.

Dieser Befehl hat dieselbe Funktion wie die Option **Beenden (Exit)** im Druckeinstellungsbereich.

### **Menü Bearbeiten (Edit)**

Wählt die Methode zum Bearbeiten mehrerer Dokumente oder Seiten aus.

### **Rückgängig (Undo)**

Widerruft die vorherige Änderung.

Kann die Änderung nicht widerrufen werden, ist diese Funktion abgeblendet und kann nicht ausgewählt werden.

Dieser Befehl hat dieselbe Funktion wie die Option (Rückgängig) auf der Symbolleiste.

### **Dokumente (Documents)**

Wählt die Methode zum Bearbeiten von Druckdokumenten aus.

### **Dokumente kombinieren (Combine Documents)**

Fügt die in der Dokumentliste ausgewählten Dokumente zu einem Dokument zusammen.

Ist nur ein Dokument ausgewählt, ist dieser Befehl abgeblendet und kann nicht ausgewählt werden.

Dieser Befehl hat dieselbe Funktion wie die Option (Dokumente kombinieren) auf der Symbolleiste.

### **Dokumente zurücksetzen (Reset Documents)**

Setzt die in der Dokumentliste ausgewählten Dokumente in den Zustand vor dem Hinzufügen zur Canon IJ XPS-Vorschau zurück.

Die kombinierten Dokumente werden geteilt und die ursprünglichen Dokumente wiederhergestellt.

Dieser Befehl hat dieselbe Funktion wie die Option (Dokumente zurücksetzen) auf der Symbolleiste.

#### **Dokument verschieben (Move Document)**

Verwenden Sie den folgenden Befehl, um die Reihenfolge der in der Dokumentliste ausgewählten Dokumente zu ändern.

#### **Nach vorn verschieben (Move to First)**

Verschiebt das ausgewählte Druckdokument an den Anfang der Dokumentliste. Ist das derzeit ausgewählte Dokument das erste Dokument, ist dieser Befehl abgeblendet und kann nicht ausgewählt werden.

### **Nach oben verschieben (Move Up One)**

Verschiebt das ausgewählte Druckdokument um eine Position weiter nach oben. Ist das derzeit ausgewählte Dokument das erste Dokument, ist dieser Befehl abgeblendet und kann nicht ausgewählt werden.

#### **Nach unten verschieben (Move Down One)**

Verschiebt das ausgewählte Druckdokument um eine Position weiter nach unten.

Ist das derzeit ausgewählte Dokument das letzte Dokument, ist dieser Befehl abgeblendet und kann nicht ausgewählt werden.

#### **Nach hinten verschieben (Move to Last)**

Verschiebt das ausgewählte Druckdokument an das Ende der Dokumentliste. Ist das derzeit ausgewählte Dokument das letzte Dokument, ist dieser Befehl abgeblendet und kann nicht ausgewählt werden.

#### **Dokument löschen (Delete Document)**

Löscht das ausgewählte Dokument aus der Dokumentliste. Enthält die Dokumentliste nur ein Dokument, ist das Dokument abgeblendet und kann nicht ausgewählt werden.

Dieser Befehl hat dieselbe Funktion wie die Option (Dokument löschen) auf der Symbolleiste.

### **Graustufen drucken (Grayscale Printing)**

Hiermit können Sie die Einstellungen für das einfarbige Drucken ändern. Dieser Befehl hat dieselbe Funktion wie das Kontrollkästchen **Graustufen drucken (Grayscale Printing)** im Druckeinstellungsbereich.

### **Seitenlayoutdruck... (Page Layout Printing...)**

Öffnet das Dialogfeld **Seitenlayoutdruck (Page Layout Printing)**. Mit diesem Dialogfeld können Sie die Optionen **Seitenlayoutdruck (Page Layout Printing)**, **Seiten (Pages)**, **Reihenfolge (Page Order)** und **Seitenrand (Page Border)** festlegen.

### **Duplexdruck... (Duplex Printing...)**

Öffnet das Dialogfeld **Duplexdruck (Duplex Printing)**.

Mit diesem Dialogfeld können Sie die Optionen **Duplexdruck (Duplex Printing)**, **Automatisch (Automatic)**, **Heftseite (Stapling Side)** und **Rand (Margin)** festlegen.

### **Kopien... (Copies...)**

Öffnet das Dialogfeld **Kopien (Copies)**.

Mit diesem Dialogfeld können Sie die Optionen **Kopien (Copies)**, **Sortieren (Collate)** und **Ab der letzten Seite drucken (Print from Last Page)** festlegen.

### **Seiten (Pages)**

Wählt die Methode zum Bearbeiten von Druckseiten aus.

### **Seite löschen (Delete Page)**

Löscht die derzeit ausgewählte Seite.

Ist der Seitenlayoutdruck festgelegt, werden die rot umrahmten Seiten gelöscht. Dieser Befehl hat dieselbe Funktion wie die Option (Seite löschen) auf der Symbolleiste.

### **Seite wiederherstellen (Restore Page)**

Stellt Seiten wieder her, die mit der Funktion **Seite löschen (Delete Page)** gelöscht wurden.

Aktivieren Sie zum Wiederherstellen von Seiten das Kontrollkästchen **Gelöschte Seiten anzeigen (View Deleted Pages)** im Menü **Optionen (Option)**, und zeigen Sie die gelöschten Seiten als Miniaturbilder an.

#### **Seite verschieben (Move Page)**

Verwenden Sie den folgenden Befehl, um die Reihenfolge der derzeit ausgewählten Seiten zu ändern.

### **Nach vorn verschieben (Move to First)**

Verschiebt die derzeit ausgewählte Seite an den Anfang des Dokuments. Ist die derzeit ausgewählte Seite die erste Seite, ist dieser Befehl abgeblendet und kann nicht ausgewählt werden.

#### **Um eins nach vorn verschieben (Move Forward One)**

Verschiebt die derzeit ausgewählte Seite um eine Position weiter nach vorn. Ist die derzeit ausgewählte Seite die erste Seite, ist dieser Befehl abgeblendet und kann nicht ausgewählt werden.

#### **Um eins nach hinten verschieben (Move Backward One)**

Verschiebt die derzeit ausgewählte Seite um eine Position weiter nach hinten. Ist die derzeit ausgewählte Seite die letzte Seite, ist dieser Befehl abgeblendet und kann nicht ausgewählt werden.

#### **Nach hinten verschieben (Move to Last)**

Verschiebt die derzeit ausgewählte Seite an das Ende des Dokuments. Ist die derzeit ausgewählte Seite die letzte Seite, ist dieser Befehl abgeblendet und kann nicht ausgewählt werden.

#### **Menü Anzeigen (View)**

Wählt die anzuzeigenden Dokumente und Seiten aus.

### **Dokumente (Documents)**

Verwenden Sie den folgenden Befehl, um das anzuzeigende Dokument auszuwählen.

#### **Erstes Dokument (First Document)**

Zeigt das erste Dokument in der Dokumentliste an. Ist das derzeit ausgewählte Dokument das erste Dokument, ist dieser Befehl abgeblendet und kann nicht ausgewählt werden.

#### **Vorheriges Dokument (Previous Document)**

Zeigt das Dokument an, das sich vor dem derzeit angezeigten Dokument befindet. Ist das derzeit ausgewählte Dokument das erste Dokument, ist dieser Befehl abgeblendet und kann nicht ausgewählt werden.

#### **Nächstes Dokument (Next Document)**

Zeigt das Dokument an, das sich nach dem derzeit angezeigten Dokument befindet. Ist das derzeit ausgewählte Dokument das letzte Dokument, ist dieser Befehl abgeblendet und kann nicht ausgewählt werden.

### **Letztes Dokument (Last Document)**

Zeigt das letzte Dokument in der Dokumentliste an. Ist das derzeit ausgewählte Dokument das letzte Dokument, ist dieser Befehl abgeblendet und kann nicht ausgewählt werden.

### **Seiten (Pages)**

Verwenden Sie den folgenden Befehl, um die anzuzeigende Seite auszuwählen.

### **Erste Seite (First Page)**

Zeigt die erste Seite des Dokuments an.

Ist die derzeit angezeigte Seite die erste Seite, ist dieser Befehl abgeblendet und kann nicht ausgewählt werden.

### **Vorherige Seite (Previous Page)**

Zeigt die Seite an, die sich vor der derzeit angezeigten Seite befindet. Ist die derzeit angezeigte Seite die erste Seite, ist dieser Befehl abgeblendet und kann nicht ausgewählt werden.

### **Nächste Seite (Next Page)**

Zeigt die Seite an, die sich nach der derzeit angezeigten Seite befindet. Ist die derzeit angezeigte Seite die letzte Seite, ist dieser Befehl abgeblendet und kann nicht ausgewählt werden.

### **Letzte Seite (Last Page)**

Zeigt die letzte Seite des Dokuments an.

Ist die derzeit angezeigte Seite die letzte Seite, ist dieser Befehl abgeblendet und kann nicht ausgewählt werden.

### **Seitenauswahl... (Page Selection...)**

Zeigt das Dialogfeld **Seitenauswahl (Page Selection)** an. Mit diesem Befehl können Sie die Seitenzahl der anzuzeigenden Seite angeben.

### **Hinweis**

 Wenn die Einstellung **Seitenlayout (Page Layout)** im Druckertreiber auf **Nebeneinander/Poster (Tiling/Poster)** oder **Broschüre (Booklet)** festgelegt ist, ist die Seitenanzahl ausschlaggebend für die Anzahl der für den Druckvorgang zu verwendenden Blätter und nicht die Anzahl der Seiten im Originaldokument, das mit der Anwendungssoftware erstellt wurde.

### **Menü Zoom**

Wählt das Verhältnis für die Anzeige des zu druckenden Dokuments als Vorschaubild aus. Sie können das Verhältnis ebenfalls aus der Dropdownliste auf der Symbolleiste auswählen.

### **Ganz (Whole)**

Zeigt die ganze Datenseite als eine Seite an.

### **50%**

Die Anzeige der Daten wird auf 50 % der tatsächlichen Druckgröße reduziert.

### **100%**

Die Anzeige der Daten entspricht der tatsächlichen Druckgröße.

### **200%**

Die Anzeige der Daten wird auf 200 % der tatsächlichen Druckgröße vergrößert.

### **400%**

Die Anzeige der Daten wird auf 400 % der tatsächlichen Druckgröße vergrößert.

### **Menü Optionen (Option)**

Hiermit werden die folgenden Informationen aus- bzw. eingeblendet.

### **Miniaturansicht (View Thumbnails)**

Reduziert alle Seiten des in der Dokumentliste ausgewählten Dokuments und zeigt diese unten im Vorschaufenster an.

Dieser Befehl hat dieselbe Funktion wie die Option **besteht** (Miniaturansicht) auf der Symbolleiste.

### **Dokumentliste anzeigen (View Document List)**

Zeigt die Druckdokumentliste oben im Vorschaufenster an.

### **Druckeinstellungsbereich anzeigen (View Print Settings Area)**

Zeigt den Druckeinstellungsbereich auf der rechten Seite des Vorschaufensters an.

### **Gelöschte Seiten anzeigen (View Deleted Pages)**

Wenn die Miniaturansichten angezeigt werden, werden mit dieser Funktion Seiten angezeigt, die mit der Option **Seite löschen (Delete Page)** gelöscht wurden. Um die gelöschten Seiten zu überprüfen, müssen Sie zunächst das Kontrollkästchen **Miniaturansicht (View Thumbnails)** aktivieren.

**Gedruckte Dokumente in der Liste behalten (Keep printed documents on the list)** Behält das gedruckte Dokument in der Dokumentliste.

### **Beim Start angezeigte Druckeinstellungen (Print Settings Displayed at Startup)**

Legt fest, ob die Registerkarte des Druckeinstellungsbereichs angezeigt wird, wenn die Canon IJ XPS-Vorschau gestartet wird.

Wählen Sie **Seiteninformationen (Page Information)**, **Layout** oder **Manuelle Farbeinstellung (Manual Color Adjustment)**.

### **Menü Hilfe (Help)**

Wenn Sie diesen Menüeintrag auswählen, wird das Hilfe-Fenster für die Canon IJ XPS-Vorschau angezeigt, und Sie können die Version und Copyright-Informationen prüfen.

# **(Drucken)**

Druckt die in der Dokumentliste ausgewählten Dokumente.

Die gedruckten Dokumente werden aus der Liste gelöscht. Nach dem Drucken aller Dokumente wird die Canon IJ XPS-Vorschau geschlossen.

### **(Dokumente kombinieren)**

Fügt die in der Dokumentliste ausgewählten Dokumente zu einem Dokument zusammen. Ist nur ein Dokument ausgewählt, ist dieser Befehl abgeblendet und kann nicht ausgewählt werden.

# **(Dokument löschen)**

Löscht das ausgewählte Dokument aus der Dokumentliste.

Enthält die Dokumentliste nur ein Dokument, ist das Dokument abgeblendet und kann nicht ausgewählt werden.

# **(Dokumente zurücksetzen)**

Setzt die in der Dokumentliste ausgewählten Dokumente in den Zustand vor dem Hinzufügen zur Canon IJ XPS-Vorschau zurück.

Die kombinierten Dokumente werden geteilt und die ursprünglichen Dokumente wiederhergestellt.

### **B** (Miniaturansicht)

Reduziert alle Seiten des in der Dokumentliste ausgewählten Dokuments und zeigt diese unten im Vorschaufenster an.

Klicken Sie zum Ausblenden der Druckseiten erneut auf **Miniaturansicht (View Thumbnails)**.

### **Dokument verschieben (Move Document)**

Verwenden Sie den folgenden Befehl, um die Reihenfolge der in der Dokumentliste ausgewählten Dokumente zu ändern.

# **(Nach vorn verschieben)**

Verschiebt das ausgewählte Druckdokument an den Anfang der Dokumentliste. Ist das derzeit ausgewählte Dokument das erste Dokument, ist dieser Befehl abgeblendet und kann nicht ausgewählt werden.

# **(Nach oben verschieben)**

Verschiebt das ausgewählte Druckdokument um eine Position weiter nach oben. Ist das derzeit ausgewählte Dokument das erste Dokument, ist dieser Befehl abgeblendet und kann nicht ausgewählt werden.

### **(Nach unten verschieben)**

Verschiebt das ausgewählte Druckdokument um eine Position weiter nach unten. Ist das derzeit ausgewählte Dokument das letzte Dokument, ist dieser Befehl abgeblendet und kann nicht ausgewählt werden.

# **(Nach hinten verschieben)**

Verschiebt das ausgewählte Druckdokument an das Ende der Dokumentliste. Ist das derzeit ausgewählte Dokument das letzte Dokument, ist dieser Befehl abgeblendet und kann nicht ausgewählt werden.

### **(Rückgängig)**

Widerruft die vorherige Änderung.

Kann die Änderung nicht widerrufen werden, ist diese Funktion abgeblendet und kann nicht ausgewählt werden.

### **(Seite löschen)**

Löscht die derzeit ausgewählte Seite. Ist der Seitenlayoutdruck festgelegt, werden die rot umrahmten Seiten gelöscht.

### **Dokumentliste**

Zeigt die Liste der Druckdokumente an.

Das in der Dokumentliste ausgewählte Dokument wird zur Anzeige in der Vorschau und zur Bearbeitung verwendet.

### **Dokumentname (Document Name)**

Zeigt den Namen des Druckdokuments an.

Wenn Sie auf den Namen des ausgewählten Druckdokuments klicken, wird ein Textfeld angezeigt, und Sie können das Dokument nach Bedarf umbenennen.

### **Seiten (Pages)**

Zeigt die Anzahl der Seiten im Druckdokument an.

### **Wichtig**

- Die unter **Seiten (Pages)** angezeigte Zahl und die Anzahl der Ausgabeseiten weichen voneinander ab.
- Um die Anzahl der Ausgabeseiten zu prüfen, schauen Sie in der Statusleiste unten im Vorschaufenster nach.

### **Status**

Zeigt den Status der Druckdokumente an.

Bei Dokumenten, für die eine Datenverarbeitung durchgeführt wird, wird **Daten werden verarbeitet (Processing data)** angezeigt.

### **Wichtig**

 Dokumente, für die **Daten werden verarbeitet (Processing data)** angezeigt wird, können nicht gedruckt oder bearbeitet werden. Warten Sie, bis die Datenverarbeitung abgeschlossen wird.

### **Druckeinstellungsbereich-Bildschirm**

Hier können Sie die Druckeinstellungen für die in der Dokumentliste ausgewählten Dokumente überprüfen und ändern.

Der Druckeinstellungsbereich wird auf der rechten Seite des Vorschaufensters angezeigt.

### **Registerkarte Seiteninformationen (Page Information)**

Die Druckeinstellungen werden für jede Seite angezeigt. Sie können die Medientyp- und Papierzufuhreinstellungen ändern.

#### **Druckerpapierformat (Printer Paper Size)**

Zeigt das Papierformat des zu druckenden Dokuments an.

#### **Medientyp (Media Type)**

Hiermit können Sie den Medientyp des zu druckenden Dokuments auswählen.

#### **Papierzufuhr (Paper Source)**

Hiermit können Sie die Papierzufuhr für das zu druckende Dokument auswählen.

#### **Seitenlayout (Page Layout)**

Zeigt das Seitenlayout des zu druckenden Dokuments an.

#### **Registerkarte Layout**

Sie können die Einstellungen für den Seitenlayoutdruck angeben. Klicken Sie auf **Übernehmen (Apply)**, um die angegebenen Einstellungen anzuwenden.

Wenn die Einstellungen für den Seitenlayoutdruck nicht für das Druckdokument geändert werden können, sind die einzelnen Optionen abgeblendet und können nicht ausgewählt werden.

### **Registerkarte Manuelle Farbeinstellung (Manual Color Adjustment)**

Auf dieser Registerkarte können Sie die Farbbalance anpassen, indem Sie die Einstellungen für **Cyan**, **Magenta**, **Gelb (Yellow)**, **Helligkeit (Brightness)**, **Intensität (Intensity)** und **Kontrast (Contrast)** ändern.
#### **Cyan/Magenta/Gelb (Yellow)**

Passt die Intensität von **Cyan**, **Magenta** und **Gelb (Yellow)** an.

Wenn Sie den Schieberegler nach rechts verschieben, wird eine Farbe kräftiger, wenn Sie ihn nach links verschieben, wird eine Farbe schwächer.

Sie können auch direkt einen Wert für den Schieberegler eingeben. Geben Sie einen Wert zwischen -50 und 50 ein.

Durch diese Anpassung wird die relative Tintenmenge jeder verwendeten Farbe geändert, was sich auf die gesamte Farbbalance des Dokuments auswirkt. Verwenden Sie die Anwendungssoftware, wenn Sie die Farbbalance insgesamt grundlegend ändern wollen. Verwenden Sie den Druckertreiber nur für geringe Korrekturen der Farbbalance.

#### **Helligkeit (Brightness)**

Wählt die Helligkeit des Ausdrucks aus.

Reines Weiß und Schwarz werden nicht geändert, die Änderungen wirken sich jedoch auf die Farben zwischen Weiß und Schwarz aus.

#### **Intensität (Intensity)**

Passt die Intensität des Ausdrucks insgesamt an.

Wenn Sie den Schieberegler nach rechts verschieben, erhöht sich die Intensität, wenn Sie ihn nach links verschieben, verringert sich die Intensität.

Sie können auch direkt einen Wert für den Schieberegler eingeben. Geben Sie einen Wert zwischen -50 und 50 ein.

#### **Kontrast (Contrast)**

Passt den Kontrast zwischen Hell und Dunkel in dem zu druckenden Bild an. Wenn Sie den Schieberegler nach rechts verschieben, wird der Kontrast verstärkt, wenn Sie ihn nach links verschieben, wird der Kontrast verringert. Sie können auch direkt einen Wert für den Schieberegler eingeben. Geben Sie einen Wert zwischen -50 und 50 ein.

#### **Standard (Defaults)**

Setzt alle geänderten Einstellungen auf die Standardwerte zurück. Wenn Sie auf diese Schaltfläche klicken, werden alle Einstellungen auf dieser Registerkarte auf die Standardwerte (Werkseinstellungen) zurückgesetzt.

## **Wichtig**

 Ist **Graustufen drucken (Grayscale Printing)** aktiviert, sind die Optionen **Cyan**, **Magenta** und **Gelb (Yellow)** nicht verfügbar.

#### **Graustufen drucken (Grayscale Printing)**

Hiermit können Sie die Einstellungen für das einfarbige Drucken ändern.

### **Duplexdruck (Duplex Printing)**

Legt fest, ob das Dokument auf beide Seiten des Papiers oder nur auf eine Seite gedruckt werden soll.

Wenn die Einstellungen für den Duplexdruck nicht für das Druckdokument geändert werden können, ist die Option nicht verfügbar.

## **Wichtig**

 Wenn Sie **Broschüre (Booklet)** für **Seitenlayout (Page Layout)** auswählen, wird **Duplexdruck (Duplex Printing)** im Druckeinstellungsbereich automatisch festgelegt. In diesem Fall ist **Duplexdruck (Duplex Printing)** nicht verfügbar.

### **Kopien (Copies)**

Legt die Anzahl der zu druckenden Exemplare fest. Sie können einen Wert von 1 bis 999 angeben.

Wenn die Anzahl der Exemplare nicht für das Druckdokument geändert werden kann, ist die Option nicht verfügbar.

#### **Beenden (Exit)**

Beendet die Canon IJ XPS-Vorschau. Die in der Dokumentliste verbleibenden Dokumente werden aus der Liste gelöscht.

#### **Drucken (Print)**

Druckt die in der Dokumentliste ausgewählten Dokumente.

Die gedruckten Dokumente werden aus der Liste gelöscht. Nach dem Drucken aller Dokumente wird die Canon IJ XPS-Vorschau geschlossen.

# **Beschreibung des Canon IJ-Statusmonitors**

Der Canon IJ-Statusmonitor wird geöffnet und zeigt den Status des Geräts und den Druckfortschritt an. Der Status des Geräts wird mithilfe von Grafiken, Symbolen und Meldungen angezeigt.

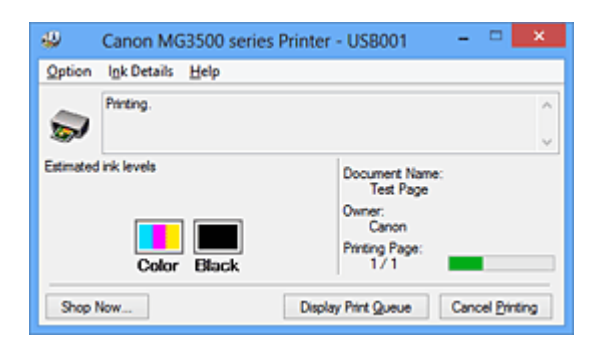

## **Funktionen des Canon IJ-Statusmonitors**

Der Canon IJ-Statusmonitor bietet folgende Vorteile:

#### **Sie können den Druckerstatus auf dem Bildschirm überprüfen.**

Der Status des Geräts wird auf dem Bildschirm in Echtzeit angezeigt. Sie können den Druckfortschritt jedes Druckdokuments (Druckauftrag) prüfen.

#### **Fehlerarten und Lösungen werden auf dem Bildschirm angezeigt.**

Die Anzeige erfolgt, wenn ein Gerätefehler auftritt. Sie können sofort prüfen, welche Maßnahme Sie ergreifen sollten.

### **Sie können den Tintenstatus überprüfen.**

Diese Funktion zeigt Grafiken an, in denen der FINE-Patronentyp und die geschätzten Tintenstände dargestellt werden.

Bei einem niedrigen Tintenstand werden Symbole und Meldungen angezeigt (Tintenstandwarnung).

## **Überblick über den Canon IJ-Statusmonitor**

Mit dem Canon IJ-Statusmonitor können Sie den Status des Geräts und der Tinte anhand von Grafiken und Meldungen überprüfen.

Sie können die Informationen zum Druckdokument und Druckfortschritt während des Druckvorgangs prüfen.

Wenn ein Druckerfehler auftritt, werden Ursache und Lösungsmöglichkeiten angezeigt. Befolgen Sie die Anweisungen in der Meldung.

### **Drucker**

Der Canon IJ-Statusmonitor zeigt im Falle einer Warnung oder eines Fehlers im Drucker ein Symbol an.

: Gibt an, dass eine Warnung (Bedienereingriff erforderlich) ausgegeben wurde oder der Drucker in Betrieb ist.

**3**: Es ist ein Fehler aufgetreten, der Wartungsmaßnahmen erfordert.

#### **FINE-Patrone**

Der Canon IJ-Statusmonitor zeigt im Falle eines niedrigen Tintenstands oder bei völlig aufgebrauchter Tinte ein Symbol an.

Darüber hinaus zeigt diese Funktion Grafiken an, in denen die geschätzten Tintenstände der FINE-Patrone dargestellt werden.

Klicken Sie in diesem Fall auf die Grafiken, um das Dialogfeld **Details zur Tinte (Ink Details)** zu öffnen. Sie können detaillierte Informationen wie den verbleibenden Tintenstand und die FINE-Patronentypen für Ihr Druckermodell überprüfen.

#### **Dokumentname (Document Name)**

Zeigt den Namen des zu druckenden Dokuments an.

#### **Besitzer (Owner)**

Zeigt den Namen des Besitzers des zu druckenden Dokuments an.

#### **Druckseite (Printing Page)**

Zeigt die Zahl der aktuellen Druckseite und die Anzahl der Druckseiten insgesamt an.

#### **Druckwarteschlange anzeigen (Display Print Queue)**

Zeigt das Druckfenster für die Verwaltung des Druckauftrags an, der gerade gedruckt wird oder sich in der Druckwarteschlange befindet.

### **Druckvorgang abbrechen (Cancel Printing)**

Bricht den aktuellen Druckauftrag ab.

## **Wichtig**

 Die Schaltfläche **Druckvorgang abbrechen (Cancel Printing)** ist nur aktiviert, während Druckdaten an das Gerät gesendet werden. Wenn das Senden der Druckdaten abgeschlossen ist, ist die Schaltfläche abgeblendet und nicht verfügbar.

### **Menü Optionen (Option)**

Wenn Sie **Statusmonitor aktivieren (Enable Status Monitor)** auswählen, wenn eine Meldung zum Gerät ausgegeben wird, wird der Canon IJ-Statusmonitor gestartet. Wenn **Statusmonitor aktivieren (Enable Status Monitor)** ausgewählt ist, sind folgende Befehle verfügbar.

**Aktuellen Druckauftrag immer anzeigen (Always Display Current Job)** Zeigt den Canon IJ-Statusmonitor während des Druckvorgangs an.

#### **Immer im Vordergrund anzeigen (Always Display on Top)**

Zeigt den Canon IJ-Statusmonitor über den anderen Fenstern an.

#### **Anleitungsmeldung anzeigen (Display Guide Message)**

Zeigt Betriebsanleitungen für Situationen mit komplizierter Papiereinstellung an.

#### **Drucken von Umschlägen (Envelope Printing)**

Zeigt beim Starten des Druckens von Umschlägen die Anleitungsmeldung an. Wenn Sie die Anleitungsmeldung ausblenden möchten, aktivieren Sie das Kontrollkästchen **Diese Meldung nicht mehr anzeigen (Do not show this message again)**.

Wenn Sie die Anleitungsmeldung wieder anzeigen möchten klicken Sie im Menü **Optionen (Option)** unter **Anleitungsmeldung anzeigen (Display Guide Message)** auf **Drucken von Umschlägen (Envelope Printing)**, und aktivieren Sie diese Einstellung.

#### **Hagaki-Druck (Hagaki Printing)**

Zeigt die Anleitungsmeldungen an, bevor der Drucker auf Hagaki-Papier druckt. Wenn Sie die Anleitungsmeldung ausblenden möchten, aktivieren Sie das Kontrollkästchen **Diese Meldung nicht mehr anzeigen (Do not show this message again)**.

Wenn Sie die Anleitungsmeldung wieder anzeigen möchten klicken Sie im Menü **Optionen (Option)** unter **Anleitungsmeldung anzeigen (Display Guide Message)** auf **Hagaki-Druck (Hagaki Printing)**, und aktivieren Sie diese Einstellung.

#### **Warnung automatisch anzeigen (Display Warning Automatically)**

## **Wenn eine Tintenstandwarnung angezeigt wird (When a Low Ink Warning Occurs)**

Der Canon IJ-Statusmonitor wird automatisch gestartet und im Vordergrund angezeigt, wenn eine Tintenstandwarnung angezeigt wird.

#### **Beim Start von Windows starten (Start when Windows is Started)**

Der Canon IJ-Statusmonitor wird automatisch gestartet, wenn Sie Windows starten.

#### **Menü Details zur Tinte (Ink Details)**

Wählen Sie dieses Menü, um das Dialogfeld **Details zur Tinte (Ink Details)** anzuzeigen. Überprüfen Sie detaillierte Informationen wie den verbleibenden Tintenstand und die FINE-Patronentypen für Ihr Gerät.

#### **Dialogfeld Details zur Tinte (Ink Details)**

Diese Funktion zeigt Grafiken und Meldungen an, in denen der FINE-Patronentyp und die geschätzten Tintenstände dargestellt werden.

### **Informationen zur Tinte (Anzeige links)**

Zeigt die FINE-Patronentypen mithilfe von Grafiken an. Wenn eine Warnmeldung bezüglich des aktuellen Tintenstands angezeigt wird, zeigt der Druckertreiber ein entsprechendes Symbol an. Wird das Symbol angezeigt, bedienen Sie den Drucker gemäß den Anweisungen, die auf dem Bildschirm angezeigt werden.

#### **Meldung (Anzeige rechts)**

Zeigt Informationen wie Tintenstatus und Tintenfarben in Textform an.

#### **Schaltfläche Nummer des Tintenmodells (Ink Model Number)**

Zeigt die Typen der FINE-Patronen für Ihr Gerät an.

#### **Schließen (Close)**

Schließt das Dialogfeld **Details zur Tinte (Ink Details)**, um zum Canon IJ-Statusmonitor zurückzukehren.

#### **Menü Hilfe (Help)**

Wenn Sie diesen Menüeintrag auswählen, wird das Hilfe-Fenster für den Canon IJ-Statusmonitor angezeigt, und Sie können die Version und Copyright-Informationen prüfen.

# **Aktualisieren der MP Drivers**

- [Verwenden der aktuellen MP Drivers](#page-187-0)
- [Löschen der nicht benötigten MP Drivers](#page-188-0)
- [Vor dem Installieren der MP Drivers](#page-190-0)
- [Installieren der MP Drivers](#page-191-0)

# <span id="page-187-0"></span>**Verwenden der aktuellen MP Drivers**

Die MP Drivers umfassen einen Druckertreiber und ScanGear (Scanner-Treiber).

Beim Aktualisieren der MP Drivers auf die neueste Version der MP Drivers werden möglicherweise ungelöste Probleme behoben.

Sie können auf unsere Website zugreifen und die neuesten MP Drivers für Ihr Druckermodell herunterladen.

### **Wichtig**

- Das Herunterladen der MP Drivers ist kostenfrei. Sie müssen lediglich die anfallenden Internetgebühren zahlen.
- [Löschen Sie die auf Ihrem Computer installierte Version](#page-188-0) vor der Installation der aktuellen MP Drivers.

## **Verwandte Themen**

- [Vor dem Installieren der MP Drivers](#page-190-0)
- [Installieren der MP Drivers](#page-191-0)

# <span id="page-188-0"></span>**Löschen der nicht benötigten MP Drivers**

Nicht mehr verwendete MP Drivers können gelöscht werden. Beenden Sie vor dem Löschen der MP Drivers zunächst alle laufenden Programme.

So löschen Sie nicht benötigte MP Drivers:

- **1.** Starten des Deinstallationsprogramms
	- **•** Wählen Sie unter Windows 8 über die Charms auf dem Desktop die Optionen **Einstellungen (Settings)** -> **Systemsteuerung (Control Panel)** -> **Programme (Programs)** -> **Programme und Funktionen (Programs and Features)**. Wählen Sie in der Programmliste die Option "XXX MP Drivers" aus (wobei "XXX" der Modellname ist), und klicken Sie dann auf **Deinstallieren (Uninstall)**.
	- **•** Wählen Sie unter Windows 7 oder Windows Vista **Start** -> **Systemsteuerung (Control Panel)** -> **Programme (Programs)** -> **Programme (Programs and Features)** aus.

Wählen Sie in der Programmliste die Option "XXX MP Drivers" aus (wobei "XXX" der Modellname ist), und klicken Sie dann auf **Deinstallieren (Uninstall)**.

**•** Wählen Sie unter Windows XP **Start** -> **Systemsteuerung (Control Panel)** -> **Programme installieren oder deinstallieren (Add or Remove Programs)** aus. Wählen Sie in der Programmliste die Option "XXX MP Drivers" aus (wobei "XXX" der Modellname ist), und klicken Sie dann auf **Entfernen (Remove)**.

Das Bestätigungsfenster für die Deinstallation des Modells wird angezeigt.

## **Wichtig**

 Unter Windows 8, Windows 7 oder Windows Vista wird beim Starten, Installieren oder Deinstallieren von Software möglicherweise ein Dialogfeld mit einer Bestätigung oder Warnung angezeigt.

Dieses Dialogfeld wird angezeigt, wenn Administratorrechte zum Ausführen einer Aufgabe erforderlich sind.

Wenn Sie bei einem Administratorkonto angemeldet sind, klicken Sie zum Fortfahren auf **Ja (Yes)** (oder **Fortfahren (Continue)**, **Zulassen (Allow)**). Bei einigen Anwendungen müssen Sie bei einem Administratorkonto angemeldet sein, um fortfahren zu können. Wenn Sie bei einem Standard-Benutzerkonto angemeldet sind, wechseln Sie zu einem Administratorkonto und starten den Vorgang neu.

**2.** Ausführen des Deinstallationsprogramms

Klicken auf Sie auf **Ausführen (Execute)**. Klicken Sie auf **Ja (Yes)**, wenn die Bestätigungsmeldung angezeigt wird. Wenn alle Dateien gelöscht wurden, klicken Sie auf **Abgeschlossen (Complete)**.

Das Löschen der MP Drivers ist abgeschlossen.

## **Wichtig**

 Bei der Deinstallation der MP Drivers werden der Drucker-, XPS- und ScanGear (Scanner-Treiber) gelöscht.

# <span id="page-190-0"></span>**Vor dem Installieren der MP Drivers**

Überprüfen Sie vor der Installation der MP Drivers die in diesem Abschnitt genannten Konfigurationen. Sie finden in diesem Abschnitt auch Informationen für den Fall, dass die MP Drivers nicht installiert werden können.

## **Überprüfen des Gerätestatus**

• Schalten Sie das Gerät aus.

## **Überprüfen der Einstellungen des Computers**

- Beenden Sie alle laufenden Anwendungen.
- Melden Sie sich unter Windows 8, Windows 7 oder Windows Vista als Benutzer mit Administratorrechten an. Melden Sie sich in Windows XP als Administrator an.

### **Wichtig**

[Löschen Sie die auf Ihrem Computer installierte Version](#page-188-0) vor der Installation der aktuellen MP Drivers.

## **Verwandte Themen**

- [Verwenden der aktuellen MP Drivers](#page-187-0)
- [Installieren der MP Drivers](#page-191-0)

# <span id="page-191-0"></span>**Installieren der MP Drivers**

Sie können über das Internet auf unsere Website zugreifen und die neuesten MP Drivers und den XPS-Druckertreiber für Ihr Druckermodell herunterladen.

So installieren Sie die heruntergeladenen MP Drivers:

- **1.** Ausschalten des Geräts
- **2.** Starten des Installationsprogramms

Doppelklicken Sie auf das Symbol der heruntergeladenen Datei. Das Installationsprogramm wird gestartet.

## **Wichtig**

 Unter Windows 8, Windows 7 oder Windows Vista wird beim Starten, Installieren oder Deinstallieren von Software möglicherweise ein Dialogfeld mit einer Bestätigung oder Warnung angezeigt.

Dieses Dialogfeld wird angezeigt, wenn Administratorrechte zum Ausführen einer Aufgabe erforderlich sind.

Wenn Sie bei einem Administratorkonto angemeldet sind, klicken Sie zum Fortfahren auf **Ja (Yes)** (oder **Fortfahren (Continue)**, **Zulassen (Allow)**). Bei einigen Anwendungen müssen Sie bei einem Administratorkonto angemeldet sein, um fortfahren zu können. Wenn Sie bei einem Standard-Benutzerkonto angemeldet sind, wechseln Sie zu einem Administratorkonto und starten den Vorgang neu.

**3.** Installieren der MP Drivers

Führen Sie die auf dem Bildschirm beschriebenen Schritte durch.

### **4.** Abschließen der Installation

### Klicken Sie auf **Abgeschlossen (Complete)**.

Bei Verwendung einer USB-Verbindung ist die Installation der MP Drivers damit abgeschlossen.

Je nach verwendetem Betriebssystem werden Sie möglicherweise dazu aufgefordert, Ihren Computer neu zu starten. Starten Sie den Computer neu, um die Installation ordnungsgemäß abzuschließen.

## **Wichtig**

- Der XPS-Druckertreiber wird nach demselben Schema wie die MP Drivers installiert. Allerdings muss die Installation der MP Drivers abgeschlossen sein, wenn Sie den XPS-Druckertreiber installieren.
- Das Herunterladen der MP Drivers und des XPS-Druckertreibers ist kostenfrei. Sie müssen lediglich die anfallenden Internetgebühren zahlen.
- [Löschen Sie die auf Ihrem Computer installierte Version](#page-188-0) vor der Installation der aktuellen MP Drivers.

### **Verwandte Themen**

- [Verwenden der aktuellen MP Drivers](#page-187-0)
- [Löschen der nicht benötigten MP Drivers](#page-188-0)
- [Vor dem Installieren der MP Drivers](#page-190-0)

# **Kopieren**

- [Kopieren auf Normalpapier](#page-194-0) **Grundlagen**
- [Kopieren auf Fotopapier](#page-196-0)
- [Ändern des Papierformats von A4 in Letter und umgekehrt](#page-197-0)

## <span id="page-194-0"></span>**Kopieren auf Normalpapier**

Legen Sie das Original auf die Auflagefläche auf, um Kopien auf A4-Normalapier zu erstellen.

- 1. Stellen Sie sicher, dass das Gerät eingeschaltet ist.
- 2. Legen Sie Normalpapier im A4- oder Letter-Format ein.
- 3. Legen Sie das Originaldokument auf die Auflagefläche.
- 4. Drücken Sie die Taste **Papier (Paper)**, damit die **Papier (Paper)**-Anzeige leuchtet.

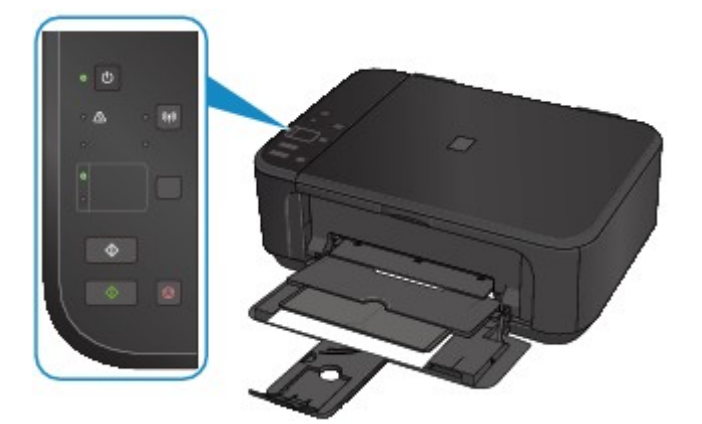

#### **Hinweis**

- Sie können das Format des im vorderen Fach eingelegten Papiers von A4 in Letter und umgekehrt ändern.
	- [Ändern des Papierformats von A4 in Letter und umgekehrt](#page-197-0)
- 5. Drücken Sie die Taste **Farbe (Color)**, um Farbkopien zu erstellen, bzw. die Taste **Schwarz (Black)**, um Schwarzweiß-Kopien zu erstellen.

Das Gerät startet den Kopiervorgang.

Nehmen Sie nach dem Kopieren das Originaldokument von der Auflagefläche.

#### **Vorgehensweise für das Anfertigen mehrerer Kopien**

Drücken Sie die Taste **Farbe (Color)** oder die Taste **Schwarz (Black)** mehrfach, entsprechend der gewünschten Anzahl der Kopien.

Drücken Sie dieselbe Taste (die Taste **Farbe (Color)** oder **Schwarz (Black)**), die Sie auch zuvor gedrückt haben.

#### **Wichtig**

• Warten Sie, bis der Scanvorgang abgeschlossen ist, bevor Sie den Vorlagendeckel öffnen oder das Originaldokument von der Auflagefläche nehmen.

Wenn das Gerät das Original scannt, blinkt die **EIN (ON)**-Anzeige.

#### **Hinweis**

• Zum Abbrechen des Kopiervorgangs drücken Sie die Taste **Stopp (Stop)**.

#### • **Vorgehensweise zum Einstellen der Druckqualität auf "Entwurf" (Schnelligkeitspriorität)**

Mit den folgenden Schritten können Sie die Druckqualität auf "Entwurf" (Schnelligkeitspriorität) einstellen.

1. Halten Sie in Schritt 5 die Taste **Farbe (Color)** oder **Schwarz (Black)** mindestens 2 Sekunden lang gedrückt.

Die **EIN (ON)**-Anzeige blinkt einmal.

2. Lassen Sie die Taste los.

Das Gerät startet den Kopiervorgang.

In der Druckqualitätseinstellung "Entwurf" erhält die Druckgeschwindigkeit Vorrang vor der Qualität. Wenn Sie mehr Wert auf die Druckqualität legen, halten Sie die Taste **Farbe (Color)** bzw. **Schwarz (Black)** weniger als 2 Sekunden lang gedrückt, um mit der Druckqualität "Standard" zu kopieren.

## <span id="page-196-0"></span>**Kopieren auf Fotopapier**

Sie können das aufgelegte Original auf Fotopapier des Formats 10 x 15 cm (4 x 6 Zoll) ohne Rand kopieren. Die Original vergrößert oder verkleinert sich automatisch entsprechend dem Papierformat.

- 1. Stellen Sie sicher, dass das Gerät eingeschaltet ist.
- 2. Legen Sie Fotopapier im Format 10 x 15 cm (4 x 6 Zoll) ein.
- 3. Legen Sie das Originaldokument auf die Auflagefläche.
- 4. Drücken Sie die Taste **Papier (Paper)**, damit die untere **Papier (Paper)**-Anzeige leuchtet.

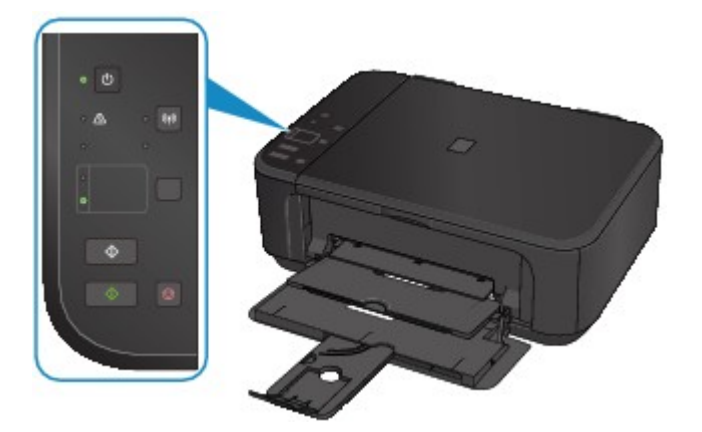

5. Drücken Sie die Taste **Farbe (Color)**, um Farbkopien zu erstellen, bzw. die Taste **Schwarz (Black)**, um Schwarzweiß-Kopien zu erstellen.

Das Gerät startet den Kopiervorgang und passt die Größe automatisch an das Seitenformat an.

Nehmen Sie nach dem Kopieren das Originaldokument von der Auflagefläche.

#### **Vorgehensweise für das Anfertigen mehrerer Kopien**

Drücken Sie die Taste **Farbe (Color)** oder die Taste **Schwarz (Black)** mehrfach, entsprechend der gewünschten Anzahl der Kopien.

Drücken Sie dieselbe Taste (die Taste **Farbe (Color)** oder **Schwarz (Black)**), die Sie auch zuvor gedrückt haben.

#### **Wichtig**

• Warten Sie, bis der Scanvorgang abgeschlossen ist, bevor Sie den Vorlagendeckel öffnen oder das Originaldokument von der Auflagefläche nehmen.

Wenn das Gerät das Original scannt, blinkt die **EIN (ON)**-Anzeige.

#### **Hinweis**

- Zum Abbrechen des Kopiervorgangs drücken Sie die Taste **Stopp (Stop)**.
- Wenn das Original kopiert wird, können an den Kanten Teile abgeschnitten werden, da das kopierte Bild zum Ausfüllen der gesamten Seite vergrößert wird.

# <span id="page-197-0"></span>**Ändern des Papierformats von A4 in Letter und umgekehrt**

Sie können das Format des im vorderen Fach eingelegten Papiers von A4 in Letter und umgekehrt ändern. Diese Einstellung ist nützlich, wenn Sie für gewöhnlich Papier im Format Letter in das vordere Fach einlegen.

- 1. Stellen Sie sicher, dass das Gerät eingeschaltet ist.
- 2. Drücken und halten Sie die Taste **Stopp (Stop)**, bis die **Alarm**-Anzeige 10 mal blinkt.
- 3. Lassen Sie die Taste **Stopp (Stop)** los.

Die **EIN (ON)**-Anzeige leuchtet nicht, sondern beginnt zu blinken.

4. Drücken Sie die Taste **Schwarz (Black)** zur Auswahl von A4 bzw. die Taste **Farbe (Color)** zur Auswahl von Letter.

Die **EIN (ON)**-Anzeige hört auf zu blinken, sondern leuchtet, anschließend wird das Papierformat geändert.

**Hinweis** 

• Wenn Sie das Seitenformat von A4 in Letter oder umgekehrt ändern, legen Sie Papier des ausgewählten Formats ein.

Wenn Sie das Seitenformat auf A4 eingestellt haben, legen Sie A4 Normalpapier ein.

Wenn Sie das Seitenformat auf Letter eingestellt haben, legen Sie Normalpapier im Format Letter ein.

• Diese Einstellung wird auch nach dem Ausschalten des Geräts beibehalten.